# **Bioinformatics Toolbox™**

User's Guide

**R**2014**a**

# MATLAB®

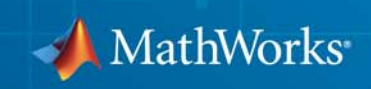

#### **How to Contact MathWorks**

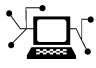

 $\omega$ 

www.mathworks.com Web comp.soft-sys.matlab Newsgroup www.mathworks.com/contact\_TS.html Technical Support

bugs@mathworks.com Bug reports

suggest@mathworks.com Product enhancement suggestions doc@mathworks.com Documentation error reports service@mathworks.com Order status, license renewals, passcodes info@mathworks.com Sales, pricing, and general information

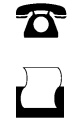

 $\mathbf{X}$ 

508-647-7001 (Fax)

508-647-7000 (Phone)

The MathWorks, Inc. 3 Apple Hill Drive Natick, MA 01760-2098

For contact information about worldwide offices, see the MathWorks Web site.

*Bioinformatics Toolbox™ User's Guide*

© COPYRIGHT 2003–2014 by The MathWorks, Inc.

The software described in this document is furnished under a license agreement. The software may be used or copied only under the terms of the license agreement. No part of this manual may be photocopied or reproduced in any form without prior written consent from The MathWorks, Inc.

FEDERAL ACQUISITION: This provision applies to all acquisitions of the Program and Documentation by, for, or through the federal government of the United States. By accepting delivery of the Program or Documentation, the government hereby agrees that this software or documentation qualifies as commercial computer software or commercial computer software documentation as such terms are used or defined in FAR 12.212, DFARS Part 227.72, and DFARS 252.227-7014. Accordingly, the terms and conditions of this Agreement and only those rights specified in this Agreement, shall pertain to and govern the use, modification, reproduction, release, performance, display, and disclosure of the Program and Documentation by the federal government (or other entity acquiring for or through the federal government) and shall supersede any conflicting contractual terms or conditions. If this License fails to meet the government's needs or is inconsistent in any respect with federal procurement law, the government agrees to return the Program and Documentation, unused, to The MathWorks, Inc.

#### **Trademarks**

MATLAB and Simulink are registered trademarks of The MathWorks, Inc. See [www.mathworks.com/trademarks](http://www.mathworks.com/trademarks) for a list of additional trademarks. Other product or brand names may be trademarks or registered trademarks of their respective holders.

#### **Patents**

MathWorks products are protected by one or more U.S. patents. Please see [www.mathworks.com/patents](http://www.mathworks.com/patents) for more information.

#### **Revision History**

September 2003 Online only New for Version 1.0 (Release 13SP1+) June 2004 Online only Revised for Version 1.1 (Release 14) November 2004 Online only Revised for Version 2.0 (Release 14SP1+)<br>March 2005 Online only Revised for Version 2.0.1 (Release 14SP2) March 2005 Online only Revised for Version 2.0.1 (Release 14SP2)<br>May 2005 Online only Revised for Version 2.1 (Release 14SP2+) May 2005 Online only Revised for Version 2.1 (Release 14SP2+)<br>September 2005 Online only Revised for Version 2.1.1 (Release 14SP3) Online only Revised for Version 2.1.1 (Release 14SP3) November 2005 Online only Revised for Version 2.2 (Release 14SP3+) March 2006 Online only Revised for Version 2.2.1 (Release 2006a)<br>May 2006 Online only Revised for Version 2.3 (Release 2006a+) May 2006 Online only Revised for Version 2.3 (Release 2006a+)<br>September 2006 Online only Revised for Version 2.4 (Release 2006b) September 2006 Online only Revised for Version 2.4 (Release 2006b)<br>March 2007 Online only Revised for Version 2.5 (Release 2007a) Online only Revised for Version 2.5 (Release 2007a) April 2007 Online only Revised for Version 2.6 (Release 2007a+)<br>September 2007 Online only Revised for Version 3.0 (Release 2007b) Online only Revised for Version 3.0 (Release 2007b) March 2008 Online only Revised for Version 3.1 (Release 2008a)<br>October 2008 Online only Revised for Version 3.2 (Release 2008b) October 2008 Online only Revised for Version 3.2 (Release 2008b) Revised for Version 3.3 (Release 2009a) September 2009 Online only Revised for Version 3.4 (Release 2009b)<br>March 2010 Online only Revised for Version 3.5 (Release 2010a) Online only Revised for Version 3.5 (Release 2010a) September 2010 Online only Revised for Version 3.6 (Release 2010b) April 2011 Online only Revised for Version 3.7 (Release 2011a)<br>September 2011 Online only Revised for Version 4.0 (Release 2011b) September 2011 Online only Revised for Version 4.0 (Release 2011b)<br>March 2012 Online only Revised for Version 4.1 (Release 2012a) March 2012 Online only Revised for Version 4.1 (Release 2012a)<br>September 2012 Online only Revised for Version 4.2 (Release 2012b) September 2012 Online only Revised for Version 4.2 (Release 2012b)<br>March 2013 Online only Revised for Version 4.3 (Release 2013a) March 2013 Online only Revised for Version 4.3 (Release 2013a)<br>September 2013 Online only Revised for Version 4.3.1 (Release 2013 Online only Revised for Version 4.3.1 (Release 2013b) March 2014 Online only Revised for Version 4.4 (Release 2014a)

# **Contents**

# **[Getting Started](#page-10-0)**

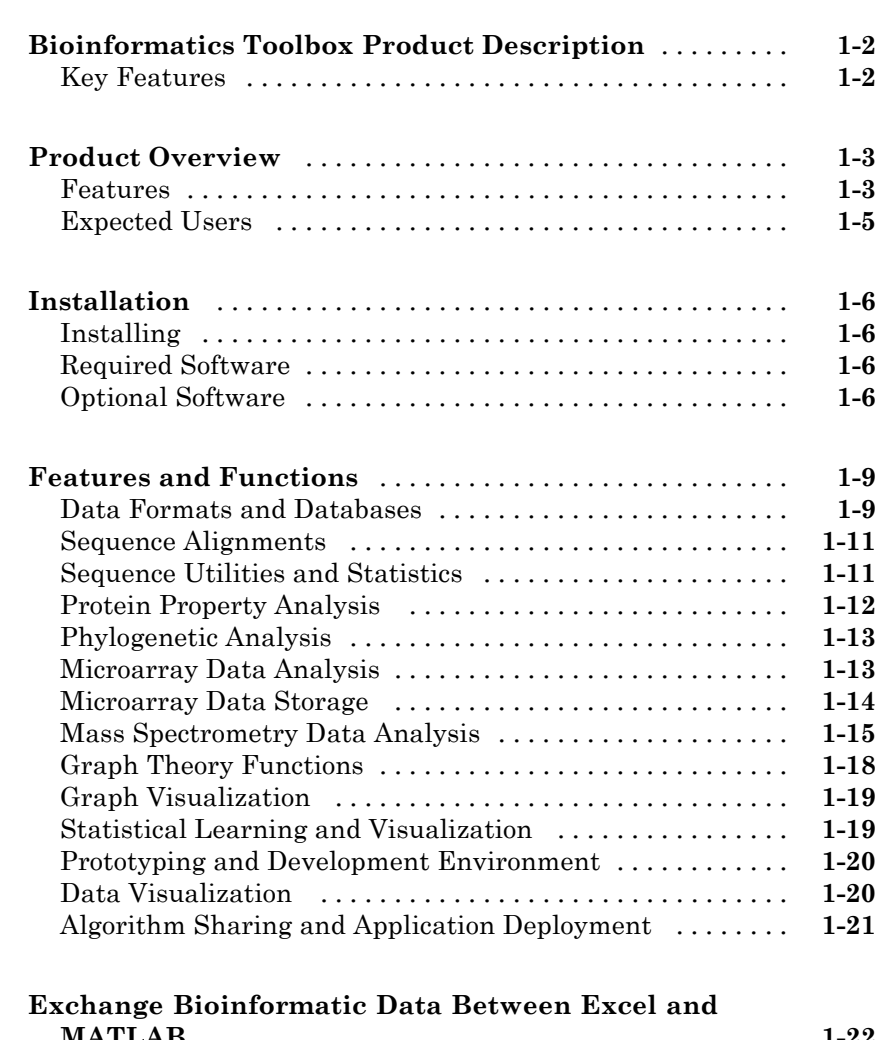

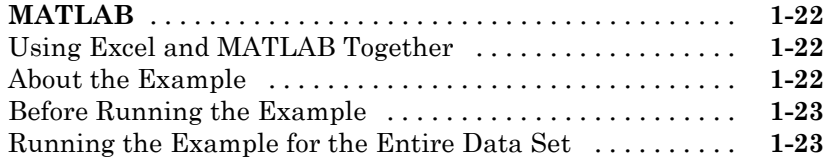

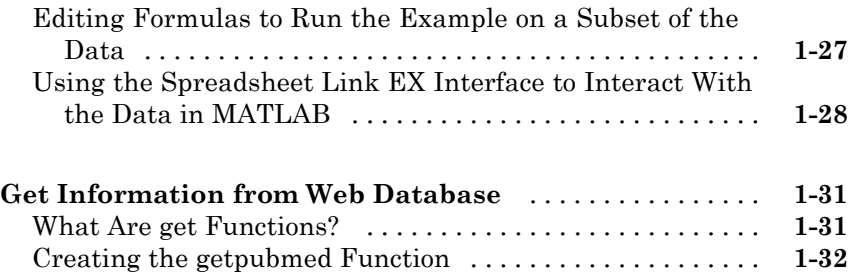

# **[High-Throughput Sequence Analysis](#page-46-0)**

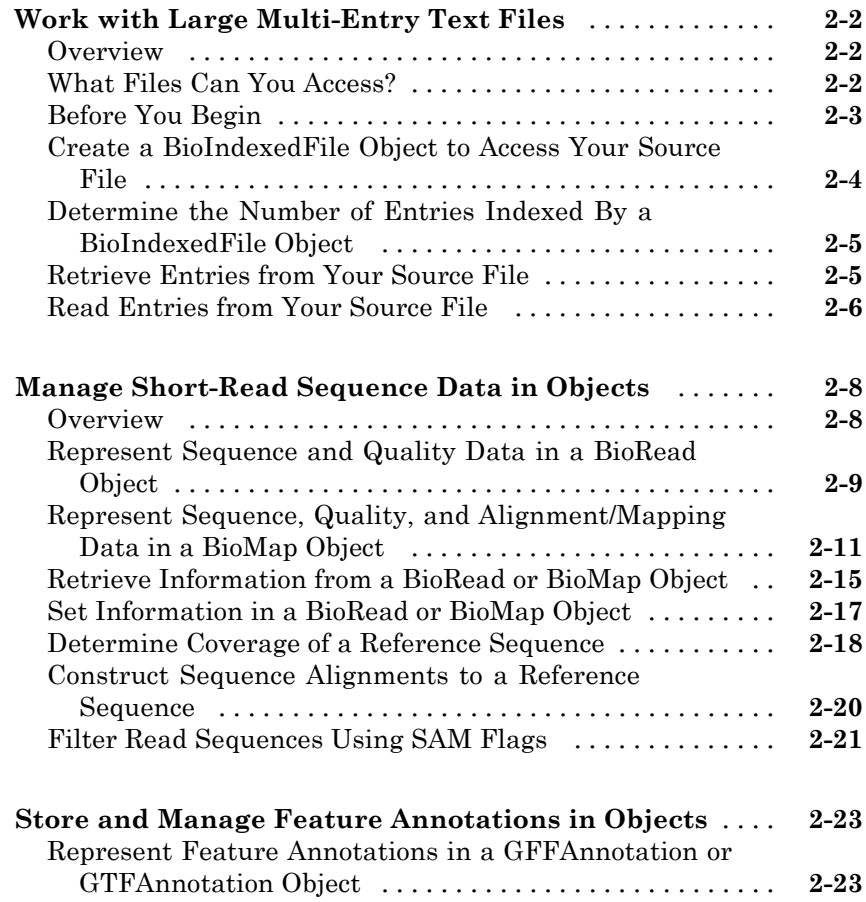

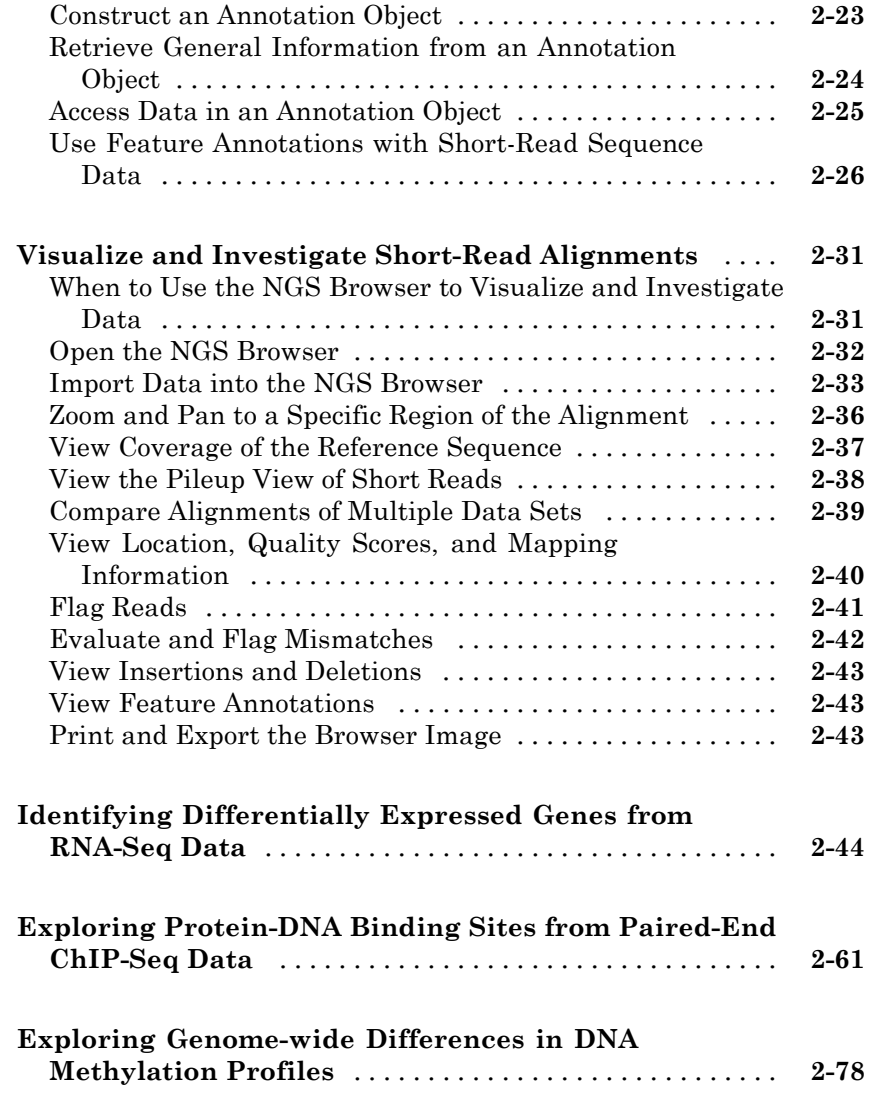

# **[Sequence Analysis](#page-148-0)**

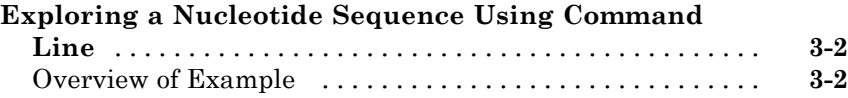

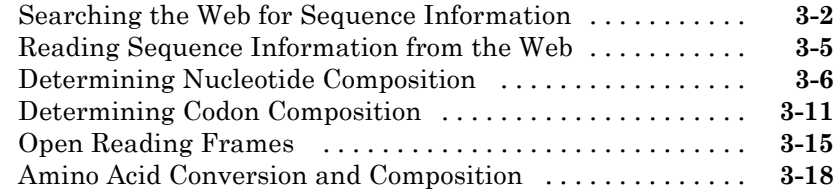

#### **[Exploring a Nucleotide Sequence Using the Sequence](#page-169-0)**

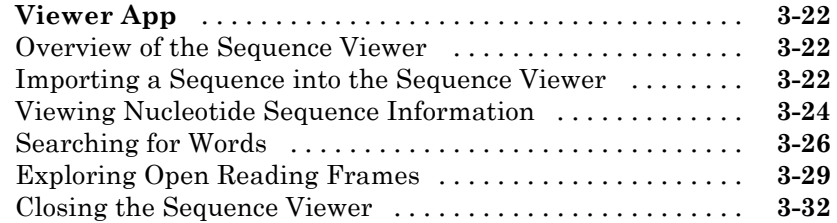

#### **[Explore a Protein Sequence Using the Sequence Viewer](#page-180-0)**

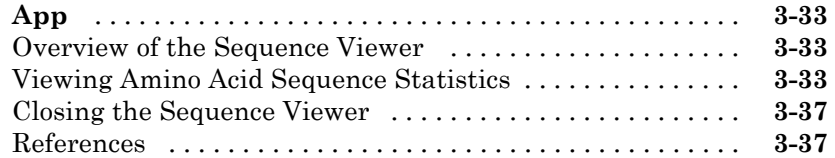

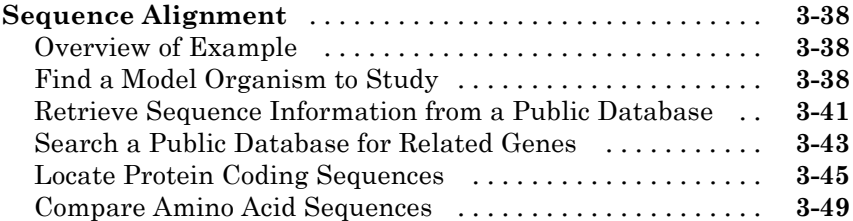

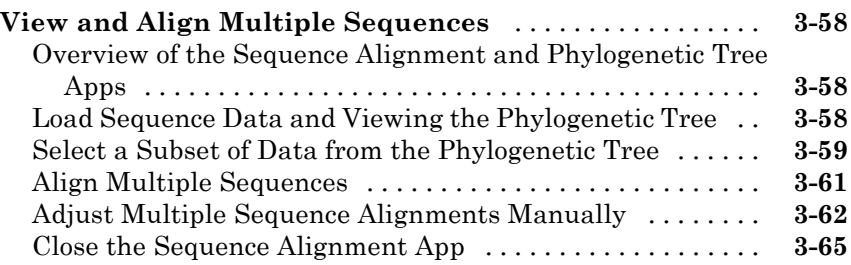

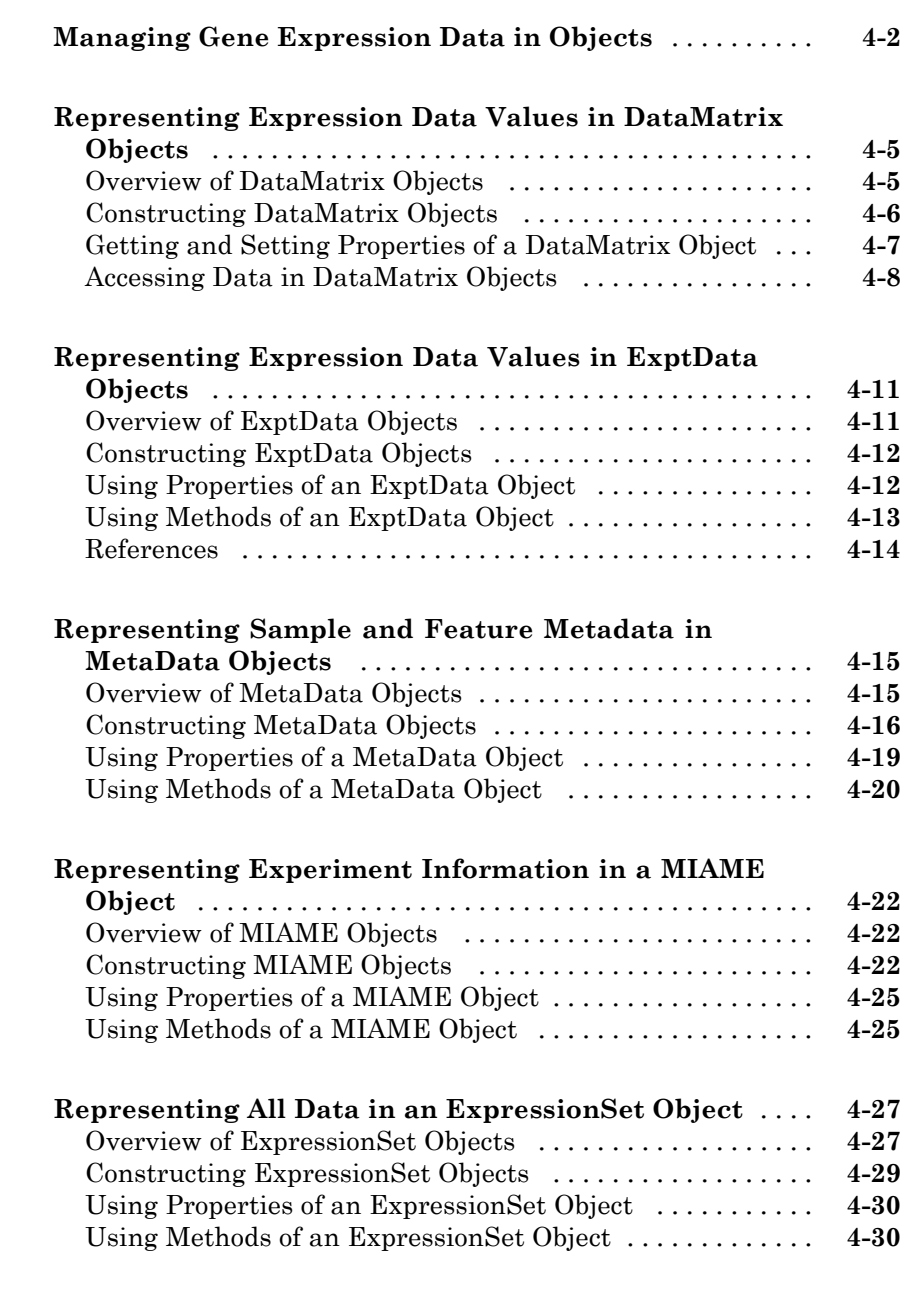

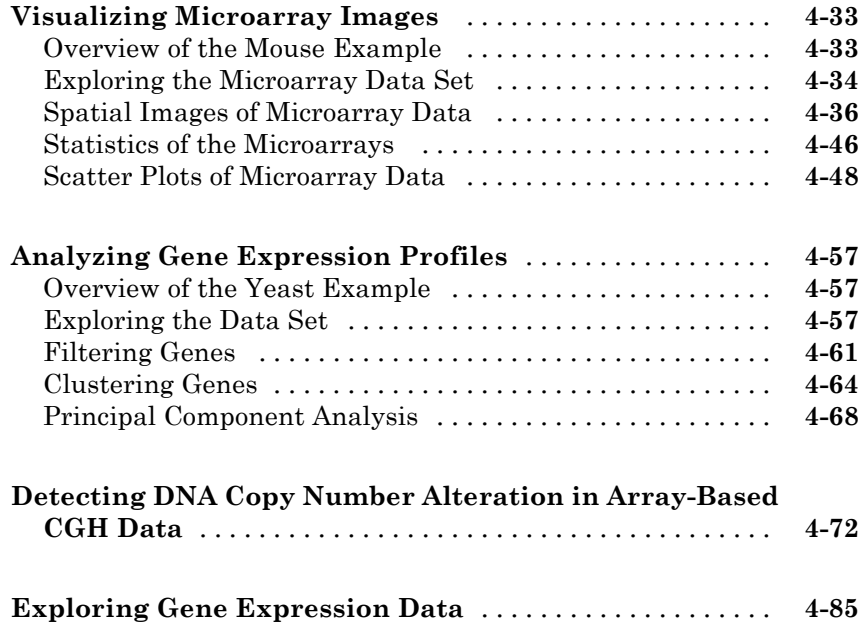

# **[Phylogenetic Analysis](#page-312-0)**

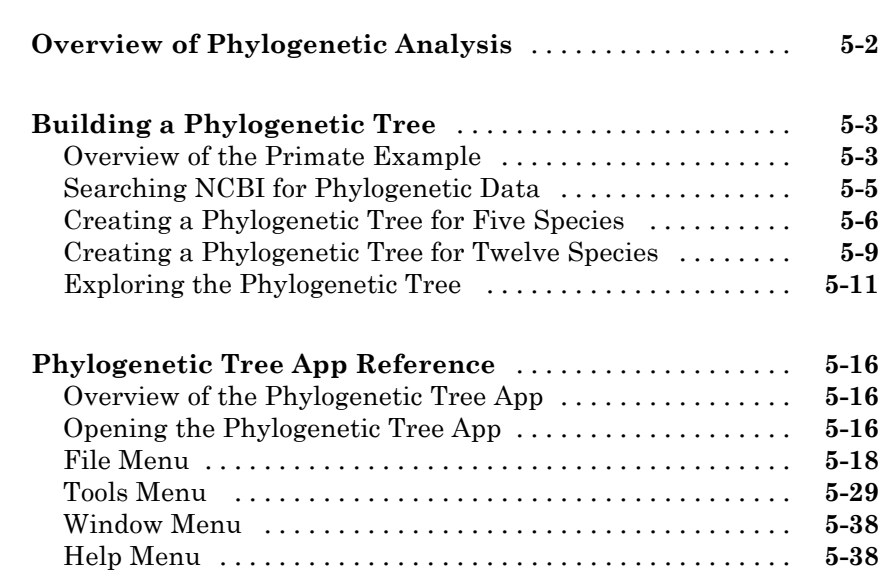

# <span id="page-10-0"></span>Getting Started

- **•** ["Bioinformatics Toolbox Product Description" on page 1-2](#page-11-0)
- **•** ["Product Overview" on page 1-3](#page-12-0)
- **•** ["Installation" on page 1-6](#page-15-0)
- **•** ["Features and Functions" on page 1-9](#page-18-0)
- **•** ["Exchange Bioinformatic Data Between Excel and MATLAB" on page 1-22](#page-31-0)

**1**

**•** ["Get Information from Web](#page-40-0) Database" on page 1-[31](#page-40-0)

# <span id="page-11-0"></span>**Bioinformatics Toolbox Product Description**

#### **Read, analyze, and visualize genomic and proteomic data**

Bioinformatics Toolbox™ provides algorithms and apps for Next Generation Sequencing (NGS), microarray analysis, mass spectrometry, and gene ontology. Using toolbox functions, you can read genomic and proteomic data from standard file formats such as SAM, FASTA, CEL, and CDF, as well as from online databases such as the NCBI Gene Expression Omnibus and GenBank®. You can explore and visualize this data with sequence browsers, spatial heatmaps, and clustergrams. The toolbox also provides statistical techniques for detecting peaks, imputing values for missing data, and selecting features.

You can combine toolbox functions to support common bioinformatics workflows. You can use ChIP-Seq data to identify transcription factors; analyze RNA-Seq data to identify differentially expressed genes; identify copy number variants and SNPs in microarray data; and classify protein profiles using mass spectrometry data.

#### **Key Features**

- **•** Next Generation Sequencing analysis and browser
- **•** Sequence analysis and visualization, including pairwise and multiple sequence alignment and peak detection
- **•** Microarray data analysis, including reading, filtering, normalizing, and visualization
- **•** Mass spectrometry analysis, including preprocessing, classification, and marker identification
- Phylogenetic tree analysis
- **•** Graph theory functions, including interaction maps, hierarchy plots, and pathways
- **•** Data import from genomic, proteomic, and gene expression files, including SAM, FASTA, CEL, and CDF, and from databases such as NCBI and GenBank

## <span id="page-12-0"></span>**Product Overview**

#### **In this section...**

"Features" on page 1-3

["Expected Users" on page 1-5](#page-14-0)

#### **Features**

The Bioinformatics Toolbox product extends the MATLAB® environment to provide an integrated software environment for genome and proteome analysis. Scientists and engineers can answer questions, solve problems, prototype new algorithms, and build applications for drug discovery and design, genetic engineering, and biological research. An introduction to these features will help you to develop a conceptual model for working with the toolbox and your biological data.

The Bioinformatics Toolbox product includes many functions to help you with genome and proteome analysis. Most functions are implemented in the MATLAB programming language, with the source available for you to view. This open environment lets you explore and customize the existing toolbox algorithms or develop your own.

You can use the basic bioinformatic functions provided with this toolbox to create more complex algorithms and applications. These robust and well-tested functions are the functions that you would otherwise have to create yourself.

Toolbox features and functions fall within these categories:

- **• Data formats and databases** Connect to Web-accessible databases containing genomic and proteomic data. Read and convert between multiple data formats.
- **• High-throughput sequencing** Gene expression and transcription factor analysis of next-generation sequencing data, including RNA-Seq and ChIP-Seq.
- **• Sequence analysis** Determine the statistical characteristics of a sequence, align two sequences, and multiply align several sequences.

Model patterns in biological sequences using hidden Markov model (HMM) profiles.

- **• Phylogenetic analysis** Create and manipulate phylogenetic tree data.
- **• Microarray data analysis** Read, normalize, and visualize microarray data.
- **• Mass spectrometry data analysis** Analyze and enhance raw mass spectrometry data.
- **• Statistical learning** Classify and identify features in data sets with statistical learning tools.
- **• Programming interface** Use other bioinformatic software (BioPerl and BioJava) within the MATLAB environment.

The field of bioinformatics is rapidly growing and will become increasingly important as biology becomes a more analytical science. The toolbox provides an open environment that you can customize for development and deployment of the analytical tools you will need.

- **• Prototype and develop algorithms** Prototype new ideas in an open and extensible environment. Develop algorithms using efficient string processing and statistical functions, view the source code for existing functions, and use the code as a template for customizing, improving, or creating your own functions. See ["Prototyping and Development](#page-29-0) [Environment" on page 1-20](#page-29-0).
- **• Visualize data** Visualize sequences and alignments, gene expression data, phylogenetic trees, mass spectrometry data, protein structure, and relationships between data with interconnected graphs. See ["Data](#page-29-0) [Visualization" on page 1-20](#page-29-0).
- **• Share and deploy applications** Use an interactive GUI builder to develop a custom graphical front end for your data analysis programs. Create standalone applications that run separately from the MATLAB environment. See ["Algorithm Sharing and Application Deployment" on](#page-30-0) [page 1-21.](#page-30-0)

## <span id="page-14-0"></span>**Expected Users**

The Bioinformatics Toolbox product is intended for computational biologists and research scientists who need to develop new algorithms or implement published ones, visualize results, and create standalone applications.

- **• Industry/Professional** Increasingly, drug discovery methods are being supported by engineering practice. This toolbox supports tool builders who want to create applications for the biotechnology and pharmaceutical industries.
- **• Education/Professor/Student** This toolbox is well suited for learning and teaching genome and proteome analysis techniques. Educators and students can concentrate on bioinformatic algorithms instead of programming basic functions such as reading and writing to files.

While the toolbox includes many bioinformatic functions, it is not intended to be a complete set of tools for scientists to analyze their biological data. However, the MATLAB environment is ideal for rapidly designing and prototyping the tools you need.

## <span id="page-15-0"></span>**Installation**

#### **In this section...**

"Installing" on page 1-6

"Required Software" on page 1-6

"Optional Software" on page 1-6

#### **Installing**

Install the Bioinformatics Toolbox software from a DVD or Web release using the MathWorks® Installer. For more information, see the installation documentation.

## **Required Software**

The Bioinformatics Toolbox software requires the following MathWorks products to be installed on your computer.

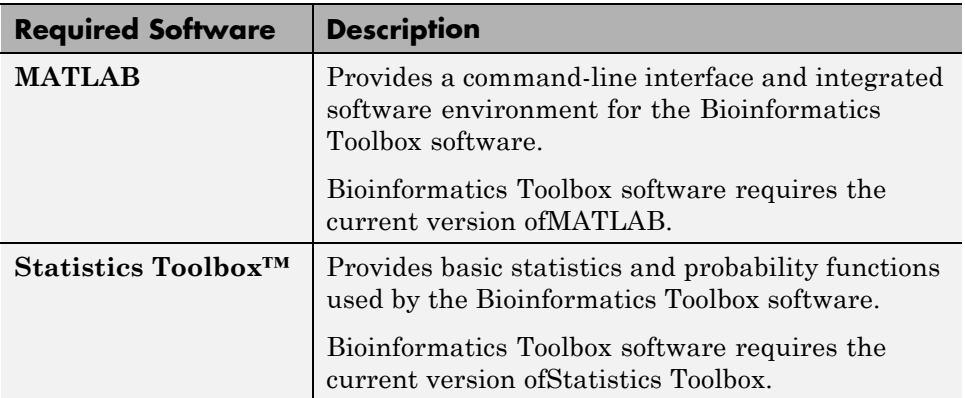

#### **Optional Software**

MATLAB and the Bioinformatics Toolbox software environment is open and extensible. In this environment you can interactively explore ideas, prototype new algorithms, and develop complete solutions to problems in bioinformatics. MATLAB facilitates computation, visualization, prototyping, and deployment. Using the Bioinformatics Toolbox software with other MATLAB toolboxes and products will allow you to do advanced algorithm development and solve multidisciplinary problems.

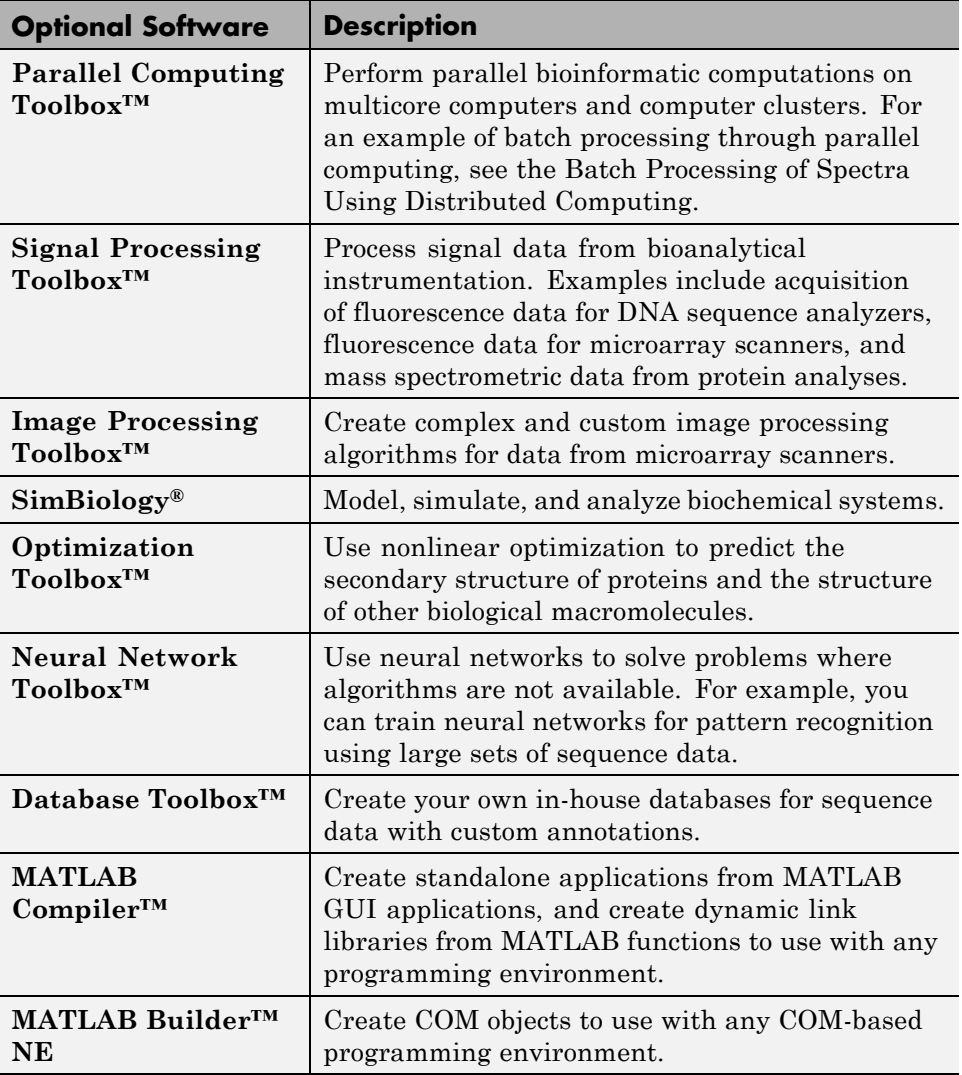

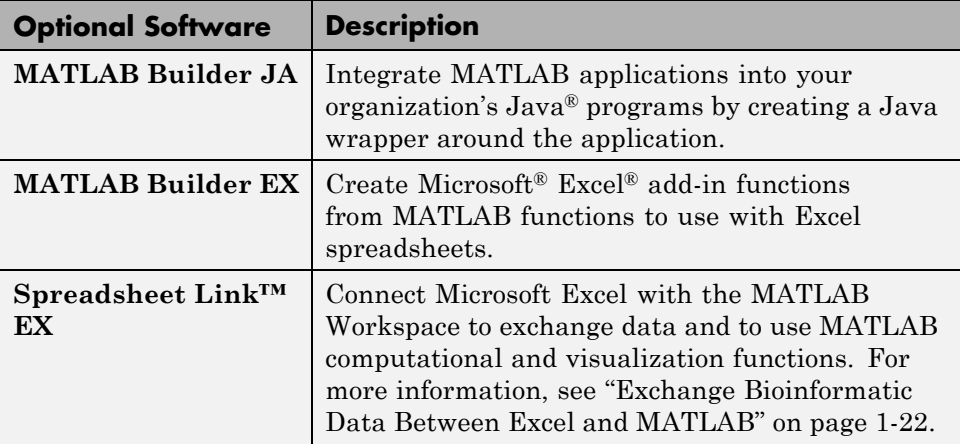

## <span id="page-18-0"></span>**Features and Functions**

#### **In this section...**

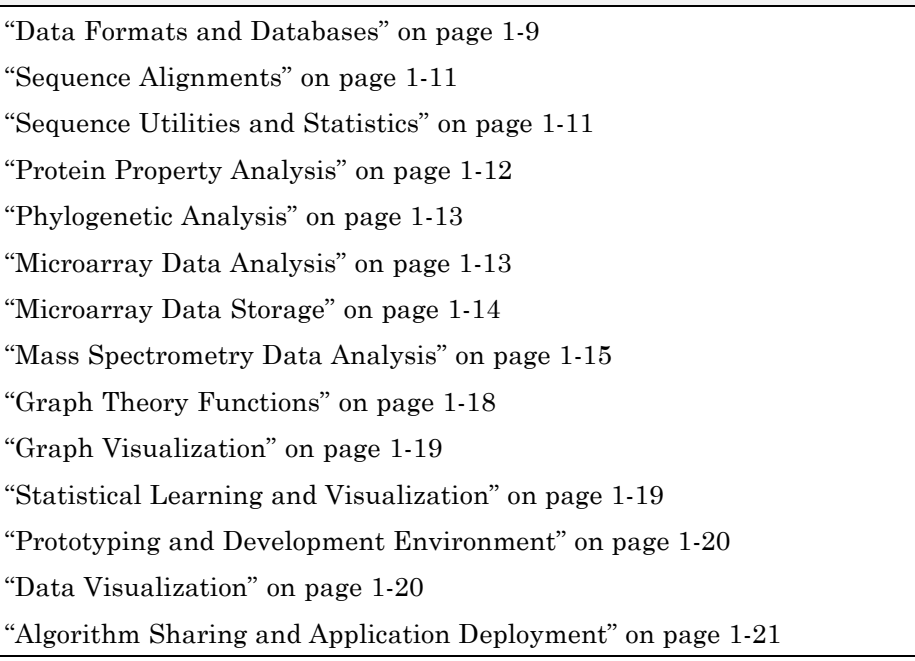

#### **Data Formats and Databases**

The toolbox accesses many of the databases on the Web and other online data sources. It allows you to copy data into the MATLAB Workspace, and read and write to files with standard bioinformatic formats. It also reads many common genome file formats, so that you do not have to write and maintain your own file readers.

**Web-based databases** — You can directly access public databases on the Web and copy sequence and gene expression information into the MATLAB environment.

The sequence databases currently supported are GenBank (getgenbank), GenPept (getgenpept), European Molecular Biology Laboratory (EMBL) (getembl), and Protein Data Bank (PDB) (getpdb). You can also access data from the NCBI Gene Expression Omnibus (GEO) Web site by using a single function (getgeodata).

Get multiply aligned sequences (gethmmalignment), hidden Markov model profiles (gethmmprof), and phylogenetic tree data (gethmmtree) from the PFAM database.

**Gene Ontology database** — Load the database from the Web into a gene ontology object (geneont.geneont). Select sections of the ontology with methods for the geneont object (geneont.getancestors, geneont.getdescendants, geneont.getmatrix, geneont.getrelatives), and manipulate data with utility functions (goannotread, num2goid).

**Read data from instruments** — Read data generated from gene sequencing instruments (scfread, joinseq, traceplot), mass spectrometers (jcampread), and Agilent® microarray scanners (agferead).

**Reading data formats** — The toolbox provides a number of functions for reading data from common bioinformatic file formats.

- **•** Sequence data: GenBank (genbankread), GenPept (genpeptread), EMBL (emblread), PDB (pdbread), and FASTA (fastaread)
- **•** Multiply aligned sequences: ClustalW and GCG formats (multialignread)
- **•** Gene expression data from microarrays: Gene Expression Omnibus (GEO) data (geosoftread),  $\rm{GeneFix}^{\circledR}$  data in  $\rm{GPR}$  and  $\rm{GAL}$  files (gprread, galread), SPOT data (sptread),  $Affymetrix^{\circledast}$  Gene $Chip^{\circledast}$  data (affyread), and ImaGene® results files (imageneread)
- **•** Hidden Markov model profiles: PFAM-HMM file (pfamhmmread)

**Writing data formats** — The functions for getting data from the Web include the option to save the data to a file. However, there is a function to write data to a file using the FASTA format (fastawrite).

**BLAST searches** — Request Web-based BLAST searches (blastncbi), get the results from a search (getblast) and read results from a previously saved BLAST formatted report file (blastread).

<span id="page-20-0"></span>The MATLAB environment has built-in support for other industry-standard file formats including Microsoft Excel and comma-separated-value (CSV) files. Additional functions perform ASCII and low-level binary I/O, allowing you to develop custom functions for working with any data format.

#### **Sequence Alignments**

You can select from a list of analysis methods to compare nucleotide or amino acid sequences using pairwise or multiple sequence alignment functions.

**Pairwise sequence alignment** — Efficient implementations of standard algorithms such as the Needleman-Wunsch (nwalign) and Smith-Waterman (swalign) algorithms for pairwise sequence alignment. The toolbox also includes standard scoring matrices such as the PAM and BLOSUM families of matrices (blosum, dayhoff, gonnet, nuc44, pam). Visualize sequence similarities with seqdotplot and sequence alignment results with showalignment.

**Multiple sequence alignment** — Functions for multiple sequence alignment (multialign, profalign) and functions that support multiple sequences (multialignread, fastaread, showalignment). There is also a graphical interface (seqalignviewer) for viewing the results of a multiple sequence alignment and manually making adjustment.

**Multiple sequence profiles** — Implementations for multiple alignment and profile hidden Markov model algorithms (gethmmprof, gethmmalignment, gethmmtree, pfamhmmread, hmmprofalign, hmmprofestimate, hmmprofgenerate, hmmprofmerge, hmmprofstruct, showhmmprof).

**Biological codes** — Look up the letters or numeric equivalents for commonly used biological codes (aminolookup, baselookup, geneticcode, revgeneticcode).

#### **Sequence Utilities and Statistics**

You can manipulate and analyze your sequences to gain a deeper understanding of the physical, chemical, and biological characteristics of your data. Use a graphical user interface (GUI) with many of the sequence functions in the toolbox (seqviewer).

<span id="page-21-0"></span>**Sequence conversion and manipulation** — The toolbox provides routines for common operations, such as converting DNA or RNA sequences to amino acid sequences, that are basic to working with nucleic acid and protein sequences (aa2int, aa2nt, dna2rna, rna2dna, int2aa, int2nt, nt2aa, nt2int, seqcomplement, seqrcomplement, seqreverse).

You can manipulate your sequence by performing an in silico digestion with restriction endonucleases (restrict) and proteases (cleave).

**Sequence statistics** — Determine various statistics about a sequence (aacount, basecount, codoncount, dimercount, nmercount, ntdensity, codonbias, cpgisland, oligoprop), search for specific patterns within a sequence (seqshowwords, seqwordcount), or search for open reading frames (seqshoworfs). In addition, you can create random sequences for test cases (randseq).

**Sequence utilities** — Determine a consensus sequence from a set of multiply aligned amino acid, nucleotide sequences (seqconsensus, or a sequence profile (seqprofile). Format a sequence for display (seqdisp) or graphically show a sequence alignment with frequency data (seqlogo).

Additional MATLAB functions efficiently handle string operations with regular expressions (regexp, seq2regexp) to look for specific patterns in a sequence and search through a library for string matches (seqmatch).

Look for possible cleavage sites in a DNA/RNA sequence by searching for palindromes (palindromes).

#### **Protein Property Analysis**

You can use a collection of protein analysis methods to extract information from your data. You can determine protein characteristics and simulate enzyme cleavage reactions. The toolbox provides functions to calculate various properties of a protein sequence, such as the atomic composition (atomiccomp), molecular weight (molweight), and isoelectric point (isoelectric). You can cleave a protein with an enzyme (cleave, rebasecuts) and create distance and Ramachandran plots for PDB data (pdbdistplot, ramachandran). The toolbox contains a graphical user interface for protein analysis (proteinplot) and plotting 3-D protein and other molecular structures with information from molecule model files, such as PDB files (molviewer).

<span id="page-22-0"></span>**Amino acid sequence utilities** — Calculate amino acid statistics for a sequence (aacount) and get information about character codes (aminolookup).

#### **Phylogenetic Analysis**

You can use functions for phylogenetic tree building and analysis. There is also a GUI to draw phylograms (trees).

**Phylogenetic tree data** — Read and write Newick-formatted tree files (phytreeread, phytreewrite) into the MATLAB Workspace as phylogenetic tree objects (phytree).

**Create a phylogenetic tree** — Calculate the pairwise distance between biological sequences (seqpdist), estimate the substitution rates (dnds, dndsml), build a phylogenetic tree from pairwise distances (seqlinkage, seqneighjoin, reroot), and view the tree in an interactive GUI that allows you to view, edit, and explore the data (phytreeviewer or view). This GUI also allows you to prune branches, reorder, rename, and explore distances.

**Phylogenetic tree object methods** — You can access the functionality of the phytreeviewer GUI using methods for a phylogenetic tree object (phytree). Get property values (get) and node names (getbyname). Calculate the patristic distances between pairs of leaf nodes (pdist, weights) and draw a phylogenetic tree object in a MATLAB Figure window as a phylogram, cladogram, or radial treeplot (plot). Manipulate tree data by selecting branches and leaves using a specified criterion (select, subtree) and removing nodes (prune). Compare trees (getcanonical) and use Newick-formatted strings (getnewickstr).

#### **Microarray Data Analysis**

The MATLAB environment is widely used for microarray data analysis, including reading, filtering, normalizing, and visualizing microarray data. However, the standard normalization and visualization tools that scientists use can be difficult to implement. The toolbox includes these standard functions:

**Microarray data** — Read Affymetrix GeneChip files (affyread) and plot data (probesetplot), ImaGene results files (imageneread), SPOT files (sptread) and Agilent microarray scanner files (agferead). Read GenePix <span id="page-23-0"></span>GPR files (gprread) and GAL files (galread). Get Gene Expression Omnibus (GEO) data from the Web (getgeodata) and read GEO data from files (geosoftread).

A utility function (magetfield) extracts data from one of the microarray reader functions (gprread, agferead, sptread, imageneread).

**Microarray normalization and filtering** — The toolbox provides a number of methods for normalizing microarray data, such as lowess normalization (malowess) and mean normalization (manorm), or across multiple arrays (quantilenorm). You can use filtering functions to clean raw data before analysis (geneentropyfilter, genelowvalfilter, generangefilter, genevarfilter), and calculate the range and variance of values (exprprofrange, exprprofvar).

**Microarray visualization** — The toolbox contains routines for visualizing microarray data. These routines include spatial plots of microarray data (maimage, redgreencmap), box plots (maboxplot), loglog plots (maloglog), and intensity-ratio plots (mairplot). You can also view clustered expression profiles (clustergram, redgreencmap). You can create 2-D scatter plots of principal components from the microarray data (mapcaplot).

**Microarray utility functions** — Use the following functions to work with Affymetrix GeneChip data sets. Get library information for a probe (probelibraryinfo), gene information from a probe set (probesetlookup), and probe set values from CEL and CDF information (probesetvalues). Show probe set information from NetAffx™ Analysis Center (probesetlink) and plot probe set values (probesetplot).

The toolbox accesses statistical routines to perform cluster analysis and to visualize the results, and you can view your data through statistical visualizations such as dendrograms, classification, and regression trees.

#### **Microarray Data Storage**

The toolbox includes functions, objects, and methods for creating, storing, and accessing microarray data.

The object constructor function, DataMatrix, lets you create a DataMatrix object to encapsulate data and metadata from a microarray experiment. A <span id="page-24-0"></span>DataMatrix object stores experimental data in a matrix, with rows typically corresponding to gene names or probe identifiers, and columns typically corresponding to sample identifiers. A DataMatrix object also stores metadata, including the gene names or probe identifiers (as the row names) and sample identifiers (as the column names).

You can reference microarray expression values in a DataMatrix object the same way you reference data in a MATLAB array, that is, by using linear or logical indexing. Alternately, you can reference this experimental data by gene (probe) identifiers and sample identifiers. Indexing by these identifiers lets you quickly and conveniently access subsets of the data without having to maintain additional index arrays.

Many MATLAB operators and arithmetic functions are available to DataMatrix objects by means of methods. These methods let you modify, combine, compare, analyze, plot, and access information from DataMatrix objects. Additionally, you can easily extend the functionality by using general element-wise functions, dmarrayfun and dmbsxfun, and by manually accessing the properties of a DataMatrix object.

**Note** For more information on creating and using DataMatrix objects, see ["Representing Expression Data Values in DataMatrix Objects" on page 4-5](#page-218-0).

#### **Mass Spectrometry Data Analysis**

The mass spectrometry functions preprocess and classify raw data from SELDI-TOF and MALDI-TOF spectrometers and use statistical learning functions to identify patterns.

**Reading raw data** — Load raw mass/charge and ion intensity data from comma-separated-value (CSV) files, or read a JCAMP-DX-formatted file with mass spectrometry data (jcampread) into the MATLAB environment.

You can also have data in TXT files and use the importdata function.

**Preprocessing raw data** — Resample high-resolution data to a lower resolution (msresample) where the extra data points are not needed. Correct the baseline (msbackadj). Align a spectrum to a set of reference masses

(msalign) and visually verify the alignment (msheatmap). Normalize the area between spectra for comparing (msnorm), and filter out noise (mslowess and mssgolay).

**Spectrum analysis** — Load spectra into a GUI (msviewer) for selecting mass peaks and further analysis.

The following graphic illustrates the roles of the various mass spectrometry functions in the toolbox.

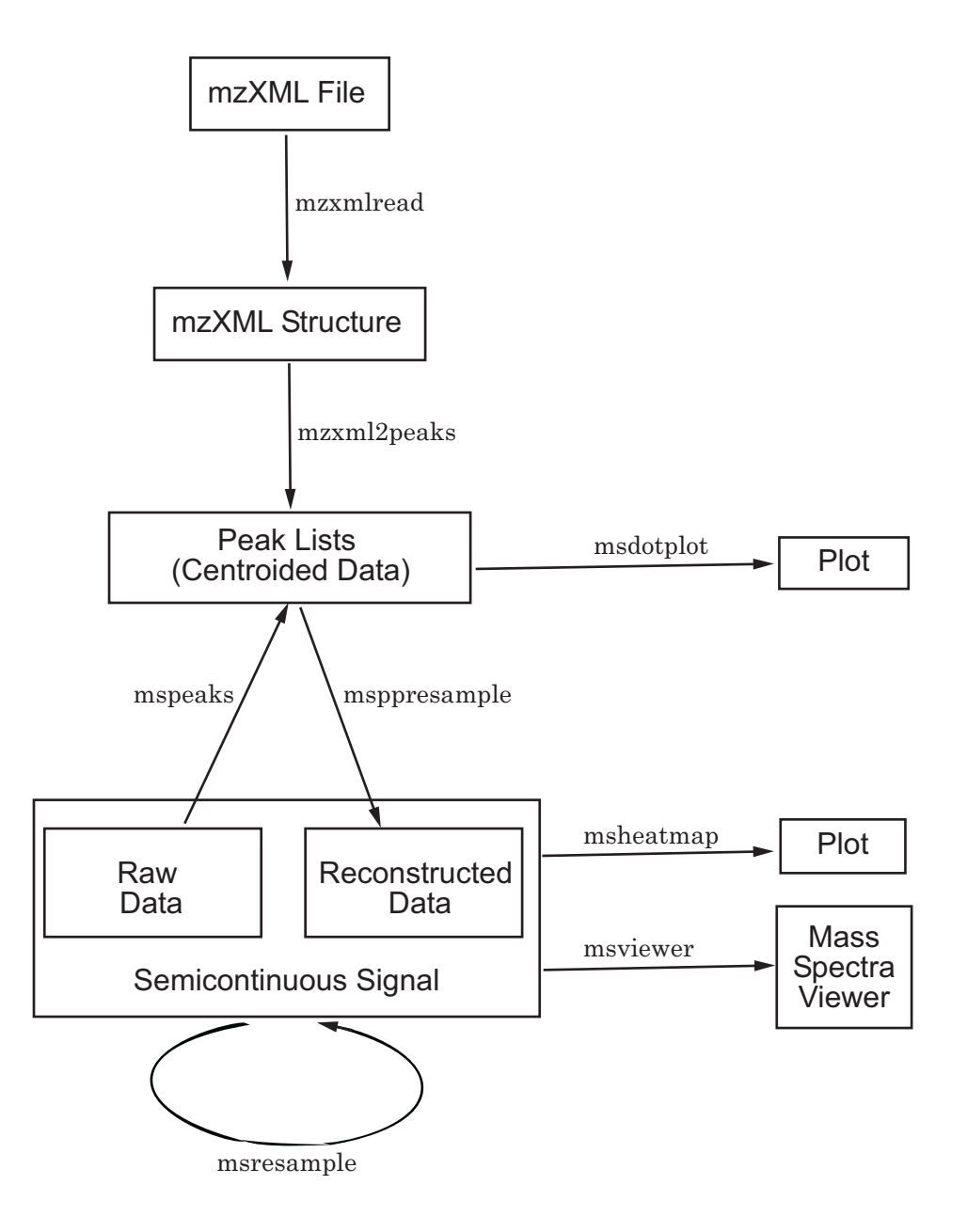

#### <span id="page-27-0"></span>**Graph Theory Functions**

Graph theory functions in the toolbox apply basic graph theory algorithms to sparse matrices. A sparse matrix represents a graph, any nonzero entries in the matrix represent the edges of the graph, and the values of these entries represent the associated weight (cost, distance, length, or capacity) of the edge. Graph algorithms that use the weight information will cancel the edge if a NaN or an Inf is found. Graph algorithms that do not use the weight information will consider the edge if a NaN or an Inf is found, because these algorithms look only at the connectivity described by the sparse matrix and not at the values stored in the sparse matrix.

Sparse matrices can represent four types of graphs:

- **• Directed Graph** Sparse matrix, either double real or logical. Row (column) index indicates the source (target) of the edge. Self-loops (values in the diagonal) are allowed, although most of the algorithms ignore these values.
- **• Undirected Graph** Lower triangle of a sparse matrix, either double real or logical. An algorithm expecting an undirected graph ignores values stored in the upper triangle of the sparse matrix and values in the diagonal.
- **• Direct Acyclic Graph (DAG)** Sparse matrix, double real or logical, with zero values in the diagonal. While a zero-valued diagonal is a requirement of a DAG, it does not guarantee a DAG. An algorithm expecting a DAG will *not* test for cycles because this will add unwanted complexity.
- **• Spanning Tree** Undirected graph with no cycles and with one connected component.

There are no attributes attached to the graphs; sparse matrices representing all four types of graphs can be passed to any graph algorithm. All functions will return an error on nonsquare sparse matrices.

Graph algorithms do not pretest for graph properties because such tests can introduce a time penalty. For example, there is an efficient shortest path algorithm for DAG, however testing if a graph is acyclic is expensive compared to the algorithm. Therefore, it is important to select a graph theory function and properties appropriate for the type of the graph represented by your input matrix. If the algorithm receives a graph type that differs from what it expects, it will either:

- <span id="page-28-0"></span>**•** Return an error when it reaches an inconsistency. For example, if you pass a cyclic graph to the graphshortestpath function and specify Acyclic as the method property.
- **•** Produce an invalid result. For example, if you pass a directed graph to a function with an algorithm that expects an undirected graph, it will ignore values in the upper triangle of the sparse matrix.

The graph theory functions include graphallshortestpaths, graphconncomp, graphisdag, graphisomorphism, graphisspantree, graphmaxflow, graphminspantree, graphpred2path, graphshortestpath, graphtopoorder, and graphtraverse.

## **Graph Visualization**

The toolbox includes functions, objects, and methods for creating, viewing, and manipulating graphs such as interactive maps, hierarchy plots, and pathways. This allows you to view relationships between data.

The object constructor function (biograph) lets you create a biograph object to hold graph data. Methods of the biograph object let you calculate the position of nodes (dolayout), draw the graph (view), get handles to the nodes and edges (getnodesbyid and getedgesbynodeid) to further query information, and find relations between the nodes (getancestors, getdescendants, and getrelatives). There are also methods that apply basic graph theory algorithms to the biograph object.

Various properties of a biograph object let you programmatically change the properties of the rendered graph. You can customize the node representation, for example, drawing pie charts inside every node (CustomNodeDrawFcn). Or you can associate your own callback functions to nodes and edges of the graph, for example, opening a Web page with more information about the nodes (NodeCallback and EdgeCallback).

## **Statistical Learning and Visualization**

You can classify and identify features in data sets, set up cross-validation experiments, and compare different classification methods.

<span id="page-29-0"></span>The toolbox provides functions that build on the classification and statistical learning tools in the Statistics Toolbox software (classify, kmeans, and treefit).

These functions include imputation tools (knnimpute), and K-nearest neighbor classifiers (knnclassify).

Other functions include set up of cross-validation experiments (crossvalind) and comparison of the performance of different classification methods (classperf). In addition, there are tools for selecting diversity and discriminating features (rankfeatures, randfeatures).

#### **Prototyping and Development Environment**

The MATLAB environment lets you prototype and develop algorithms and easily compare alternatives.

- **• Integrated environment** Explore biological data in an environment that integrates programming and visualization. Create reports and plots with the built-in functions for mathematics, graphics, and statistics.
- **• Open environment** Access the source code for the toolbox functions. The toolbox includes many of the basic bioinformatics functions you will need to use, and it includes prototypes for some of the more advanced functions. Modify these functions to create your own custom solutions.
- **• Interactive programming language** Test your ideas by typing functions that are interpreted interactively with a language whose basic data element is an array. The arrays do not require dimensioning and allow you to solve many technical computing problems,

Using matrices for sequences or groups of sequences allows you to work efficiently and not worry about writing loops or other programming controls.

**• Programming tools** — Use a visual debugger for algorithm development and refinement and an algorithm performance profiler to accelerate development.

#### **Data Visualization**

You can visually compare pairwise sequence alignments, multiply aligned sequences, gene expression data from microarrays, and plot nucleic acid and <span id="page-30-0"></span>protein characteristics. The 2-D and volume visualization features let you create custom graphical representations of multidimensional data sets. You can also create montages and overlays, and export finished graphics to an Adobe<sup>®</sup> PostScript<sup>®</sup> image file or copy directly into Microsoft PowerPoint<sup>®</sup>.

#### **Algorithm Sharing and Application Deployment**

The open MATLAB environment lets you share your analysis solutions with other users, and it includes tools to create custom software applications. With the addition of MATLAB Compiler software, you can create standalone applications independent of the MATLAB environment, and, with the addition of MATLAB Builder NE software, you can create GUIs and standalone applications within other programming environments.

- **• Share algorithms with other users** You can share data analysis algorithms created in the MATLAB language across all supported platforms by giving files to other users. You can also create GUIs within the MATLAB environment using the Graphical User Interface Development Environment (GUIDE).
- **• Deploy MATLAB GUIs** Create a GUI within the MATLAB environment using GUIDE, and then use MATLAB Compiler software to create a standalone GUI application that runs separately from the MATLAB environment.
- **• Create dynamic link libraries (DLLs)** Use MATLAB Compiler software to create DLLs for your functions, and then link these libraries to other programming environments such as C and C++.
- **• Create COM objects** Use MATLAB Builder NE software to create COM objects, and then use a COM-compatible programming environment (Visual Basic®) to create a standalone application.
- **• Create Excel add-ins** Use MATLAB Builder EX software to create Excel add-in functions, and then use these functions with Excel spreadsheets.
- **• Create Java classes** Use MATLAB Builder JA software to automatically generate Java classes from algorithms written in the MATLAB programming language. You can run these classes outside the MATLAB environment.

## <span id="page-31-0"></span>**Exchange Bioinformatic Data Between Excel and MATLAB**

#### **In this section...**

"Using Excel and MATLAB Together" on page 1-22

"About the Example" on page 1-22

["Before Running the Example" on page 1-23](#page-32-0)

["Running the Example for the Entire Data Set" on page 1-23](#page-32-0)

["Editing Formulas to Run the Example on a Subset of the Data" on page](#page-36-0) [1-27](#page-36-0)

["Using the Spreadsheet Link EX Interface to Interact With the Data in](#page-37-0) [MATLAB" on page 1-28](#page-37-0)

#### **Using Excel and MATLAB Together**

If you have bioinformatic data in an Excel (2007 or 2010) spreadsheet, use Spreadsheet Link EX to:

- **•** Connect Excel with the MATLAB Workspace to exchange data
- **•** Use MATLAB and Bioinformatics Toolbox computational and visualization functions

#### **About the Example**

**Note** The following example assumes you have Spreadsheet Link EX software installed on your system.

The Excel file used in the following example contains data from DeRisi, J.L., Iyer, V.R., and Brown, P.O. (Oct. 24, 1997). Exploring the metabolic and genetic control of gene expression on a genomic scale. Science *278(5338)*, 680–686. PMID: 9381177. The data was filtered using the steps described in Gene Expression Profile Analysis.

### <span id="page-32-0"></span>**Before Running the Example**

- **1** If not already done, modify your system path to include the MATLAB root folder as described in the Spreadsheet Link EX documentation.
- **2** If not already done, enable the Spreadsheet Link EX Add-In as described in "Customization" in the Spreadsheet Link EX documentation.
- **3** Close MATLAB and Excel if they are open.
- **4** Start Excel 2007 or 2010 software. MATLAB and Spreadsheet Link EX software automatically start.
- **5** From Excel, open the following file provided with the Bioinformatics Toolbox software:

*matlabroot*\toolbox\bioinfo\biodemos\Filtered\_Yeastdata.xlsm

**Note** *matlabroot* is the MATLAB root folder, which is where MATLAB software is installed on your system.

**6** In the Excel software, enable macros. Click the **Developer** tab, and then select **Macro Security** from the Code group. (If the **Developer** tab is not displayed on the Excel ribbon, consult Excel Help to display it.)

#### **Running the Example for the Entire Data Set**

**1** In the provided Excel file, note that columns A through H contain data from DeRisi et al. Also note that cells J5, J6, J7, and J12 contain formulas using Spreadsheet Link EX functions MLPutMatrix and MLEvalString.

**Tip** To view a cell's formula, select the cell, and then view the formula in the formula bar  $\frac{f}{f}$  at the top of the Excel window.

**2** Execute the formulas in cells J5, J6, J7, and J12, by selecting the cell, pressing **F2**, and then pressing **Enter**.

Each of the first three cells contains a formula using the Spreadsheet Link EX function MLPutMatrix, which creates a MATLAB variable from the data in the spreadsheet. Cell J12 contains a formula using the Spreadsheet Link EX function MLEvalString, which runs the Bioinformatics Toolbox clustergram function using the three variables as input. For more information on adding formulas using Spreadsheet Link EX functions, see "Enter Functions into Worksheet Cells" in the Spreadsheet Link EX documentation.

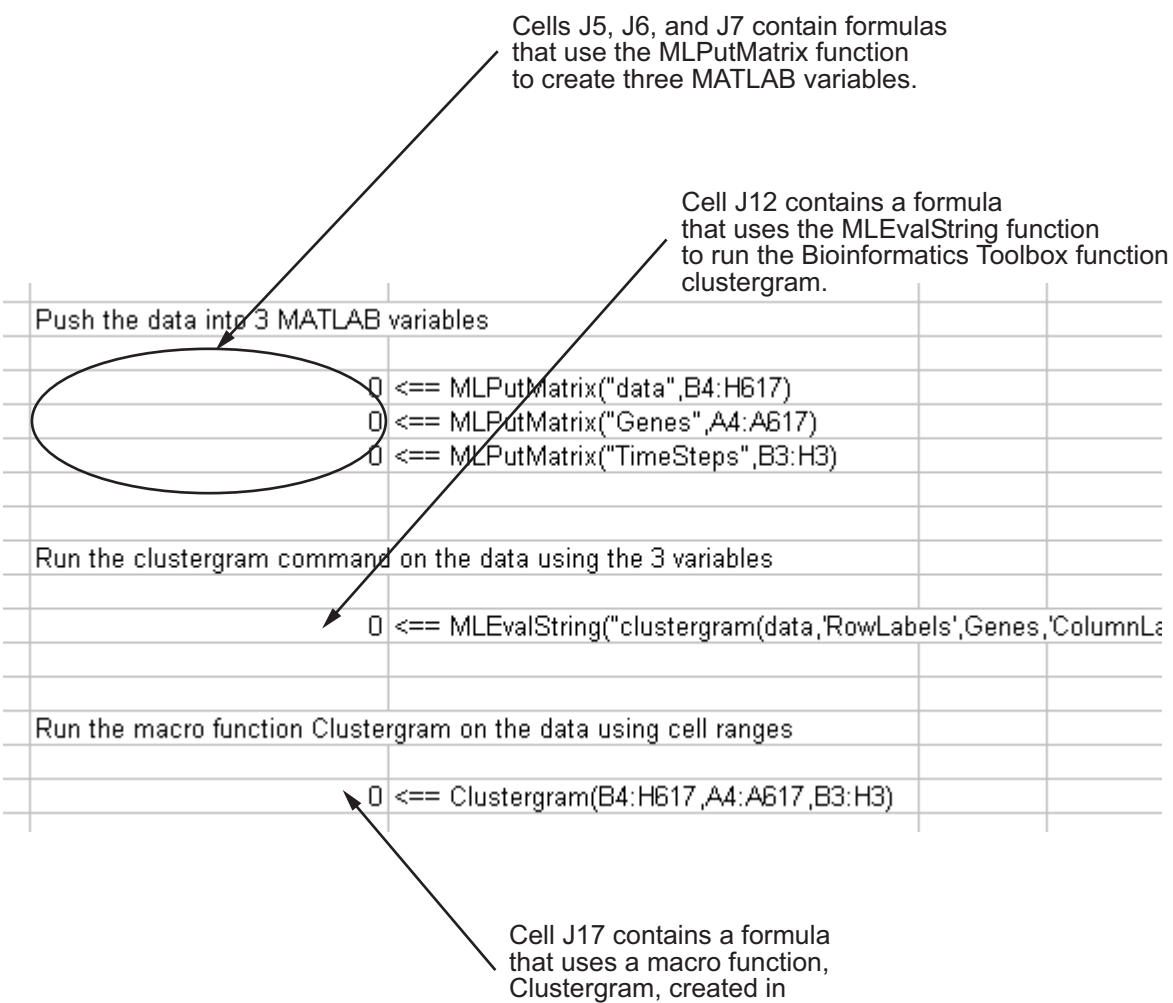

**3** Note that cell J17 contains a formula using a macro function Clustergram, which was created in the Visual Basic Editor. Running this macro does the same as the formulas in cells J5, J6, J7, and J12. Optionally, view the Clustergram macro function by clicking the **Developer** tab, and then

Visual Basic Editor.

clicking the Visual Basic button . (If the **Developer** tab is not on the Excel ribbon, consult Excel Help to display it.)

For more information on creating macros using Visual Basic Editor, see "Use Spreadsheet Link EX Functions in Macros" in the Spreadsheet Link EX documentation.

- **4** Execute the formula in cell J17 to analyze and visualize the data:
	- **a** Select cell **J17**.
	- **b** Press **F2**.
	- **c** Press **Enter**.

The macro function Clustergram runs creating three MATLAB variables (data, Genes, and TimeSteps) and displaying a Clustergram window containing dendrograms and a heat map of the data.

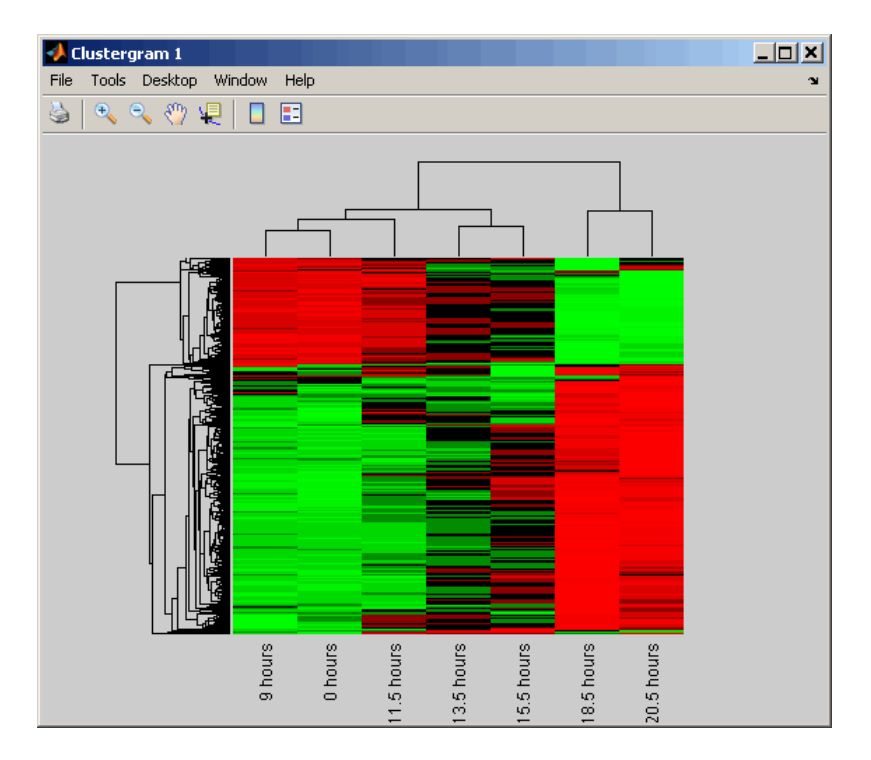
# **Editing Formulas to Run the Example on a Subset of the Data**

- **1** Edit the formulas in cells J5 and J6 to analyze a subset of the data. Do this by editing the formulas' cell ranges to include data for only the first 30 genes:
	- **a** Select cell **J5**, and then press **F2** to display the formula for editing. Change **H617** to **H33**, and then press **Enter**.

=MLPutMatrix("data" B4:H33)

**b** Select cell **J6**, then press **F2** to display the formula for editing. Change **A617** to **A33**, and then press **Enter**.

=MLPutMatrix("Genes", A4:A33)

- **2** Run the formulas in cells J5, J6, J7, and J12 to analyze and visualize a subset of the data:
	- **a** Select cell **J5**, press **F2**, and then press **Enter**.
	- **b** Select cell **J6**, press **F2**, and then press **Enter**.
	- **c** Select cell **J7**, press **F2**, and then press **Enter**.
	- **d** Select cell **J12**, press **F2**, and then press **Enter**.

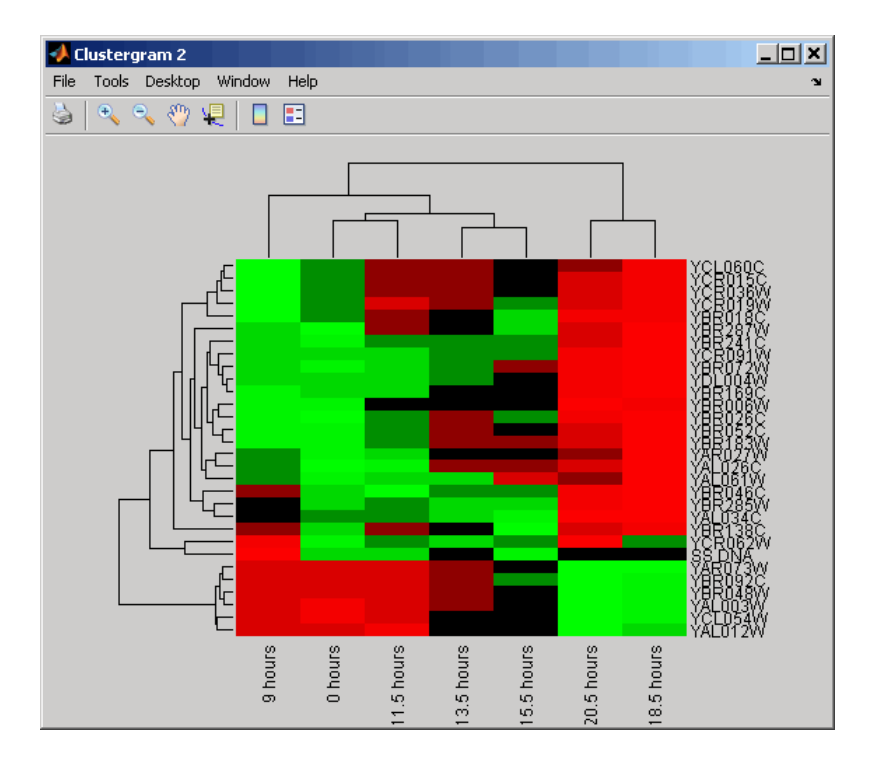

# **Using the Spreadsheet Link EX Interface to Interact With the Data in MATLAB**

Use the MATLAB group on the right side of the **Home** tab to interact with the data:

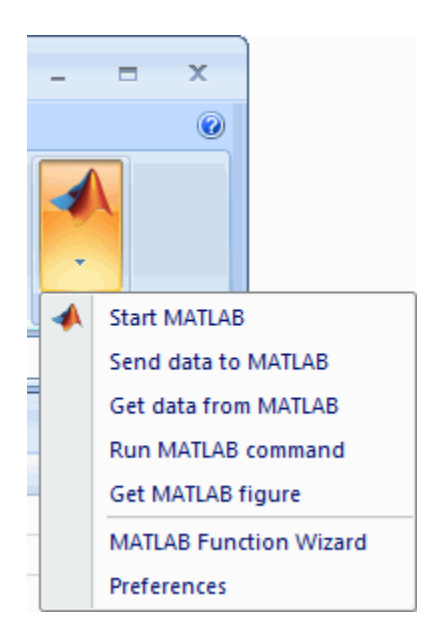

For example, create a variable in MATLAB containing a 3-by-7 matrix of the data, plot the data in a Figure window, and then add the plot to your spreadsheet:

**1** Click-drag to select cells **B5** through **H7**.

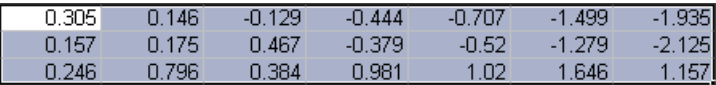

- **2** From the MATLAB group, select **Send data to MATLAB**.
- **3** Type **YAGenes** for the variable name, and then click **OK**.

The variable **YAGenes** is added to the MATLAB Workspace as a 3-by-7 matrix.

- **4** From the MATLAB group, select **Run MATLAB command**.
- **5** Type **plot(YAGenes')** for the command, and then click **OK**.

A Figure window displays a plot of the data.

**Note** Make sure you use the ' (transpose) symbol when plotting the data in this step. You need to transpose the data in YAGenes so that it plots as three genes over seven time intervals.

**6** Select cell **J20**, and then click from the MATLAB group, select **Get MATLAB figure**.

 $\overline{2}$  $1.5$  $\overline{1}$  $0.5$  $\overline{0}$  $-0.5$  $-1$  $-1.5$  $\cdot 2$  $-2.5$  $\overline{2}$  $\overline{\overline{3}}$  $\overline{5}$  $\overline{6}$  $\overline{4}$ 7 

The figure is added to the spreadsheet.

# **Get Information from Web Database**

#### **In this section...**

"What Are get Functions?" on page 1-31

["Creating the getpubmed Function" on page 1-32](#page-41-0)

# **What Are get Functions?**

Bioinformatics Toolbox includes several get functions that retrieve information from various Web databases. Additionally, with some basic MATLAB programming skills, you can create your own get function to retrieve information from a specific Web database.

The following procedure illustrates how to create a function to retrieve information from the NCBI PubMed database and read the information into a MATLAB structure. The NCBI PubMed database contains biomedical literature citations and abstracts.

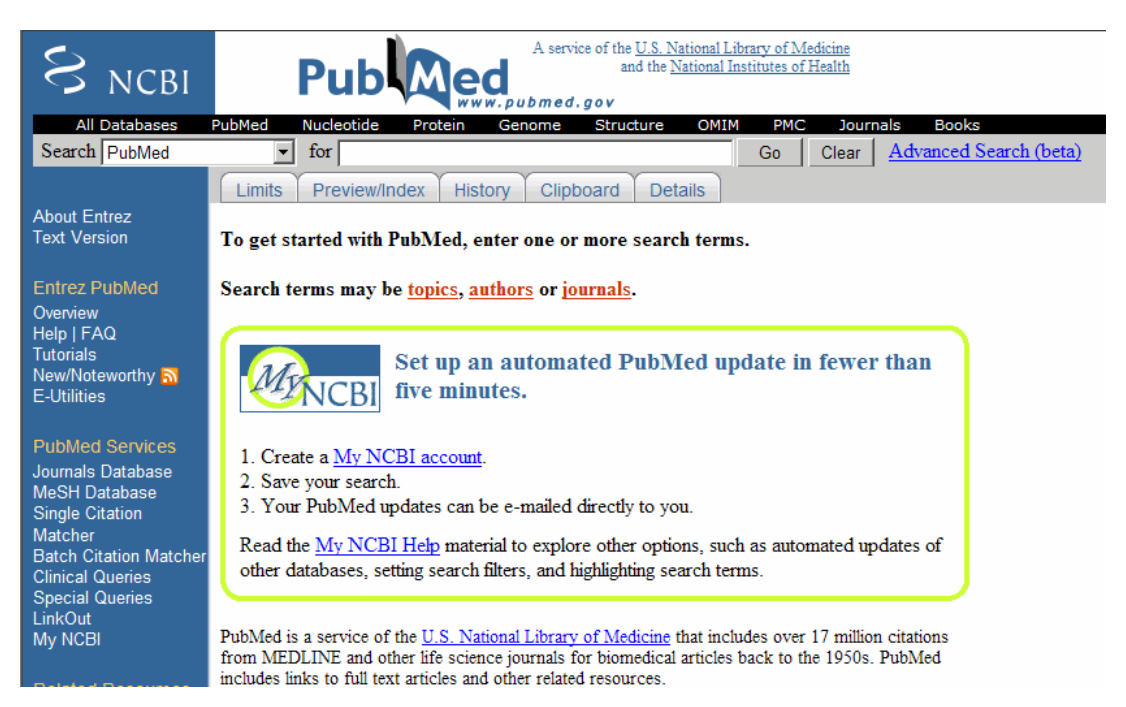

### <span id="page-41-0"></span>**Creating the getpubmed Function**

The following procedure shows you how to create a function named getpubmed using the MATLAB Editor. This function will retrieve citation and abstract information from PubMed literature searches and write the data to a MATLAB structure.

Specifically, this function will take one or more search terms, submit them to the PubMed database for a search, then return a MATLAB structure or structure array, with each structure containing information for an article found by the search. The returned information will include a PubMed identifier, publication date, title, abstract, authors, and citation.

The function will also include property name/property value pairs that let the user of the function limit the search by publication date and limit the number of records returned.

- **1** From MATLAB, open the MATLAB Editor by selecting **File > New > Function**.
- **2** Define the getpubmed function, its input arguments, and return values by typing:

```
function pmstruct = getpubmed(searchterm, varargin)
% GETPUBMED Search PubMed database & write results to MATLAB structure
```
**3** Add code to do some basic error checking for the required input SEARCHTERM.

```
% Error checking for required input SEARCHTERM
if(nargin<1)
    error('GETPUBMED:NotEnoughInputArguments',...
          'SEARCHTERM is missing.');
end
```
**4** Create variables for the two property name/property value pairs, and set their default values.

```
% Set default settings for property name/value pairs,
% 'NUMBEROFRECORDS' and 'DATEOFPUBLICATION'
maxnum = 50; % NUMBEROFRECORDS default is 50
pubdate = ''; % DATEOFPUBLICATION default is an empty string
```
**5** Add code to parse the two property name/property value pairs if provided as input.

```
% Parsing the property name/value pairs
num\ argin = numell(varargin);for n = 1:2:num argin
    arg = varargin{n};switch lower(arg)
        % If NUMBEROFRECORDS is passed, set MAXNUM
        case 'numberofrecords'
            maxnum = varargin{n+1};% If DATEOFPUBLICATION is passed, set PUBDATE
        case 'dateofpublication'
            public = varargin{n+1};end
```
end

**6** You access the PubMed database through a search URL, which submits a search term and options, and then returns the search results in a specified format. This search URL is comprised of a base URL and defined parameters. Create a variable containing the base URL of the PubMed database on the NCBI Web site.

```
% Create base URL for PubMed db site
baseSearchURL = 'http://www.ncbi.nlm.nih.gov/sites/entrez?cmd=search';
```
**7** Create variables to contain five defined parameters that the getpubmed function will use, namely, db (database), term (search term), report (report type, such as MEDLINE<sup>®</sup>), format (format type, such as text), and dispmax (maximum number of records to display).

```
% Set db parameter to pubmed
dbOpt = '&db=public% Set term parameter to SEARCHTERM and PUBDATE
% (Default PUBDATE is '')
termOpt = ['&term=',searchterm,'+AND+',pubdate];
```

```
% Set report parameter to medline
reportOpt = '&report=medline';
% Set format parameter to text
formatOpt = '&format=text';
% Set dispmax to MAXNUM
% (Default MAXNUM is 50)
maxOpt = ['&dispmax=',num2str(maxnum)];
```
**8** Create a variable containing the search URL from the variables created in the previous steps.

```
% Create search URL
searchURL = [baseSearchURL,dbOpt,termOpt,reportOpt,formatOpt,maxOpt];
```
**9** Use the urlread function to submit the search URL, retrieve the search results, and return the results (as text in the MEDLINE report type) in medlineText, a character array.

```
medlineText = urlread(searchURL);
```
**10** Use the MATLAB regexp function and regular expressions to parse and extract the information in medlineText into hits, a cell array, where each cell contains the MEDLINE-formatted text for one article. The first input is the character array to search, the second input is a search expression, which tells the regexp function to find all records that start with PMID-, while the third input, 'match', tells the regexp function to return the actual records, rather than the positions of the records.

```
hits = regexp(medlineText,'PMID-.*?(?=PMID|</pre>$)','match');
```
**11** Instantiate the pmstruct structure returned by getpubmed to contain six fields.

```
pmstruct = struct('PubMedID','','PublicationDate','','Title','',...
             'Abstract','','Authors','','Citation','');
```
**12** Use the MATLAB regexp function and regular expressions to loop through each article in hits and extract the PubMed ID, publication date, title,

abstract, authors, and citation. Place this information in the pmstruct structure array.

```
for n = 1: numel(hits)
    pmstruct(n).PubMedID = regexp(hits{n},'(?<=PMID- ).*?(?=\n)','match', 'once');
    pmstruct(n).PublicationDate = regexp(hits{n},'(?<=DP - ).*?(?=\n)','match', 'once');
    pmstruct(n).Title = regexp(hits{n},'(?<=TI - ).*?(?=PG -|AB -)','match', 'once');
   pmstruct(n).Abstract = regexp(hits{n},'(?<=AB - ).*?(?=AD -)','match', 'once');
    pmstruct(n).Authors = regexp(hits{n},'(?<=AU - ).*?(?=\n)','match');
    pmstruct(n).Citation = regexp(hits{n},'(?<=SO - ).*?(?=\n)','match', 'once');
end
```
**13** Select **File > Save As**.

When you are done, your file should look similar to the getpubmed.m file included with the Bioinformatics Toolbox software. The sample getpubmed.m file, including help, is located at:

*matlabroot*\toolbox\bioinfo\biodemos\getpubmed.m

**Note** The notation *matlabroot* is the MATLAB root directory, which is the directory where the MATLAB software is installed on your system.

# High-Throughput Sequence Analysis

- **•** ["Work with Large Multi-Entry Text Files" on page 2-2](#page-47-0)
- **•** ["Manage Short-Read Sequence Data in Objects" on page 2-8](#page-53-0)
- **•** ["Store and Manage Feature Annotations in Objects" on page 2-23](#page-68-0)
- **•** ["Visualize and Investigate Short-Read Alignments" on page 2-31](#page-76-0)
- **•** ["Identifying Differentially Expressed Genes from RNA-Seq Data" on page](#page-89-0) [2-44](#page-89-0)
- **•** ["Exploring Protein-DNA Binding Sites from Paired-End ChIP-Seq Data"](#page-106-0) [on page 2-61](#page-106-0)
- **•** ["Exploring Genome-wide Differences in DNA Methylation Profiles" on page](#page-123-0) [2-78](#page-123-0)

# <span id="page-47-0"></span>**Work with Large Multi-Entry Text Files**

#### **In this section...**

"Overview" on page 2-2

"What Files Can You Access?" on page 2-2

["Before You Begin" on page 2-3](#page-48-0)

["Create a BioIndexedFile Object to Access Your Source File" on page 2-4](#page-49-0)

["Determine the Number of Entries Indexed By a BioIndexedFile Object"](#page-50-0) [on page 2-5](#page-50-0)

["Retrieve Entries from Your Source File" on page 2-5](#page-50-0)

["Read Entries from Your Source File" on page 2-6](#page-51-0)

# **Overview**

Many biological experiments produce huge data files that are difficult to access due to their size, which can cause memory issues when reading the file into the MATLAB Workspace. You can construct a BioIndexedFile object to access the contents of a large text file containing nonuniform size entries, such as sequences, annotations, and cross-references to data sets. The BioIndexedFile object lets you quickly and efficiently access this data without loading the source file into memory.

You can use the BioIndexedFile object to access individual entries or a subset of entries when the source file is too big to fit into memory. You can access entries using indices or keys. You can read and parse one or more entries using provided interpreters or a custom interpreter function.

Use the BioIndexedFile object in conjunction with your large source file to:

- **•** Access a subset of the entries for validation or further analysis.
- **•** Parse entries using a custom interpreter function.

# **What Files Can You Access?**

You can use the BioIndexedFile object to access large text files.

<span id="page-48-0"></span>Your source file can have these application-specific formats:

- **•** FASTA
- **•** FASTQ
- **•** SAM

Your source file can also have these general formats:

- **• Table** Tab-delimited table with multiple columns. Keys can be in any column. Rows with the same key are considered separate entries.
- **• Multi-row Table** Tab-delimited table with multiple columns. Keys can be in any column. Contiguous rows with the same key are considered a single entry. Noncontiguous rows with the same key are considered separate entries.
- **Flat** Flat file with concatenated entries separated by a character string, typically //. Within an entry, the key is separated from the rest of the entry by a white space.

# **Before You Begin**

Before constructing a BioIndexedFile object, locate your source file on your hard drive or a local network.

When you construct a BioIndexedFile object from your source file for the first time, you also create an auxiliary index file, which by default is saved to the same location as your source file. However, if your source file is in a read-only location, you can specify a different location to save the index file.

**Tip** If you construct a BioIndexedFile object from your source file on subsequent occasions, it takes advantage of the existing index file, which saves time. However, the index file must be in the same location or a location specified by the subsequent construction syntax.

<span id="page-49-0"></span>**Tip** If insufficient memory is not an issue when accessing your source file, you may want to try an appropriate read function, such as genbankread, for importing data from GenBank files. .

Additionally, several read functions such as fastaread, fastqread, samread, and sffread include a Blockread property, which lets you read a subset of entries from a file, thus saving memory.

### **Create a BioIndexedFile Object to Access Your Source File**

To construct a BioIndexedFile object from a multi-row table file:

**1** Create a variable containing the full absolute path of your source file. For your source file, use the yeastgenes.sgd file, which is included with the Bioinformatics Toolbox software.

sourcefile = which('yeastgenes.sgd');

**2** Use the BioIndexedFile constructor function to construct a BioIndexedFile object from the yeastgenes.sgd source file, which is a multi-row table file. Save the index file in the Current Folder. Indicate that the source file keys are in column 3. Also, indicate that the header lines in the source file are prefaced with !, so the constructor ignores them.

```
gene2goObj = BioIndexedFile('mrtab', sourcefile, '.', ...
                            'KeyColumn', 3, 'HeaderPrefix','!')
```
The BioIndexedFile constructor function constructs gene2goObj, a BioIndexedFile object, and also creates an index file with the same name as the source file, but with an IDX extension. It stores this index file in the Current Folder because we specified this location. However, the default location for the index file is the same location as the source file.

**Caution** Do not modify the index file. If you modify it, you can get invalid results. Also, the constructor function cannot use a modified index file to construct future objects from the associated source file.

### <span id="page-50-0"></span>**Determine the Number of Entries Indexed By a BioIndexedFile Object**

To determine the number of entries indexed by a BioIndexedFile object, use the NumEntries property of the BioIndexedFile object. For example, for the gene2goObj object:

```
gene2goObj.NumEntries
```
ans  $=$ 

6476

**Note** For a list and description of all properties of a BioIndexedFile object, see BioIndexedFile class.

# **Retrieve Entries from Your Source File**

Retrieve entries from your source file using either:

- **•** The index of the entry
- **•** The entry key

#### **Retrieve Entries Using Indices**

Use the getEntryByIndex method to retrieve a subset of entries from your source file that correspond to specified indices. For example, retrieve the first 12 entries from the yeastgenes.sgd source file:

```
subset entries = getEntryByIndex(gene2goObj, [1:12]);
```
#### **Retrieve Entries Using Keys**

Use the getEntryByKey method to retrieve a subset of entries from your source file that are associated with specified keys. For example, retrieve all entries with keys of AAC1 and AAD10 from the yeastgenes.sgd source file:

```
subset entries = getEntryByKey(gene2goObj, {'AAC1' 'AAD10'});
```
<span id="page-51-0"></span>The output subset\_entries is a single string of concatenated entries. Because the keys in the yeastgenes.sgd source file are not unique, this method returns all entries that have a key of AAC1 or AAD10.

# **Read Entries from Your Source File**

The BioIndexedFile object includes a read method, which you can use to read and parse a subset of entries from your source file. The read method parses the entries using an interpreter function specified by the Interpreter property of the BioIndexedFile object.

#### **Set the Interpreter Property**

Before using the read method, make sure the Interpreter property of the BioIndexedFile object is set appropriately.

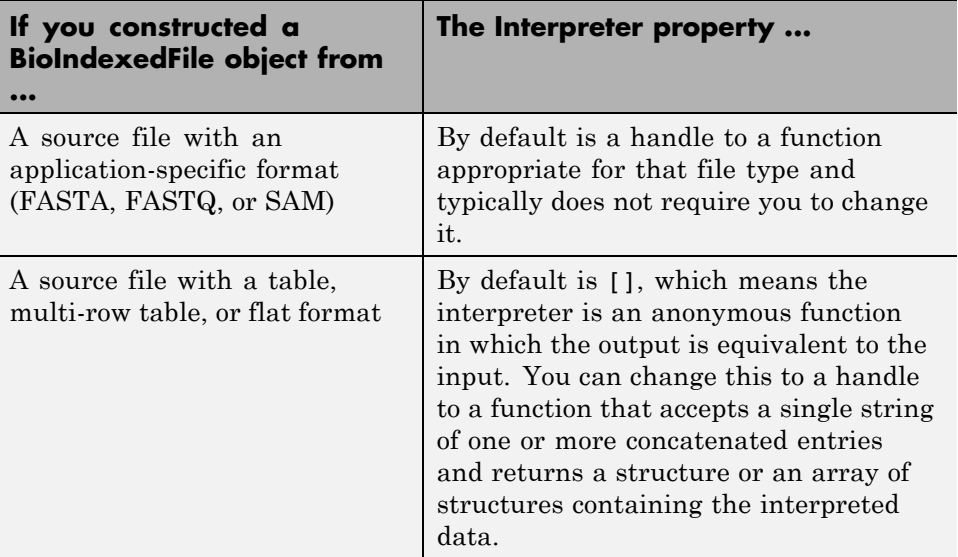

There are two ways to set the Interpreter property of the BioIndexedFile object:

**•** When constructing the BioIndexedFile object, use the Interpreter property name/property value pair

**•** After constructing the BioIndexedFile object, set the Interpreter property

**Note** For more information on setting the Interpreter property of a BioIndexedFile object, see BioIndexedFile class.

#### **Read a Subset of Entries**

The read method reads and parses a subset of entries that you specify using either entry indices or keys.

#### **Example**

To quickly find all the gene ontology (GO) terms associated with a particular gene because the entry keys are gene names:

**1** Set the Interpreter property of the gene2goObj BioIndexedFile object to a handle to a function that reads entries and returns only the column containing the GO term. In this case the interpreter is a handle to an anonymous function that accepts strings and extracts strings that start with the characters GO.

```
gene2goObj.Interpreter = \mathcal{Q}(x) regexp(x,'GO:\d+','match')
```
**2** Read only the entries that have a key of YAT2, and return their GO terms.

```
GO_YAT2_entries = read(gene2goObj, 'YAT2')
```

```
GO_YAT2_entries =
```
'GO:0004092' 'GO:0005737' 'GO:0006066' 'GO:0006066' 'GO:0009437'

# <span id="page-53-0"></span>**Manage Short-Read Sequence Data in Objects**

#### **In this section...**

"Overview" on page 2-8

["Represent Sequence and Quality Data in a BioRead Object" on page 2-9](#page-54-0)

["Represent Sequence, Quality, and Alignment/Mapping Data in a BioMap](#page-56-0) [Object" on page 2-11](#page-56-0)

["Retrieve Information from a BioRead or BioMap Object" on page 2-15](#page-60-0)

["Set Information in a BioRead or BioMap Object" on page 2-17](#page-62-0)

["Determine Coverage of a Reference Sequence" on page 2-18](#page-63-0)

["Construct Sequence Alignments to](#page-65-0) a Reference Sequence" on page 2-[20](#page-65-0)

["Filter Read Sequences Using SAM Flags" on page 2-21](#page-66-0)

# **Overview**

High-throughput sequencing instruments produce large amounts of short-read sequence data that can be challenging to store and manage. Using objects to contain this data lets you easily access, manipulate, and filter the data.

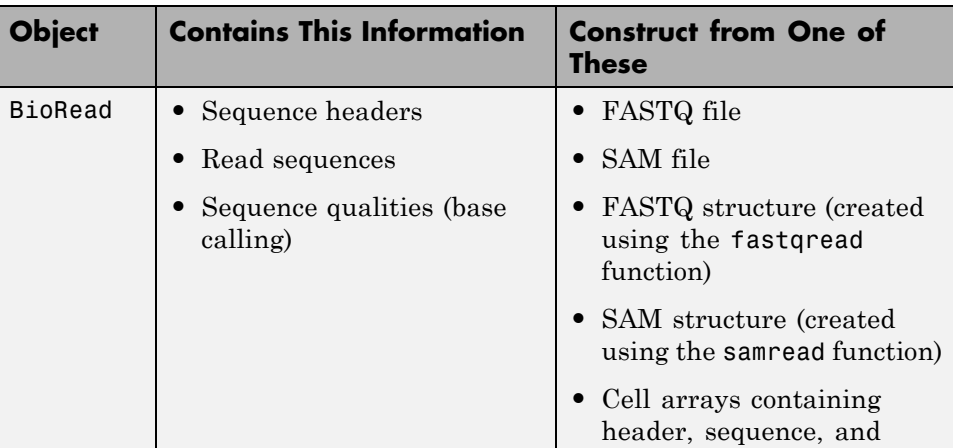

Bioinformatics Toolbox includes two objects for working with short-read sequence data.

<span id="page-54-0"></span>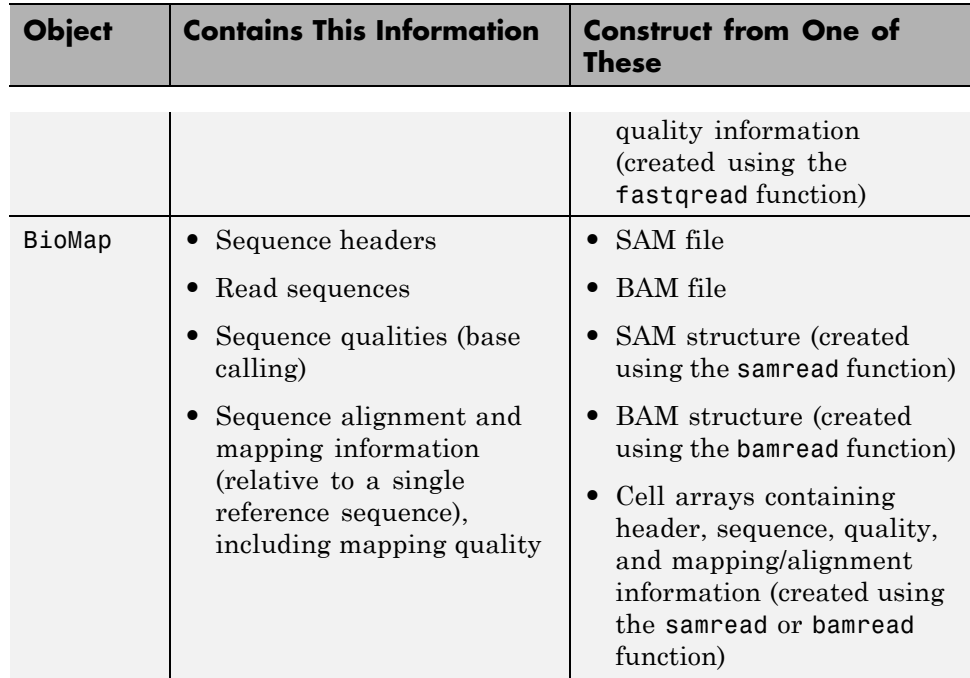

# **Represent Sequence and Quality Data in a BioRead Object**

### **Prerequisites**

A BioRead object represents a collection of short-read sequences. Each element in the object is associated with a sequence, sequence header, and sequence quality information.

Construct a BioRead object in one of two ways:

- **• Indexed** The data remains in the source file. Constructing the object and accessing its contents is memory efficient. However, you cannot modify object properties, other than the Name property. This is the default method if you construct a BioRead object from a FASTQ- or SAM-formatted file.
- **• In Memory** The data is read into memory. Constructing the object and accessing its contents is limited by the amount of available memory.

However, you can modify object properties. When you construct a BioRead object from a FASTQ structure or cell arrays, the data is read into memory. When you construct a BioRead object from a FASTQ- or SAM-formatted file, use the InMemory name-value pair argument to read the data into memory.

#### **Construct a BioRead Object from a FASTQ- or SAM-Formatted File**

**Note** This example constructs a BioRead object from a FASTQ-formatted file. Use similar steps to construct a BioRead object from a SAM-formatted file.

Use the BioRead constructor function to construct a BioRead object from a FASTQ-formatted file and set the Name property:

```
BRObj1 = BioRead('SRR005164_1_50.fastq', 'Name', 'MyObject')
BRObj1 =BioRead with properties:
     Quality: [50x1 File indexed property]
    Sequence: [50x1 File indexed property]
      Header: [50x1 File indexed property]
       NSeqs: 50
        Name: 'MyObject'
```
The constructor function construct a BioRead object and, if an index file does not already exist, it also creates an index file with the same file name, but with an .IDX extension. This index file, by default, is stored in the same location as the source file.

<span id="page-56-0"></span>**Caution** Your source file and index file must always be in sync.

- **•** After constructing a BioRead object, do not modify the index file, or you can get invalid results when using the existing object or constructing new objects.
- **•** If you modify the source file, delete the index file, so the object constructor creates a new index file when constructing new objects.

**Note** Because you constructed this BioRead object from a source file, you cannot modify the properties (except for Name) of the BioRead object.

# **Represent Sequence, Quality, and Alignment/Mapping Data in a BioMap Object**

#### **Prerequisites**

A BioMap object represents a collection of short-read sequences that map against a single reference sequence. Each element in the object is associated with a read sequence, sequence header, sequence quality information, and alignment/mapping information.

When constructing a BioMap object from a BAM file, the maximum size of the file is limited by your operating system and available memory.

Construct a BioMap object in one of two ways:

- **Indexed** The data remains in the source file. Constructing the object and accessing its contents is memory efficient. However, you cannot modify object properties, other than the Name property. This is the default method if you construct a BioMap object from a SAM- or BAM-formatted file.
- **• In Memory** The data is read into memory. Constructing the object and accessing its contents is limited by the amount of available memory. However, you can modify object properties. When you construct a BioMap object from a structure, the data stays in memory. When you construct

a BioMap object from a SAM- or BAM-formatted file, use the InMemory name-value pair argument to read the data into memory.

#### **Construct a BioMap Object from a SAM- or BAM-Formatted File**

**Note** This example constructs a BioMap object from a SAM-formatted file. Use similar steps to construct a BioMap object from a BAM-formatted file.

**1** If you do not know the number and names of the reference sequences in your source file, determine them using the saminfo or baminfo function and the ScanDictionary name-value pair argument.

```
samstruct = saminfo('ex2.sam', 'ScanDictionary', true);
samstruct.ScannedDictionary
ans ='seq1'
    'seq2'
```
**Tip** The previous syntax scans the entire SAM file, which is time consuming. If you are confident that the Header information of the SAM file is correct, omit the ScanDictionary name-value pair argument, and inspect the SequenceDictionary field instead.

**2** Use the BioMap constructor function to construct a BioMap object from the SAM file and set the Name property. Because the SAM-formatted file in this example, ex2.sam, contains multiple reference sequences, use the SelectRef name-value pair argument to specify one reference sequence, seq1:

BMObj2 = BioMap('ex2.sam', 'SelectRef', 'seq1', 'Name', 'MyObject')  $BMObi2 =$ BioMap with properties:

```
SequenceDictionary: 'seq1'
         Reference: [1501x1 File indexed property]
         Signature: [1501x1 File indexed property]
             Start: [1501x1 File indexed property]
    MappingQuality: [1501x1 File indexed property]
              Flag: [1501x1 File indexed property]
      MatePosition: [1501x1 File indexed property]
           Quality: [1501x1 File indexed property]
          Sequence: [1501x1 File indexed property]
            Header: [1501x1 File indexed property]
             NSeqs: 1501
              Name: 'MyObject'
```
The constructor function constructs a BioMap object and, if index files do not already exist, it also creates one or two index files:

- **•** If constructing from a SAM-formatted file, it creates one index file that has the same file name as the source file, but with an .IDX extension. This index file, by default, is stored in the same location as the source file.
- **•** If constructing from a BAM-formatted file, it creates two index files that have the same file name as the source file, but one with a .BAI extension and one with a .LINEARINDEX extension. These index files, by default, are stored in the same location as the source file.

**Caution** Your source file and index files must always be in sync.

- **•** After constructing a BioMap object, do not modify the index files, or you can get invalid results when using the existing object or constructing new objects.
- **•** If you modify the source file, delete the index files, so the object constructor creates new index files when constructing new objects.

<span id="page-59-0"></span>**Note** Because you constructed this BioMap object from a source file, you cannot modify the properties (except for Name and Reference) of the BioMap object.

#### **Construct a BioMap Object from a SAM or BAM Structure**

**Note** This example constructs a BioMap object from a SAM structure using samread. Use similar steps to construct a BioMap object from a BAM structure using bamread.

**1** Use the samread function to create a SAM structure from a SAM-formatted file:

SAMStruct = samread('ex2.sam');

**2** To construct a valid BioMap object from a SAM-formatted file, the file must contain only one reference sequence. Determine the number and names of the reference sequences in your SAM-formatted file using the unique function to find unique names in the ReferenceName field of the structure:

unique({SAMStruct.ReferenceName})

ans  $=$ 

'seq1' 'seq2'

**3** Use the BioMap constructor function to construct a BioMap object from a SAM structure. Because the SAM structure contains multiple reference sequences, use the SelectRef name-value pair argument to specify one reference sequence, seq1:

```
BMObj1 = BioMap(SAMStruct, 'SelectRef', 'seq1')
BMOb i 1 =
  BioMap with properties:
```

```
SequenceDictionary: {'seq1'}
         Reference: {1501x1 cell}
         Signature: {1501x1 cell}
             Start: [1501x1 uint32]
    MappingQuality: [1501x1 uint8]
              Flag: [1501x1 uint16]
      MatePosition: [1501x1 uint32]
           Quality: {1501x1 cell}
          Sequence: {1501x1 cell}
            Header: {1501x1 cell}
             NSeqs: 1501
              Name: ''
```
### **Retrieve Information from a BioRead or BioMap Object**

You can retrieve all or a subset of information from a BioRead or BioMap object.

#### **Retrieve a Property from a BioRead or BioMap Object**

You can retrieve a specific property from elements in a BioRead or BioMap object.

For example, to retrieve all headers from a BioRead object, use the Header property as follows:

allHeaders = BRObj1.Header;

This syntax returns a cell array containing the headers for all elements in the BioRead object.

Similarly, to retrieve all start positions of aligned read sequences from a BioMap object, use the Start property of the object:

```
allStarts = BMObj1.Start;
```
This syntax returns a vector containing the start positions of aligned read sequences with respect to the position numbers in the reference sequence in a BioMap object.

#### **Retrieve Multiple Properties from a BioRead or BioMap Object**

You can retrieve multiple properties from a BioRead or BioMap object in a single command using the get method. For example, to retrieve both start positions and headers information of a BioMap object, use the get method as follows:

```
multiProp = get(BMObj1, {'Start', 'Header'});
```
This syntax returns a cell array containing all start positions and headers information of a BioMap object.

**Note** Property names are case sensitive.

For a list and description of all properties of a BioRead object, see BioRead class. For a list and description of all properties of a BioMap object, see BioMap class.

#### **Retrieve a Subset of Information from a BioRead or BioMap Object**

Use specialized get methods with a numeric vector, logical vector, or cell array of headers to retrieve a subset of information from an object. For example, to retrieve the first 10 elements from a BioRead object, use the getSubset method:

```
newBRObj = getSubset(BRObj1, [1:10]);
```
This syntax returns a new BioRead object containing the first 10 elements in the original BioRead object.

For example, to retrieve the first 12 positions of sequences with headers SRR005164.1, SRR005164.7, and SRR005164.16, use the getSubsequence method:

```
subSeqs = getSubsequence(BRObj1, ...
          {'SRR005164.1', 'SRR005164.7', 'SRR005164.16'}, [1:12]')
```
subSeqs =

<span id="page-62-0"></span>'TGGCTTTAAAGC' 'CCCGAAAGCTAG' 'AATTTTGCGGCT'

For example, to retrieve information about the third element in a BioMap object, use the getInfo method:

 $Info_3 = getInfo(BMObj1, 3);$ 

This syntax returns a tab-delimited string containing this information for the third element:

- **•** Sequence header
- **•** SAM flags for the sequence
- **•** Start position of the aligned read sequence with respect to the reference sequence
- **•** Mapping quality score for the sequence
- **•** Signature (CIGAR-formatted string) for the sequence
- **•** Sequence
- **•** Quality scores for sequence positions

**Note** Method names are case sensitive.

For a complete list and description of methods of a BioRead object, see BioRead class. For a complete list and description of methods of a BioMap object, see BioMap class.

# **Set Information in a BioRead or BioMap Object**

#### **Prerequisites**

To modify properties (other than Name and Reference) of a BioRead or BioMap object, the data must be in memory, and not indexed. To ensure the data is in memory, do one of the following:

- <span id="page-63-0"></span>**•** Construct the object from a structure as described in ["Construct a BioMap](#page-59-0) [Object from a SAM or BAM Structure" on page 2-14.](#page-59-0)
- **•** Construct the object from a source file using the InMemory name-value pair argument.

#### **Provide Custom Headers for Sequences**

First, create an object with the data in memory:

```
BRObj1 = BioRead('SRR005164_1_50.fastq','InMemory',true);
```
To provide custom headers for sequences of interest (in this case sequences 1 to 5), do the following:

```
BRObj1.Header(1:5) = {'H1', 'H2', 'H3', 'H4', 'H5'};
```
Alternatively, you can use the setHeader method:

```
BRObj1 = setHeader(BRObj1, {'H1', 'H2', 'H3', 'H4', 'H5'}, [1:5]);
```
Several other specialized set methods let you set the properties of a subset of elements in a BioRead or BioMap object.

**Note** Method names are case sensitive.

For a complete list and description of methods of a BioRead object, see BioRead class. For a complete list and description of methods of a BioMap object, see BioMap class.

### **Determine Coverage of a Reference Sequence**

When working with a BioMap object, you can determine the number of read sequences that:

- Align within a specific region of the reference sequence
- **•** Align to each position within a specific region of the reference sequence

For example, you can compute the number, indices, and start positions of the read sequences that align within the first 25 positions of the reference sequence. To do so, use the getCounts, getIndex, and getStart methods:

```
Cov = getCounts(BMObj1, 1, 25)
Cov =12
Indices = getIndex(BMObj1, 1, 25)
Indices =
     1
     2
     3
     4
     5
     6
     7
     8
     9
    10
    11
    12
startPos = getStart(BMObj1, Indices)
startPos =
           1
           3
           5
           6
           9
          13
          13
          15
          18
          22
```
22 24

<span id="page-65-0"></span>The first two syntaxes return the number and indices of the read sequences that align within the specified region of the reference sequence. The last syntax returns a vector containing the start position of each aligned read sequence, corresponding to the position numbers of the reference sequence.

For example, you can also compute the number of the read sequences that align to *each* of the first 10 positions of the reference sequence. For this computation, use the getBaseCoverage method:

```
Cov = getBaseCoverage(BMObj1, 1, 10)
Cov =1 1 2 2 3 4 4 4 5 5
```
### **Construct Sequence Alignments to a Reference Sequence**

It is useful to construct and view the alignment of the read sequences that align to a specific region of the reference sequence. It is also helpful to know which read sequences align to this region in a BioMap object.

For example, to retrieve the alignment of read sequences to the first 12 positions of the reference sequence in a BioMap object, use the getAlignment method:

```
[Alignment 1 12, Indices] = getAlignment(BMObj2, 1, 12)
Alignment 1 12 =
CACTAGTGGCTC
  CTAGTGGCTC
    AGTGGCTC
     GTGGCTC
        GCTC
```
Indices =

<span id="page-66-0"></span>Return the headers of the read sequences that align to a specific region of the reference sequence:

```
alignedHeaders = getHeader(BMObj2, Indices)
alignedHeaders =
    'B7_591:4:96:693:509'
    'EAS54_65:7:152:368:113'
    'EAS51_64:8:5:734:57'
    'B7_591:1:289:587:906'
    'EAS56_59:8:38:671:758'
```
# **Filter Read Sequences Using SAM Flags**

SAM- and BAM-formatted files include the status of 11 binary flags for each read sequence. These flags describe different sequencing and alignment aspects of a read sequence. For more information on the flags, see th[eSAM](http://samtools.sourceforge.net/SAM1.pdf) [Format Specification.](http://samtools.sourceforge.net/SAM1.pdf) The filterByFlag method lets you filter the read sequences in a BioMap object by using these flags.

### **Filter Unmapped Read Sequences**

**1** Construct a BioMap object from a SAM-formatted file.

```
BMObj2 = BioMap('ex1.sam');
```
**2** Use the filterByFlag method to create a logical vector indicating the read sequences in a BioMap object that are mapped.

LogicalVec mapped = filterByFlag(BMObj2, 'unmappedQuery', false);

**3** Use this logical vector and the getSubset method to create a new BioMap object containing only the mapped read sequences.

```
filteredBMObj_1 = getSubset(BMObj2, LogicalVec_mapped);
```
#### **Filter Read Sequences That Are Not Mapped in a Pair**

**1** Construct a BioMap object from a SAM-formatted file.

BMObj2 = BioMap('ex1.sam');

**2** Use the filterByFlag method to create a logical vector indicating the read sequences in a BioMap object that are mapped in a proper pair, that is, both the read sequence and its mate are mapped to the reference sequence.

LogicalVec paired = filterByFlag(BMObj2, 'pairedInMap', true);

**3** Use this logical vector and the getSubset method to create a new BioMap object containing only the read sequences that are mapped in a proper pair.

```
filteredBMObj 2 = getSubset(BMObj2, LogicalVec paired);
```
# <span id="page-68-0"></span>**Store and Manage Feature Annotations in Objects**

#### **In this section...**

"Represent Feature Annotations in a GFFAnnotation or GTFAnnotation Object" on page 2-23

"Construct an Annotation Object" on page 2-23

["Retrieve General Information from an Annotation Object" on page 2-24](#page-69-0)

["Access Data in an Annotation Object" on page 2-25](#page-70-0)

["Use Feature Annotations with Short-Read Sequence Data" on page 2-26](#page-71-0)

# **Represent Feature Annotations in a GFFAnnotation or GTFAnnotation Object**

The GFFAnnotation and GTFAnnotation objects represent a collection of feature annotations for one or more reference sequences. You construct these objects from GFF (General Feature Format) and GTF (Gene Transfer Format) files. Each element in the object represents a single annotation. The properties and methods associated with the objects let you investigate and filter the data based on reference sequence, a feature (such as CDS or exon), or a specific gene or transcript.

# **Construct an Annotation Object**

Use the GFFAnnotation constructor function to construct a GFFAnnotation object from either a GFF- or GTF-formatted file:

```
GFFAnnotObj = GFFAnnotation('tair8_1.gff')
GFFAnnotObj =
  GFFAnnotation with properties:
    FieldNames: {1x9 cell}
    NumEntries: 3331
```
Use the GTFAnnotation constructor function to construct a GTFAnnotation object from a GTF-formatted file:

```
GTFAnnotObj = GTFAnnotation('hum37_2_1M.gtf')
GTFAnnotObj =
  GTFAnnotation with properties:
    FieldNames: {1x11 cell}
    NumEntries: 308
```
### **Retrieve General Information from an Annotation Object**

Determine the field names and the number of entries in an annotation object by accessing the FieldNames and NumEntries properties. For example, to see the field names for each annotation object constructed in the previous section, query the FieldNames property:

```
GFFAnnotObj.FieldNames
ans =Columns 1 through 6
   'Reference' 'Start' 'Stop' 'Feature' 'Source' 'Score'
 Columns 7 through 9
   'Strand' 'Frame' 'Attributes'
GTFAnnotObj.FieldNames
ans =Columns 1 through 6
   'Reference' 'Start' 'Stop' 'Feature' 'Gene' 'Transcript'
 Columns 7 through 11
   'Source' 'Score' 'Strand' 'Frame' 'Attributes'
```
<span id="page-70-0"></span>Determine the range of the reference sequences that are covered by feature annotations by using the getRange method with the annotation object constructed in the previous section:

```
range = getRange(GFFAnnotObj)
range =
       3631 498516
```
### **Access Data in an Annotation Object**

#### **Create a Structure of the Annotation Data**

Creating a structure of the annotation data lets you access the field values. Use the getData method to create a structure containing a subset of the data in a GFFAnnotation object constructed in the previous section.

```
% Extract annotations for positions 1 through 10000 of the
% reference sequence
AnnotStruct = getData(GFFAnnotObj,1,10000)
AnnotStruct =
60x1 struct array with fields:
    Reference
    Start
    Stop
    Feature
    Source
    Score
    Strand
    Frame
    Attributes
```
#### **Access Field Values in the Structure**

Use dot indexing to access all or specific field values in a structure.

For example, extract the start positions for all annotations:

```
Starts = AnnotStruct.Start;
```
Extract the start positions for annotations 12 through 17. Notice that you must use square brackets when indexing a range of positions:

```
Starts 12 17 = [AnnotStruct(12:17).Start]
```
Starts\_12\_17 =

4706 5174 5174 5439 5439 5631

Extract the start position and the feature for the 12th annotation:

```
Start 12 = AnnotStruct(12).Start
```

```
Start 12 =
```
4706

```
Feature_12 = AnnotStruct(12).Feature
```
Feature  $12 =$ 

CDS

### **Use Feature Annotations with Short-Read Sequence Data**

Investigate the results of short-read sequence experiments by using GFFAnnotation and GTFAnnotation objects with BioMap objects. For example, you can:

- **•** Determine counts of short-read sequences aligned to regions of a reference sequence associated with specific annotations, such as in RNA-Seq workflows.
- **•** Find annotations within a specific range of a peak of interest in a reference sequence, such as in ChIP-Seq workflows.

#### **Determine Annotations of Interest**

**1** Construct a GTFAnnotation object from a GTF- formatted file:
GTFAnnotObj = GTFAnnotation('hum37\_2\_1M.gtf');

**2** Use the getReferenceNames method to return the names for the reference sequences for the annotation object:

refNames = getReferenceNames(GTFAnnotObj)

refNames =

'chr2'

**3** Use the getFeatureNames method to retrieve the feature names from the annotation object:

```
featureNames = getFeatureNames(GTFAnnotObj)
```
featureNames =

```
'CDS'
'exon'
'start_codon'
'stop_codon'
```
**4** Use the getGeneNames method to retrieve a list of the unique gene names from the annotation object:

geneNames = getGeneNames(GTFAnnotObj)

geneNames =

```
'uc002qvu.2'
'uc002qvv.2'
'uc002qvw.2'
'uc002qvx.2'
'uc002qvy.2'
'uc002qvz.2'
'uc002qwa.2'
'uc002qwb.2'
'uc002qwc.1'
'uc002qwd.2'
'uc002qwe.3'
```

```
'uc002qwf.2'
'uc002qwg.2'
'uc002qwh.2'
'uc002qwi.3'
'uc002qwk.2'
'uc002qwl.2'
'uc002qwm.1'
'uc002qwn.1'
'uc002qwo.1'
'uc002qwp.2'
'uc002qwq.2'
'uc010ewe.2'
'uc010ewf.1'
'uc010ewg.2'
'uc010ewh.1'
'uc010ewi.2'
'uc010yim.1'
```
The previous steps gave us a list of available reference sequences, features, and genes associated with the available annotations. Use this information to determine annotations of interest. For instance, you might be interested only in annotations that are exons associated with the uc002qvv.2 gene on chromosome 2.

### **Filter Annotations**

Use the getData method to filter the annotations and create a structure containing only the annotations of interest, which are annotations that are exons associated with the uc002qvv.2 gene on chromosome 2.

```
AnnotStruct = getData(GTFAnnotObj,'Reference','chr2',...
                       'Feature','exon','Gene','uc002qvv.2')
AnnotStruct =
12x1 struct array with fields:
    Reference
    Start
    Stop
    Feature
```

```
Gene
Transcript
Source
Score
Strand
Frame
Attributes
```
The return structure contains 12 elements, indicating there are 12 annotations that meet your filter criteria.

### **Extract Position Ranges for Annotations of Interest**

After filtering the data to include only annotations that are exons associated with the uc002qvv.2 gene on chromosome 2, use the Start and Stop fields to create vectors of the start and end positions for the ranges associated with the 12 annotations.

```
StartPos = [AnnotStruct.Start];
EndPos = [AnnotStruct.Stop];
```
### **Determine Counts of Short-Read Sequences Aligned to Annotations**

Construct a BioMap object from a BAM-formatted file containing short-read sequence data aligned to chromosome 2.

```
BMObj3 = BiOMap('ex3.bam');
```
Then use the range for the annotations of interest as input to the getCounts method of a BioMap object. This returns the counts of short reads aligned to the annotations of interest.

```
counts = getCounts(BMObj3,StartPos,EndPos,'independent', true)
```
 $counts =$ 

# **Visualize and Investigate Short-Read Alignments**

### **In this section...**

"When to Use the NGS Browser to Visualize and Investigate Data" on page 2-31 ["Open the NGS Browser" on page 2-32](#page-77-0) ["Import Data into the NGS Browser" on page 2-33](#page-78-0) ["Zoom and Pan to a Specific Region of the Alignment" on page 2-36](#page-81-0) ["View Coverage of the Reference Sequence" on page 2-37](#page-82-0) ["View the Pileup View of Short Reads" on page 2-38](#page-83-0) ["Compare Alignments of Multiple Data Sets" on page 2-39](#page-84-0) ["View Location, Quality Scores, and Mapping Information" on page 2-40](#page-85-0) ["Flag Reads" on page 2-41](#page-86-0) ["Evaluate and Flag Mismatches" on page 2-42](#page-87-0) ["View Insertions and Deletions" on page 2-43](#page-88-0) ["View Feature Annotations" on page 2-43](#page-88-0) ["Print and Export the Browser Image" on page 2-43](#page-88-0)

## **When to Use the NGS Browser to Visualize and Investigate Data**

The **NGS Browser** lets you visually verify and investigate the alignment of short-read sequences to a reference sequence, in support of analyses that measure genetic variations and gene expression. The **NGS Browser** lets you:

- Visualize short-read data aligned to a nucleotide reference sequence.
- **•** Compare multiple data sets aligned against a common reference sequence.
- View coverage of different bases and regions of the reference sequence.
- **•** Investigate quality and other details of aligned reads.
- **•** Identify mismatches due to base calling errors or polymorphisms.
- **•** Visualize insertions and deletions.
- <span id="page-77-0"></span>**•** Retrieve feature annotations relative to a specific region of the reference sequence.
- **•** Investigate regions of interest in the alignment, determined by various analyses.

You can visualize and investigate the aligned data before, during, or after any preprocessing (filtering, quality recalibration) or analysis steps you perform on the aligned data.

### **Open the NGS Browser**

To open the **NGS Browser**, type the following in the MATLAB Command Window:

ngsbrowser

Alternatively, click the **NGS Browser** on the **Apps** tab.

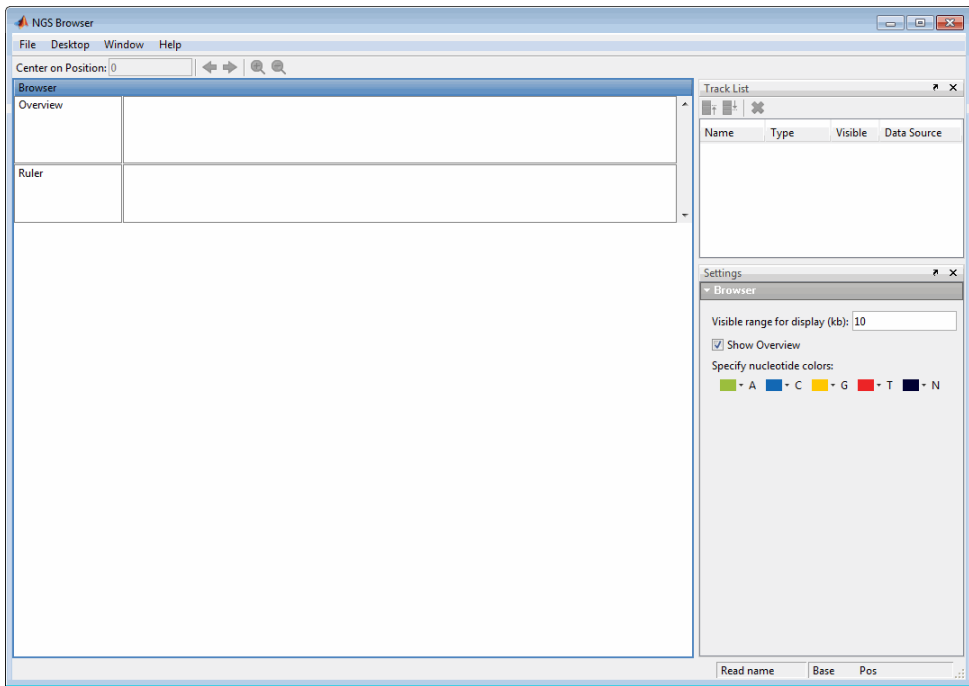

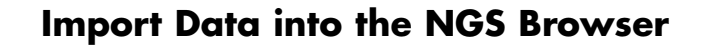

# <span id="page-78-0"></span>Ruler indicates maximum coverage in display range

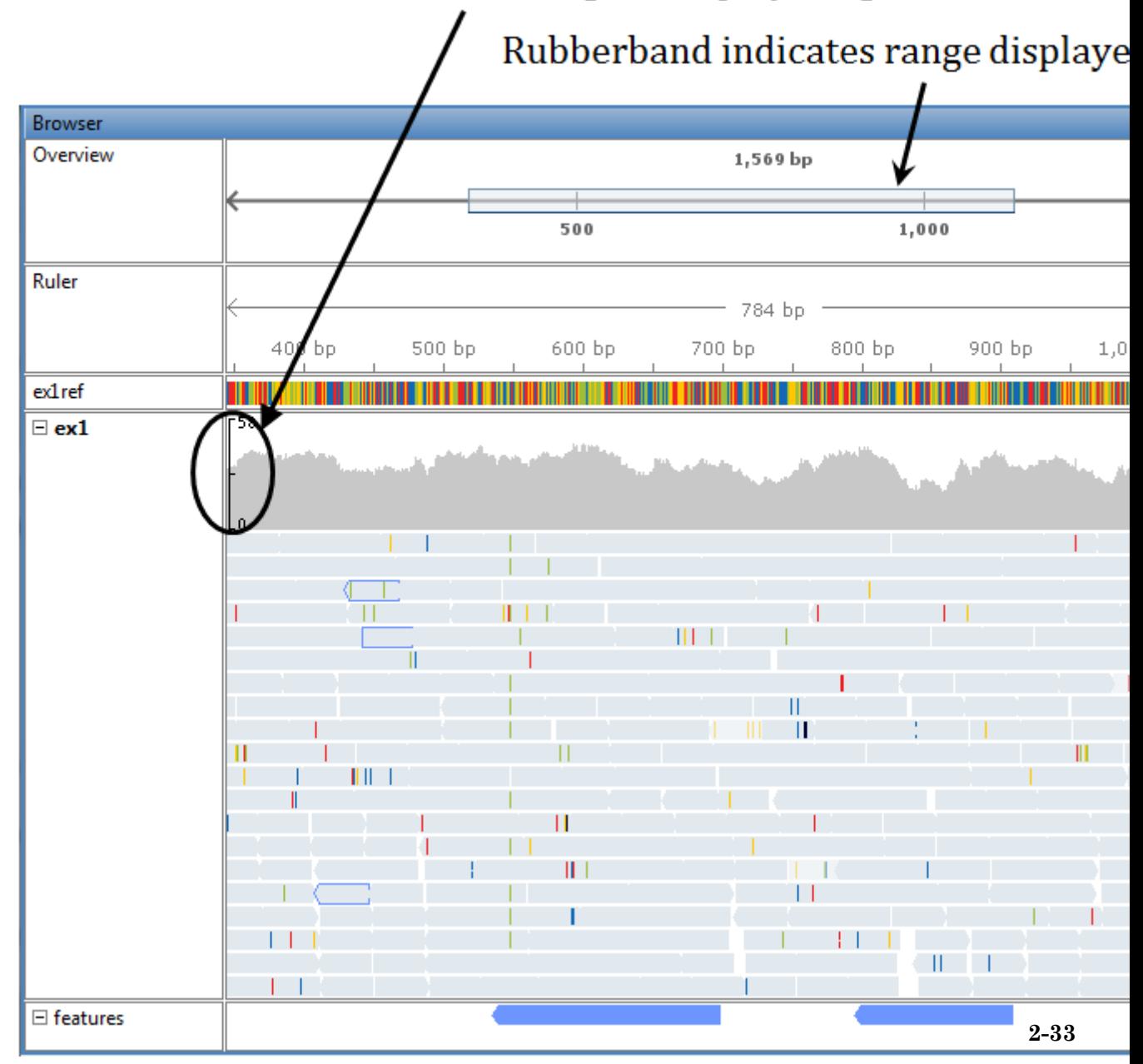

**Browser Displaying Reference Track, One Alignment Track, and One Annotation Track**

### **Import a Reference Sequence**

You can import a single reference sequence into the NGS Browser. The reference sequence must be in a FASTA file.

- **1** Select **File > Add Data from File**.
- **2** In the Open dialog box, select a FASTA file, and then click **Open**.

**Tip** You can use the getgenbank function with the ToFile and SequenceOnly name-value pair arguments to retrieve a reference sequence from the [GenBank database](http://www.ncbi.nlm.nih.gov/Genbank/) and save it to a FASTA-formatted file.

### **Import Short-Read Alignment Data**

You can import multiple data sets of short-read alignment data. The alignment data must be in either of the following:

**•** BioMap object

**Tip** [Construct a BioMap object](#page-56-0) from a SAM- or BAM-formatted file to investigate, subset, and [filter](#page-66-0) the data before importing it into the NGS Browser.

**•** SAM- or BAM-formatted file

**Note** Your SAM- or BAM-formatted file must:

- **-** Have reads ordered by start position in the reference sequence.
- **-** Have an IDX index file (for a SAM-formatted file) or BAI and LINEARINDEX index files (for a BAM-formatted file) stored in the same location as your source file. Otherwise, the source file must be stored in a location to which you have write access, because MATLAB needs to create and store index files in this location.

**Tip** Try using [SAMtools](http://samtools.sourceforge.net/) to check if the reads in your SAM- or BAM-formatted file are ordered by position in the reference sequence, and also to reorder them, if needed.

**Tip** If you do not have index files (IDX or BAI and LINEARINDEX) stored in the same location as your source file, and your source file is stored in a location to which you do not have write access, you cannot import data from the source file directly into the browser. Instead, construct a BioMap object from the source file using the IndexDir name-value pair argument, and then import the BioMap object into the browser.

To import short-read alignment data:

- **1** Select **File > Add Data from File** or **File > Import Alignment Data from MATLAB Workspace**.
- **2** Select a SAM-formatted file, BAM-formatted file, or BioMap object.
- **3** If you select a file containing multiple reference sequences, in the Select Reference dialog box, select a reference or scan the file for available references and their mapped reads counts. Click **OK**.
- **4** Repeat the previous steps to import additional data sets.

### **Import Feature Annotations**

You can import multiple sets of feature annotations from GFF- or GTF-formatted files that contain data for a single reference sequence.

- **1** Select **File > Add Data from File**.
- **2** In the Open dialog box, select a GFF- or GTF-formatted file, and then click **Open**.
- **3** Repeat the previous steps to import additional annotations.

## <span id="page-81-0"></span>**Zoom and Pan to a Specific Region of the Alignment**

To zoom in and out:

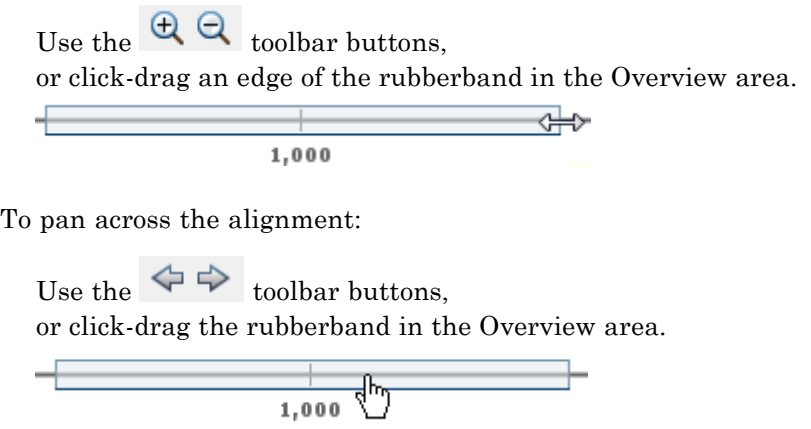

**Tip** Use the left and right arrow keys to pan in one base pair (bp) increments.

## <span id="page-82-0"></span>**View Coverage of the Reference Sequence**

At the top of each alignment track, the *coverage view* displays the coverage of each base in the reference sequence. The vertical ruler on the left edge of the coverage view indicates the maximum coverage in the display range. Hover the mouse pointer over a position in the coverage view to display the location and counts.

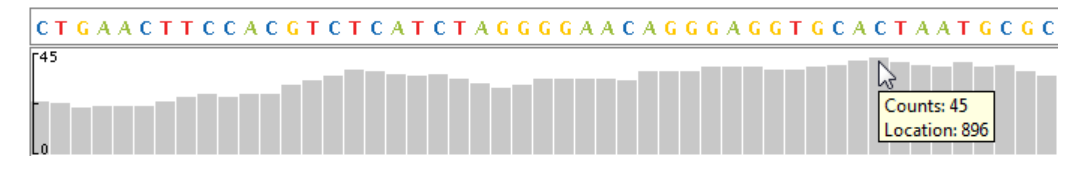

**Note** The browser computes coverage at the base pair resolution, instead of binning, even when zoomed out.

To change the percent coverage displayed, click anywhere in the alignment track, and then edit the Alignment Coverage settings.

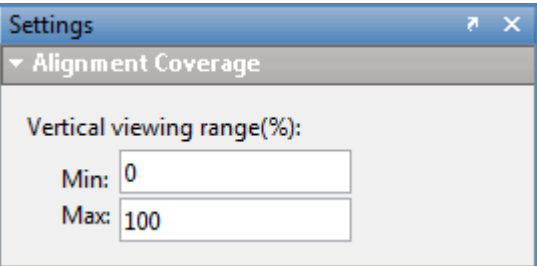

**Tip** Set **Max** to a value greater than 100, if needed, when comparing the coverage of multiple tracks of reads.

## **View the Pileup View of Short Reads**

Each alignment track includes a *pileup view* of the short reads aligned to the reference sequence.

<span id="page-83-0"></span>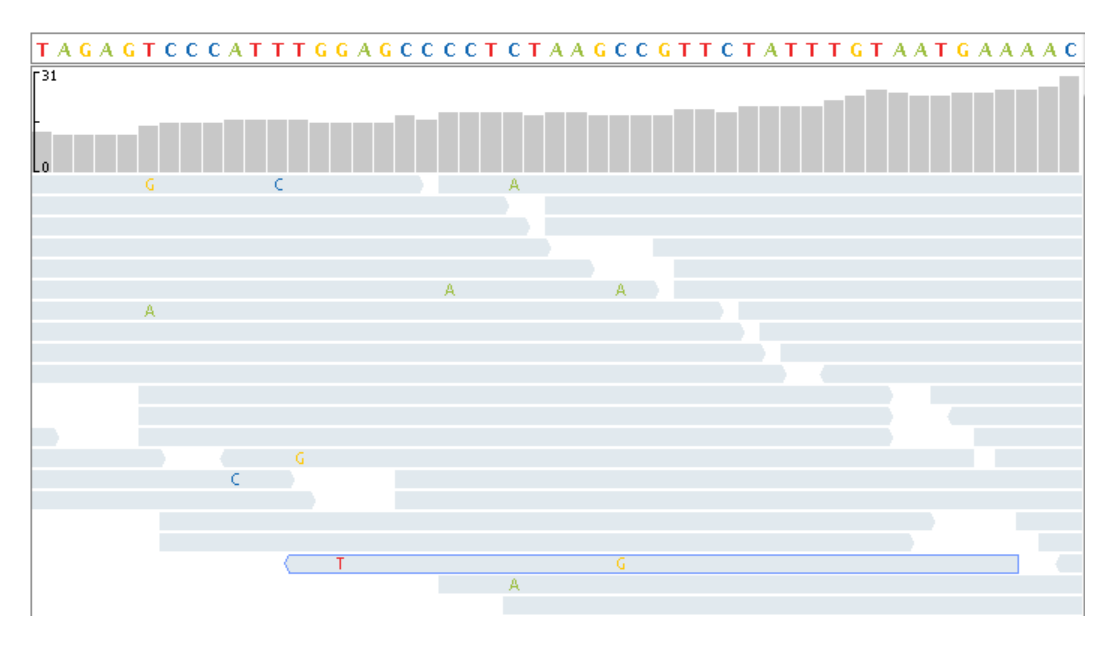

Limit the depth of the reads displayed in the pileup view by setting the **Maximum display read depth** in the Alignment Pileup settings.

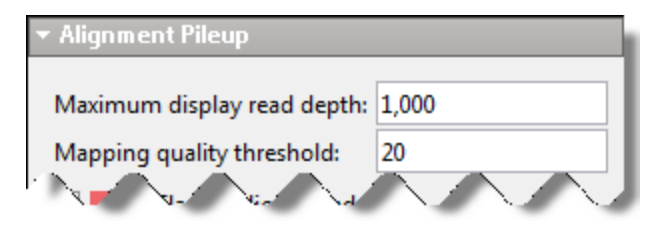

**Tip** Limiting the depth of short reads in the pileup view does not change the counts displayed in the coverage view.

## **Compare Alignments of Multiple Data Sets**

Compare multiple data sets, with each data set in its own track, against a common reference sequence. Use the **Track List** to show/hide, order, and delete tracks of data.

<span id="page-84-0"></span>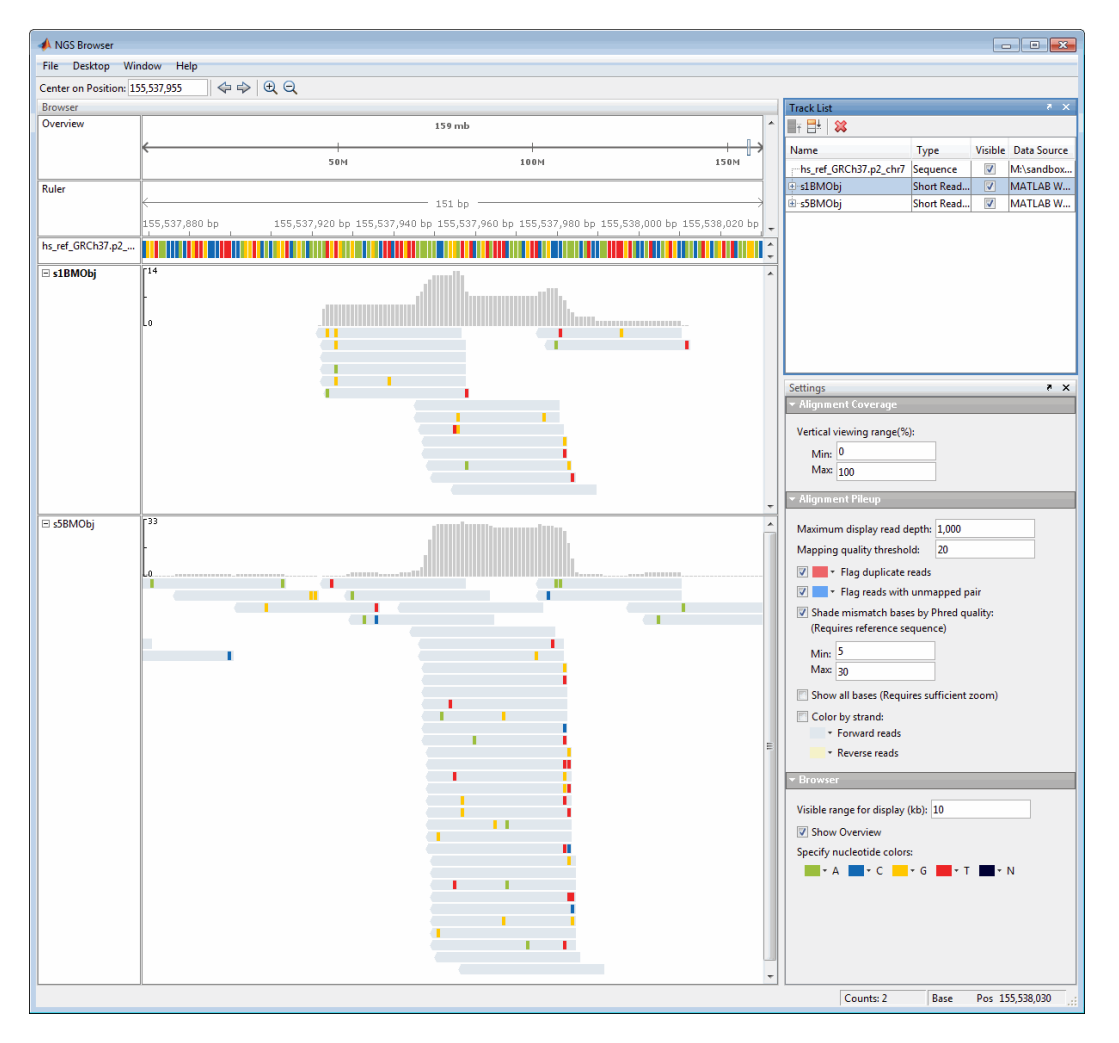

## <span id="page-85-0"></span>**View Location, Quality Scores, and Mapping Information**

Hover the mouse pointer over a position in a read to display strand direction, location, quality, and mapping information for the base, the read, and its paired mate.

```
Read name = EAS1_95:7:55:506:125
Alignment start = 817 (+)Cigar = 35MMapped = yesMapping quality = 99
-----------------
Location: 822
Base = CBase Phred quality = 60----------------------
Pair = EAS1_95:7:55:506:125:0 (-)
Pair is mapped = yes
```
## <span id="page-86-0"></span>**Flag Reads**

Click anywhere in an alignment track to display the Alignment Pileup settings.

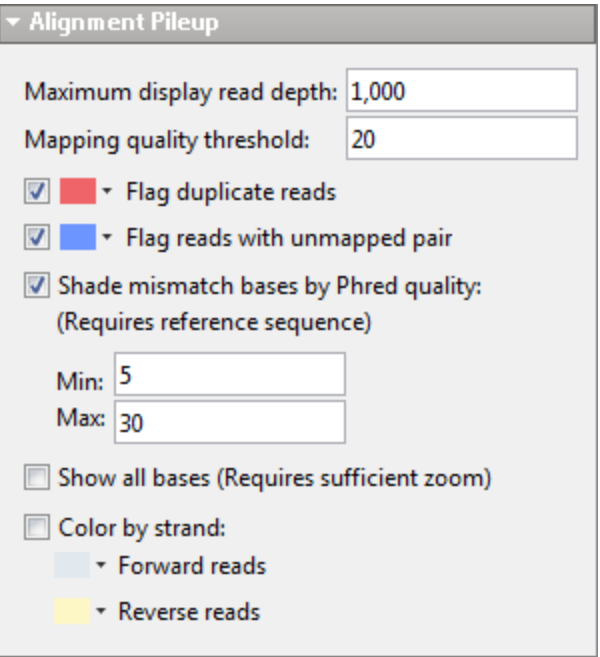

### **Flag Reads with Low Mapping Quality**

Set the **Mapping quality threshold** in the Alignment Pileup section to flag low-quality reads. Reads with a mapping quality below this level appear in a lighter shade of gray.

### **Flag Duplicate Reads**

Select **Flag duplicate reads** and select an outline color.

### **Flag Reads with Unmapped Pairs**

Select **Flag reads with unmapped pair** and select an outline color.

Ċ

## <span id="page-87-0"></span>**Evaluate and Flag Mismatches**

Mismatches display as colored blocks or letters, depending on the zoom level.

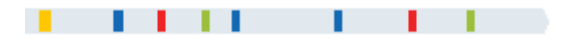

**Zoomed out view of read — Mismatches display as bars**

Ċ

### **Zoomed in view of read — Mismatches display as letters**

In addition to the base Phred quality information that displays in the tooltip, you can visualize quality differences by using the **Shade mismatch bases by Phred quality** settings.

Ä

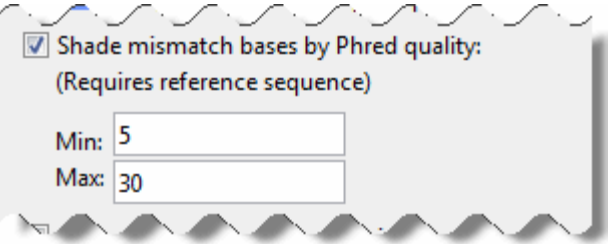

The mismatch blocks or letters display in:

- **•** Light shade Mismatch bases with Phred scores below the minimum
- **•** Graduation of medium shades Mismatch bases with Phred scores within the minimum to maximum range
- **•** Dark shade Mismatch bases with Phred scores above the maximum

## <span id="page-88-0"></span>**View Insertions and Deletions**

The NGS Browser designates insertions with a  $\mathbf{I}$  symbol. Hover the mouse pointer over the insertion symbol to display information about it.

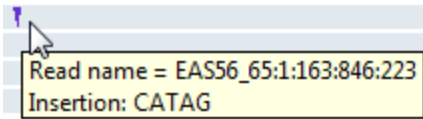

The NGS Browser designates deletions with dashes.

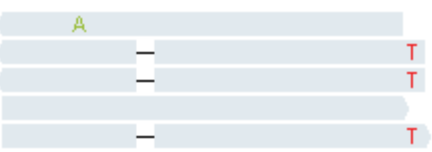

## **View Feature Annotations**

After importing a feature annotation file, you can zoom and pan to view feature annotations associated with a region of interest in the alignment. Hover the mouse pointer over the feature annotation.

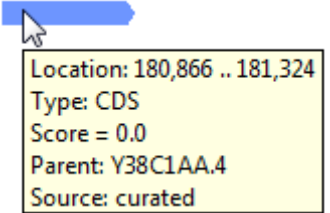

## **Print and Export the Browser Image**

Print or export the browser image by selecting **File > Print Image** or **File > Export Image**.

## **Identifying Differentially Expressed Genes from RNA-Seq Data**

This example shows how to load RNA-seq data and test for differential expression using a negative binomial model.

#### **Introduction**

RNA-seq is an emerging technology for surveying gene expression and transcriptome content by directly sequencing the mRNA molecules in a sample. RNA-seq can provide gene expression measurements and is regarded as an attractive approach to analyze a transcriptome in an unbiased and comprehensive manner.

In this example, you will use Bioinformatics Toolbox™ and Statistics Toolbox™ functions to load publicly available transcriptional profiling sequencing data into MATLAB®, compute the digital gene expression, and then identify differentially expressed genes in RNA-seq data from hormone treated prostate cancer cell line samples [1].

#### **The Prostate Cancer Data Set**

In the prostate cancer study, the prostate cancer cell line LNCap was treated with androgen/DHT. Mock-treated and androgen-stimulated LNCap cells were sequenced using the Illumina® 1G Genome Analyzer [1]. For the mock-treated cells, there were four lanes totaling  $\sim$ 10 million reads. For the DHT-treated cells, there were three lanes totaling ~7 million reads. All replicates were technical replicates. Samples labeled s1 through s4 are from mock-treated cells. Samples labeled s5, s6, and s8 are from DHT-treated cells. The read sequences are stored in FASTA files. The sequence IDs break down as follows: seq\_(unique sequence id)\_(number of times this sequence was seen in this lane).

This example assumes that you have:

(1) Downloaded and uncompressed the seven FASTA files (s1.fa, s2.fa, s3.fa, s4.fa, s5.fa, s6.fa and s8.fa) containing the raw, 35bp, unmapped short reads from [the author's Web Site.](http://yeolab.ucsd.edu/yeolab/Papers.html)

(2) Produced a SAM-formatted file for each of the seven FASTA files by mapping the short reads to the NCBI version 37 of the human genome using a mapper such as Bowtie [2],

(3) Ordered the SAM-formatted files by reference name first, then by genomic position.

For the published version of this example, 4,388,997 short reads were mapped using the Bowtie aligner [2]. The aligner was instructed to report one best valid alignment. No more than two mismatches were allowed for alignment. Reads with more than one reportable alignment were suppressed, i.e. any read that mapped to multiple locations was discarded. The alignment was output to seven SAM files (s1.sam, s2.sam, s3.sam, s4.sam, s5.sam, s6.sam and s8.sam). Because the input files were FASTA files, all quality values were assumed to be 40 on the Phred quality scale [2]. We then used SAMtools [3] to sort the mapped reads in the seven SAM files, one for each replicate.

### **Creating an Annotation Object of Target Genes**

Download from Ensembl a tab-separated-value (TSV) table with all protein encoding genes to a text file, ensemblmart genes hum37.txt. For this example, we are using Ensembl release 64. Using Ensembl's [BioMart](http://www.ensembl.org/biomart/martview/) service, you can select a table with the following attributes: chromosome name, gene biotype, gene name, gene start/end, and strand direction.

Use the provided helper function ensemblmart2gff to convert the downloaded TSV file to a GFF formatted file. Then use GFFAnnotation to load the file into MATLAB.

```
GFFfilename = ensemblmart2gff('ensemblmart genes hum37.txt');
genes = GFFAnnotation(GFFfilename)
```

```
genes =
  GFFAnnotation with properties:
    FieldNames: {1x9 cell}
    NumEntries: 21184
```
Create a subset with the genes present in chromosomes only (without contigs). The GFFAnnotation object contais 20012 annotated protein-coding genes in the Ensembl database.

```
chrs = \{ '1', '2', '3', '4', '5', '6', '7', '8', '9', '10', '11', '12', '13', '14', ...'15','16','17','18','19','20','21','22','X','Y','MT'};
genes = getSubset(genes,'reference',chrs)
```

```
genes =
 GFFAnnotation with properties:
    FieldNames: {1x9 cell}
    NumEntries: 20012
```
Copy the gene information into a structure and display the first entry.

```
getData(genes,1)
ans =Reference: '1'
         Start: 205111632
          Stop: 205180727
       Feature: 'DSTYK'
        Source: 'protein_coding'
         Score: '0.0'
        Strand: '-'
         Frame: '.'
    Attributes: ''
```
#### **Importing Mapped Short Read Alignment Data**

The size of the sorted SAM files in this data set are in the order of 250-360MB. You can access the mapped reads in s1.sam by creating a BioMap. BioMap has an interface that provides direct access to the mapped short reads stored in the SAM-formatted file, thus minimizing the amount of data that is actually loaded into memory.

```
bm = Biomap('s1.sam')bm =BioMap with properties:
    SequenceDictionary: {1x25 cell}
             Reference: [458367x1 File indexed property]
             Signature: [458367x1 File indexed property]
                 Start: [458367x1 File indexed property]
        MappingQuality: [458367x1 File indexed property]
                  Flag: [458367x1 File indexed property]
          MatePosition: [458367x1 File indexed property]
               Quality: [458367x1 File indexed property]
              Sequence: [458367x1 File indexed property]
                Header: [458367x1 File indexed property]
                 NSeqs: 458367
                  Name: ''
```
Use the getSummary method to obtain a list of the existing references and the actual number of short read mapped to each one. Observe that the order of the references is equivalent to the previously created cell string chrs.

```
getSummary(bm)
```

```
BioMap summary:
                               Name: ''
                     Container Type: 'Data is file indexed.'
           Total Number of Sequences: 458367
   Number of References in Dictionary: 25
                                  Number of Sequences Genomic Range
   gi|224589800|ref|NC_000001.10| 39037 564571 2492
```
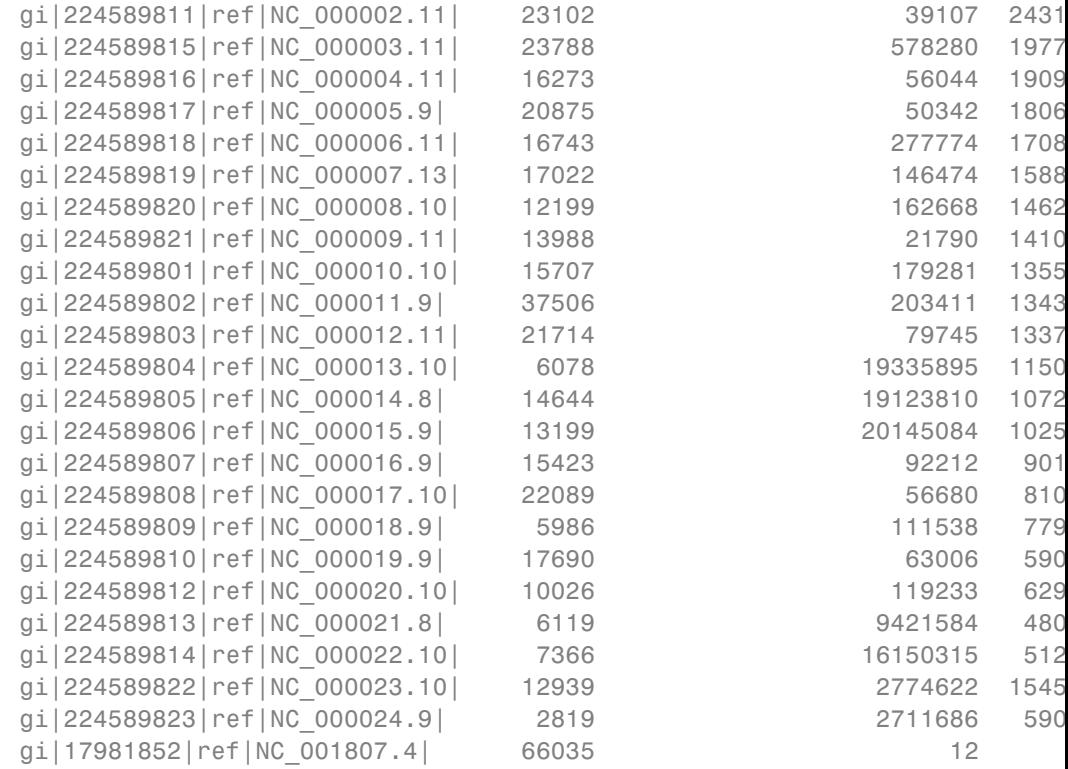

You can access the alignments, and perform operations like getting counts and coverage from bm. For more examples of getting read coverage at the chromosome level, see Exploring Protein-DNA Binding Sites from Paired-End ChIP-Seq Data.

#### **Determining Digital Gene Expression**

Next, you will determine the mapped reads associated with each Ensembl gene. Because the strings used in the SAM files to denote the reference names are different to those provided in the annotations, we find a vector with the reference index for each gene:

```
geneReference = seqmatch(genes.Reference,chrs,'exact',true);
```
For each gene, count the mapped reads that overlap any part of the gene. The read counts for each gene are the digital gene expression of that gene. Use the getCounts method of a BioMap to compute the read count within a specified range.

```
counts = getCounts(bm,genes.Start,genes.Stop,1:genes.NumEntries,geneReferen
```
Gene expression levels can be best respresented by a table, with each row representing a gene. Create a table with two columns, set the first column to the gene symbols and second column to the counts of the first sample.

```
filenames = {'s1.sam','s2.sam','s3.sam','s4.sam','s5.sam','s6.sam','s8.sam'
samples = {'Mock_1','Mock_2','Mock_3','Mock_4','DHT_1','DHT_2','DHT_3'};
```

```
lncap = table(genes.Feature,counts,'VariableNames',{'Gene',samples{1}});
```
Display the counts for the first ten genes.

 $lncap(1:10,:)$ 

ans  $=$ 

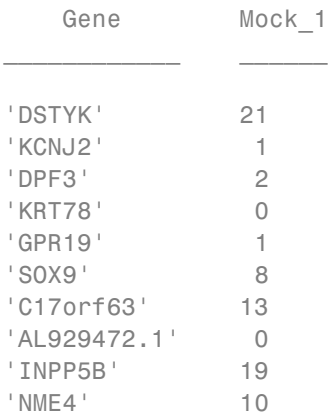

Determine the number of genes that have counts greater than or equal to 50 in chromosome 1.

```
lichr1 = geneReference == 1; % logical index to genes in chromosome 1
sum(lncap.Mock_1>=50 & lichr1)
```

```
ans =188
```
Repeat this step for the other six samples (SAM files) in the data set to get their gene counts and copy the information to the previously created table.

```
for i = 2:7bm = BioMap(filenames{i});
    counts = getCounts(bm,genes.Start,genes.Stop,1:genes.NumEntries,geneRef
 lncap.(samples{<i>i</i>}) = counts;end
```
Inspect the first 10 rows in the table with the counts for all seven samples.

```
lncap(1:10, :)
```

```
ans =
```
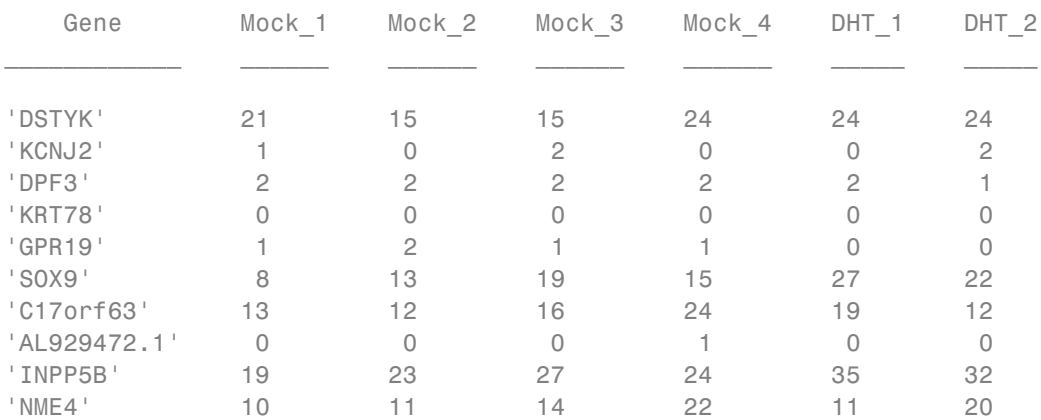

The table lncap contains counts for samples from two biological conditions: mock-treated (Aidx) and DHT-treated (Bidx).

```
Aidx = logical([1 1 1 1 0 0 0]);Bidx = logical([0 0 0 0 1 1 1]);
```
You can plot the counts for a chromosome along the chromosome genome coordinate. For example, plot the counts for chromosome 1 for mock-treated sample Mock 1 and DHT-treated sample DHT 1. Add the ideogram for chromosome 1 to the plot using the chromosomeplot function.

```
ichr1 = find(lichr1); % linear index to genes in chromosome 1
[-,h] = sort(genes.Start(ichr1));ichr1 = ichr1(h); % linear index to genes in chromosome 1 sorted by
                      % genomic position
```

```
figure
```

```
plot(genes.Start(ichr1), lncap{ichr1,'Mock_1'}, '.-r',...
     genes.Start(ichr1), lncap{ichr1,'DHT_1'}, '.-b');
ylabel('Gene Counts')
title('Gene Counts on Chromosome 1')
fixGenomicPositionLabels(gca) % formats tick labels and adds datacursors
chromosomeplot('hs_cytoBand.txt', 1, 'AddToPlot', gca)
```
#### **Inference of Differential Signal in RNA Expression**

For RNA-seq experiments, the read counts have been found to be linearly related to the abundance of the target transcripts [4]. The interest lies in comparing the read counts between different biological conditions. Current observations suggest that typical RNA-seq experiments have low background noise, and the gene counts are discrete and could follow the Poisson distribution. While it has been noted that the assumption of the Poisson distribution often predicts smaller variation in count data by ignoring the extra variation due to the actual differences between replicate samples [5]. Anders *et.al.*,(2010) proposed an error model for statistical inference of differential signal in RNA-seq expression data that could address the overdispersion problem [6]. Their approach uses the negative binomial distribution to model the null distribution of the read counts. The mean and variance of the negative binomial distribution are linked by local regression, and these two parameters can be reliably estimated even when the number of replicates is small [6].

In this example, you will apply this statistical model to process the count data and test for differential expression. The details of the algorithm can be found in reference [6]. The model of Anders *et.al.*, (2010) has three sets of parameters that need to be estimated from the data:

- 1. Library size parameters;
- 2. Gene abundance parameters under each experimental condition;

3. The smooth functions that model the dependence of the raw variance on the expected mean.

#### **Estimating Library Size Factor**

The expectation values of all gene counts from a sample are proportional to the sample's library size. The effective library size can be estimated from the count data.

Compute the geometric mean of the gene counts (rows in lncap) across all samples in the experiment as a pseudo-reference sample.

pseudo ref sample = geomean(lncap{:,samples},2);

Each library size parameter is computed as the median of the ratio of the sample's counts to those of the pseudo-reference sample.

```
nzi = pseudo_ref_sample>0; % ignore genes with zero geometric mean
ratios = bsxfun(@rdivide, lncap{nzi,samples}, pseudo_ref_sample(nzi));
sizeFactors = median(rations, 1);
```
The counts can be transformed to a common scale using size factor adjustment.

```
base_1ncap = Incap;base_lncap{:,samples} = bsxfun(@rdivide,lncap{:,samples},sizeFactors);
```
Use the boxplot function to inspect the count distribution of the mock-treated and DHT-treated samples and the size factor adjustment.

```
figure
subplot(2,1,1)
maboxplot(log2(lncap{:,samples}), 'title','Raw Read Counts',...
                                  'orientation', 'horizontal')
subplot(2,1,2)maboxplot(log2(base_lncap{:,samples}), 'title','Size Factor Adjusted Read C
                                        'orientation', 'horizontal')
```
#### **Estimate the gene abundance**

To estimate the gene abundance for each experimental condition (mock-treated (A) and DHT-treated (B)) you use the average of the counts from the samples transformed to the common scale. (Eq. 6 in [6])

```
mean A = mean(base Incap{:,samples(Aidx)}, 2);
mean B = mean(base Incap{:, samples(Bidx)}, 2);
```
Plot the log2 fold changes against the base means using the mairplot function. A quick exploration reflects  $\sim$  15 differentially expressed genes (20 fold change or more), though not all of these are significant due to the low number of counts compared to the sample variance.

mairplot(mean\_A(nzi),mean\_B(nzi),'Labels',lncap.Gene,'Factor',20)

#### **Estimating Negative Binomial Distribution Parameters**

In the model, the variances of the counts of a gene are considered as the sum of a shot noise term and a raw variance term. The shot noise term is the mean counts of the gene, while the raw variance can be predicted from the mean, i.e., genes with a similar expression level have similar variance across the replicates (samples of the same biological condition). A smooth function that models the dependence of the raw variance on the mean is obtained by fitting the sample mean and variance within replicates for each gene using local regression function.

Compute sample variances transformed to the common scale for mock-treated samples. (Eq. 7 in [6])

var  $A = var(base Incap{$ :,samples(Aidx)}, 0, 2);

Estimate the shot noise term. (Eq. 8 in [6])

 $z =$  mean A  $*$  mean(1./sizeFactors(Aidx));

The helper function estimateNBVarFunc returns an anonymous function that maps the mean estimate to an unbiased raw variance estimate. Bias adjustment due to shot noise and multiple replicates is considered in the anonymous function.

raw\_var\_func\_A = estimateNBVarFunc(mean\_A,var\_A,sizeFactors(Aidx))

```
raw var func A =@(meanEstimate)calculateUnbiasedRawVariance(meanEstimate)
```
Use the anonymous function raw var func A to calculate the sample variance by adding the shot noise bias term to the raw variance. (Eq.9 in [6])

```
var fit A = raw var func A(mean A) + z;
```
Plot the sample variance to its regressed value to check the fit of the variance function.

```
figure
loglog(mean A, var A, '*)hold on
loglog(mean A, var fit A, '.r')
ylabel('Base Variances')
xlabel('Base Means')
title('Dependence of the Variance on the Mean for Mock-Treated Samples')
```
The fit (red line) follows the single-gene estimates well, even though the spread of the latter is considerable, as one would expect, given that each raw variance value is estimated from only four values (four mock-treaded replicates).

### **Empirical Cumulative Distribution Functions**

As RNA-seq experiments typically have few replicates, the single-gene estimate of the base variance can deviate wildly from the fitted value. To see whether this might be too wild, the cumulative probability for the ratio of single-gene estimate of the base variance to the fitted value is calculated from the chi-square distribution, as explained in reference [6].

Compute the cumulative probabilities of the variance ratios of mock-treated samples.

```
degrees of freedom = sum(Aidx) - 1;
var ratio = var A ./ var fit A;
pchisq = chi2cdf(degrees of freedom * var ratio, degrees of freedom);
```
Compute the empirical cumulative density functions (ECDF) stratified by base count levels, and show the ECDFs curves. Group the counts into seven levels.

```
count_levels = [0 3 12 30 65 130 310];
labels = \{ '0-3', '4-12', '13-30', '31-65', '66-130', '131-310', '> 311' \};grps = sum(bsxfun(@ge,mean_A,count_levels),2); % stratification
```
figure;

```
hold on
cm = jet(7);for i = 1:7[Y1, X1] = \text{ecd}(\text{pchisq}(grps == i));plot(X1,Y1,'LineWidth',2,'color',cm(i,:))
end
plot([0,1],[0,1] ,'k', 'linewidth', 2)
set(gca, 'Box', 'on')
legend(labels,'Location','NorthWest')
xlabel('Chi-squared probability of residual')
ylabel('ECDF')
title('Residuals ECDF plot for mock-treated samples')
```
The ECDF curves of count levels greater than 3 and below 130 follows the diagonal well (black line). If the ECDF curves are below the black line, variance is underestimated. If the ECDF curves are above the black line, variance is overestimated [6]. For very low counts (below 3), the deviations become stronger, but at these levels, shot noise dominates. For the high count cases, the variance is overestimated. The reason might be there are not enough genes with high counts. Get the number of genes in each of the count levels.

array2table(accumarray(grps,1),'VariableNames',{'Counts'},'RowNames',labels

 $ans =$ 

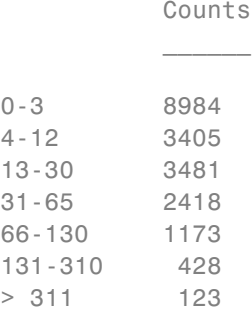

Increasing the sequence depth, which in turn increases the number of genes with higher counts, improves the variance estimation.

#### **Testing for Differential Expression**

Having estimated and verified the mean-variance dependence, you can test for differentially expressed genes between the samples from the mock- and DHT- treated conditions. Define, as test statistic, the total counts in each condition, k\_A and k\_B:

```
k A = sum(lncap{; same}, samples(Aidx)}, 2);
k B = sum(lncap\{:, samples(Bidx)\}, 2);
```
Parameters of the new negative binomial distributions for count sums k\_A can be calculated by Eqs. 12-14 in [6]:

```
pooled mean = mean(lncap\{:\,, samples\},2);
mean k A = pooled mean * sum(sizeFactors(Aidx));
var k A = mean k A + raw var func A(pooled mean) * sum(sizeFactors(Aidx).^2
```
Repeat the same process for k\_B:

```
var B = var(base lncap\{:\,, samples(Bidx)\}, 0, 2);
raw var func B = estimateNBVarFunc(mean B, var B, sizeFactors(Bidx));
mean k B = pooled mean *sum(sizeFactors(Bidx));
var k B = mean k B + raw var func B(pooled mean) * sum(sizeFactors(Bidx).^2
```
Compute the p-values for the statistical significance of the change from DHT-treated condition to mock-treated condition. The helper function computePVal implements the numerical computation of the p-values presented in the reference [6].

```
res = table(genes.Feature,'VariableNames',{'Gene'});
res.pvals = computePVal(k B, mean k B, var k B, k A, mean k A, var k A);
```
You can empirically adjust the p-values from the multiple tests for false discovery rate (FDR) with the Benjamini-Hochberg procedure [7] using the mafdr function.

```
res.p fdr = mafdr(res.pvals, 'BHFDR', true);
```
Determine the fold change estimated from the DHT-treated to the mock-treated condition.

```
fold_{change} = mean_{B}./ mean_A;
```
Determine the base 2 logarithm of the fold change.

```
res.log2_fold_change = log2(fold_change);
```
Plot the log2 fold changes against the base means, and color those genes with p-values.

```
figure
scatter(log2(pooled mean), res.log2 fold change,3,(res.p fdr).^{\circ}(.02),^{\circ}o')
xlabel('log2 Mean')
ylabel('log2 Fold Change')
colormap(flipud(cool(256)))
hc = colorbar;
set(hc,'YTickLabel',num2str((get(hc,'Ytick').^50)','%6.1g'))
title('Fold Change colored by False Discovery Rate (FDR)')
```
You can identify up- or down- regulated genes for mean base count levels over 3.

```
up idx = find(res.p fdr < 0.01 & res.log2 fold change >= 2 & pooled mean >
numel(up_idx)
```

```
ans =
```
185

down\_idx = find(res.p\_fdr < 0.01 & res.log2\_fold\_change <= -2 & pooled\_mean numel(down\_idx)

ans  $=$ 

```
190
```
This analysis identified 375 statistically significant (out of 20,012 genes) that were differentially up- or down- regulated by hormone treatment. You can sort table res by statistical significant and display the top list.

```
[-,h] = sort(res.p_fdr);res(h(1:20),:)
```

```
ans =
```
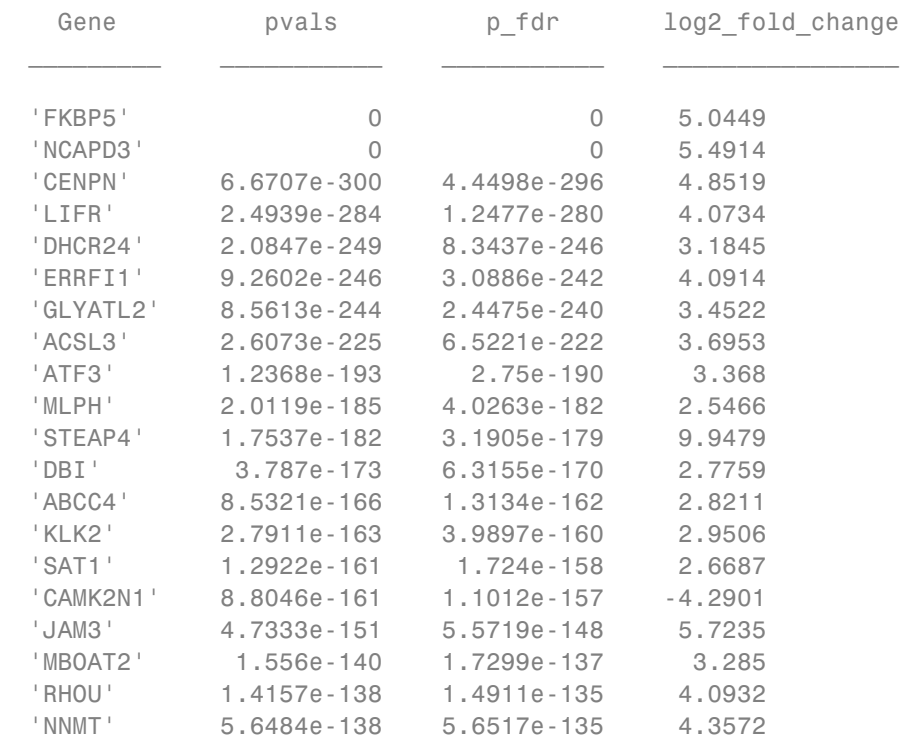

#### **References**

[1] Li, H., Lovci, M.T., Kwon, Y-S., Rosenfeld, M.G., Fu, X-D., and Yeo, G.W. "Determination of Tag Density Required for Digital Transcriptome Analysis: Application to an Androgen-Sensitive Prostate Cancer Model", PNAS, 105(51), pp 20179-20184, 2008.

[2] Langmead, B., Trapnell, C., Pop, M., and Salzberg, S.L. "Ultrafast and Memory-efficient Alignment of Short DNA Sequences to the Human Genome", Genome Biology, 10:R25, pp 1-10, 2009.

[3] Li, H., Handsaker, B., Wysoker, A., Fennell, T., Ruan, J., Homer, N., Marth, G., Abecasis, G., Durbin, R. and 1000 Genome Project Data Processing Subgroup, "The Sequence Alignment/map (SAM) Format and SAMtools", Bioinformatics, 25, pp 2078-2079, 2009.

[4] Mortazavi, A., Williams, B.A., McCue, K., Schaeffer, L., and Wold, B. "Mapping and quantifying mammalian transcriptomes by RNA-Seq", Nature Methods, 5, pp 621-628, 2008.

[5] Robinson, M.D., and Oshlack, A. "A Scaling Normalization method for differential Expression Analysis of RNA-seq Data", Genome Biology 11:R25, 1-9, 2010.

[6] Anders, S. and Huber W. "Differential Expression Analysis for Sequence Count Data", Genome Biology, 11:R106, 2010.

[7] Benjamini, Y., and Hochberg, Y. "Controlling the false discovery rate: a practical and powerful approach to multiple testing", J. Royal Stat. Soc., B 57, 289-300, 1995.

**[Suggest an enhancement for this example.](mailto:bioinfo-feedback@mathworks.com?subject=Feedback for RNASEQDEDEMO in Bioinformatics Toolbox 4.2)**

## **Exploring Protein-DNA Binding Sites from Paired-End ChIP-Seq Data**

This example shows how to perform a genome-wide analysis of a transcription factor in the *Arabidopsis Thaliana* (Thale Cress) model organism.

For enhanced performance, it is recommended that you run this example on a 64-bit platform, because the memory footprint is close to 2 Gb. On a 32-bit platform, if you receive "Out of memory" errors when running this example, try increasing the virtual memory (or swap space) of your operating system or try setting the 3GB switch (32-bit Windows® XP only). These techniques are described in this [document](http://www.mathworks.com/support/tech-notes/1100/1107.html).

#### **Introduction**

ChIP-Seq is a technology that is used to identify transcription factors that interact with specific DNA sites. First chromatin immunoprecipitation enriches DNA-protein complexes using an antibody that binds to a particular protein of interest. Then, all the resulting fragments are processed using high-throughput sequencing. Sequencing fragments are mapped back to the reference genome. By inspecting over-represented regions it is possible to mark the genomic location of DNA-protein interactions.

In this example, short reads are produced by the paired-end Illumina® platform. Each fragment is reconstructed from two short reads successfully mapped, with this the exact length of the fragment can be computed. Using paired-end information from sequence reads maximizes the accuracy of predicting DNA-protein binding sites.

#### **Data Set**

This example explores the paired-end ChIP-Seq data generated by Wang *et.al.* [1] using the Illumina® platform. The data set has been courteously submitted to the Gene Expression Omnibus repository with accession number GSM424618. The unmapped paired-end reads can be obtained from the [NCBI FTP site.](ftp://ftp-trace.ncbi.nih.gov/sra/sra-instant/reads/ByExp/sra/SRX/SRX021/SRX021610/SRR054715)

This example assumes that you:

(1) downloaded the file SRR054715.sra containing the unmapped short read and converted it to FASTQ formatted files using the [NCBI SRA Toolkit](http://www.ncbi.nlm.nih.gov/books/NBK47540/).

(2) produced a SAM formatted file by mapping the short reads to the Thale Cress reference genome, using a mapper such as BWA [2], Bowtie, or SSAHA2 (which is the mapper used by authors of [1]), and,

(3) ordered the SAM formatted file by reference name first, then by genomic position.

For the published version of this example, 8,655,859 paired-end short reads are mapped using the BWA mapper [2]. BWA produced a SAM formatted file (aratha.sam) with  $17,311,718$  records  $(8,655,859 \times 2)$ . Repetitive hits were randomly chosen, and only one hit is reported, but with lower mapping quality. The SAM file was ordered and converted to a BAM formatted file using SAMtools [3] before being loaded into MATLAB.

The last part of the example also assumes that you downloaded the reference genome for the Thale Cress model organism (which includes five chromosomes). Uncomment the following lines of code to download the reference from the NCBI repository:

```
% getgenbank('NC_003070','FileFormat','fasta','tofile','ach1.fasta');
% getgenbank('NC_003071','FileFormat','fasta','tofile','ach2.fasta');
% getgenbank('NC_003074','FileFormat','fasta','tofile','ach3.fasta');
% getgenbank('NC_003075','FileFormat','fasta','tofile','ach4.fasta');
% getgenbank('NC_003076','FileFormat','fasta','tofile','ach5.fasta');
```
#### **Creating a MATLAB® Interface to a BAM Formatted File**

To create local alignments and look at the coverage we need to construct a BioMap. BioMap has an interface that provides direct access to the mapped short reads stored in the BAM formatted file, thus minimizing the amount of data that is actually loaded to the workspace. Create a BioMap to access all the short reads mapped in the BAM formatted file.

```
bm = BioMap('aratha.bam')
```
 $bm =$
```
BioMap
```

```
Properties:
  SequenceDictionary: {5x1 cell}
           Reference: [14637324x1 File indexed property]
           Signature: [14637324x1 File indexed property]
               Start: [14637324x1 File indexed property]
      MappingQuality: [14637324x1 File indexed property]
                Flag: [14637324x1 File indexed property]
        MatePosition: [14637324x1 File indexed property]
             Quality: [14637324x1 File indexed property]
            Sequence: [14637324x1 File indexed property]
              Header: [14637324x1 File indexed property]
               NSeqs: 14637324
                Name: ''
```
Use the getSummary method to obtain a list of the existing references and the actual number of short read mapped to each one.

```
getSummary(bm)
```

```
BioMap summary:
                         Name: ''
                  Container Type: 'Data is file indexed.'
         Total_Number_of_Sequences: 14637324
   Number of References in Dictionary: 5
         Number of Sequences Genomic Range
   Chr1 3151847 1 30427671
   Chr2 3080417 1000 19698292
  Chr3 3062917 94 23459782
   Chr4 2218868 1029 18585050
   Chr5 3123275 11 26975502
```
The remainder of this example focuses on the analysis of one of the five chromosomes, Chr1. Create a new BioMap to access the short reads mapped to the first chromosome by subsetting the first one.

```
bm1 = getSubset(bm,'SelectReference','Chr1')
```

```
bm1 =
```
BioMap

```
Properties:
  SequenceDictionary: {'Chr1'}
           Reference: [3151847x1 File indexed property]
           Signature: [3151847x1 File indexed property]
               Start: [3151847x1 File indexed property]
      MappingQuality: [3151847x1 File indexed property]
                Flag: [3151847x1 File indexed property]
        MatePosition: [3151847x1 File indexed property]
             Quality: [3151847x1 File indexed property]
            Sequence: [3151847x1 File indexed property]
              Header: [3151847x1 File indexed property]
               NSeqs: 3151847
                Name: ''
```
By accessing the Start and Stop positions of the mapped short read you can obtain the genomic range.

```
x1 = min(getStart(bm1))x2 = max(getStop(bm1))x1 =1
```
 $x2 =$ 

#### 30427671

# **Exploring the Coverage at Different Resolutions**

To explore the coverage for the whole range of the chromosome, a binning algorithm is required. The getBaseCoverage method produces a coverage signal based on effective alignments. It also allows you to specify a bin width to control the size (or resolution) of the output signal. However internal computations are still performed at the base pair (bp) resolution. This means that despite setting a large bin size, narrow peaks in the coverage signal can still be observed. Once the coverage signal is plotted you can program the figure's data cursor to display the genomic position when using the tooltip. You can zoom and pan the figure to determine the position and height of the ChIP-Seq peaks.

```
[cov,bin] = getBaseCoverage(bm1,x1,x2,'binWidth',1000,'binType','max');
figure
plot(bin,cov)
axis([x1,x2,0,100]) % sets the axis limits
fixGenomicPositionLabels % formats tick labels and adds datacursors
xlabel('Base position')
ylabel('Depth')
title('Coverage in Chromosome 1')
```
It is also possible to explore the coverage signal at the bp resolution (also referred to as the *pile-up* profile). Explore one of the large peaks observed in the data at position 4598837.

```
p1 = 4598837 - 1000;
p2 = 4598837+1000;
figure
plot(p1:p2,getBaseCoverage(bm1,p1,p2))
xlim([p1,p2]) % sets the x-axis limits
fixGenomicPositionLabels % formats tick labels and adds datacursors
xlabel('Base position')
```

```
ylabel('Depth')
title('Coverage in Chromosome 1')
```
#### **Identifying and Filtering Regions with Artifacts**

Observe the large peak with coverage depth of 800+ between positions 4599029 and 4599145. Investigate how these reads are aligning to the reference chromosome. You can retrieve a subset of these reads enough to satisfy a coverage depth of 25, since this is sufficient to understand what is happening in this region. Use getIndex to obtain indices to this subset. Then use getCompactAlignment to display the corresponding multiple alignment of the short-reads.

```
i = getIndex(bm1, 4599029, 4599145, 'depth', 25);bmx = getSubset(bm1,i,'inmemory',false)
getCompactAlignment(bmx,4599029,4599145)
bmx =BioMap
  Properties:
    SequenceDictionary: {'Chr1'}
             Reference: [62x1 File indexed property]
             Signature: [62x1 File indexed property]
                 Start: [62x1 File indexed property]
        MappingQuality: [62x1 File indexed property]
                  Flag: [62x1 File indexed property]
          MatePosition: [62x1 File indexed property]
               Quality: [62x1 File indexed property]
              Sequence: [62x1 File indexed property]
                Header: [62x1 File indexed property]
                 NSeqs: 62
                  Name: ''
```
ans  $=$ 

AGTT AATCAAATAGAAAGCCCCGAGGGCGCCATATCCTAGGCGC AAACTATGTGATTGAATAAATCCTCCTC AGTGC TCAAATAGAAAGCCCCGAGGGCGCCATATTCTAGGAGCCC GAATAAATCCTCCTC AGTTCAA CCCGAGGGCGCCATATTCTAGGAGCCCAAACTATGTGATT AGTTCAATCAAATAGAAAGC TTCTAGGAGCCCAAACTATGTGATTGAATAAATCCTCCTC AGTT AAGGAGCCCAAAATATGTGATTGAATAAATCCACCTC AGTACAATCAAATAGAAAGCCCCGAGGGCGCCATA TAGGAGCCCAAACTATGTGATTGAATAAATCCTCCTC CGTACAATCAAATAGAAAGCCCCGAGGGCGCCATATTC GGAGCCCAAACTATGTGATTGAATAAATCCTCCTC CGTACAATCAAATAGAAAGCCCCGAGGGCGCCATATTC GGAGCCCAAACTATGTGATTGAATAAATCCTCCTC CGTACAATCAAATAGAAAGCCCCGAGGGCGCCATATTC GGAGCCCAAGCTATGTGATTGAATAAATCCTCCTC CGTACAATCAAATAGAAAGCCCCGAGGGCGCCATATTC GGAGCCCAAACTATGTGATTGAATAAATCCTCCTC AGTTCAATCAAATAGAAAGCCCCGAGGGCGCCATATTCTA GAGCCCAAACTATGTGATTGAATAAATCCTCCTC GATACAATCAAATAGAAAGCCCCGAGGGCGCCATATTCTA GAGCCCAAACTATGTGATTGAATAAATCTTCCTC GATACAATCAAATAGAAAGCCCCGAGGGCGCCATATTCTA GAGCCCAAACTATGTGATTGAATAAATCCTCCTC GATACAATCAAATAGAAAGCCCCGAGGGCGCCATATTCTA GAGCCCAAACTATGTGATTGAATAAATCCTCCTC GATACAATCAAATAGAAAGCCCCGAGGGCGCCATATTCTA GAGCCCAAATTATGTGATTGAATAAATCCTCCTC ATACAATCAAATAGAAAGCCCCGAGGGCGCCATATTCTAG CCCAAACTATGTGATTGAATAAATCCTCCTC ATACAATCAAATAGAAAGCCCCGAGGGCGCCATATTCTAG CACAAACTATGTGATTGAATAAATCCTCCTC ATACAATCAAATAGAAAGCCCCGAGGGCGCCATATTCTAG CCAAACTATGTGATTGAATAAATCCTCCTC ATACAATCAAATAGAAAGCCCCGAGGGCGCCATATTCTAG ATACAATCAAATAGAAAGCCCCGAGGGCGCCATATTCTCG ATACAATCAAATAGAAAGCCCCGGGGGCGCCATATTCTAG ATTGAGTCAAATAGAAAGCCCCGAGGGCGCCATATTCTAG ATACAATCAAATAGAAAGCCCCGAGGGCGCCATATTCTAG ATACAATCAAATAGAAAGCCCCGAGGGCGCCATATTCTAG ATACAATCAAATAGAAAGCCCCGAGGGCGCCATATTCTAG CAATCAAATAGAAAGCCCCGAGGGCGCCATATTCTAGGAG CAATCAAATAGAAAGCCCCGAGGGCGCCATATTCTAGGAG TAGGAGCCCAAACTATGTGATTGAATAAATCCTCCTC TAGGAGCCCAAACTATGCCATTGAATAAATCCTCCGC GGAGCCCAAGCTATGTGATTGAATAAATCCTCCTC GAGCCCAAACTATGTGATTGAATAAATCCTCCTC GAGCCCAAACTATGTGATTGAATAAATCCTCCTC GAGCCCAAACTATGTGATTGAATAAATCCTCCTC GAGCCCAAACTATGTGATTGAATAAATCCTCCTC

GAGCCCAAACTATGTGATTGAATAAATCCTCCTC

In addition to visually confirming the alignment, you can also explore the mapping quality for all the short reads in this region, as this may hint to a potential problem. In this case, less than one percent of the short reads have a Phred quality of 60, indicating that the mapper most likely found multiple hits within the reference genome, hence assigning a lower mapping quality.

```
figure
i = getIndex(bm1, 4599029, 4599145);hist(double(getMappingQuality(bm1,i)))
title('Mapping Quality of the reads between 4599029 and 4599145')
xlabel('Phred Quality Score')
ylabel('Number of Reads')
```
Most of the large peaks in this data set occur due to satellite repeat regions or due to its closeness to the centromere [4], and show characteristics similar to the example just explored. You may explore other regions with large peaks using the same procedure.

To prevent these problematic regions, two techniques are used. First, given that the provided data set uses paired-end sequencing, by removing the reads that are not aligned in a proper pair reduces the number of potential aligner errors or ambiguities. You can achieve this by exploring the flag field of the SAM formatted file, in which the second less significant bit is used to indicate if the short read is mapped in a proper pair.

```
i = find(bitget(getFlag(bm1),2));bm1 filtered = getSubset(bm1,i)
bm1 filtered =
  BioMap
  Properties:
    SequenceDictionary: {'Chr1'}
             Reference: [3040724x1 File indexed property]
             Signature: [3040724x1 File indexed property]
                 Start: [3040724x1 File indexed property]
```

```
MappingQuality: [3040724x1 File indexed property]
          Flag: [3040724x1 File indexed property]
  MatePosition: [3040724x1 File indexed property]
       Quality: [3040724x1 File indexed property]
      Sequence: [3040724x1 File indexed property]
        Header: [3040724x1 File indexed property]
         NSeqs: 3040724
          Name: ''
```
Second, consider only uniquely mapped reads. You can detect reads that are equally mapped to different regions of the reference sequence by looking at the mapping quality, because BWA assigns a lower mapping quality (less than 60) to this type of short read.

```
i = find(getMappingQuality(bm1_filtered)==60);
bm1_filtered = getSubset(bm1_filtered,i)
bm1_filtered =
  BioMap
  Properties:
    SequenceDictionary: {'Chr1'}
             Reference: [2313252x1 File indexed property]
             Signature: [2313252x1 File indexed property]
                 Start: [2313252x1 File indexed property]
        MappingQuality: [2313252x1 File indexed property]
                  Flag: [2313252x1 File indexed property]
          MatePosition: [2313252x1 File indexed property]
               Quality: [2313252x1 File indexed property]
              Sequence: [2313252x1 File indexed property]
                Header: [2313252x1 File indexed property]
                 NSeqs: 2313252
                  Name: ''
```
Visualize again the filtered data set using both, a coarse resolution with 1000 bp bins for the whole chromosome, and a fine resolution for a small region of 20,000 bp. Most of the large peaks due to artifacts have been removed.

```
[cov,bin] = getBaseCoverage(bm1_filtered,x1,x2,'binWidth',1000,'binType','m
figure
plot(bin,cov)
axis([x1,x2,0,100]) % sets the axis limits
fixGenomicPositionLabels % formats tick labels and adds datacursors
xlabel('Base Position')
ylabel('Depth')
title('Coverage in Chromosome 1 after Filtering')
p1 = 24275801-10000;
p2 = 24275801+10000;
figure
plot(p1:p2,getBaseCoverage(bm1_filtered,p1,p2))
xlim([p1,p2]) % sets the x-axis limits
fixGenomicPositionLabels % formats tick labels and adds datacursors
xlabel('Base Position')
ylabel('Depth')
title('Coverage in Chromosome 1 after Filtering')
```
#### **Recovering Sequencing Fragments from the Paired-End Reads**

In Wang's paper [1] it is hypothesized that paired-end sequencing data has the potential to increase the accuracy of the identification of chromosome binding sites of DNA associated proteins because the fragment length can be derived accurately, while when using single-end sequencing it is necessary to resort to a statistical approximation of the fragment length, and use it indistinctly for all putative binding sites.

Use the paired-end reads to reconstruct the sequencing fragments. First, get the indices for the forward and the reverse reads in each pair. This

information is captured in the fifth bit of the flag field, according to the SAM file format.

```
fow idx = find(-bitget(getFlag(bm1 filtered),5));rev idx = find(bitget(getFlag(bm1 filtered),5));
```
SAM-formatted files use the same header strings to identify pair mates. By pairing the header strings you can determine how the short reads in BioMap are paired. To pair the header strings, simply order them in ascending order and use the sorting indices (hf and hr) to link the unsorted header strings.

```
[-,hf] = sort(getHeader(bm1 filtered,fovidx));[-,hr] = sort(getHeader(bm1 filtered,revidx));mate idx = zeros(numel(fowidx),1);mate idx(hf) = rev_idx(hr);
```
Use the resulting fow\_idx and mate\_idx variables to retrieve pair mates. For example, retrieve the paired-end reads for the first 10 fragments.

```
for i = 1:10disp(getInfo(bm1 filtered, fowidx(j)))disp(getInfo(bm1 filtered, mate idx(j)))end
```

```
SRR054715.sra.6849385 163 20 60 40M AACCCTAAACCTCTGAATCCTTAATCCCTAAATCCCTAA
SRR054715.sra.6849385 83 229 60 40M CCTATTTCTTGTGGTTTTCTTTCCTTCACTTAGCTATGG
SRR054715.sra.6992346 99 20 60 40M AACCCTAAACCTCTGAATCCTTAATCCCTAAATCCCTAAA
SRR054715.sra.6992346 147 239 60 40M GTGGTTTTCTTTCCTTCACTTAGCTATGGATGGTTTAT
SRR054715.sra.8438570 163 47 60 40M CTAAATCCCTAAATCTTTAAATCCTACATCCATGAATCC
SRR054715.sra.8438570 83 274 60 40M TATCTTCATTTGTTATATTGGATACAAGCTTTGCTACGA
SRR054715.sra.1676744 163 67 60 40M ATCCTACATCCATGAATCCCTAAATACCTAATCCCCTAA
SRR054715.sra.1676744 83 283 60 40M TTGTTATATTGGATACAAGCTTTGCTACGATCTACATTT
SRR054715.sra.6820328 163 73 60 40M CATCCATGAATCCCTAAATACCTAATTCCCTAAACCCGA
SRR054715.sra.6820328 83 267 60 40M GTTGGTGTATCTTCATTTGTTATATTGGATACGAGCTTT
SRR054715.sra.1559757 163 103 60 40M TAAACCCGAAACCGGTTTCTCTGGTTGAAACTCATTGT
SRR054715.sra.1559757 83 311 60 40M GATCTACATTTGGGAATGTGAGTCTCTTATTGTAACCTT
SRR054715.sra.5658991 163 103 60 40M CAAACCCGAAACCGGTTTCTCTGGTTGAAACTCATTGT
SRR054715.sra.5658991 83 311 60 40M GATCTACATTTGGGAATGTGAGTCTCTTATTGTAACCTT
SRR054715.sra.4625439 163 143 60 40M ATATAATGATAATTTTAGCGTTTTTATGCAATTGCTTA
SRR054715.sra.4625439 83 347 60 40M CTTAGTGTTGGTTTATCTCAAGAATCTTATTAATTGTTT
```
SRR054715.sra.1007474 163 210 60 40M ATTTGAGGTCAATACAAATCCTATTTCTTGTGGTTTGC SRR054715.sra.1007474 83 408 60 40M TATTGTCATTCTTACTCCTTTGTGGAAATGTTTGTTCTA SRR054715.sra.7345693 99 213 60 40M TGAGGTCAATACAAATCCTATTTCTTGTGGTTTTCTTTC SRR054715.sra.7345693 147 393 60 40M TTATTTTTGGACATTTATTGTCATTCTTACTCCTTTGG

Use the paired-end indices to construct a new BioMap with the minimal information needed to represent the sequencing fragments. First, calculate the insert sizes.

```
J = getStop(bm1 filtered, fowidx);K = getStart(bm1 filtered, mate idx);L = K - J - 1;
```
Obtain the new signature (or CIGAR string) for each fragment by using the short read original signatures separated by the appropriate number of skip CIGAR symbols (N).

```
n = numel(L);
cigars = cell(n, 1);
for i = 1:ncigars{i} = sprintf('%dN', L(i));end
cigars = strcat( getSignature(bm1 filtered, fowidx),...cigars,...
                 getSignature(bm1 filtered, mate idx));
```
Reconstruct the sequences for the fragments by concatenating the respective sequences of the paired-end short reads.

 $segs = strcat(getSequence(bm1 filtered, fowidx),...$ getSequence(bm1 filtered, mate idx));

Calculate and plot the fragment size distribution.

```
J = getStart(bm1 filtered, fowidx);K = getStop(bm1 filtered,mateidx);L = K - J + 1;
figure
hist(double(L),100)
title(sprintf('Fragment Size Distribution\n %d Paired-end Fragments Mapped
xlabel('Fragment Size')
```

```
ylabel('Count')
```
Construct a new BioMap to represent the sequencing fragments. With this, you will be able explore the coverage signals as well as local alignments of the fragments.

```
bm1_fragments = BioMap('Sequence',seqs,'Signature',cigars,'Start',J)
```

```
bm1 fragments =
  BioMap
  Properties:
    SequenceDictionary: {0x1 cell}
             Reference: {0x1 cell}
             Signature: {1156626x1 cell}
                 Start: [1156626x1 uint32]
        MappingQuality: [0x1 uint8]
                  Flag: [0x1 uint16]
          MatePosition: [0x1 uint32]
               Quality: {0x1 cell}
              Sequence: {1156626x1 cell}
                Header: {0x1 cell}
                 NSeqs: 1156626
                  Name: ''
```
#### **Exploring the Coverage Using Fragment Alignments**

Compare the coverage signal obtained by using the reconstructed fragments with the coverage signal obtained by using individual paired-end reads. Notice that enriched binding sites, represented by peaks, can be better discriminated from the background signal.

```
cov reads = getBaseCoverage(bm1 filtered,x1,x2,'binWidth',1000,'binType','m
[cov_fragments,bin] = getBaseCoverage(bm1_fragments,x1,x2,'binWidth',1000,'
```

```
figure
plot(bin,cov_reads,bin,cov_fragments)
xlim([x1,x2]) % sets the x-axis limits
fixGenomicPositionLabels % formats tick labels and adds datacursors
xlabel('Base position')
ylabel('Depth')
title('Coverage Comparison')
legend('Short Reads','Fragments')
```
Perform the same comparison at the bp resolution. In this dataset, Wang et.al. [1] investigated a basic helix-loop-helix (*bHLH*) transcription factor. *bHLH* proteins typically bind to a consensus sequence called an *E-box* (with a CANNTG motif). Use fastaread to load the reference chromosome, search for the *E-box* motif in the 3' and 5' directions, and then overlay the motif positions on the coverage signals. This example works over the region 1-200,000, however the figure limits are narrowed to a 3000 bp region in order to better depict the details.

```
p1 = 1;p2 = 200000;cov_reads = getBaseCoverage(bm1_filtered,p1,p2);
[cov_fragments,bin] = getBaseCoverage(bm1_fragments,p1,p2);
chr1 = fastaread('ach1.fasta');
mp1 = regexp(chr1.Sequence(p1:p2), 'CA..TG')+3+p1;mp2 = repexp(chr1.Sequence(p1:p2), 'GT.AC')+3+p1;motifs = [mp1 mp2];figure
plot(bin,cov_reads,bin,cov_fragments)
hold on
plot([1;1;1]*motifs,[0;max(ylim);NaN],'r')
xlim([111000 114000]) % sets the x-axis limits
fixGenomicPositionLabels % formats tick labels and adds datacursors
xlabel('Base position')
ylabel('Depth')
```

```
title('Coverage Comparison')
legend('Short Reads','Fragments','E-box motif')
```
Observe that it is not possible to associate each peak in the coverage signals with an *E-box* motif. This is because the length of the sequencing fragments is comparable to the average motif distance, blurring peaks that are close. Plot the distribution of the distances between the *E-box* motif sites.

```
motif\_sep = diff(sort(motifs));figure
hist(motif_sep(motif_sep<500),50)
title('Distance (bp) between adjacent E-box motifs')
xlabel('Distance (bp)')
ylabel('Counts')
```
#### **Finding Significant Peaks in the Coverage Signal**

Use the function mspeaks to perform peak detection with Wavelets denoising on the coverage signal of the fragment alignments. Filter putative ChIP peaks using a height filter to remove peaks that are not enriched by the binding process under consideration.

```
putative peaks = mspeaks(bin,cov fragments, 'noiseestimator', 20, \ldots'heightfilter',10,'showplot',true);
hold on
plot([1;1;1]*motifs(motifs>p1 & motifs<p2),[0;max(ylim);NaN],'r')
xlim([111000 114000]) % sets the x-axis limits
fixGenomicPositionLabels % formats tick labels and adds datacursors
legend('Coverage from Fragments','Wavelet Denoised Coverage','Putative ChIP
xlabel('Base position')
ylabel('Depth')
title('ChIP-Seq Peak Detection')
```
Use the knnsearch function to find the closest motif to each one of the putative peaks. As expected, most of the enriched ChIP peaks are close to an *E-box* motif [1]. This reinforces the importance of performing peak detection at the finest resolution possible (bp resolution) when the expected density of binding sites is high, as it is in the case of the *E-box* motif. This example also illustrates that for this type of analysis, paired-end sequencing should be considered over single-end sequencing [1].

```
h = knnsearch(motifs', putative peaks(:,1));
distance = putative peaks(:,1)-motifs(h(:))';
figure
hist(distance(abs(distance)<200),50)
title('Distance to Closest E-box Motif for Each Detected Peak')
xlabel('Distance (bp)')
ylabel('Counts')
```
# **References**

[1] Wang C., Xu J., Zhang D., Wilson Z.A., and Zhang D. "An effective approach for identification of in vivo protein-DNA binding sites from paired-end ChIP-Seq data", BMC Bioinformatics, 11:81, Feb 9, 2010.

[2] Li H. and Durbin R. "Fast and accurate short read alignment with Burrows-Wheeler transform", Bioinformatics, 25, pp 1754-60, 2009.

[3] Li, H., Handsaker, B., Wysoker, A., Fennell, T., Ruan, J., Homer, N., Marth, G., Abecasis, G., Durbin, R. and 1000 Genome Project Data Processing Subgroup "The Sequence Alignment/map (SAM) Format and SAMtools", Bioinformatics, 25, pp 2078-2079, 2009.

[4] Jothi R, Cuddapah S, Barski A, Cui K, Zhao K. "Genome-wide identification of in vivo protein-DNA binding sites from ChIP-Seq data", Nucleic Acids Research, 36(16), pp 5221-31, Sep 2008.

[5] Hoofman B.G., and Jones S.J.M. "Genome-wide identification of DNA-protein interactions using chromatin immunoprecipitation coupled with flow cell sequencing", Journal of Endocrinology 201, pp 1-13, 2009.

[6] Ramsey SA, Knijnenburg TA, Kennedy KA, Zak DE, Gilchrist M, Gold ES, Johnson CD, Lampano AE, Litvak V, Navarro G, Stolyar T, Aderem A, Shmulevich I. "Genome-wide histone acetylation data improve prediction of mammalian transcription factor binding sites", Bioinformatics, 26(17), pp 2071-5, Sep 1, 2010.

**[Provide feedback for this example.](mailto:bioinfo-feedback@mathworks.com?subject=Feedback for CHIPSEQPEDEMO in Bioinformatics Toolbox 4.2)**

# **Exploring Genome-wide Differences in DNA Methylation Profiles**

This example shows how to perform a genome-wide analysis of DNA methylation in the human by using genome sequencing.

Note: For enhanced performance, MathWorks recommends that you run this example on a 64-bit platform, because the memory footprint is close to 2 GB. On a 32-bit platform, if you receive "Out of memory" errors when running this example, try increasing the virtual memory (or swap space) of your operating system or try setting the 3GB switch (32-bit Windows® XP only). These techniques are described in this [document](http://www.mathworks.com/support/tech-notes/1100/1107.html).

## **Introduction**

DNA methylation is an epigenetic modification that modulates gene expression and the maintenance of genomic organization in normal and disease processes. DNA methylation can define different states of the cell, and it is inheritable during cell replication. Aberrant DNA methylation patterns have been associated with cancer and tumor suppressor genes.

In this example you will explore the DNA methylation profiles of two human cancer cells: parental HCT116 colon cancer cells and DICERex5 cells. DICERex5 cells are derived from HCT116 cells after the truncation of the DICER1 alleles. Serre et al. in [1] proposed to study DNA methylation profiles by using the MBD2 protein as a methyl CpG binding domain and subsequently used high-throughput sequencing (HTseq). This technique is commonly know as MBD-Seq. Short reads for two replicates of the two samples have been submitted to NCBI's SRA [archive](http://www.ncbi.nlm.nih.gov/sra/) by the authors of [1]. There are other technologies available to interrogate DNA methylation status of CpG sites in combination with HTseq, for example MeDIP-seq or the use of restriction enzymes. You can also analyze this type of data sets following the approach presented in this example.

## **Data Sets**

You can obtain the unmapped single-end reads for four sequencing experiments from the [NCBI FTP site.](ftp://ftp-trace.ncbi.nih.gov/sra/sra-instant/reads/ByStudy/sra/SRP/SRP001/SRP001414/) Short reads were produced using Illumina®'s Genome Analyzer II. Average insert size is 120 bp, and the length of short reads is 36 bp.

This example assumes that you:

(1) downloaded the files SRR030222.sra, SRR030223.sra, SRR030224.sra and SRR030225.sra containing the unmapped short reads for two replicates of from the DICERex5 sample and two replicates from the HCT116 sample respectively. Converted them to FASTQ-formatted files using the [NCBI SRA](http://www.ncbi.nlm.nih.gov/books/NBK47540/) [Toolkit.](http://www.ncbi.nlm.nih.gov/books/NBK47540/)

(2) produced SAM-formatted files by mapping the short reads to the reference human genome (NCBI Build 37.5) using the Bowtie [2] algorithm. Only uniquely mapped reads are reported.

(3) compressed the SAM formatted files to BAM and ordered them by reference name first, then by genomic position by using SAMtools [3].

This example also assumes that you downloaded the reference human genome (GRCh37.p5). You can use the bowtie-inspect command to reconstruct the human reference directly from the bowtie indices. Or you may download the reference from the NCBI repository by uncommenting the following line:

% getgenbank('NC\_000009','FileFormat','fasta','tofile','hsch9.fasta');

# **Creating a MATLAB® Interface to the BAM-Formatted Files**

To explore the signal coverage of the HCT116 samples you need to construct a BioMap. BioMap has an interface that provides direct access to the mapped short reads stored in the BAM-formatted file, thus minimizing the amount of data that is actually loaded into memory. Use the function baminfo to obtain a list of the existing references and the actual number of short reads mapped to each one.

```
info = baminfo('SRR030224.bam','ScanDictionary',true);
fprintf('%-35s%s\n','Reference','Number of Reads');
for i = 1: numel(info. ScannedDictionary)
    fprintf('%-35s%d\n',info.ScannedDictionary{i},...
            info.ScannedDictionaryCount(i));
```
end

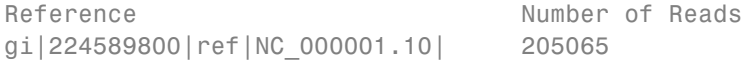

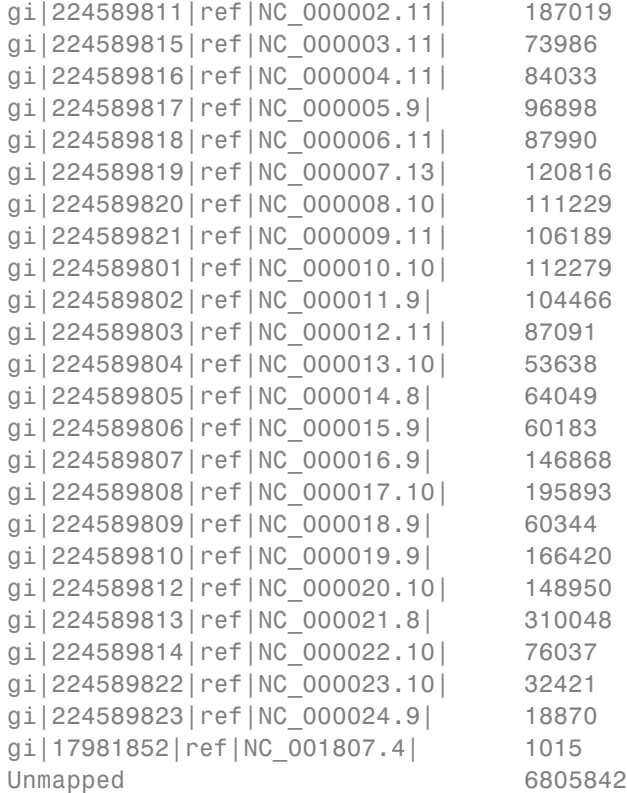

In this example you will focus on the analysis of chromosome 9. Create a BioMap for the two HCT116 sample replicates.

```
bm_hct116_1 = BioMap('SRR030224.bam','SelectRef','gi|224589821|ref|NC_00000
bm_hct116_2 = BioMap('SRR030225.bam','SelectRef','gi|224589821|ref|NC_00000
```

```
bm\_hct116_1 =
```
BioMap with properties:

SequenceDictionary: 'gi|224589821|ref|NC\_000009.11|' Reference: [106189x1 File indexed property] Signature: [106189x1 File indexed property]

```
Start: [106189x1 File indexed property]
MappingQuality: [106189x1 File indexed property]
          Flag: [106189x1 File indexed property]
  MatePosition: [106189x1 File indexed property]
       Quality: [106189x1 File indexed property]
      Sequence: [106189x1 File indexed property]
        Header: [106189x1 File indexed property]
         NSeqs: 106189
          Name:
```
 $bm_hct116_2 =$ 

BioMap with properties:

```
SequenceDictionary: 'gi|224589821|ref|NC_000009.11|'
         Reference: [107586x1 File indexed property]
         Signature: [107586x1 File indexed property]
             Start: [107586x1 File indexed property]
    MappingQuality: [107586x1 File indexed property]
              Flag: [107586x1 File indexed property]
      MatePosition: [107586x1 File indexed property]
           Quality: [107586x1 File indexed property]
          Sequence: [107586x1 File indexed property]
            Header: [107586x1 File indexed property]
             NSeqs: 107586
              Name:
```
Using a binning algorithm provided by the getBaseCoverage method, you can plot the coverage of both replicates for an initial inspection. For reference, you can also add the ideogram for the human chromosome 9 to the plot using the chromosomeplot function.

```
figure
ha = gca;
hold on
n = 141213431; % length of chromosome 9
[cov,bin] = getBaseCoverage(bm hct116 1,1,n,'binWidth',100);
h1 = plot(bin,cov,'b'); % plots the binned coverage of bm_hct116_1
[cov,bin] = getBaseCoverage(bm_hct116_2,1,n,'binWidth',100);
h2 = plot(bin,cov,'g'); % plots the binned coverage of bm_hct116_2
```

```
chromosomeplot('hs_cytoBand.txt', 9, 'AddToPlot', ha) % plots an ideogram a
axis(ha,[1 n 0 100]) % zooms-in the y-axis
fixGenomicPositionLabels(ha) % formats tick labels and adds datacursors
legend([h1 h2],'HCT116-1','HCT116-2','Location','NorthEast')
ylabel('Coverage')
title('Coverage for two replicates of the HCT116 sample')
set(gcf,'Position',max(get(gcf,'Position'),[0 0 900 0])) % resize window
```
Because short reads represent the methylated regions of the DNA, there is a correlation between aligned coverage and DNA methylation. Observe the increased DNA methylation close to the chromosome telomeres; it is known that there is an association between DNA methylation and the role of telomeres for maintaining the integrity of the chromosomes. In the coverage plot you can also see a long gap over the chromosome centromere. This is due to the repetitive sequences present in the centromere, which prevent us from aligning short reads to a unique position in this region. For the data sets used in this example, only about 30% of the short reads were uniquely mapped to the reference genome.

## **Correlating CpG Islands and DNA Methylation**

DNA methylation normally occurs in CpG dinucleotides. Alteration of the DNA methylation patterns can lead to transcriptional silencing, especially in the gene promoter CpG islands. But, it is also known that DNA methylation can block CTCF binding and can silence miRNA transcription among other relevant functions. In general, it is expected that mapped reads should preferably align to CpG rich regions.

Load the human chromosome 9 from the reference file hs37.fasta. For this example, it is assumed that you recovered the reference from the Bowtie indices using the bowtie-inspect command; therefore hs37.fasta contains all the human chromosomes. To load only the chromosome 9 you can use the option nave-value pair BLOCKREAD with the fastaread function.

```
chr9 = fastaread('hs37.fasta','blockread',9)
```
 $chr9 =$ 

```
Header: [1x91 char]
Sequence: [1x141213431 char]
```
Use the cpgisland function to find the CpG clusters. Using the standard definition for CpG islands [4], 200 or more bp islands with 60% or greater CpGobserved/CpGexpected ratio, leads to 1682 GpG islands found in chromosome 9.

```
cpgi = cpgisland(chr9.Sequence)
```

```
cpgi =Starts: [1x1682 double]
    Stops: [1x1682 double]
```
Use the getCounts method to calculate the ratio of aligned bases that are inside CpG islands. For the first replicate of the sample HCT116, the ratio is close to 45%.

```
aligned_bases_in_CpG_islands = getCounts(bm_hct116_1,cpgi.Starts,cpgi.Stops
aligned bases total = getCounts(bm hct116 1,1,n, 'method', 'sum')
ratio = aligned bases in CpG islands ./ aligned bases total
```

```
aligned bases in CpG islands =
```
1724363

```
aligned bases total =
```
3822804

ratio =

0.4511

You can explore high resolution coverage plots of the two sample replicates and observe how the signal correlates with the CpG islands. For example, explore the region between 23,820,000 and 23,830,000 bp. This is the 5' region of the human gene ELAVL2.

```
r1 = 23820001; % set the region limits
r2 = 23830000;
fhELAVL2 = figure; % keep the figure handle to use it later
hold on
% plot high-resolution coverage of bm_hct116_1
h1 = plot(r1:r2,getBaseCoverage(bm_hct116_1,r1,r2,'binWidth',1),'b');
% plot high-resolution coverage of bm_hct116_2
h2 = plot(r1:r2,getBaseCoverage(bm_hct116_2,r1,r2,'binWidth',1),'g');
% mark the CpG islands within the [r1 r2] region
for i=1:numel(cpgi.Starts)
  if cpgi.Starts(i)>r1 && cpgi.Stops(i)<r2 % is CpG island inside [r1 r2]?
     px = [cpgi.Starts([i i]) cpgi.Stops([i i])]; % x-coordinates for patc
     py = [0 max(ylim) max(ylim) 0]; % y-coordinates for patc
     hp = patch(px,py,'r','FaceAlpha',.1,'EdgeColor','r','Tag','cpgi');
  end
end
axis([r1 r2 0 20]) % zooms-in the y-axis
fixGenomicPositionLabels(gca) % formats tick labels and adds datacursors
legend([h1 h2 hp],'HCT116-1','HCT116-2','CpG Islands')
ylabel('Coverage')
xlabel('Chromosome 9 position')
title('Coverage for two replicates of the HCT116 sample')
```
#### **Statistical Modelling of Count Data**

To find regions that contain more mapped reads than would be expected by chance, you can follow a similar approach to the one described by Serre et al. [1]. The number of counts for non-overlapping contiguous 100 bp windows is statistically modeled.

First, use the getCounts method to count the number of mapped reads that start at each window. In this example you use a binning approach that considers only the start position of every mapped read, following the approach of Serre et al. However, you may also use the OVERLAP and METHOD name-value pairs in getCounts to compute more accurate statistics. For instance, to obtain the maximum coverage for each window considering base pair resolution, set OVERLAP to 1 and METHOD to MAX.

```
n = numel(chr9.Sequence); % length of chromosome
w = 1:100:n; % windows of 100 bp
```

```
counts 1 = getCounts(bm hct116 1,w,w+99, 'independent',true, 'overlap', 'start
counts 2 = getCounts(bm hct116 2,w,w+99,'independent',true,'overlap','start
```
First, try to model the counts assuming that all the windows with counts are biologically significant and therefore from the same distribution. Use the negative bionomial distribution to fit a model the count data.

 $nbp = nbinfit(counts 1);$ 

Plot the fitted model over a histogram of the empirical data.

```
figure
hold on
emphist = histc(counts 1,0:100); % calculate the empirical distribution
bar(0:100,emphist./sum(emphist),'c','grouped') % plot histogram
plot(0:100,nbinpdf(0:100,nbp(1),nbp(2)),'b','linewidth',2); % plot fitted m
axis([0 50 0 .001])
legend('Empirical Distribution','Negative Binomial Fit')
ylabel('Frequency')
xlabel('Counts')
title('Frequency of counts for 100 bp windows (HCT116-1)')
```
The poor fitting indicates that the observed distribution may be due to the mixture of two models, one that represents the background and one that represents the count data in methylated DNA windows.

A more realistic scenario would be to assume that windows with a small number of mapped reads are mainly the background (or null model). Serre et al. assumed that 100-bp windows contaning four or more reads are unlikely to be generated by chance. To estimate a good approximation to the null model, you can fit the left body of the emprirical distribution to a truncated negative binomial distribution. To fit a truncated distribution use the mle function. First you need to define an anonymous function that defines the right-truncated version of nbinpdf.

rtnbinpdf =  $\mathcal{Q}(x, p1, p2, t)$  nbinpdf(x,p1,p2) ./ nbincdf(t-1,p1,p2);

Define the fitting function using another anonymous function.

```
rtnbinfit = \mathcal{C}(x,t) mle(x,'pdf',\mathcal{C}(x,p1,p2) rtnbinpdf(x,p1,p2,t),'start',nbin
```
Before fitting the real data, let us assess the fiting procedure with some sampled data from a known distribution.

```
nbp = [0.5 0.2]; % Known coefficients
x = \text{nbinrnd}(\text{nbp}(1), \text{nbp}(2), 10000, 1); % Random sample
trun = 6; % Set a truncation threshold
nbphat1 = nbinfit(x); \frac{1}{2} % Fit non-truncated model to all data
nbphat2 = nbinfit(x(x \leq trun)); % Fit non-truncated model to truncated data (
nbphat3 = rtnbinfit(x(x<trun),trun); % Fit truncated model to truncated dat
figure
hold on
emphist = histc(x, 0:100); % Calculate the empirical distribution
bar(0:100,emphist./sum(emphist),'c','grouped') % plot histogram
h1 = plot(0:100,nbinpdf(0:100,nbphat1(1),nbphat1(2)), 'b-o', 'linewidth', 2);h2 = plot(0:100,nbinpdf(0:100,nbphat2(1),nbphat2(2)),'r','linewidth',2);
h3 = plot(0:100,nbinpdf(0:100,nbphat3(1),nbphat3(2)),'g','linewidth',2);
axis([0 25 0 .2])
legend([h1 h2 h3],'Neg-binomial fitted to all data',...
                  'Neg-binomial fitted to truncated data',...
                  'Truncated neg-binomial fitted to truncated data')
```

```
ylabel('Frequency')
xlabel('Counts')
```
#### **Identifying Significant Methylated Regions**

For the two replicates of the HCT116 sample, fit a right-truncated negative binomial distribution to the observed null model using the rtnbinfit anonymous function previously defined.

```
trun = 4; % Set a truncation threshold (as in [1])
pn1 = rtnbinfit(counts 1(counts 1<trun),trun); % Fit to HCT116-1 counts
pn2 = rtnbinfit(counts 2(counts 2<trun),trun); % Fit to HCT116-2 counts
```
Calculate the p-value for each window to the null distribution.

 $pval1 = 1 - nbincdf(counts_1,pn1(1),pn1(2));$  $pval2 = 1 - nbincdf(counts_2, pn2(1), pn2(2));$ 

Calculate the false discovery rate using the mafdr function. Use the name-value pair BHFDR to use the linear-step up (LSU) procedure ([6]) to calculate the FDR adjusted p-values. Setting the FDR < 0.01 permits you to identify the 100-bp windows that are significantly methylated.

```
fdr1 = mafdr(pval1, 'bhfdr', true);fdr2 = mafdr(pval2, 'bhfdr', true);
```
w1 = fdr1<.01; % logical vector indicating significant windows in HCT116-1 w2 = fdr2<.01; % logical vector indicating significant windows in HCT116-2 w12 = w1 & w2; % logical vector indicating significant windows in both repl

```
Number of sig windows HCT116 1 = sum(w1)
Number of sig windows HCT116 2 = sum(w2)Number of sig windows HCT116 = sum(w12)
```

```
Number of sig windows HCT116 1 =
```
1662

```
Number_of_sig_windows_HCT116_2 =
        1674
Number_of_sig_windows_HCT116 =
        1346
```
Overall, you identified 1662 and 1674 non-overlapping 100-bp windows in the two replicates of the HCT116 samples, which indicates there is significant evidence of DNA methylation. There are 1346 windows that are significant in both replicates.

For example, looking again in the promoter region of the ELAVL2 human gene you can observe that in both sample replicates, multiple 100-bp windows have been marked significant.

```
figure(fhELAVL2) % bring back to focus the previously plotted figure
plot(w(w1)+50,counts_1(w1),'bs') % plot significant windows in HCT116-1
plot(w(w2)+50,counts_2(w2),'gs') % plot significant windows in HCT116-2
axis([r1 r2 0 100])
title('Significant 100-bp windows in both replicates of the HCT116 sample')
```
## **Finding Genes With Significant Methylated Promoter Regions**

DNA methylation is involved in the modulation of gene expression. For instance, it is well known that hypermethylation is associated with the inactivation of several tumor suppresor genes. You can study in this data set the methylation of gene promoter regions.

First, download from Ensembl a tab-separated-value (TSV) table with all protein encoding genes to a text file, ensemblmart\_genes\_hum37.txt. For this example, we are using Ensamble release 64. Using Ensembl's [BioMart](http://www.ensembl.org/biomart/martview/) service, you can select a table with the following attributes: chromosome name, gene biotype, gene name, gene start/end, and strand direction.

Use the provided helper function ensemblmart2gff to convert the downloaded TSV file to a GFF formatted file. Then use GFFAnnotation to load the file into MATLAB and create a subset with the genes present in chromosome 9 only. This results 800 annotated protein-coding genes in the Ensembl database.

```
GFFfilename = ensemblmart2gff('ensemblmart genes hum37.txt');
a = GFFAnnotation(GFFfilename)
a9 = getSubset(a,'reference','9')
numGenes = a9.NumEntries
a =GFFAnnotation with properties:
    FieldNames: {1x9 cell}
    NumEntries: 21184
a9 =GFFAnnotation with properties:
    FieldNames: {1x9 cell}
    NumEntries: 800
numGenes =
   800
```
Find the promoter regions for each gene. In this example we consider the proximal promoter as the -500/100 upstream region.

```
downstream = 500;
upstream = 100;geneDir = strcmp(a9.Strand,'+'); % logical vector indicating strands in th
```

```
% calculate promoter's start position for genes in the forward direction
promoterStart(geneDir) = a9.Start(geneDir) - downstream;
% calculate promoter's end position for genes in the forward direction
promoterStop(geneDir) = a9.Start(geneDir) + upstream;
% calculate promoter's start position for genes in the reverse direction
promoterStart(~geneDir) = a9.Stop(~geneDir) - upstream;
% calculate promoter's end position for genes in the reverse direction
promoterStop(~geneDir) = a9.Stop(~geneDir) + downstream;
```
Use a dataset as a container for the promoter information, as we can later add new columns to store gene counts and p-values.

```
promoters = dataset({a9.Feature,'Gene'});
promoters.Strand = char(a9.Strand);
promoters.Start = promoterStart';
promoters.Stop = promoterStop';
```
Find genes with significant DNA methylation in the promoter region by looking at the number of mapped short reads that overlap at least one base pair in the defined promoter region.

```
promoters.Counts_1 = getCounts(bm_hct116_1,promoters.Start,promoters.Stop,.
                               'overlap',1,'independent',true);
promoters.Counts_2 = getCounts(bm_hct116_2,promoters.Start,promoters.Stop,.
                               'overlap',1,'independent',true);
```
Fit a null distribution for each sample replicate and compute the p-values:

```
trun = 5; % Set a truncation threshold
pn1 = rtnbinfit(promoters.Counts_1(promoters.Counts_1<trun),trun); % Fit to
pn2 = rtnbinfit(promoters.Counts_2(promoters.Counts_2<trun),trun); % Fit to
promoters.pval_1 = 1 - nbincdf(promoters.Counts_1,pn1(1),pn1(2)); % p-value
promoters.pval_2 = 1 - nbincdf(promoters.Counts_2,pn2(1),pn2(2)); % p-value
```

```
Number_of_sig_promoters = sum(promoters.pval_1<.01 & promoters.pval_2<.01)
```

```
Ratio_of_sig_methylated_promoters = Number_of_sig_promoters./numGenes
```

```
Number of sig promoters =
```
74

Ratio\_of\_sig\_methylated\_promoters =

0.0925

Observe that only 74 (out of 800) genes in chromosome 9 have significantly DNA methylated regions (pval<0.01 in both replicates). Display a report of the 30 genes with the most significant methylated promoter regions.

[~,order] = sort(promoters.pval\_1.\*promoters.pval\_2); promoters(order(1:30),[1 2 3 4 5 7 6 8])

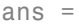

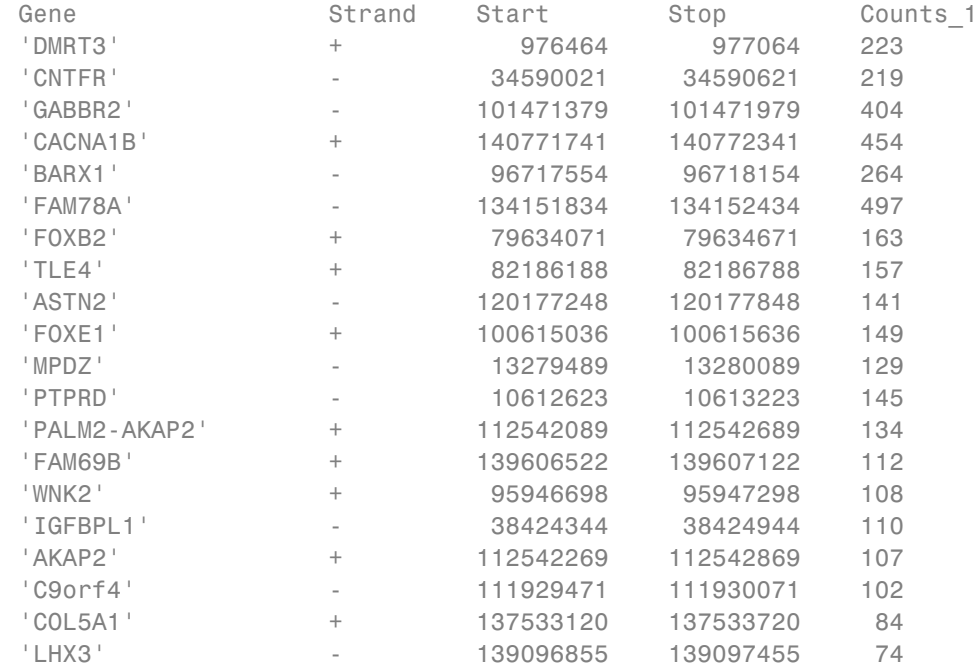

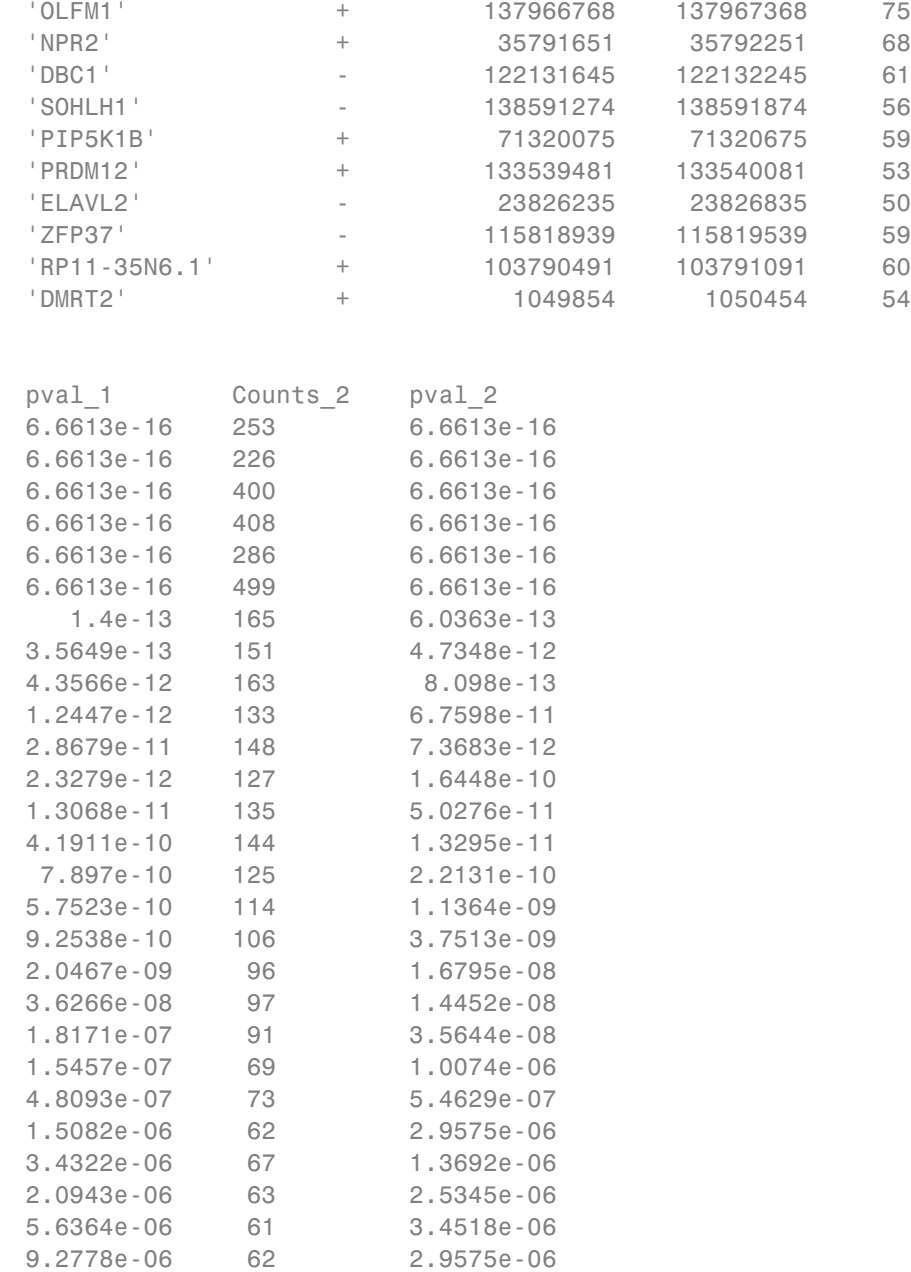

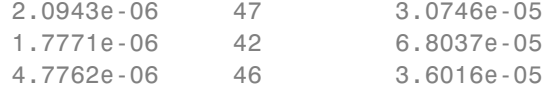

#### **Finding Intergenic Regions that are Significantly Methylated**

Serre et al. [1] reported that, in these data sets, approximately 90% of the uniquely mapped reads fall outside the 5' gene promoter regions. Using a similar approach as before, you can find genes that have intergenic methylated regions. To compensate for the varying lengths of the genes, you can use the maximum coverage, computed base-by-base, instead of the raw number of mapped short reads. Another alternative approach to normalize the counts by the gene length is to set the METHOD name-value pair to rpkm in the getCounts function.

```
intergenic = dataset({a9.Feature, 'Gene'});intergenic.Strand = char(a9.Strand);
intergenic.Start = a9.Start;
intergenic.Stop = a9.Stop;
intergenic.Counts_1 = getCounts(bm_hct116_1,intergenic.Start,intergenic.Sto
                      'overlap','full','method','max','independent',true);
intergenic.Counts_2 = getCounts(bm_hct116_2,intergenic.Start,intergenic.Sto
                      'overlap','full','method','max','independent',true);
trun = 10; % Set a truncation threshold
pn1 = rtnbinfit(intergenic.Counts_1(intergenic.Counts_1<trun),trun); % Fit
pn2 = rtnbinfit(intergenic.Counts_2(intergenic.Counts_2<trun),trun); % Fit
intergenic.pval_1 = 1 - nbincdf(intergenic.Counts_1,pn1(1),pn1(2)); % p-val
intergenic.pval_2 = 1 - nbincdf(intergenic.Counts_2,pn2(1),pn2(2)); % p-val
Number_of_sig_genes = sum(intergenic.pval_1<.01 & intergenic.pval_2<.01)
Ratio_of_sig_methylated_genes = Number_of_sig_genes./numGenes
[~,order] = sort(intergenic.pval_1.*intergenic.pval_2);
intergenic(order(1:30),[1 2 3 4 5 7 6 8])
```

```
Number_of_sig_genes =
```
62

Ratio\_of\_sig\_methylated\_genes =

0.0775

ans =

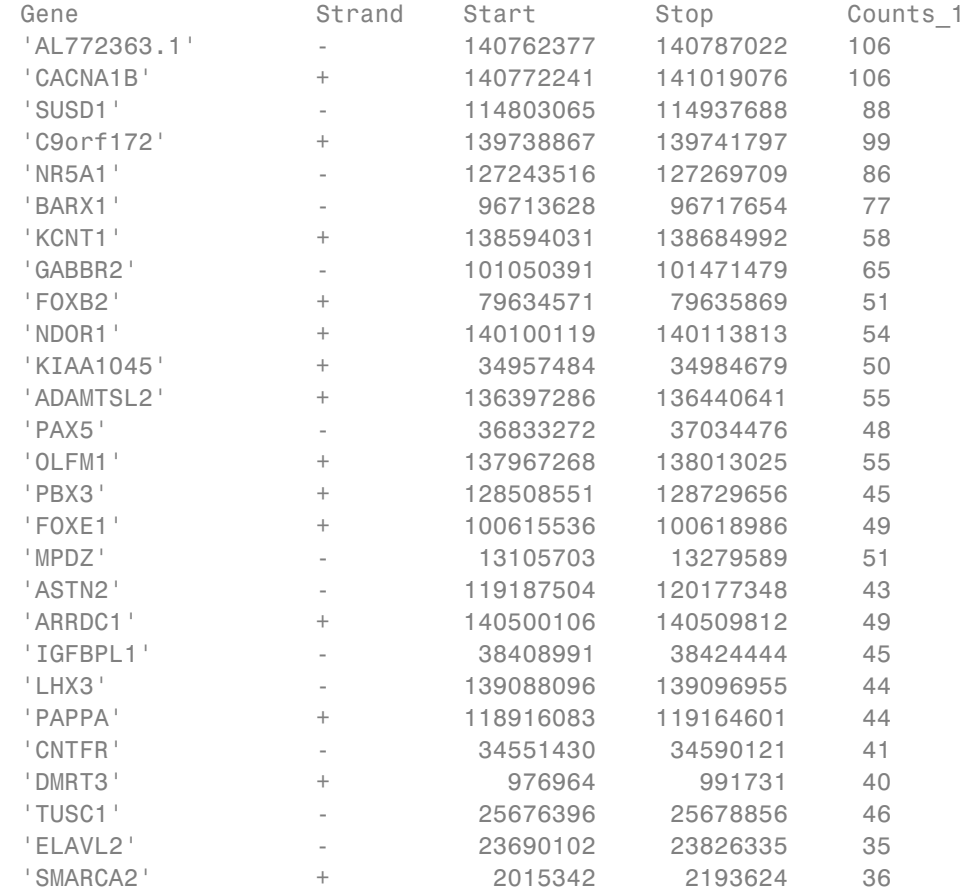

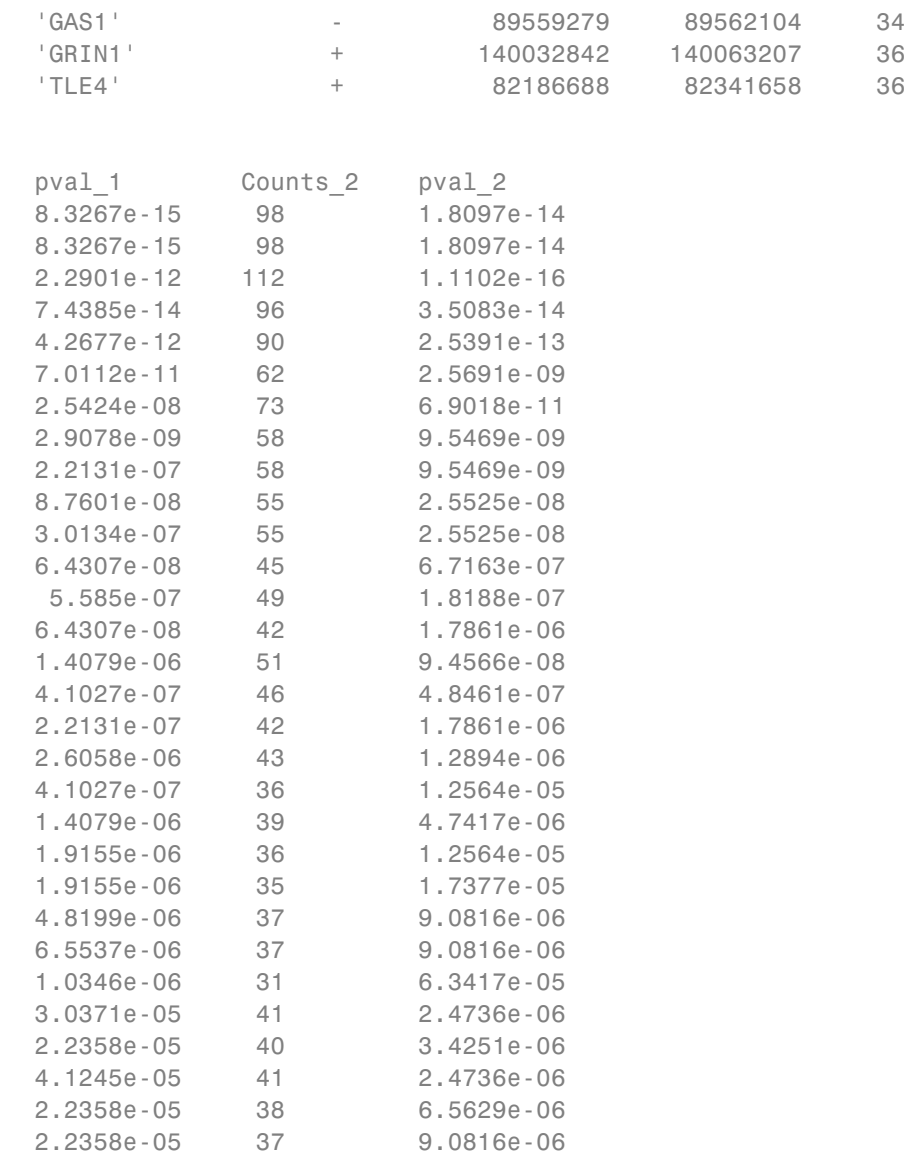

For instance, explore the methylation profile of the BARX1 gene, the sixth significant gene with intergenic methylation in the previous list. The GTF formatted file ensemblmart\_barx1.gtf contains structural information for this gene obtained from Ensembl using the [BioMart](http://www.ensembl.org/biomart/martview/) service.

Use GTFAnnotation to load the structural information into MATLAB. There are two annotated transcripts for this gene.

```
barx1 = GTFAnnotation('ensemblmart_barx1.gtf')
transcripts = getTranscriptNames(barx1)
```

```
barx1 =GTFAnnotation with properties:
    FieldNames: {1x11 cell}
    NumEntries: 18
transcripts =
    'ENST00000253968'
    'ENST00000401724'
```
the two transcripts along the bottom of the plot.

Plot the DNA methylation profile for both HCT116 sample replicates with base-pair resolution. Overlay the CpG islands and plot the exons for each of

```
range = barx1.getRange;
r1 = range(1)-1000; % set the region limits
r2 = range(2) + 1000;figure
hold on
% plot high-resolution coverage of bm_hct116_1
h1 = plot(r1:r2,getBaseCoverage(bm_hct116_1,r1,r2,'binWidth',1),'b');
% plot high-resolution coverage of bm_hct116_2
h2 = plot(r1:r2,getBaseCoverage(bm_hct116_2,r1,r2,'binWidth',1),'g');
% mark the CpG islands within the [r1 r2] region
for i=1:numel(cpgi.Starts)
```

```
if cpgi.Starts(i)>r1 && cpgi.Stops(i)<r2 % is CpG island inside [r1 r2]
      px = [cpgi.Starts([i i]) cpgi.Stops([i i])]; % x-coordinates for pa
      py = [0 max(ylim) max(ylim) 0]; % y-coordinates for pa
      hp = patch(px,py,'r','FaceAlpha',.1,'EdgeColor','r','Tag','cpgi');
    end
end
% mark the exons at the bottom of the axes
for i = 1: numel(transcripts)
    exons = getSubset(barx1,'Transcript',transcripts{i},'Feature','exon');
    for j = 1: exons. NumEntries
      px = [exons.Start([j j]);exons.Stop([j j])]'; % x-coordinates for pa
      py = [0 1 1 0] - i * 2 - 1; % y-coordinate for p ahq = patch(px,py,'b','FaceAlpha',.1,'EdgeColor','b','Tag','exon');
    end
end
axis([r1 r2 -numel(transcripts)*2-2 80]) % zooms-in the y-axis
fixGenomicPositionLabels(gca) % formats tick labels and adds datacursors
ylabel('Coverage')
xlabel('Chromosome 9 position')
title('High resolution coverage in the BARX1 gene')
legend([h1 h2 hp hq],'HCT116-1','HCT116-2','CpG Islands','Exons','Location'
```
Observe the highly methylated region in the 5' promoter region (right-most CpG island). Recall that for this gene trasciption occurs in the reverse strand. More interesting, observe the highly methylated regions that overlap the initiation of each of the two annotated transcripts (two middle CpG islands).

## **Differential Analysis of Methylation Patterns**

In the study by Serre et al. another cell line is also analyzed. New cells (DICERex5) are derived from the same HCT116 colon cancer cells after truncating the DICER1 alleles. It has been reported in literature [5] that there is a localized change of DNA methylation at small number of gene promoters. In this example, you be find significant 100-bp windows in two sample replicates of the DICERex5 cells following the same approach as the parental HCT116 cells, and then you will search statistically significant differences between the two cell lines.

The helper function getWindowCounts captures the similar steps to find windows with significant coverage as before. getWindowCounts returns vectors with counts, p-values, and false discovery rates for each new replicate.

```
bm_dicer_1 = BioMap('SRR030222.bam','SelectRef','gi|224589821|ref|NC_000009
bm_dicer_2 = BioMap('SRR030223.bam','SelectRef','gi|224589821|ref|NC_000009
[counts_3,pval3,fdr3] = getWindowCounts(bm_dicer_1,4,w,100);
[counts 4, pval4, fdr4] = getWindowCounts(bm dicer 2, 4, w, 100);
w3 = fdr3<.01; % logical vector indicating significant windows in DICERex5
w4 = fdr4<.01; % logical vector indicating significant windows in DICERex5-
w34 = w3 & w4; % logical vector indicating significant windows in both repl
Number of sig windows DICERex5 1 = sum(w3)Number of sig windows DICERex5 2 = sum(w4)Number of sig windows DICERex5 = sum(w34)
```

```
Number_of_sig_windows_DICERex5_1 =
```
908

Number\_of\_sig\_windows\_DICERex5\_2 =

1041

Number\_of\_sig\_windows\_DICERex5 =

759

To perform a differential analysis you use the 100-bp windows that are significant in at least one of the samples (either HCT116 or DICERex5).

```
wd = w34 | w12; % logical vector indicating windows included in the diff. a
counts = [counts_1(wd) counts_2(wd) counts_3(wd) counts_4(wd)];
```
$ws = w(wd)$ ; % window start for each row in counts

Use the function manorm to normalize the data. The PERCENTILE name-value pair lets you filter out windows with very large number of counts while normalizing, since these windows are mainly due to artifacts, such as repetitive regions in the reference chromosome.

```
counts_norm = round(manorm(counts,'percentile',90).*100);
```
Use the function mattest to perform a two-sample t-test to identify differentially covered windows from the two different cell lines.

```
pval = mattest(counts_norm(:,[1 2]),counts_norm(:,[3 4]),'bootstrap',true,.
               'showhist',true,'showplot',true);
```
Create a report with the 25 most significant differentially covered windows. While creating the report use the helper function findClosestGene to determine if the window is intergenic, intragenic, or if it is in a proximal promoter region.

```
[\sim, \text{ord}] = \text{sort}(\text{pval});
fprintf('Window Pos Type p-value HCT116 DICERe
for i = 1:25j = ord(i);[-, msg] = findClosestGene(a9, [ws(j)ws(j)+99]);fprintf('%10d %-25s %7.6f%5d%5d %5d%5d\n', ...
       ws(j),msg,pval(j),counts_norm(j,:));
end
Window Pos Type p-value HCT116 DICERex5
140311701 Intergenic (EXD3) 0.000022 13 13 104 105
139546501 Intragenic 0.001684 21 21 91 93
    10901 Intragenic 0.002478 258 257 434 428
120176801 Intergenic (ASTN2) 0.002531 266 270 155 155
139914801 Intergenic (ABCA2) 0.002770 64 63 26 25
```
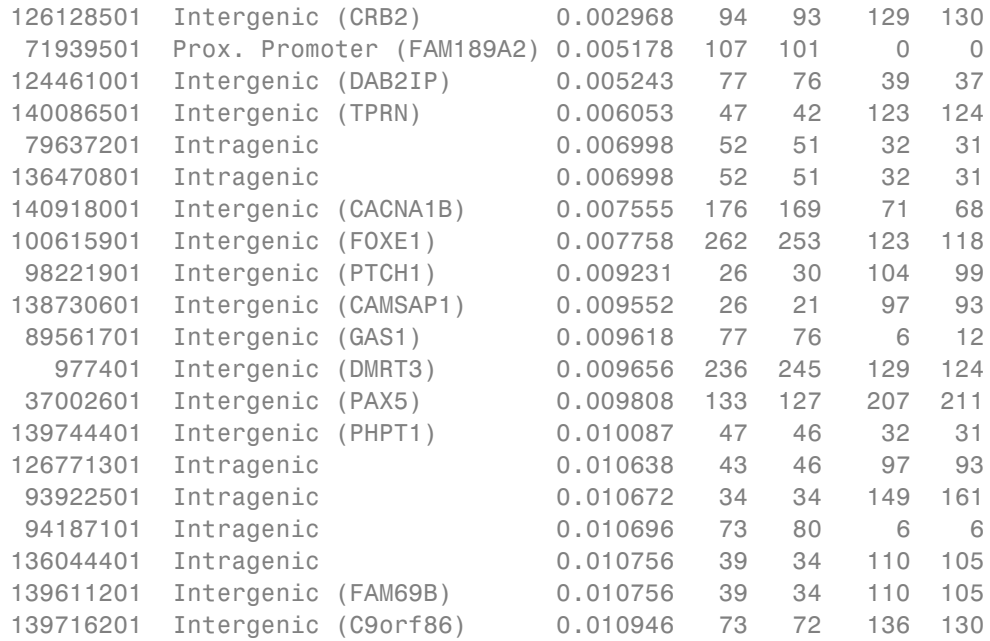

Plot the DNA methylation profile for the promoter region of gene FAM189A2, the most signicant differentially covered promoter region from the previous list. Overlay the CpG islands and the FAM189A2 gene.

```
range = getRange(getSubset(a9,'Feature','FAM189A2'));
r1 = range(1) - 1000;r2 = range(2) + 1000;figure
hold on
% plot high-resolution coverage of all replicates
h1 = plot(r1:r2,getBaseCoverage(bm_hct116_1,r1,r2,'binWidth',1),'b');
h2 = plot(r1:r2,getBaseCoverage(bm_hct116_2,r1,r2,'binWidth',1),'g');
h3 = plot(r1:r2,getBaseCoverage(bm_dicer_1,r1,r2,'binWidth',1),'r');
h4 = plot(r1:r2,getBaseCoverage(bm_dicer_2,r1,r2,'binWidth',1),'m');
% mark the CpG islands within the [r1 r2] region
for i=1:numel(cpgi.Starts)
    if cpgi.Starts(i)>r1 && cpgi.Stops(i)<r2 % is CpG island inside [r1 r2]
       px = [cpgi.Starts([i i]) cpgi.Stops([i i])]; % x-coordinates for pat
```

```
py = [0 max(ylim) max(ylim) 0]; % y-coordinates for pat
       hp = patch(px,py,'r','FaceAlpha',.1,'EdgeColor','r','Tag','cpgi');
    end
end
% mark the gene at the bottom of the axes
px = range([1 1 2 2]);py = [0 1 1 0] - 2;hq = patch(px,py,'b','FaceAlpha',.1,'EdgeColor','b','Tag','gene');
axis([r1 r1+4000 -4 30]) % zooms-in
fixGenomicPositionLabels(gca) % formats tick labels and adds datacursors
ylabel('Coverage')
xlabel('Chromosome 9 position')
title('DNA Methylation profiles along the promoter region of the FAM189A2 g
legend([h1 h2 h3 h4 hp hq],'HCT116-1','HCT116-2','DICERex5-1','DICERex5-2',
```
Observe that the CpG islands are clearly unmethylated for both of the DICERex5 replicates.

#### **References**

[1] Serre, D., Lee, B.H., and Ting A.H. "MBD-isolated Genome Sequencing provides a high-throughput and comprehensive survey of DNA methylation in the human genome", Nucleic Acids Research, 38(2), pp 391-399, 2010.

[2] Langmead, B., Trapnell, C., Pop, M., and Salzberg, S.L. "Ultrafast and Memory-efficient Alignment of Short DNA Sequences to the Human Genome", Genome Biology, 10:R25, pp 1-10, 2009.

[3] Li, H., Handsaker, B., Wysoker, A., Fennell, T., Ruan, J., Homer, N., Marth, G., Abecasis, G., Durbin, R. and 1000 Genome Project Data Processing Subgroup "The Sequence Alignment/map (SAM) Format and SAMtools", Bioinformatics, 25, pp 2078-2079, 2009.

[4] Gardiner-Garden, M and Frommer, M. "CpG islands in vertebrate genomes", J.Mol.Biol. 196, pp 261-282, 1987.

[5] Ting, A.H., Suzuki, H., Cope, L., Schuebel, K.E., Lee, B.H., Toyota, M., Imai, K., Shinomura, Y., Tokino, T. and Baylin, S.B. "A Requirement for DICER to Maintain Full Promoter CpG Island % Hypermethylation in Human Cancer Cells", Cancer Research, 68, 2570, April 15, 2008.

[6] Benjamini, Y., Hochberg, Y., "Controlling the false discovery rate: a practical and powerful approach to multiple testing", Journal of the Royal Statistical Society, 57, pp 289-300, 1995.

**[Provide feedback for this example.](mailto:bioinfo-feedback@mathworks.com?subject=Feedback for MBDSEQDEMO in Bioinformatics Toolbox 4.2)**

# Sequence Analysis

Sequence analysis is the process you use to find information about a nucleotide or amino acid sequence using computational methods. Common tasks in sequence analysis are identifying genes, determining the similarity of two genes, determining the protein coded by a gene, and determining the function of a gene by finding a similar gene in another organism with a known function.

- **•** ["Exploring a Nucleotide Sequence Using Command Line" on page 3-2](#page-149-0)
- **•** ["Exploring a Nucleotide Sequence Using the Sequence Viewer App" on](#page-169-0) [page 3-22](#page-169-0)
- **•** ["Explore a Protein Sequence Using the Sequence Viewer App" on page 3-33](#page-180-0)
- **•** ["Sequence Alignment" on page 3-38](#page-185-0)
- **•** ["View and Align Multiple Sequences" on page 3-58](#page-205-0)

# <span id="page-149-0"></span>**Exploring a Nucleotide Sequence Using Command Line**

#### **In this section...**

"Overview of Example" on page 3-2 "Searching the Web for Sequence Information" on page 3-2 ["Reading Sequence Information from the Web" on page 3-5](#page-152-0) ["Determining Nucleotide Composition" on page 3-6](#page-153-0) ["Determining Codon Composition" on page 3-11](#page-158-0) ["Open Reading Frames" on page 3-15](#page-162-0) ["Amino Acid Conversion and Composition" on page 3-18](#page-165-0)

# **Overview of Example**

After sequencing a piece of DNA, one of the first tasks is to investigate the nucleotide content in the sequence. Starting with a DNA sequence, this example uses sequence statistics functions to determine mono-, di-, and trinucleotide content, and to locate open reading frames.

# **Searching the Web for Sequence Information**

The following procedure illustrates how to use the MATLAB Help browser to search the Web for information. In this example you are interested in studying the human mitochondrial genome. While many genes that code for mitochondrial proteins are found in the cell nucleus, the mitochondrial has genes that code for proteins used to produce energy.

First research information about the human mitochondria and find the nucleotide sequence for the genome. Next, look at the nucleotide content for the entire sequence. And finally, determine open reading frames and extract specific gene sequences.

**1** Use the MATLAB Help browser to explore the Web. In the MATLAB Command Window, type

web('http://www.ncbi.nlm.nih.gov/')

A separate browser window opens with the home page for the NCBI Web site.

**2** Search the NCBI Web site for information. For example, to search for the human mitochondrion genome, from the **Search** list, select Genome , and in the **Search** list, enter mitochondrion homo sapiens.

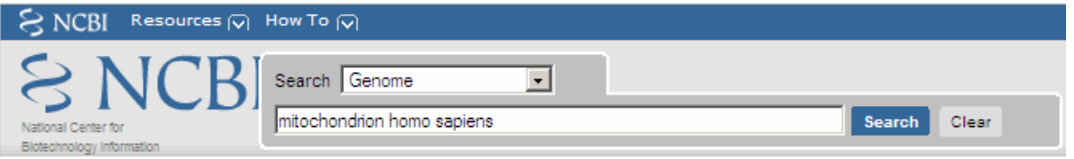

The NCBI Web search returns a list of links to relevant pages.

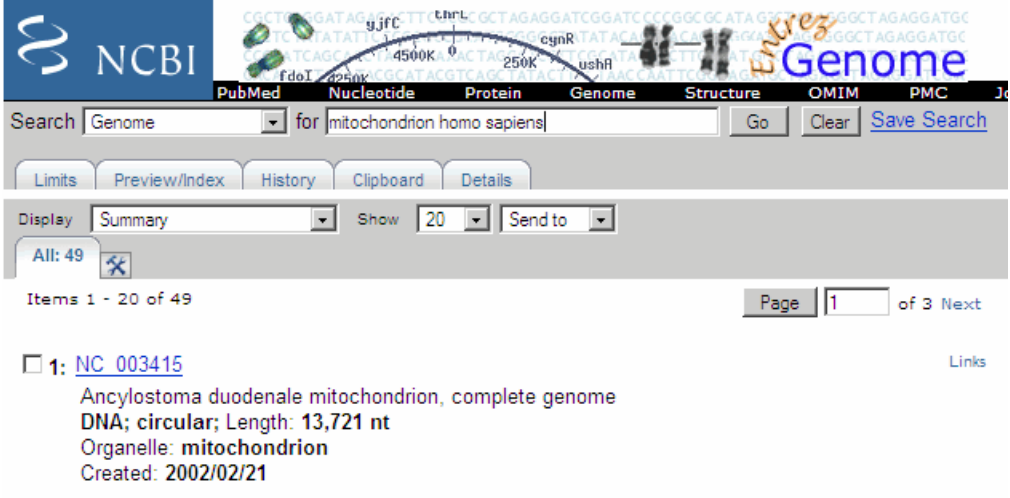

**3** Select a result page. For example, click the link labeled **NC\_012920**.

The MATLAB Help browser displays the NCBI page for the human mitochondrial genome.

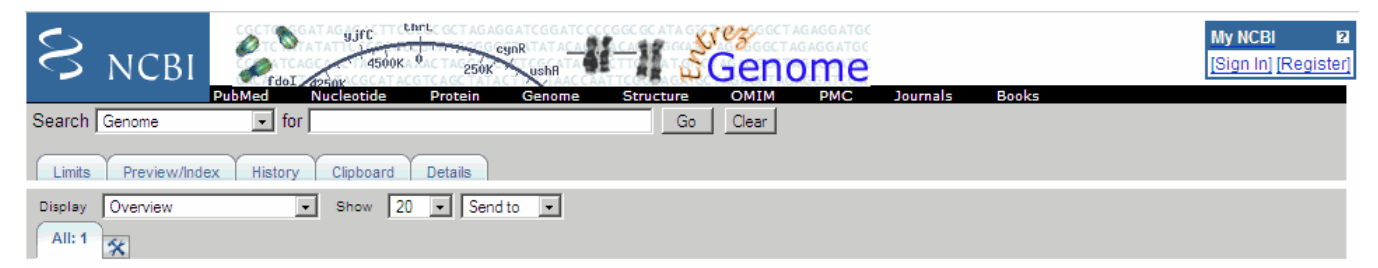

Links

#### Genome > Eukaryota > Homo sapiens mitochondrion, complete genome

Lineage: Eukaryota; Fungi/Metazoa group; Metazoa; Eumetazoa; Bilateria; Coelomata; Deuterostomia; Chordata; Craniata; Vertebrata; Gnathostomata; Teleostomi; Euteleostomi; Sarcopterygii; Tetrapoda; Amniota; Mammalia; Theria; Eutheria; Euarchontoglires; Primates; Haplorrhini; Simiiformes; Catarrhini; Hominoidea; Hominidae; Homininae; Homo; Homo sapiens

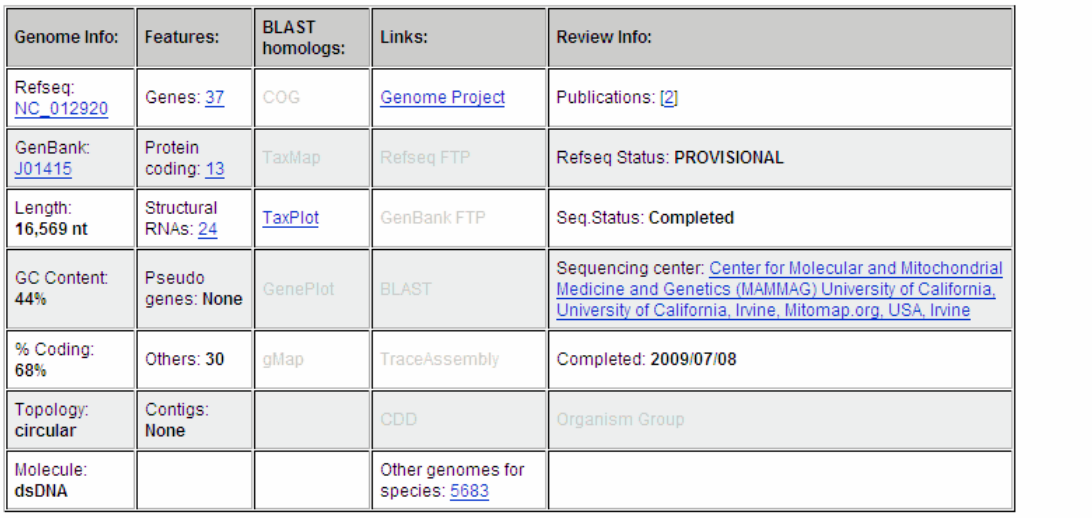

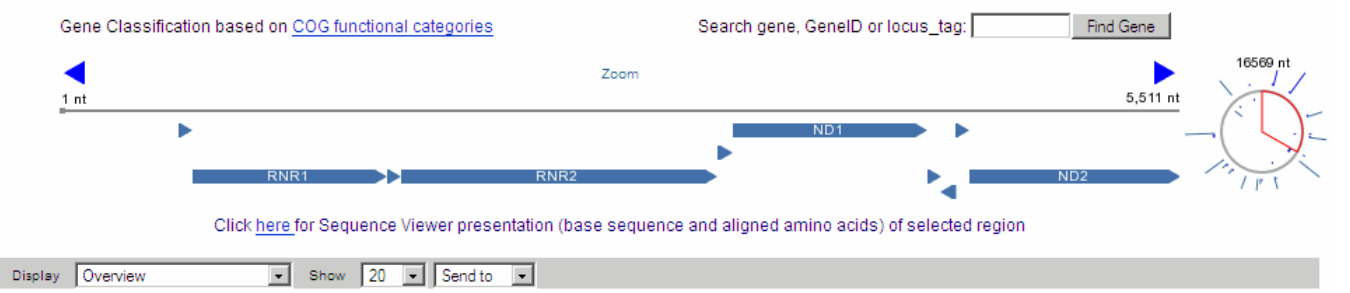

### <span id="page-152-0"></span>**Reading Sequence Information from the Web**

The following procedure illustrates how to find a nucleotide sequence in a public database and read the sequence information into the MATLAB environment. Many public databases for nucleotide sequences are accessible from the Web. The MATLAB Command Window provides an integrated environment for bringing sequence information into the MATLAB environment.

The consensus sequence for the human mitochondrial genome has the GenBank accession number NC\_012920. Since the whole GenBank entry is quite large and you might only be interested in the sequence, you can get just the sequence information.

**1** Get sequence information from a Web database. For example, to retrieve sequence information for the human mitochondrial genome, in the MATLAB Command Window, type

```
mitochondria = getgenbank('NC_012920','SequenceOnly',true)
```
The getgenbank function retrieves the nucleotide sequence from the GenBank database and creates a character array.

mitochondria = GATCACAGGTCTATCACCCTATTAACCACTCACGGGAGCTCTCCATGCAT TTGGTATTTTCGTCTGGGGGGTGTGCACGCGATAGCATTGCGAGACGCTG GAGCCGGAGCACCCTATGTCGCAGTATCTGTCTTTGATTCCTGCCTCATT CTATTATTTATCGCACCTACGTTCAATATTACAGGCGAACATACCTACTA AAGT . . .

**2** If you don't have a Web connection, you can load the data from a MAT file included with the Bioinformatics Toolbox software, using the command

load mitochondria

The load function loads the sequence mitochondria into the MATLAB Workspace.

**3** Get information about the sequence. Type

whos mitochondria

<span id="page-153-0"></span>Information about the size of the sequence displays in the MATLAB Command Window.

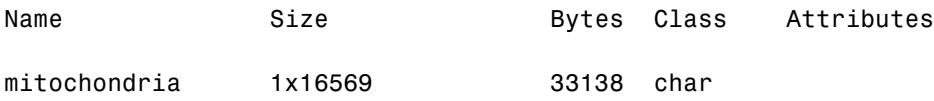

## **Determining Nucleotide Composition**

The following procedure illustrates how to determine the monomers and dimers, and then visualize data in graphs and bar plots. Sections of a DNA sequence with a high percent of A+T nucleotides usually indicate intergenic parts of the sequence, while low A+T and higher G+C nucleotide percentages indicate possible genes. Many times high CG dinucleotide content is located before a gene.

After you read a sequence into the MATLAB environment, you can use the sequence statistics functions to determine if your sequence has the characteristics of a protein-coding region. This procedure uses the human mitochondrial genome as an example. See ["Reading Sequence Information](#page-152-0) [from the Web" on page 3-5.](#page-152-0)

**1** Plot monomer densities and combined monomer densities in a graph. In the MATLAB Command Window, type

ntdensity(mitochondria)

This graph shows that the genome is A+T rich.

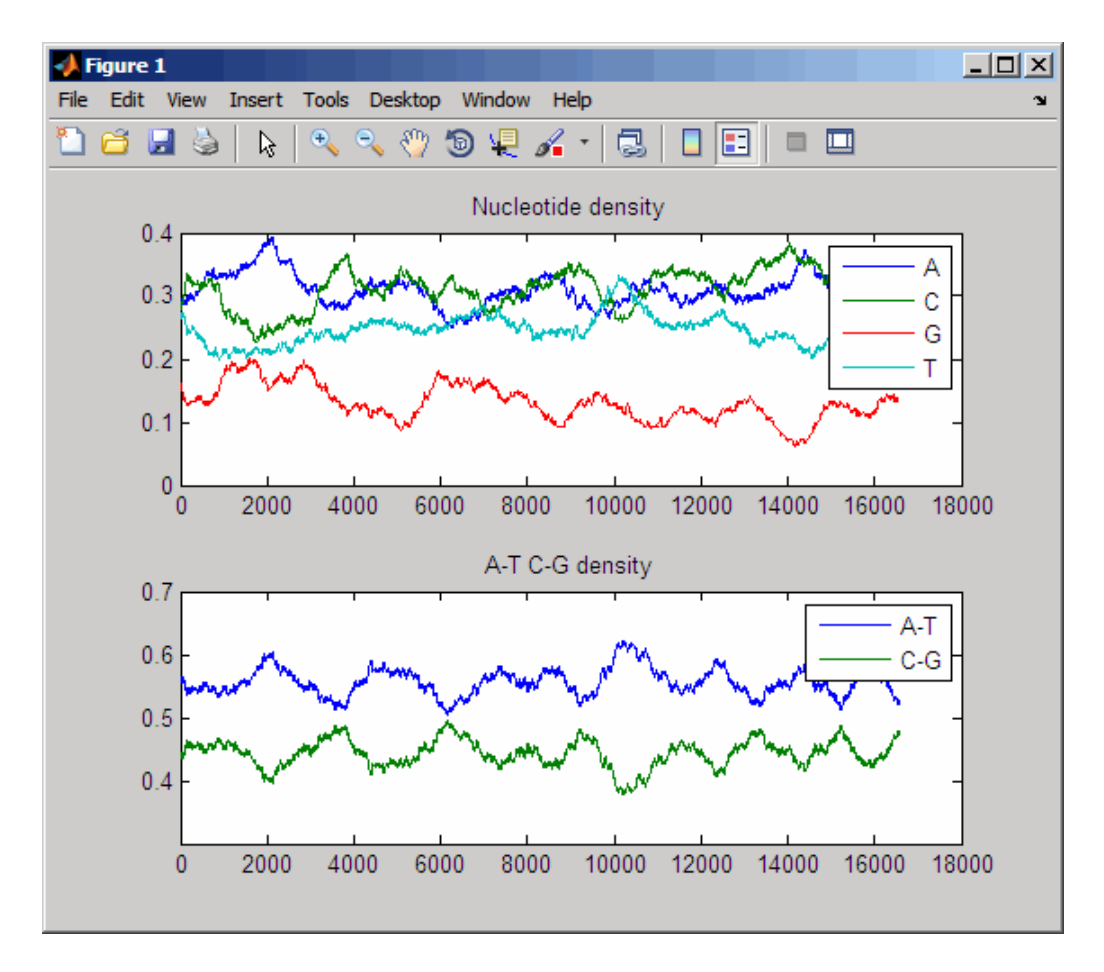

**2** Count the nucleotides using the basecount function.

basecount(mitochondria)

A list of nucleotide counts is shown for the 5'-3' strand.

ans  $=$ A: 5124 C: 5181 G: 2169 T: 4094 **3** Count the nucleotides in the reverse complement of a sequence using the seqrcomplement function.

basecount(seqrcomplement(mitochondria))

As expected, the nucleotide counts on the reverse complement strand are complementary to the 5'-3' strand.

ans  $=$ A: 4094 C: 2169 G: 5181 T: 5124

**4** Use the function basecount with the chart option to visualize the nucleotide distribution.

figure basecount(mitochondria,'chart','pie');

A pie chart displays in the MATLAB Figure window.

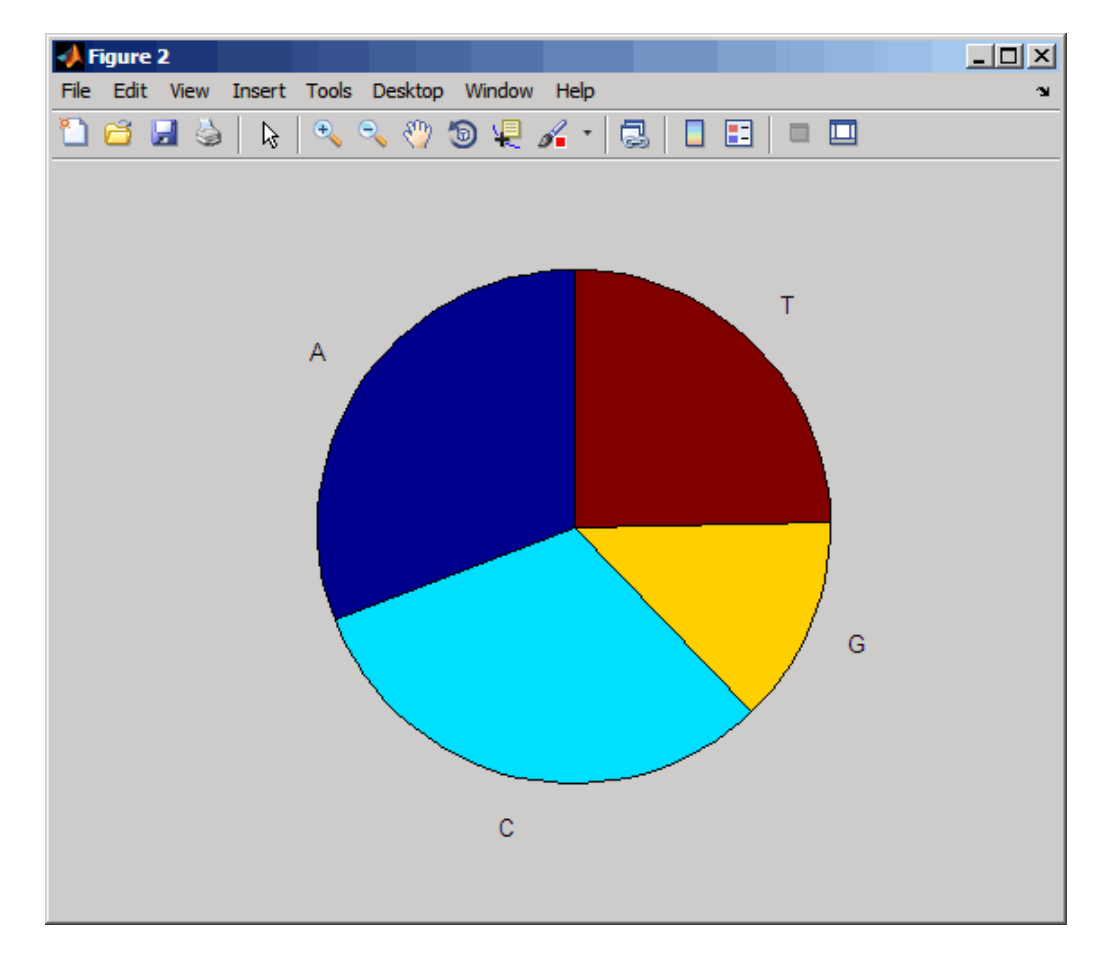

**5** Count the dimers in a sequence and display the information in a bar chart.

figure dimercount(mitochondria,'chart','bar')

ans =

AA: 1604 AC: 1495 AG: 795 AT: 1230

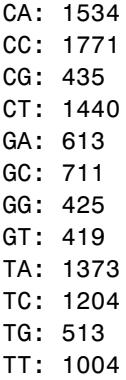

<span id="page-158-0"></span>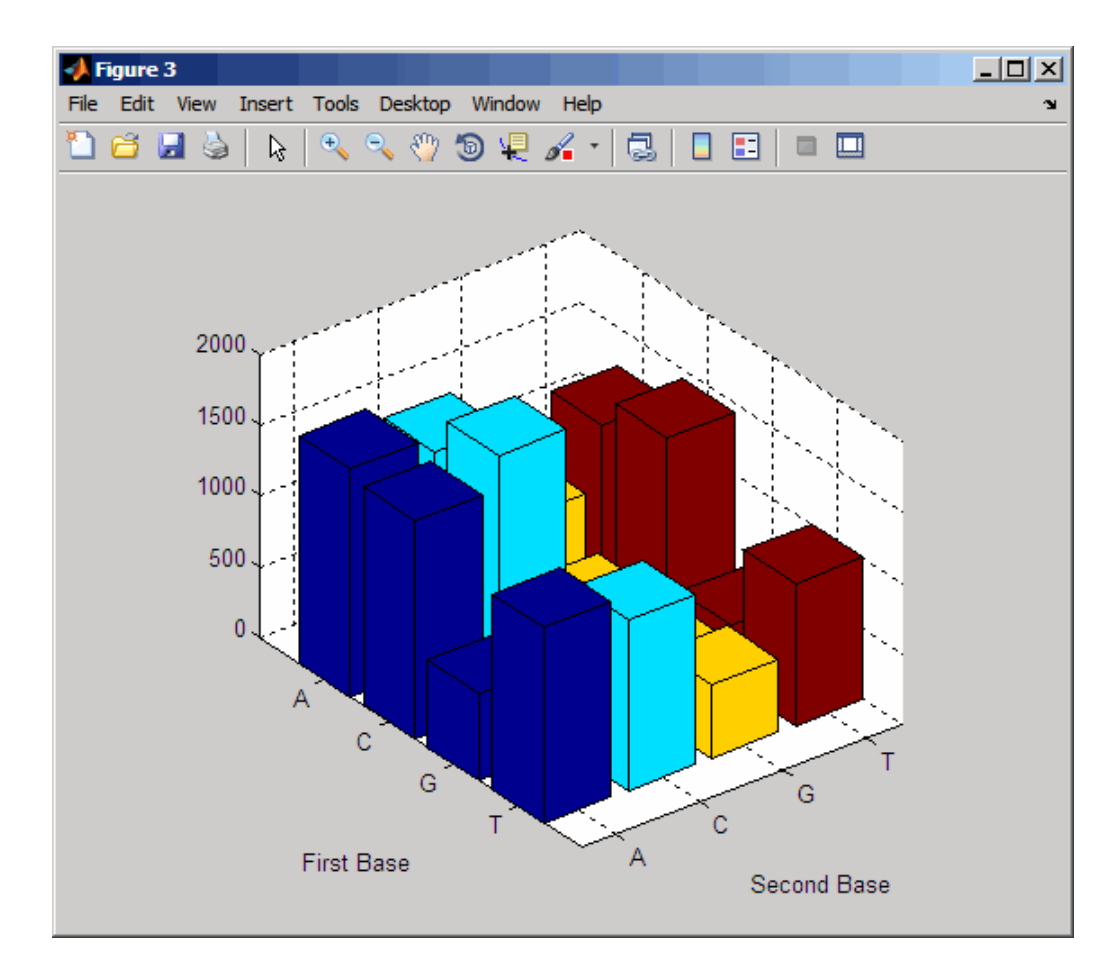

# **Determining Codon Composition**

The following procedure illustrates how to look at codons for the six reading frames. Trinucleotides (codon) code for an amino acid, and there are 64 possible codons in a nucleotide sequence. Knowing the percent of codons in your sequence can be helpful when you are comparing with tables for expected codon usage.

After you read a sequence into the MATLAB environment, you can analyze the sequence for codon composition. This procedure uses the human

mitochondria genome as an example. See ["Reading Sequence Information](#page-152-0) [from the Web" on page 3-5.](#page-152-0)

**1** Count codons in a nucleotide sequence. In the MATLAB Command Window, type

codoncount(mitochondria)

The codon counts for the first reading frame displays.

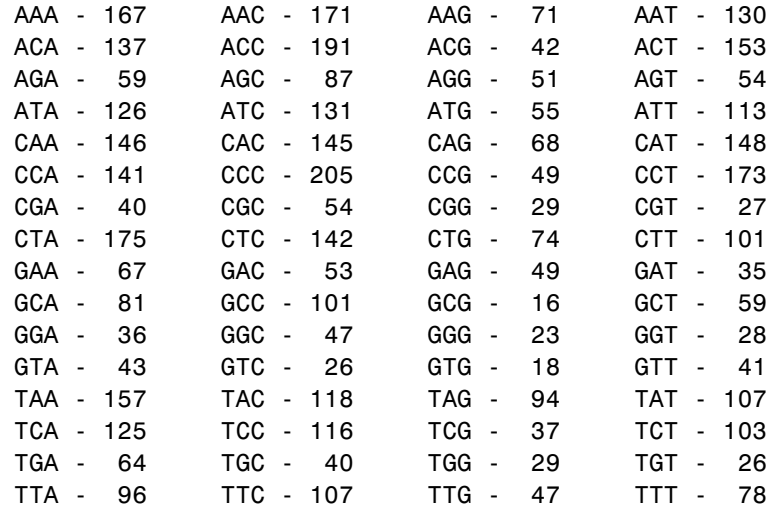

**2** Count the codons in all six reading frames and plot the results in heat maps.

```
for frame = 1:3figure
    subplot(2,1,1);
    codoncount(mitochondria,'frame',frame,'figure',true,...
               'geneticcode','Vertebrate Mitochondrial');
    title(sprintf('Codons for frame %d',frame));
    subplot(2,1,2);
    codoncount(mitochondria,'reverse',true,'frame',frame,...
               'figure',true,'geneticcode','Vertebrate Mitochondrial');
    title(sprintf('Codons for reverse frame %d',frame));
end
```
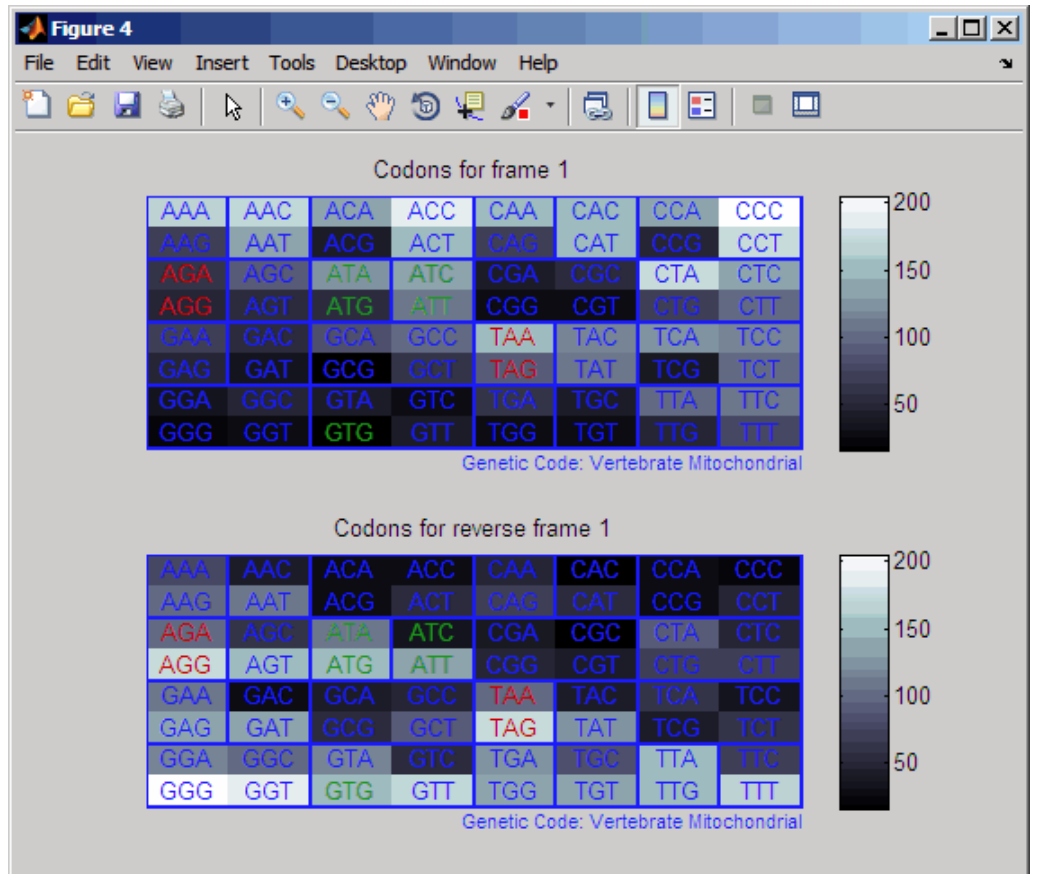

Heat maps display all 64 codons in the 6 reading frames.

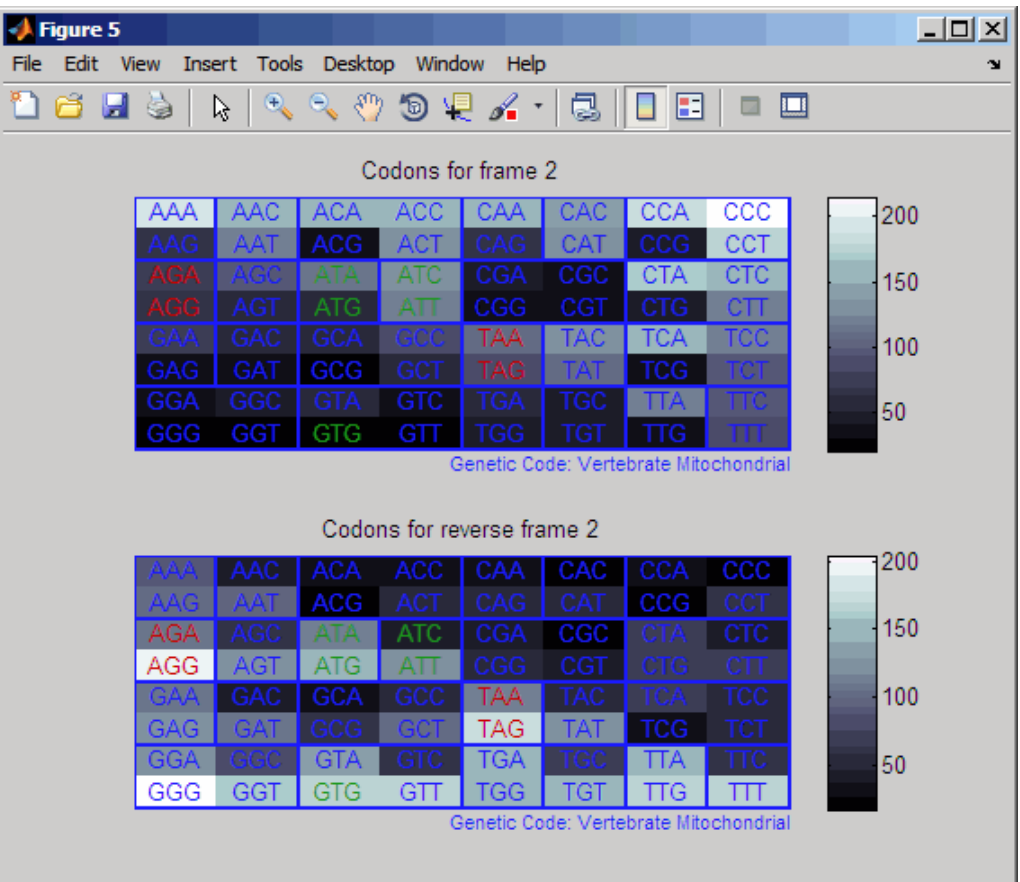

<span id="page-162-0"></span>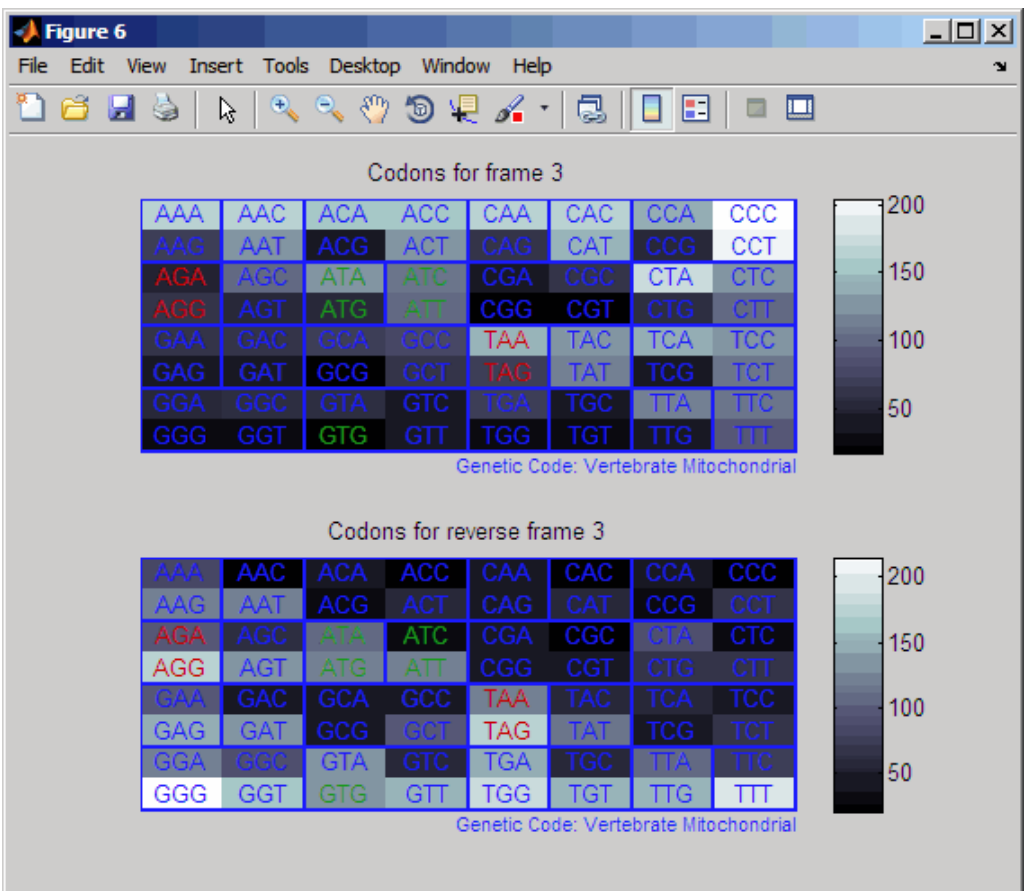

# **Open Reading Frames**

The following procedure illustrates how to locate the open reading frames using a specific genetic code. Determining the protein-coding sequence for a eukaryotic gene can be a difficult task because introns (noncoding sections) are mixed with exons. However, prokaryotic genes generally do not have introns and mRNA sequences have the introns removed. Identifying the start and stop codons for translation determines the protein-coding section, or open reading frame (ORF), in a sequence. Once you know the ORF for a gene or mRNA, you can translate a nucleotide sequence to its corresponding amino acid sequence.

After you read a sequence into the MATLAB environment, you can analyze the sequence for open reading frames. This procedure uses the human mitochondria genome as an example. See ["Reading Sequence Information](#page-152-0) [from the Web" on page 3-5.](#page-152-0)

**1** Display open reading frames (ORFs) in a nucleotide sequence. In the MATLAB Command Window, type:

```
seqshoworfs(mitochondria);
```
If you compare this output to the genes shown on the NCBI page for NC\_012920, there are fewer genes than expected. This is because vertebrate mitochondria use a genetic code slightly different from the standard genetic code. For a list of genetic codes, see the *Genetic Code* table in the aa2nt reference page.

**2** Display ORFs using the Vertebrate Mitochondrial code.

```
orfs= seqshoworfs(mitochondria,...
                  'GeneticCode','Vertebrate Mitochondrial',...
                  'alternativestart',true);
```
Notice that there are now two large ORFs on the third reading frame. One starts at position 4470 and the other starts at 5904. These correspond to the genes ND2 (NADH dehydrogenase subunit 2 [Homo sapiens] ) and COX1 (cytochrome c oxidase subunit I) genes.

**3** Find the corresponding stop codon. The start and stop positions for ORFs have the same indices as the start positions in the fields Start and Stop.

```
ND2Start = 4470;
StartIndex = find(orfs(3).Start == ND2Start)
ND2Stop = orfs(3).Stop(StartIndex)
```
The stop position displays.

ND2Stop =

5511

**4** Using the sequence indices for the start and stop of the gene, extract the subsequence from the sequence.

```
ND2Seq = mitochondria(ND2Start:ND2Stop)
```
The subsequence (protein-coding region) is stored in ND2Seq and displayed on the screen.

attaatcccctggcccaacccgtcatctactctaccatctttgcaggcac actcatcacagcgctaagctcgcactgattttttacctgagtaggcctag aaataaacatgctagcttttattccagttctaaccaaaaaaataaaccct cgttccacagaagctgccatcaagtatttcctcacgcaagcaaccgcatc cataatccttc . . .

**5** Determine the codon distribution.

```
codoncount (ND2Seq)
```
The codon count shows a high amount of ACC, ATA, CTA, and ATC.

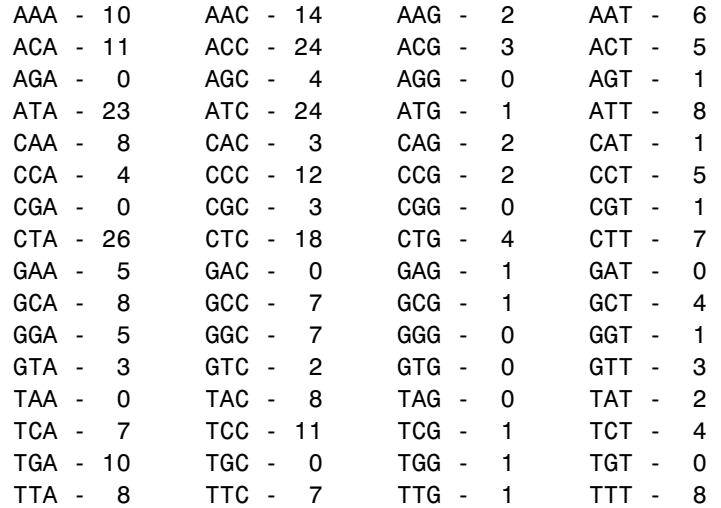

**6** Look up the amino acids for codons ATA, CTA, ACC, and ATC.

```
aminolookup('code',nt2aa('ATA'))
aminolookup('code',nt2aa('CTA'))
```

```
aminolookup('code',nt2aa('ACC'))
aminolookup('code',nt2aa('ATC'))
```
The following displays:

Ile isoleucine Leu leucine Thr threonine Ile isoleucine

### **Amino Acid Conversion and Composition**

The following procedure illustrates how to extract the protein-coding sequence from a gene sequence and convert it to the amino acid sequence for the protein. Determining the relative amino acid composition of a protein will give you a characteristic profile for the protein. Often, this profile is enough information to identify a protein. Using the amino acid composition, atomic composition, and molecular weight, you can also search public databases for similar proteins.

After you locate an open reading frame (ORF) in a gene, you can convert it to an amino sequence and determine its amino acid composition. This procedure uses the human mitochondria genome as an example. See ["Open Reading](#page-162-0) [Frames" on page 3-15](#page-162-0).

**1** Convert a nucleotide sequence to an amino acid sequence. In this example, only the protein-coding sequence between the start and stop codons is converted.

ND2AASeq = nt2aa(ND2Seq,'geneticcode',... 'Vertebrate Mitochondrial')

The sequence is converted using the Vertebrate Mitochondrial genetic code. Because the property AlternativeStartCodons is set to 'true' by default, the first codon att is converted to M instead of I.

MNPLAQPVIYSTIFAGTLITALSSHWFFTWVGLEMNMLAFIPVLTKKMNP RSTEAAIKYFLTQATASMILLMAILFNNMLSGQWTMTNTTNQYSSLMIMM AMAMKLGMAPFHFWVPEVTQGTPLTSGLLLLTWQKLAPISIMYQISPSLN VSLLLTLSILSIMAGSWGGLNQTQLRKILAYSSITHMGWMMAVLPYNPNM TILNLTIYIILTTTAFLLLNLNSSTTTLLLSRTWNKLTWLTPLIPSTLLS LGGLPPLTGFLPKWAIIEEFTKNNSLIIPTIMATITLLNLYFYLRLIYST SITLLPMSNNVKMKWQFEHTKPTPFLPTLIALTTLLLPISPFMLMIL

**2** Compare your conversion with the published conversion in the GenPept database.

```
ND2protein = getgenpept('YP_003024027','sequenceonly',true)
```
The getgenpept function retrieves the published conversion from the NCBI database and reads it into the MATLAB Workspace.

**3** Count the amino acids in the protein sequence.

```
aacount(ND2AASeq, 'chart','bar')
```
A bar graph displays. Notice the high content for leucine, threonine and isoleucine, and also notice the lack of cysteine and aspartic acid.

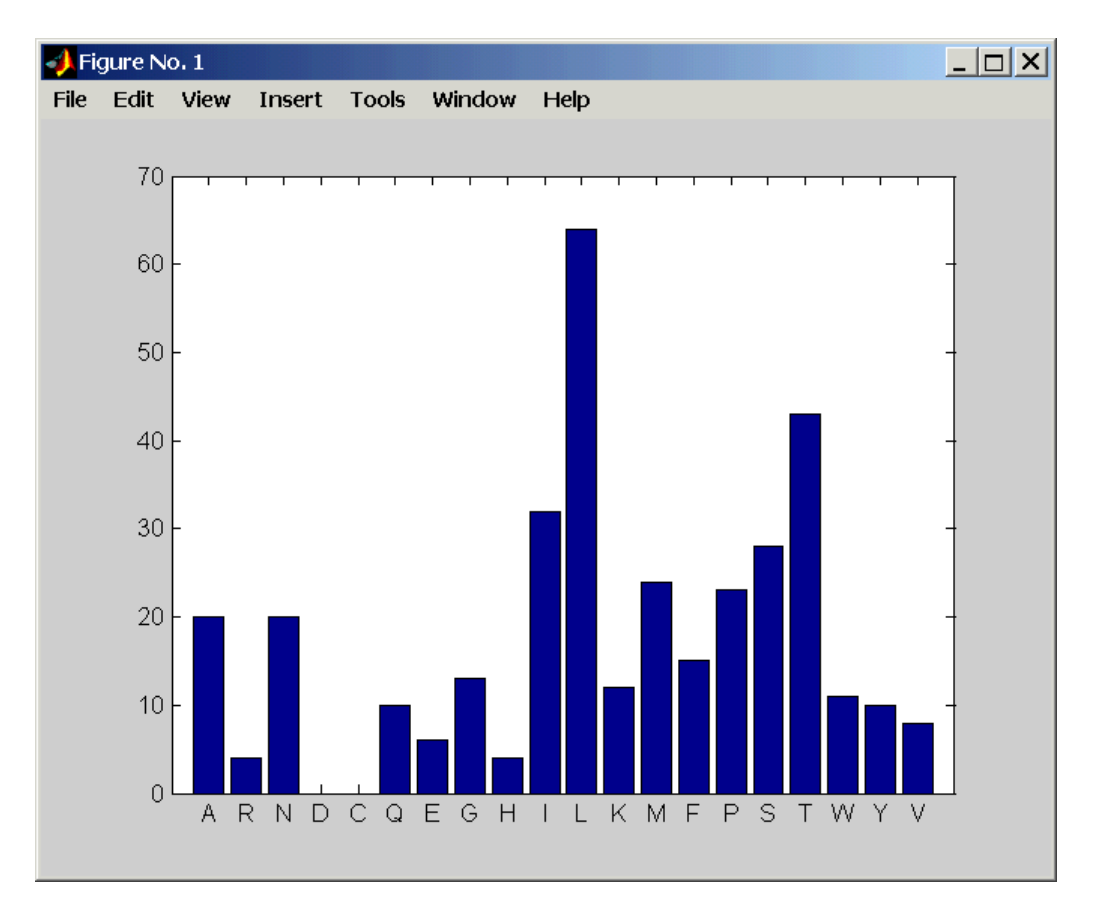

**4** Determine the atomic composition and molecular weight of the protein.

atomiccomp(ND2AASeq) molweight (ND2AASeq)

The following displays in the MATLAB Workspace:

ans  $=$ 

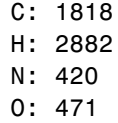

S: 25 ans  $=$ 3.8960e+004

If this sequence was unknown, you could use this information to identify the protein by comparing it with the atomic composition of other proteins in a database.

# <span id="page-169-0"></span>**Exploring a Nucleotide Sequence Using the Sequence Viewer App**

#### **In this section...**

"Overview of the Sequence Viewer" on page 3-22 "Importing a Sequence into the Sequence Viewer" on page 3-22 ["Viewing Nucleotide Sequence Information" on page 3-24](#page-171-0) ["Searching for Words" on page 3-26](#page-173-0) ["Exploring Open Reading Frames" on page 3-29](#page-176-0) ["Closing the Sequence Viewer" on page 3-32](#page-179-0)

# **Overview of the Sequence Viewer**

The **Sequence Viewer** integrates many of the sequence functions in the Bioinformatics Toolbox toolbox. Instead of entering commands in the MATLAB Command Window, you can select and enter options using the app.

#### **Importing a Sequence into the Sequence Viewer**

The first step when analyzing a nucleotide or amino acid sequence is to import sequence information into the MATLAB environment. The **Sequence Viewer** can connect to Web databases such as NCBI and EMBL and read information into the MATLAB environment.

The following procedure illustrates how to retrieve sequence information from the NCBI database on the Web. This example uses the GenBank accession number NM\_000520, which is the human gene HEXA that is associated with Tay-Sachs disease.

**1** In the MATLAB Command Window, type

seqviewer

Alternatively, click **Sequence Viewer** on the **Apps** tab.

The **Sequence Viewer** opens without a sequence loaded. Notice that the panes to the right and bottom are blank.

**2** To retrieve a sequence from the NCBI database, select **File > Download Sequence from > NCBI**.

The Download Sequence from NCBI dialog box opens.

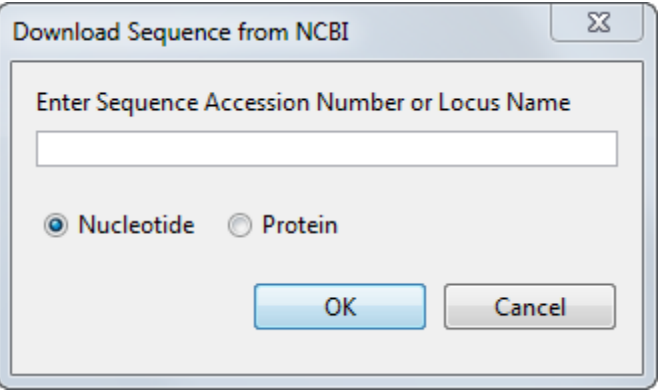

**3** In the **Enter Sequence** box, type an accession number for an NCBI database entry, for example, **NM\_000520**. Click the **Nucleotide** option button, and then click **OK**.

The MATLAB software accesses the NCBI database on the Web, loads nucleotide sequence information for the accession number you entered, and calculates some basic statistics.

<span id="page-171-0"></span>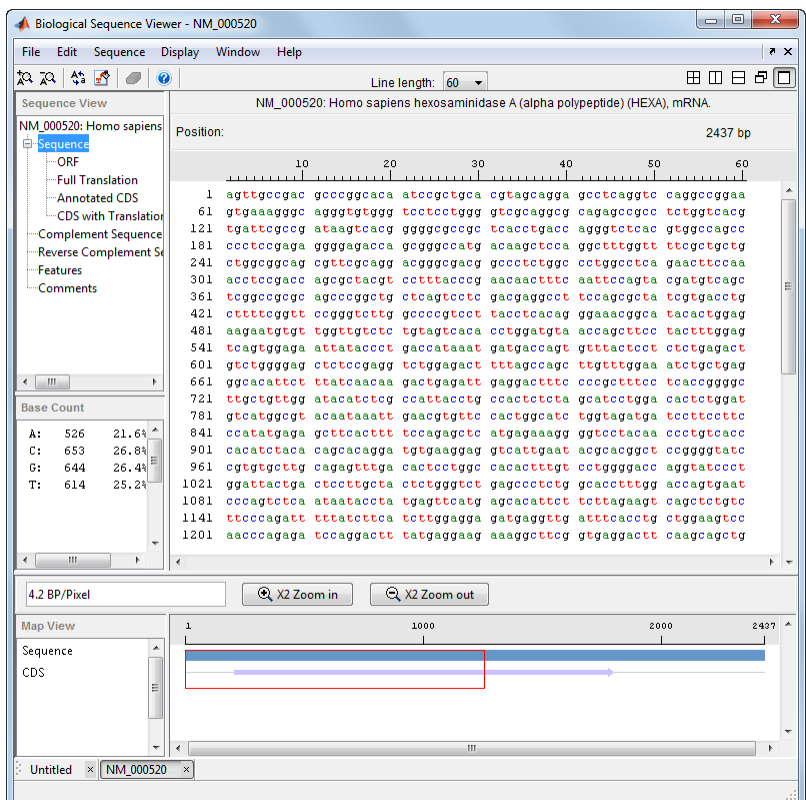

## **Viewing Nucleotide Sequence Information**

After you import a sequence into the **Sequence Viewer** app, you can read information stored with the sequence, or you can view graphic representations for ORFs and CDSs.

- **1** In the left pane tree, click **Comments**. The right pane displays general information about the sequence.
- **2** Now click **Features**. The right pane displays NCBI feature information, including index numbers for a gene and any CDS sequences.
- **3** Click **ORF** to show the search results for ORFs in the six reading frames.

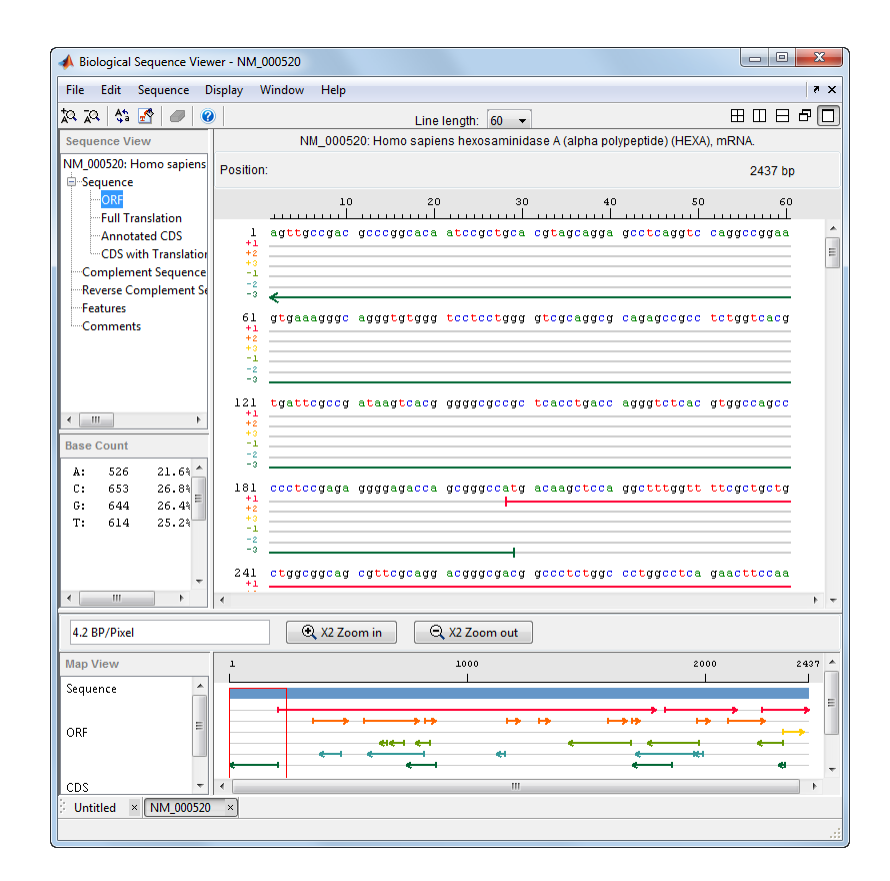

**4** Click **Annotated CDS** to show the protein coding part of a nucleotide sequence.

<span id="page-173-0"></span>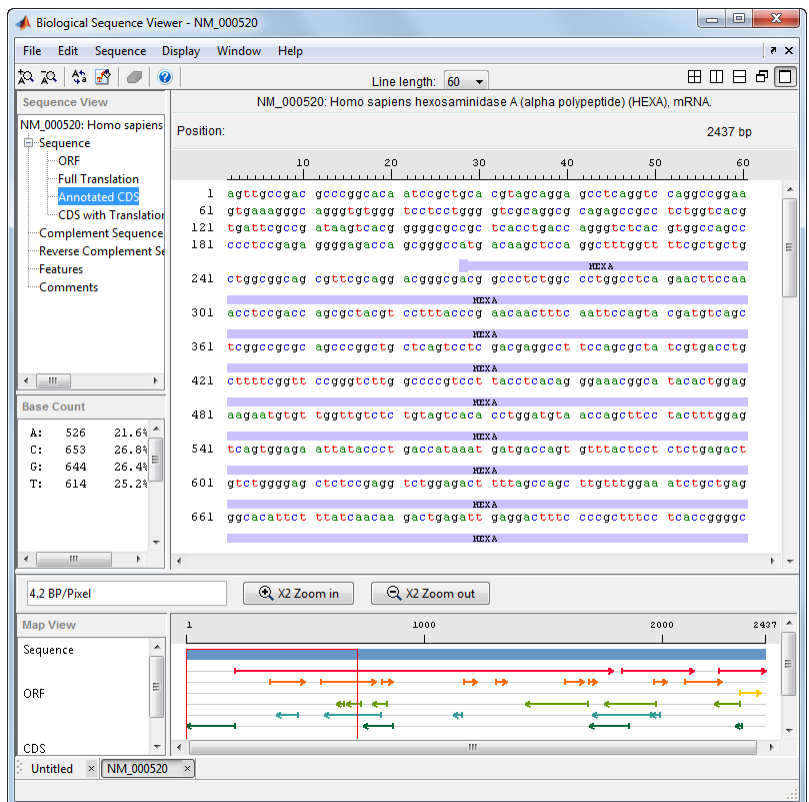

# **Searching for Words**

The following procedure illustrates how to search for characteristic words and sequence patterns. You will search for sequence patterns like the TATAA box and patterns for specific restriction enzymes.

- **1** Select **Sequence > Find Word**.
- **2** In the Find Word dialog box, type a sequence word or pattern, for example, **atg**, and then click **Find**.

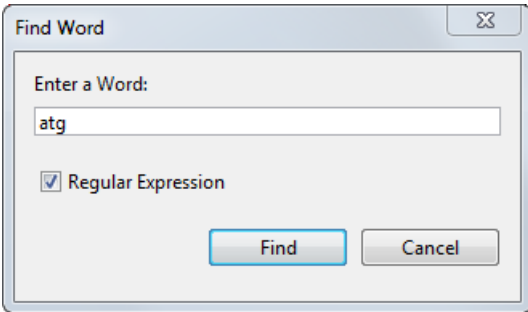

The **Sequence Viewer** searches and displays the location of the selected word.

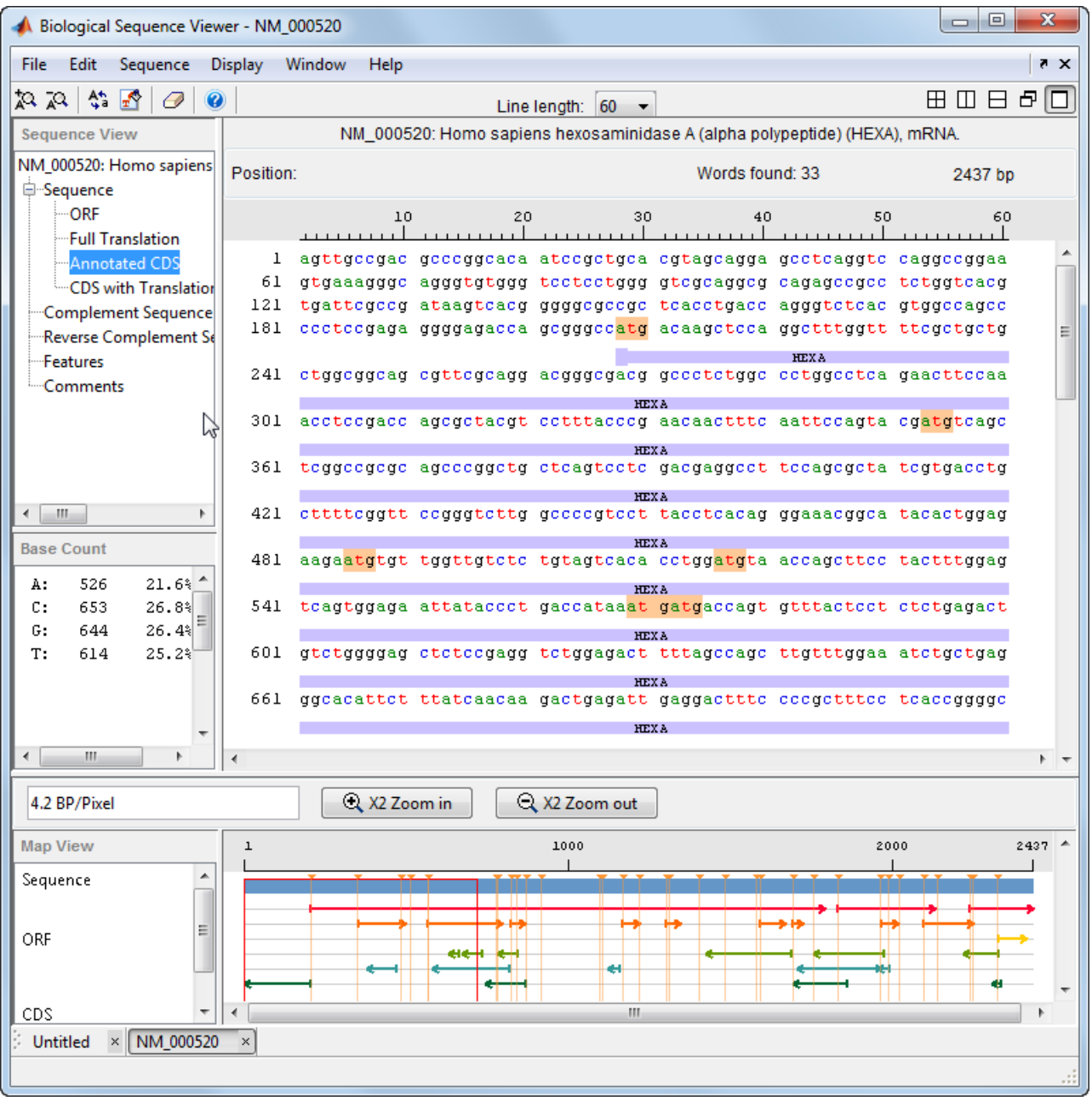

<span id="page-176-0"></span>**3** Clear the display by clicking the Clear Word Selection button the toolbar.

# **Exploring Open Reading Frames**

The following procedure illustrates how to identify the protein coding part of a nucleotide sequence and copy it into a new view. Identifying coding sections of a nucleotide sequence is a common bioinformatics task. After locating the coding part of a sequence, you can copy it to a new view, translate it to an amino acid sequence, and continue with your analysis.

**1** In the left pane, click **ORF**.

The **Sequence Viewer** displays the ORFs for the six reading frames in the lower-right pane. Hover the cursor over a frame to display information about it.

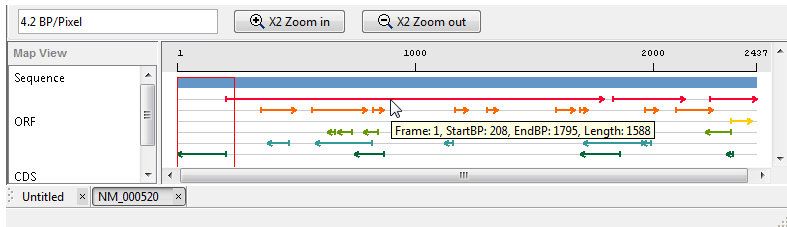

**2** Click the longest ORF on reading frame 2.

The ORF is highlighted to indicate the part of the sequence that is selected.

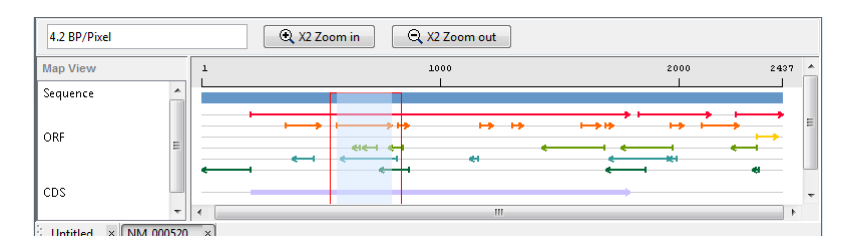

**3** Right-click the selected ORF and then select **Export to Workspace**. In the Export to MATLAB Workspace dialog box, type a variable name, for example, **NM\_000520\_ORF\_2**, then click **Export**.

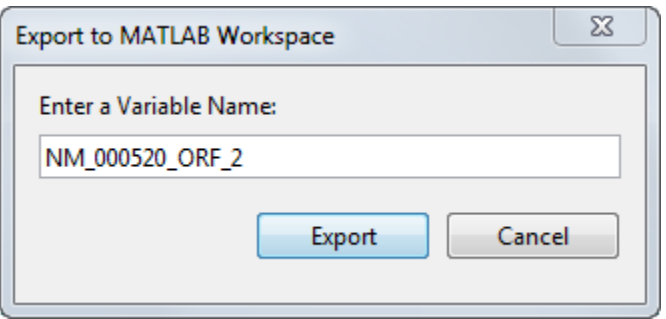

The **NM\_000520\_ORF\_2** variable is added to the MATLAB Workspace.

**4** Select **File > Import from Workspace**. Type the name of a variable with an exported ORF, for example, **NM\_000520\_ORF\_2**, and then click **Import**.

The **Sequence Viewer** adds a tab at the bottom for the new sequence while leaving the original sequence open.

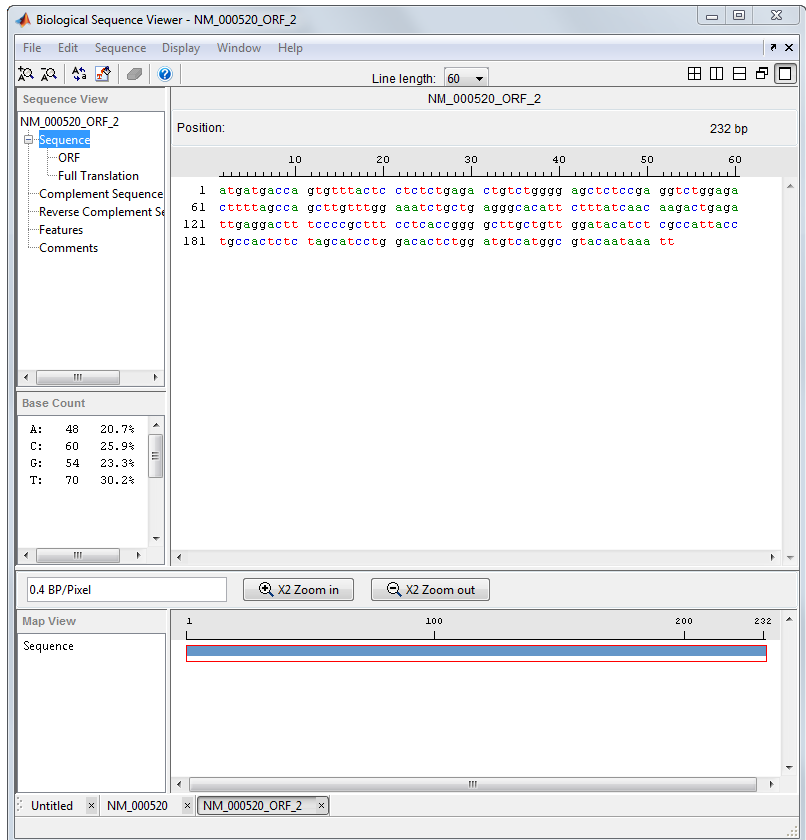

**5** In the left pane, click **Full Translation**. Select **Display > Amino Acid Residue Display > One Letter Code**.

The **Sequence Viewer** displays the amino acid sequence below the nucleotide sequence.

```
Biological Sequence Viewer - NM_000520_ORF_2
File Edit Sequence Display Window Help
                                                                                                                                                                        \overline{a} x
                                                                                                                                                      80860
\Omega \sim \Omega \approx \OmegaLine length: 60 - 7NM 000520 ORF 2
 Sequence View
NM 000520 ORF 2
                                    Position:
                                                                                                                                                           232 hp
 Sequence
      - ORE
                                             60 - 10 - 30 - 30 - 30 - 10 - 10 - 10<br>المستندين المستندين المستندين المستندين المستندين المستندين
         Fritt Tr
                                        1 atgatgacca gtgtttactc ctctctgaga ctgtctgggg agctctccga ggtctggaga
    Complement Sequence
                                              MMT SVYS SLR LSG ELSE
                                                                                                                                                \mathbf{v}Reverse Complement Se
                                                \begin{array}{cccccc} \pi^- & \pi^- & \mathbf{p}^- \end{array}\mathbb{S}=\mathbb{S}=\mathbb{P}\mathbf R\mathbf{S}=\mathbf{G}=\mathbf{D}Features
                                                 \mathbb{G}=\mathbb{L}=\mathbb{E}Comments
                                      61 ettttageea gettgtttgg aaatetgetg agggeaeatt etttateaae aagaetgaga
                                              \mathbf{L} = \mathbf{L} = \mathbf{A} \qquad \mathbf{S} = \mathbf{L} = \mathbf{F} - \mathbf{G} \qquad \mathbf{M} = \mathbf{L} = \mathbf{L} \qquad\begin{array}{cccccccccccccc} \textbf{R} & \textbf{A} & \textbf{H} & \textbf{S} & \textbf{L} & \textbf{S} & \textbf{T} \end{array}R = L - R\mathbf{F} = \mathbf{F} = \mathbf{F} = \mathbf{A} - \mathbf{C} = \mathbf{L} = \mathbf{E} - \mathbf{I} - \mathbf{C}.\simG H I\mathbf{L}=\mathbf{Y}=\mathbf{Q}0 \sqrt{D}\overline{p}T F S Q L V U K S A E G T F F I N
                                                                                                                                                 K T R121 ttgaggactt teeeegettt eeteaeeggg gettgetgtt ggataeatet egeeattaee
                                              L R T F P A F L T G A C C W I H L A I T<br>* G L S P L S S P G L A V G Y I S P L P
                                             IEDF PRF PHR GLLL DTS RHY
\begin{picture}(150,10) \put(0,0){\line(1,0){10}} \put(15,0){\line(1,0){10}} \put(15,0){\line(1,0){10}} \put(15,0){\line(1,0){10}} \put(15,0){\line(1,0){10}} \put(15,0){\line(1,0){10}} \put(15,0){\line(1,0){10}} \put(15,0){\line(1,0){10}} \put(15,0){\line(1,0){10}} \put(15,0){\line(1,0){10}} \put(15,0){\line(1,0){10}} \put(15,0){\line(181 tgccactctc tagcatcctg gacactctgg atgtcatggc gtacaataaa tt
 Base Count
                                             -<br>сня LAS WTL WM s WRTIN<br>АТL * НР G H S G C H G V Q *
  \mathbf{A}^{\perp}AB20.7%\mathbf{r}LPLS SIL DTLDVMA YNK
  \mathbf{c}_160.
                 25.9%
  G: 54
                 23.3%
  T: 70
                 30.2%
\begin{picture}(150,10) \put(0,0){\line(1,0){10}} \put(15,0){\line(1,0){10}} \put(15,0){\line(1,0){10}} \put(15,0){\line(1,0){10}} \put(15,0){\line(1,0){10}} \put(15,0){\line(1,0){10}} \put(15,0){\line(1,0){10}} \put(15,0){\line(1,0){10}} \put(15,0){\line(1,0){10}} \put(15,0){\line(1,0){10}} \put(15,0){\line(1,0){10}} \put(15,0){\line(١×
  0.4 RP/Pivel
                                                     Q X2 Zoom in
                                                                                  Q X2 Zoom out
 Map View
                                                                                           100
                                                                                                                                                   200
                                                                                                                                                                     232
                                                                                                                                                                            \overline{a}\mathbf{I}\mathbf{u}\mathbf{I}Sequence
  Untitled \times NM_000520 \times NM_000520_ORF_2 \times
```
## **Closing the Sequence Viewer**

Close the **Sequence Viewer** from the MATLAB command line using the following syntax:

```
seqviewer('close')
```
# **Explore a Protein Sequence Using the Sequence Viewer App**

#### **In this section...**

"Overview of the Sequence Viewer" on page 3-33 "Viewing Amino Acid Sequence Statistics" on page 3-33 ["Closing the Sequence Viewer" on page 3-37](#page-184-0) ["References" on page 3-37](#page-184-0)

#### **Overview of the Sequence Viewer**

The **Sequence Viewer** integrates many of the sequence functions in the Bioinformatics Toolbox toolbox. Instead of entering commands in the MATLAB Command Window, you can select and enter options using the app.

#### **Viewing Amino Acid Sequence Statistics**

The following procedure illustrates how to view an amino acid sequence for an ORF located in a nucleotide sequence. You can import your own amino acid sequence, or you can get a protein sequence from the GenBank database. This example uses the GenBank accession number NP\_000511.1, which is the alpha subunit for a human enzyme associated with Tay-Sachs disease.

**1** Select **File > Download Sequence from > NCBI**.

The **Download Sequence from NCBI** dialog box opens.

**2** In the **Enter Sequence** box, type an accession number for an NCBI database entry, for example, **NP\_000511.1**. Click the **Protein** option button, and then click **OK**.

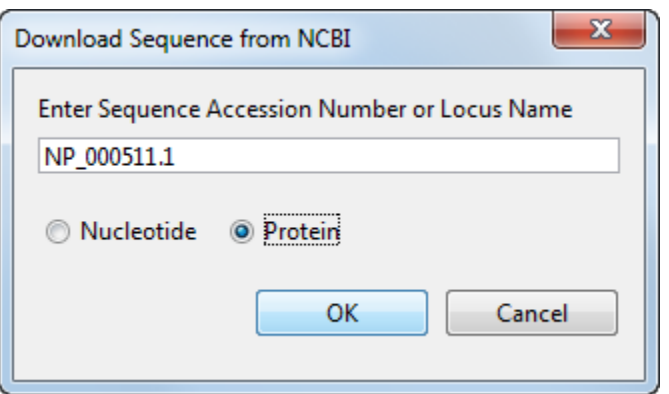

The **Sequence Viewer** accesses the NCBI database on the Web and loads amino acid sequence information for the accession number you entered.

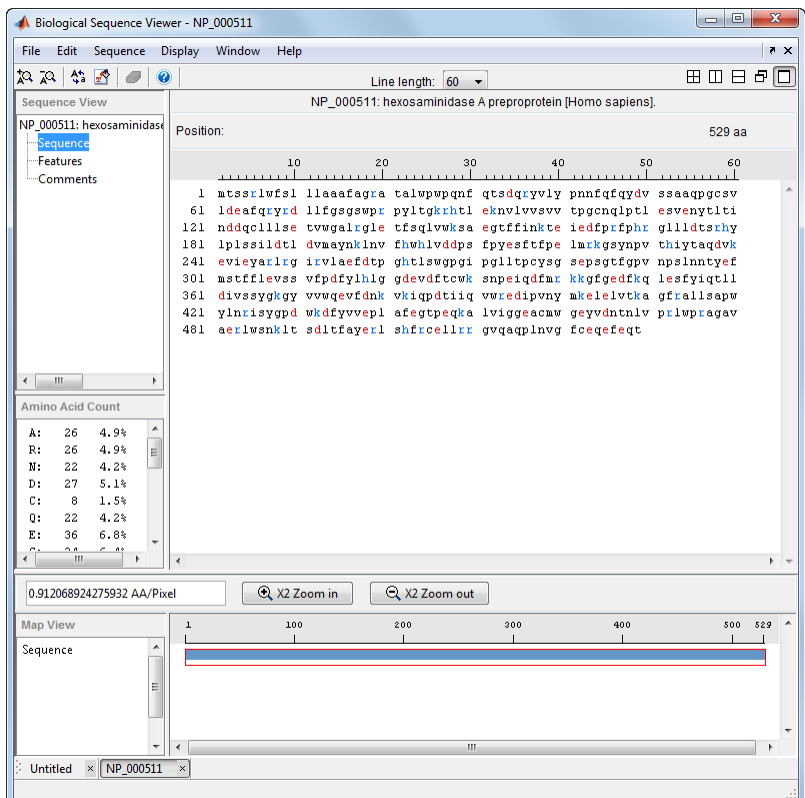

**3** Select **Display > Amino Acid Color Scheme**, and then select **Charge**, **Function**, **Hydrophobicity**, **Structure**, or **Taylor**. For example, select **Function**.

The display colors change to highlight charge information about the amino acid residues. The following table shows color legends for the amino acid color schemes.

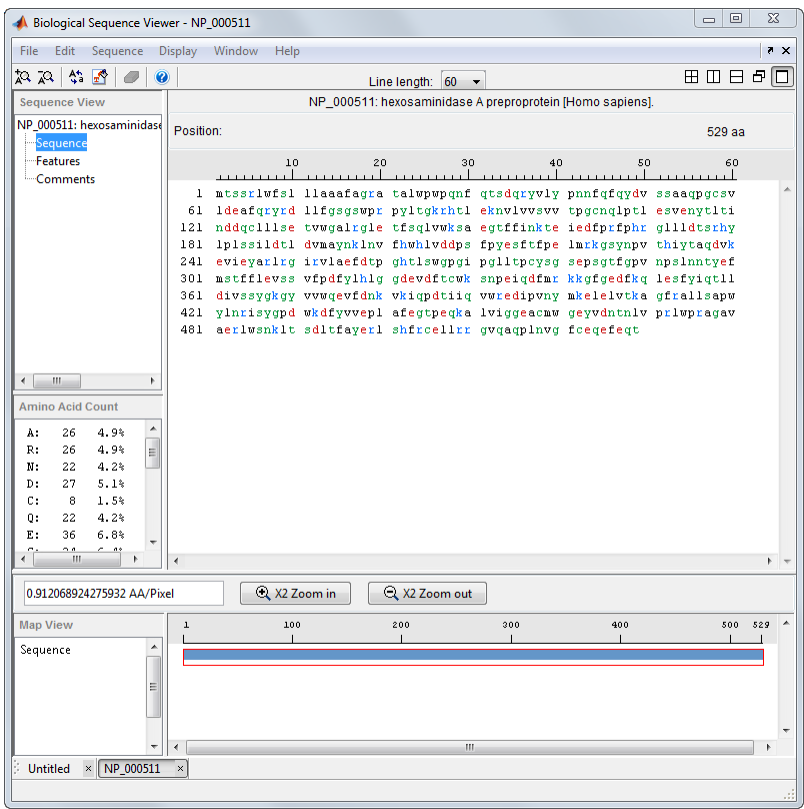

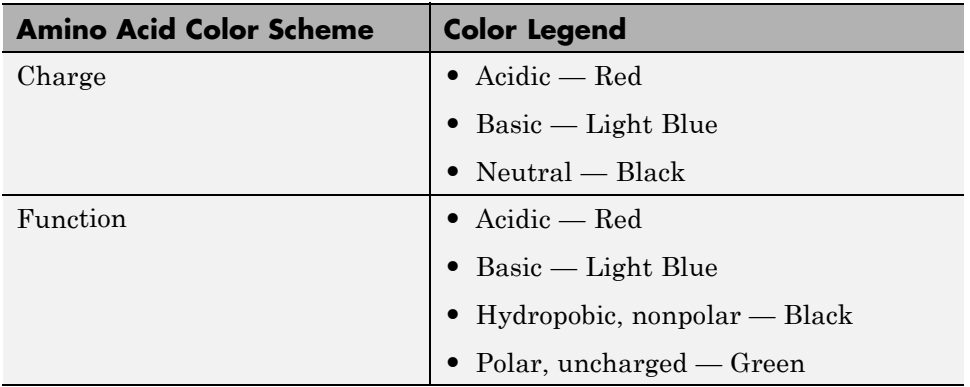

<span id="page-184-0"></span>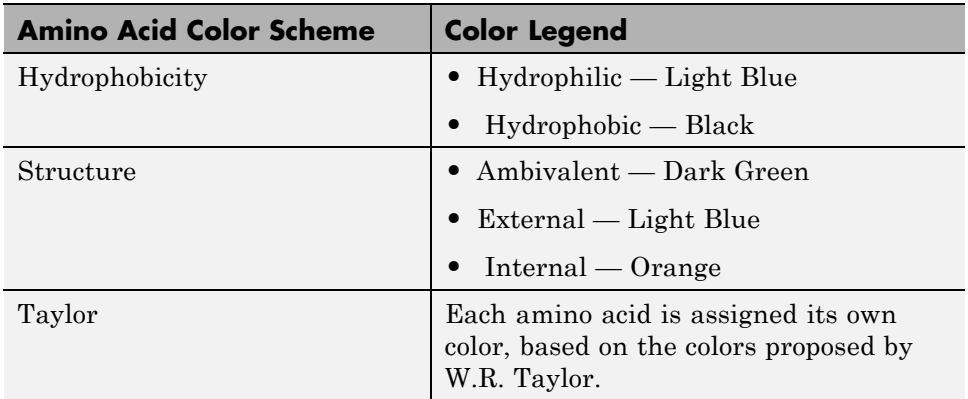

### **Closing the Sequence Viewer**

Close the **Sequence Viewer** from the MATLAB command line using the following syntax:

```
seqviewer('close')
```
#### **References**

[1] Taylor, W.R. (1997). Residual colours: a proposal for aminochromography. Protein Engineering *10, 7*, 743–746.

# **Sequence Alignment**

#### **In this section...**

"Overview of Example" on page 3-38 "Find a Model Organism to Study" on page 3-38

["Retrieve Sequence Information from a Public Database" on page 3-41](#page-188-0)

["Search a Public Database for Related Genes" on page 3-43](#page-190-0)

["Locate Protein Coding Sequences" on page 3-45](#page-192-0)

["Compare Amino Acid Sequences" on page 3-49](#page-196-0)

# **Overview of Example**

Determining the similarity between two sequences is a common task in computational biology. Starting with a nucleotide sequence for a human gene, this example uses alignment algorithms to locate and verify a corresponding gene in a model organism.

# **Find a Model Organism to Study**

In this example, you are interested in studying Tay-Sachs disease. Tay-Sachs is an autosomal recessive disease caused by the absence of the enzyme beta-hexosaminidase A (Hex A). This enzyme is responsible for the breakdown of gangliosides (GM2) in brain and nerve cells.

First, research information about Tay-Sachs and the enzyme that is associated with this disease, then find the nucleotide sequence for the human gene that codes for the enzyme, and finally find a corresponding gene in another organism to use as a model for study.

**1** Use the MATLAB Help browser to explore the Web. In the MATLAB Command window, type

web('http://www.ncbi.nlm.nih.gov/books/NBK22250/')

The MATLAB Help browser opens with the Tay-Sachs disease page in the Genes and Diseases section of the NCBI web site. This section provides a comprehensive introduction to medical genetics. In particular, this page

contains an introduction and pictorial representation of the enzyme Hex A and its role in the metabolism of the lipid GM2 ganglioside.

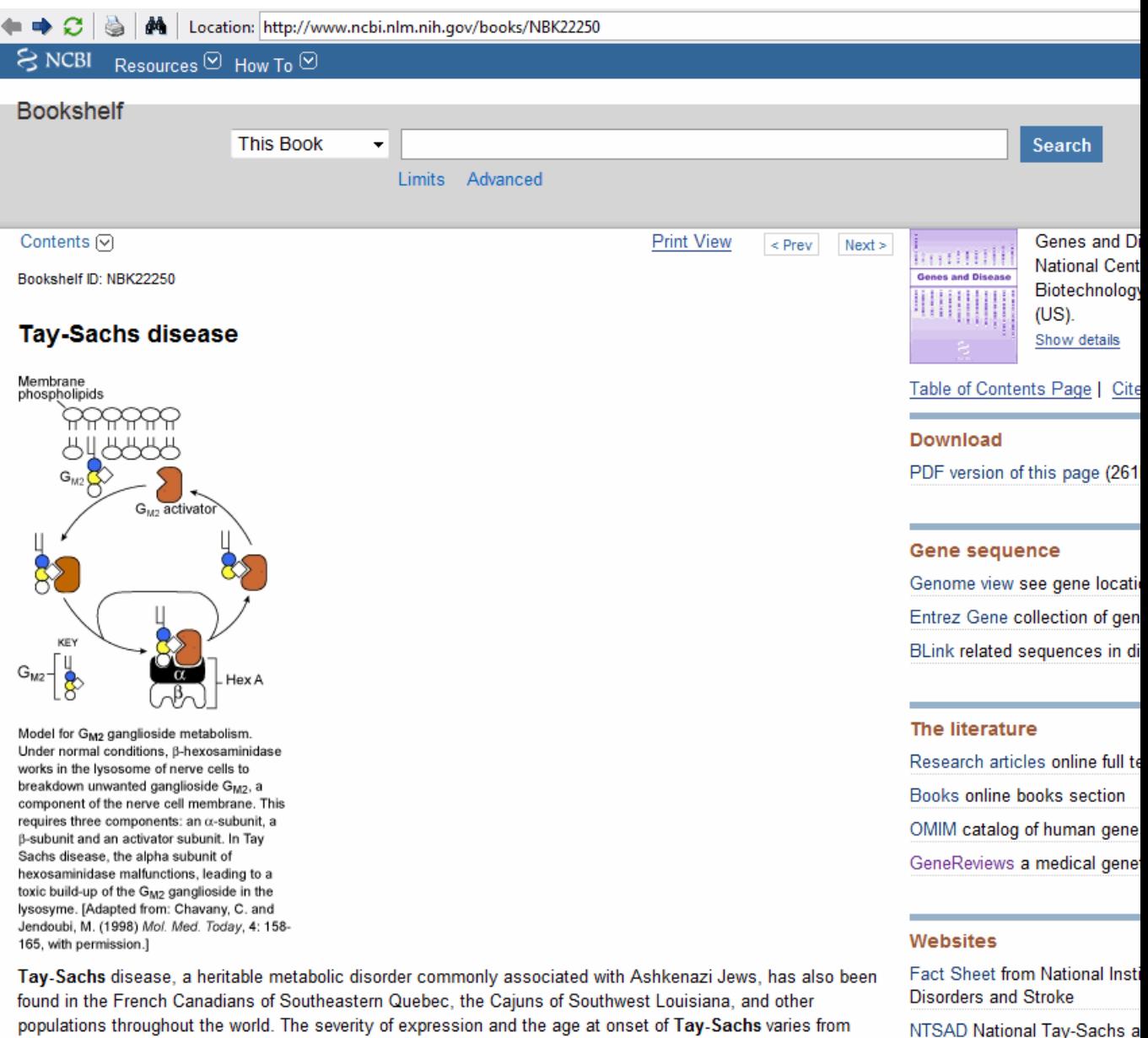

Association

populations throughout the world. The severity of expression and the age at onset of Tay-Sachs varies from infantile and juvenile forms that exhibit paralysis, dementia, blindness and early death to a chronic adult form that exhibits neuron dysfunction and psychosis.

<span id="page-188-0"></span>**2** After completing your research, you have concluded the following:

The gene HEXA codes for the alpha subunit of the dimer enzyme hexosaminidase A (Hex A), while the gene HEXB codes for the beta subunit of the enzyme. A third gene, GM2A, codes for the activator protein GM2. However, it is a mutation in the gene HEXA that causes Tay-Sachs.

#### **Retrieve Sequence Information from a Public Database**

The following procedure illustrates how to find the nucleotide sequence for a human gene in a public database and read the sequence information into the MATLAB environment. Many public databases for nucleotide sequences (for example, GenBank, EMBL-EBI) are accessible from the Web. The MATLAB Command Window with the MATLAB Help browser provide an integrated environment for searching the Web and bringing sequence information into the MATLAB environment.

After you locate a sequence, you need to move the sequence data into the MATLAB Workspace.

**1** Open the MATLAB Help browser to the NCBI Web site. In the MATLAB Command Widow, type

web('http://www.ncbi.nlm.nih.gov/')

The MATLAB Help browser window opens with the NCBI home page.

**2** Search for the gene you are interested in studying. For example, from the **Search** list, select Nucleotide, and in the **for** box enter Tay-Sachs.

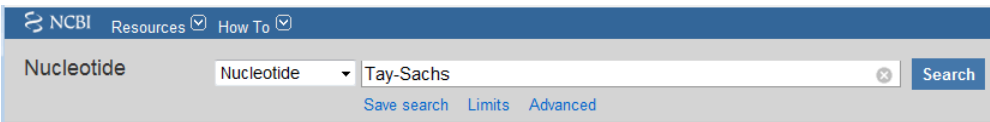

The search returns entries for the genes that code the alpha and beta subunits of the enzyme hexosaminidase A (Hex A), and the gene that codes the activator enzyme. The NCBI reference for the human gene HEXA has accession number NM\_000520.

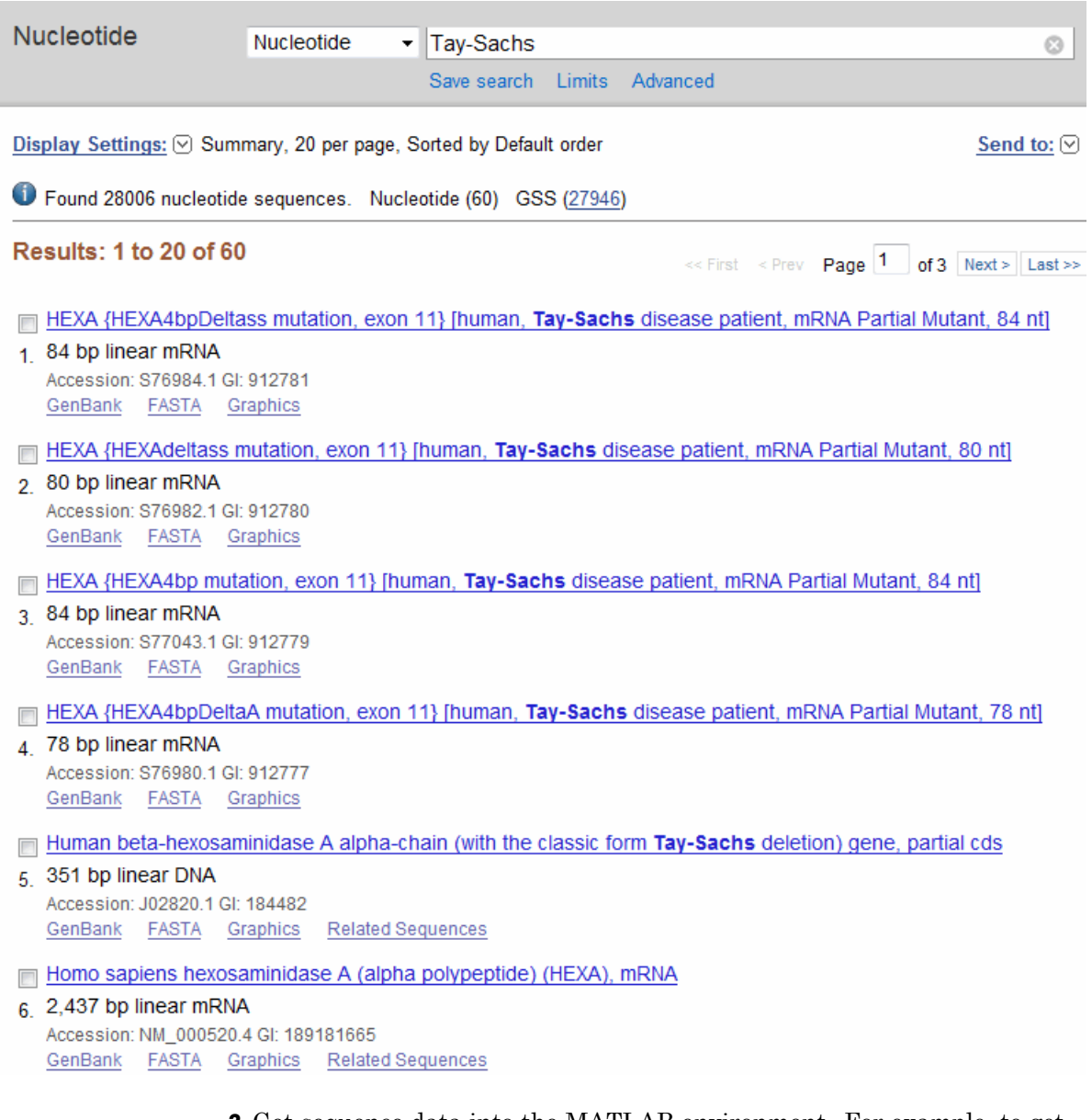

**3** Get sequence data into the MATLAB environment. For example, to get sequence information for the human gene HEXA, type

<span id="page-190-0"></span>humanHEXA = getgenbank('NM\_000520')

**Note** Blank spaces in GenBank accession numbers use the underline character. Entering 'NM 00520' returns the wrong entry.

The human gene is loaded into the MATLAB Workspace as a structure.

 $humanHEXA =$ 

```
LocusName: 'NM_000520'
  LocusSequenceLength: '2255'
 LocusNumberofStrands: ''
        LocusTopology: 'linear'
    LocusMoleculeType: 'mRNA'
 LocusGenBankDivision: 'PRI'
LocusModificationDate: '13-AUG-2006'
           Definition: 'Homo sapiens hexosaminidase A (alpha polypeptide) (HEXA), mRNA.'
            Accession: 'NM_000520'
              Version: 'NM_000520.2'
                   GI: '13128865'
              Project: []
             Keywords: []
              Segment: []
               Source: 'Homo sapiens (human)'
       SourceOrganism: [4x65 char]
            Reference: {1x58 cell}
              Comment: [15x67 char]
             Features: [74x74 char]
                  CDS: [1x1 struct]
             Sequence: [1x2255 char]
            SearchURL: [1x108 char]
          RetrieveURL: [1x97 char]
```
#### **Search a Public Database for Related Genes**

The following procedure illustrates how to find the nucleotide sequence for a mouse gene related to a human gene, and read the sequence information into the MATLAB environment. The sequence and function of many genes is conserved during the evolution of species through homologous genes.

Homologous genes are genes that have a common ancestor and similar sequences. One goal of searching a public database is to find similar genes. If you are able to locate a sequence in a database that is similar to your unknown gene or protein, it is likely that the function and characteristics of the known and unknown genes are the same.

After finding the nucleotide sequence for a human gene, you can do a BLAST search or search in the genome of another organism for the corresponding gene. This procedure uses the mouse genome as an example.

**1** Open the MATLAB Help browser to the NCBI Web site. In the MATLAB Command window, type

web('http://www.ncbi.nlm.nih.gov')

**2** Search the nucleotide database for the gene or protein you are interested in studying. For example, from the **Search** list, select Nucleotide, and in the **for** box enter hexosaminidase A.

The search returns entries for the mouse and human genomes. The NCBI reference for the mouse gene HEXA has accession number AK080777.

Mus musculus 9.5 days embryo parthenogenote cDNA, RIKEN full-length enriched library, clone:B1300 117 product: hexosaminidase A, full insert sequence

#### 1,839 bp linear mRNA Accession: AK080777.1 Gl: 26348756 GenBank FASTA Graphics **Related Sequences**

**3** Get sequence information for the mouse gene into the MATLAB environment. Type

mouseHEXA = getgenbank('AK080777')

<span id="page-192-0"></span>The mouse gene sequence is loaded into the MATLAB Workspace as a structure.

 $mouseHEXA =$ 

```
LocusName: 'AK080777'
 LocusSequenceLength: '1839'
LocusNumberofStrands: ''
        LocusTopology: 'linear'
    LocusMoleculeType: 'mRNA'
LocusGenBankDivision: 'HTC'
LocusModificationDate: '02-SEP-2005'
           Definition: [1x150 char]
            Accession: 'AK080777'
              Version: 'AK080777.1'
                   GI: '26348756'
              Project: []
             Keywords: 'HTC; CAP trapper.'
              Segment: []
               Source: 'Mus musculus (house mouse)'
       SourceOrganism: [4x65 char]
            Reference: {1x8 cell}
              Comment: [8x66 char]
             Features: [33x74 char]
                  CDS: [1x1 struct]
             Sequence: [1x1839 char]
            SearchURL: [1x107 char]
          RetrieveURL: [1x97 char]
```
#### **Locate Protein Coding Sequences**

The following procedure illustrates how to convert a sequence from nucleotides to amino acids and identify the open reading frames. A nucleotide sequence includes regulatory sequences before and after the protein coding section. By analyzing this sequence, you can determine the nucleotides that code for the amino acids in the final protein.

After you have a list of genes you are interested in studying, you can determine the protein coding sequences. This procedure uses the human gene HEXA and mouse gene HEXA as an example.

**1** If you did not retrieve gene data from the Web, you can load example data from a MAT-file included with the Bioinformatics Toolbox software. In the MATLAB Command window, type

load hexosaminidase

The structures humanHEXA and mouseHEXA load into the MATLAB Workspace.

**2** Locate open reading frames (ORFs) in the human gene. For example, for the human gene HEXA, type

humanORFs = seqshoworfs(humanHEXA.Sequence)

seqshoworfs creates the output structure humanORFs. This structure contains the position of the start and stop codons for all open reading frames (ORFs) on each reading frame.

```
humanORFs =
1x3 struct array with fields:
    Start
    Stop
```
The Help browser opens displaying the three reading frames with the ORFs colored blue, red, and green. Notice that the longest ORF is in the first reading frame.

Frame 1

| 000001 | agttgeegaegeeeggeaeaateegetgeaegtageaggageeteaggteeaggeeggaagtga |
|--------|------------------------------------------------------------------|
| 000065 | aagggcagggtgtgggtcctcctggggtcgcaggcgcagagccgcctctggtcacgtgattcgc |
| 000129 | cgataagtcacgggggcgccgctcacctgaccagggtctcacgtggccagccccctccgagagg |
| 000193 | ggagaccagcgggccatgacaagctccaggctttggttttcgctgctgctggcggcagcgttcg |
| 000257 | caggacgggcgacggccctctggccctggcctcagaacttccaaacctccgaccagcgctacgt |
| 000321 | cctttacccgaacaactttcaattccagtacgatgtcagctcggccgcgcagcccggctgctca |
| 000385 | gteetegaegaggeetteeagegetategtgaeetgetttteggtteegggtettggeeeegte |
| 000449 |                                                                  |
| 000513 | tggatgtaaccagcttcctactttggagtcagtggagaattataccctgaccataaatgatgac |
| 000577 | cagtgtttactcctctctgagactgtctggggagctctccgaggtctggagacttttagccagc |
| 000641 | ttgtttggaaatetgetgagggeaeattetttateaaeaagaetgagattgaggaettteeeeg |
| 000705 | ctttcctcaccggggcttgctgttggatacatctcgccattacctgccactctctagcatcctg |
| 000769 | gacactctggatgtcatggcgtacaataaattgaacgtgttccactggcatctggtagatgatc |
| 000833 | cttccttcccatatgagagcttcacttttccagagctcatgagaaaggggtcctacaaccctgt |
| 000897 | cacccacatctacacagcacaggatgtgaaggaggtcattgaatacgcacggctccggggtatc |
| 000961 | cgtgtgcttgcagagtttgacactcctggccacactttgtcctggggaccaggtatccctggat |
| 001025 | tactgactccttgctactctgggtctgagccctctggcacctttggaccagtgaatcccagtct |
| 001089 | caataatacctatgagttcatgagcacattcttcttagaagtcagctctgtcttcccagatttt |
| 001153 | tatetteatettggaggagatgaggttgattteaeetgetggaagteeaaeeeagagateeagg |
| 001217 | actttatgaggaagaaaggcttcggtgaggacttcaagcagctggagtccttctacatccagac |
| 001281 | getgetggaeategtetettettatggeaagggetatgtggtgtggeaggaggtgtttgataat |
| 001345 | aaagtaaagattcagccagacacaatcatacaggtgtggcgagaggatattccagtgaactata |
| 001409 | tgaaggagetggaaetggteaeeaaggeeggetteegggeeettetetetgeeeetggtaeet  |
| 001473 | gaaccgtatatectatggeeetgaetggaaggatttetaeatagtggaaceeetggeatttgaa |
| 001537 | ggtacccctgagcagaaggctctggtgattggtggagaggcttgtatgtggggagaatatgtgg |
| 001601 | acaacacaaacctggtccccaggctctggcccagagcaggggctgttgccgaaaggctgtggag |
| 001665 | caacaagttgacatctgacctgacatttgcctatgaacgtttgtcacacttccgctgtgaattg |
| 001729 | ctgaggegaggtgteeaggeeeaaeeeeteaatgtaggettetgtgageaggagtttgaaeaga |
| 001793 | cctgagccccaggcaccgaggagggtgctggctgtaggtgaatggtagtggagccaggcttcca |
| 001857 | ctgcatectggecaggggaeggagececttgecttegtgececttgectgegtgecectgtgct |
| 001921 | tggagagaaaggggccggtgctggcgctcgcattcaataaagagtaatgtggcatttttctata |
| 001985 | ataaacatggattacctgtgtttaaaaaaaaaagtgtgaatggcgttagggtaagggcacagcc |
| 002049 | aggetggagteagtgtetgeeeetgaggtettttaagttgagggetgggaatgaaaeetatage |
| 002113 | ctttgtgetgttetgeettgeetgtgagetatgteaeteeeeteeeaeteetgaeeatatteea |
| 002177 | gacacctgccctaatcctcagcctgctcacttcacttctgcattatatctccaaggcgttggta |
| 002241 |                                                                  |
| 002305 |                                                                  |
| 002369 | ttgggtttettgetgetteaattttataeaaeeattatttaaatattattaaaeaeatattgtt |
| 002433 | ctcta                                                            |

**3** Locate open reading frames (ORFs) in the mouse gene. Type:

```
mouseORFs = seqshoworfs(mouseHEXA.Sequence)
seqshoworfs creates the structure mouseORFS.
mouseORFs =
1x3 struct array with fields:
    Start
    Stop
```
The mouse gene shows the longest ORF on the first reading frame.

Frame 1

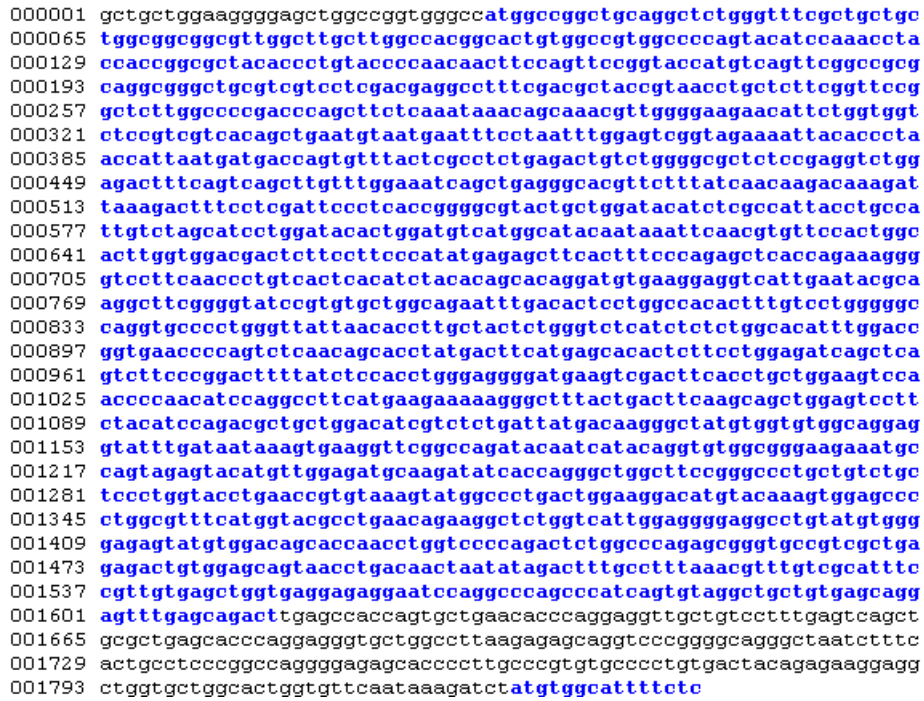

#### <span id="page-196-0"></span>**Compare Amino Acid Sequences**

The following procedure illustrates how to use global and local alignment functions to compare two amino acid sequences. You could use alignment functions to look for similarities between two nucleotide sequences, but alignment functions return more biologically meaningful results when you are using amino acid sequences.

After you have located the open reading frames on your nucleotide sequences, you can convert the protein coding sections of the nucleotide sequences to their corresponding amino acid sequences, and then you can compare them for similarities.

**1** Using the open reading frames identified previously, convert the human and mouse DNA sequences to the amino acid sequences. Because both the human and mouse HEXA genes were in the first reading frames (default), you do not need to indicate which frame. Type

```
humanProtein = nt2aa(humanHEXA.Sequence);
mouseProtein = nt2aa(mouseHEXA.Sequence);
```
**2** Draw a dot plot comparing the human and mouse amino acid sequences. Type

```
seqdotplot(mouseProtein,humanProtein,4,3)
ylabel('Mouse hexosaminidase A (alpha subunit)')
xlabel('Human hexosaminidase A (alpha subunit)')
```
Dot plots are one of the easiest ways to look for similarity between sequences. The diagonal line shown below indicates that there may be a good alignment between the two sequences.

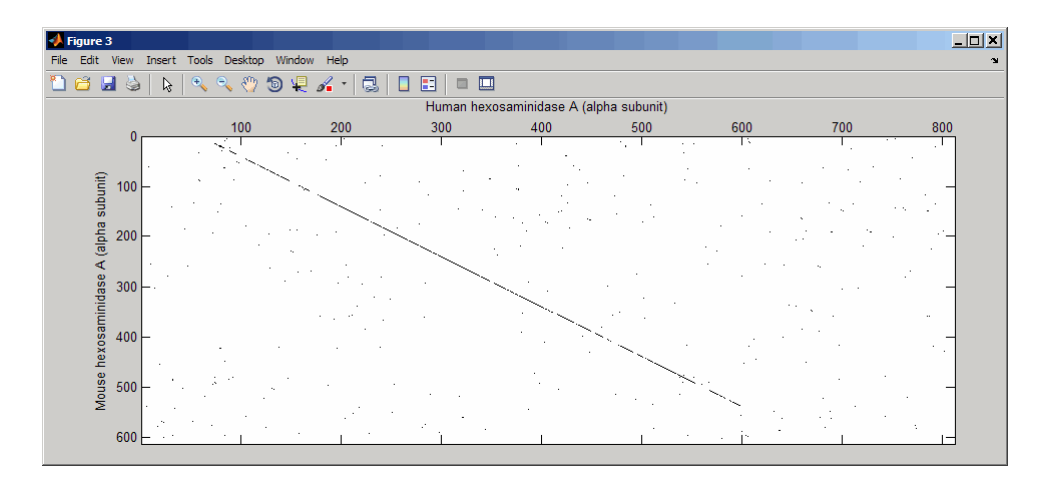

**3** Globally align the two amino acid sequences, using the Needleman-Wunsch algorithm. Type

[GlobalScore, GlobalAlignment] = nwalign(humanProtein,... mouseProtein); showalignment(GlobalAlignment)

showalignment displays the global alignment of the two sequences in the Help browser. Notice that the calculated identity between the two sequences is 60%.

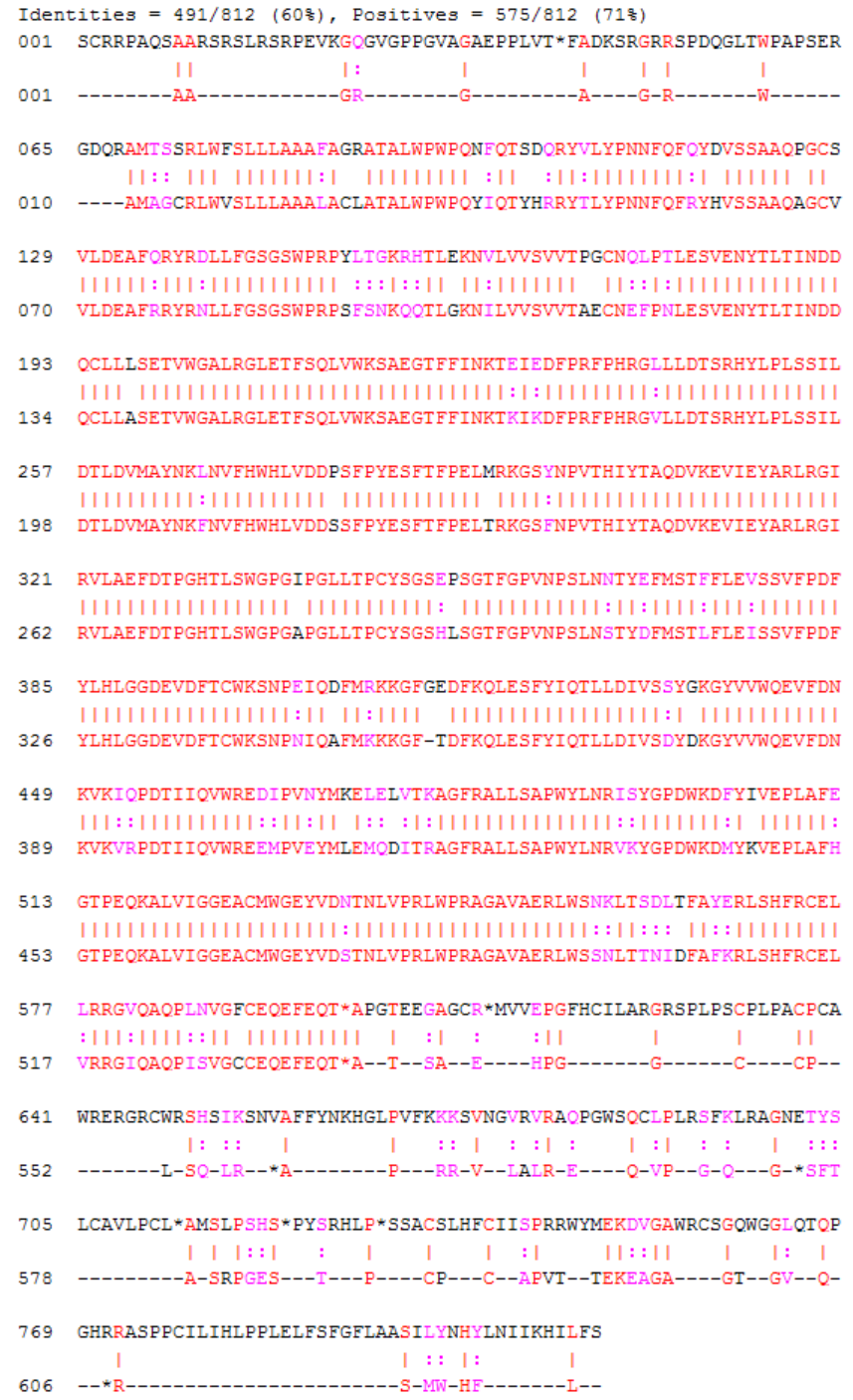

The alignment is very good between amino acid position 69 and 599, after which the two sequences appear to be unrelated. Notice that there is a stop (\*) in the sequence at this point. If you shorten the sequences to include only the amino acids that are in the protein you might get a better alignment. Include the amino acid positions from the first methionine (M) to the first stop (\*) that occurs after the first methionine.

**4** Trim the sequence from the first start amino acid (usually M) to the first stop (\*) and then try alignment again. Find the indices for the stops in the sequences.

```
humanStops = find(humanProtein == '*)humanStops =
   41 599 611 713 722 730
mouseSteps = find(mouseProtein == '*)mouseStops =
  539 557 574 606
```
Looking at the amino acid sequence for humanProtein, the first M is at position 70, and the first stop after that position is actually the second stop in the sequence (position 599). Looking at the amino acid sequence for mouseProtein, the first M is at position 11, and the first stop after that position is the first stop in the sequence (position 557).

**5** Truncate the sequences to include only amino acids in the protein and the stop.

```
humanProteinORF = humanProtein(70:humanStops(2))
```

```
humanProteinORF =
```
MTSSRLWFSLLLAAAFAGRATALWPWPQNFQTSDQRYVLYPNNFQFQYDV SSAAQPGCSVLDEAFQRYRDLLFGSGSWPRPYLTGKRHTLEKNVLVVSVV TPGCNQLPTLESVENYTLTINDDQCLLLSETVWGALRGLETFSQLVWKSA EGTFFINKTEIEDFPRFPHRGLLLDTSRHYLPLSSILDTLDVMAYNKLNV

FHWHLVDDPSFPYESFTFPELMRKGSYNPVTHIYTAQDVKEVIEYARLRG IRVLAEFDTPGHTLSWGPGIPGLLTPCYSGSEPSGTFGPVNPSLNNTYEF MSTFFLEVSSVFPDFYLHLGGDEVDFTCWKSNPEIQDFMRKKGFGEDFKQ LESFYIQTLLDIVSSYGKGYVVWQEVFDNKVKIQPDTIIQVWREDIPVNY MKELELVTKAGFRALLSAPWYLNRISYGPDWKDFYIVEPLAFEGTPEQKA LVIGGEACMWGEYVDNTNLVPRLWPRAGAVAERLWSNKLTSDLTFAYERL SHFRCELLRRGVQAQPLNVGFCEQEFEQT\*

mouseProteinORF = mouseProtein(11:mouseStops(1))

mouseProteinORF =

MAGCRLWVSLLLAAALACLATALWPWPQYIQTYHRRYTLYPNNFQFRYHV SSAAQAGCVVLDEAFRRYRNLLFGSGSWPRPSFSNKQQTLGKNILVVSVV TAECNEFPNLESVENYTLTINDDQCLLASETVWGALRGLETFSQLVWKSA EGTFFINKTKIKDFPRFPHRGVLLDTSRHYLPLSSILDTLDVMAYNKFNV FHWHLVDDSSFPYESFTFPELTRKGSFNPVTHIYTAQDVKEVIEYARLRG IRVLAEFDTPGHTLSWGPGAPGLLTPCYSGSHLSGTFGPVNPSLNSTYDF MSTLFLEISSVFPDFYLHLGGDEVDFTCWKSNPNIQAFMKKKGFTDFKQL ESFYIQTLLDIVSDYDKGYVVWQEVFDNKVKVRPDTIIQVWREEMPVEYM LEMQDITRAGFRALLSAPWYLNRVKYGPDWKDMYKVEPLAFHGTPEQKAL VIGGEACMWGEYVDSTNLVPRLWPRAGAVAERLWSSNLTTNIDFAFKRLS HFRCELVRRGIQAQPISVGCCEQEFEQT\*

**6** Globally align the trimmed amino acid sequences. Type

[GlobalScore\_trim, GlobalAlignment\_trim] = nwalign(humanProteinORF,... mouseProteinORF);

showalignment(GlobalAlignment\_trim)

showalignment displays the results for the second global alignment. Notice that the percent identity for the untrimmed sequences is 60% and 84% for trimmed sequences.

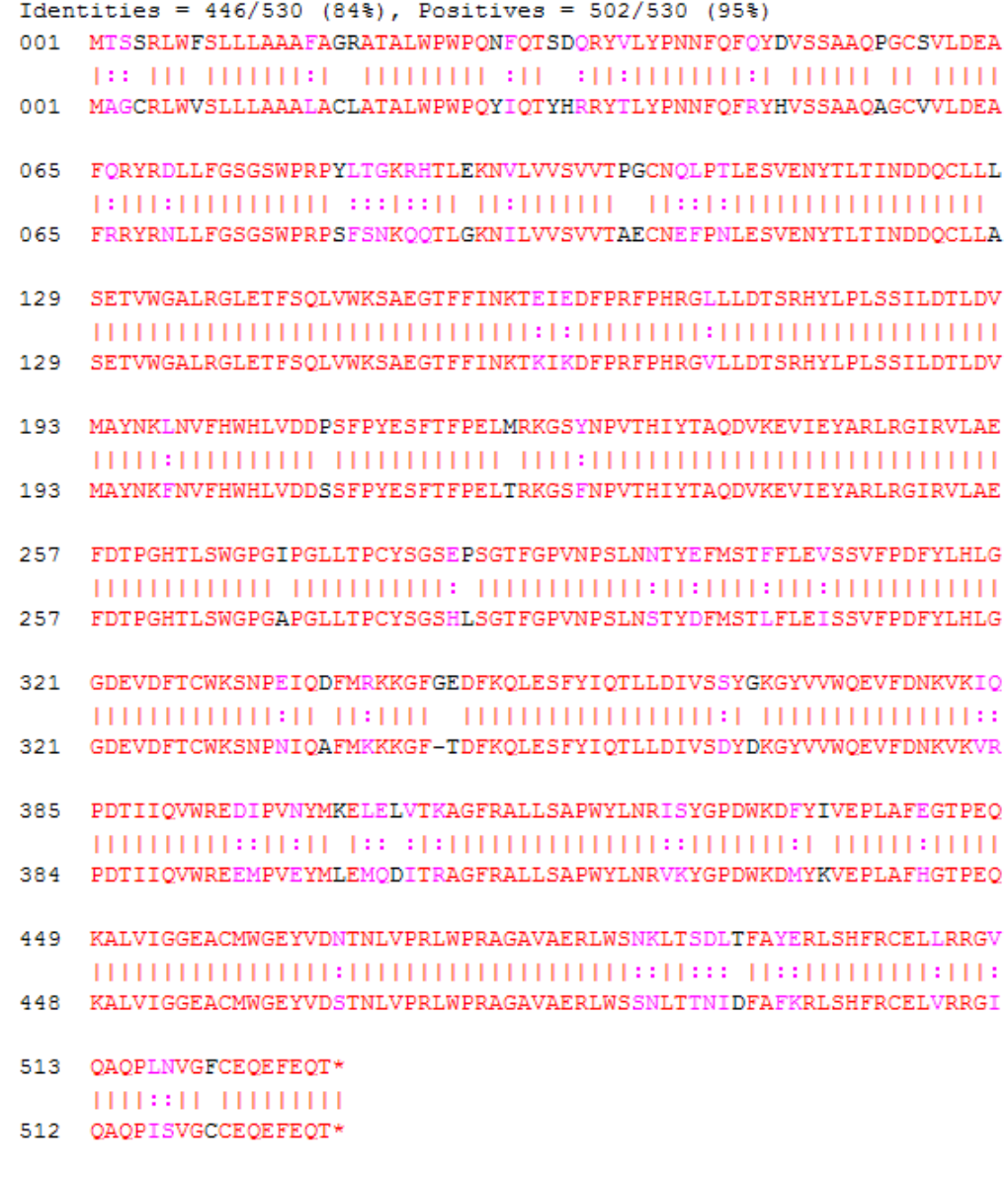

**7** Another way to truncate an amino acid sequence to only those amino acids in the protein is to first truncate the nucleotide sequence with indices from

the seqshoworfs function. Remember that the ORF for the human HEXA gene and the ORF for the mouse HEXA were both on the first reading frame.

```
humanORFs = seqshoworfs(humanHEXA.Sequence)
humanORFs =1x3 struct array with fields:
    Start
    Stop
mouseORFs = seqshoworfs(mouseHEXA.Sequence)
mouseORFs =1x3 struct array with fields:
    Start
    Stop
humanPORF = nt2aa(humanHEXA.Sequence(humanORFs(1).Start(1):...
                                      humanORFs(1).Stop(1)));
mousePORF = nt2aa(mouseHEXA.Sequence(mouseORFs(1).Start(1):...
                                      mouseORFs(1).Stop(1)));
[GlobalScore2, GlobalAlignment2] = nwalign(humanPORF, mousePORF);
Show the alignment in the Help browser.
showalignment(GlobalAlignment2)
```
The result from first truncating a nucleotide sequence before converting it to an amino acid sequence is the same as the result from truncating the amino acid sequence after conversion. See the result in step 6.

An alternative method to working with subsequences is to use a local alignment function with the nontruncated sequences.

**8** Locally align the two amino acid sequences using a Smith-Waterman algorithm. Type

```
[LocalScore, LocalAlignment] = swalign(humanProtein,...
                                       mouseProtein)
```
LocalScore = 1057

LocalAlignment =

```
RGDQR-AMTSSRLWFSLLLAAAFAGRATALWPWPQNFQTSDQRYV . . .
|| | ||:: ||| |||||||:| ||||||||| :|| :||: . . .
RGAGRWAMAGCRLWVSLLLAAALACLATALWPWPQYIQTYHRRYT . . .
```
**9** Show the alignment in color.

showalignment(LocalAlignment)

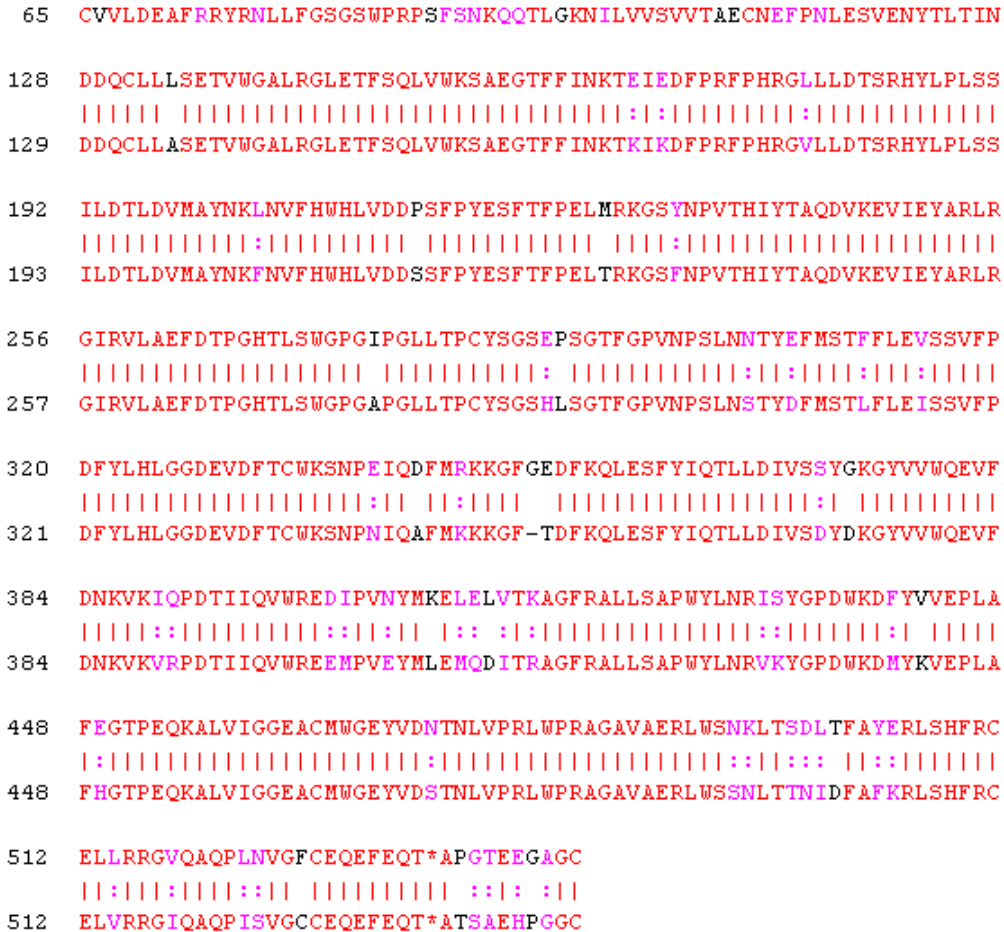

1 RGDQR-AMTSSRLWFSLLLAAAFAGRATALWPWPQNFQTSDQRYVLYPNNFQFQYDVSSAAQPG 1 RGAGRWAMAGCRLWVSLLLAAALACLATALWPWPQYIQTYHRRYTLYPNNFQFRYHVSSAAQAG

64 CSVLDEAFQRYRDLLFGSGSWPRPYLTGKRHTLEKNVLVVSVVTPGCNQLPTLESVENYTLTIN 

Identities =  $454/547$  (83%), Positives =  $514/547$  (94%)

**3-57**

# **View and Align Multiple Sequences**

#### **In this section...**

"Overview of the Sequence Alignment and Phylogenetic Tree Apps" on page 3-58

"Load Sequence Data and Viewing the Phylogenetic Tree" on page 3-58

["Select a Subset of Data from the Phylogenetic Tree" on page 3-59](#page-206-0)

["Align Multiple Sequences" on page 3-61](#page-208-0)

["Adjust Multiple Sequence Alignments Manually" on page 3-62](#page-209-0)

["Close the Sequence Alignment App" on page 3-65](#page-212-0)

#### **Overview of the Sequence Alignment and Phylogenetic Tree Apps**

The **Sequence Alignment** app integrates many sequence and multiple alignment functions in the toolbox. Instead of entering commands in the MATLAB Command Window, you can use this app to visually inspect a multiple alignment and make manual adjustments.

The **Phylogenetic Tree** app allows you to view, edit, and explore phylogenetic tree data. It also allows branch pruning, reordering, renaming, and distance exploring. It can also open or save Newick or ClustalW tree formatted files.

#### **Load Sequence Data and Viewing the Phylogenetic Tree**

Load unaligned sequence data into the MATLAB environment, and create a phylogenetic tree.

**1** Load sequence data.

load primates.mat

**2** Create a phylogenetic tree.

```
tree = seqlinkage(seqpdist(primates),'single', primates);
```
<span id="page-206-0"></span>**3** View the phylogenetic tree.

phytreeviewer(tree)

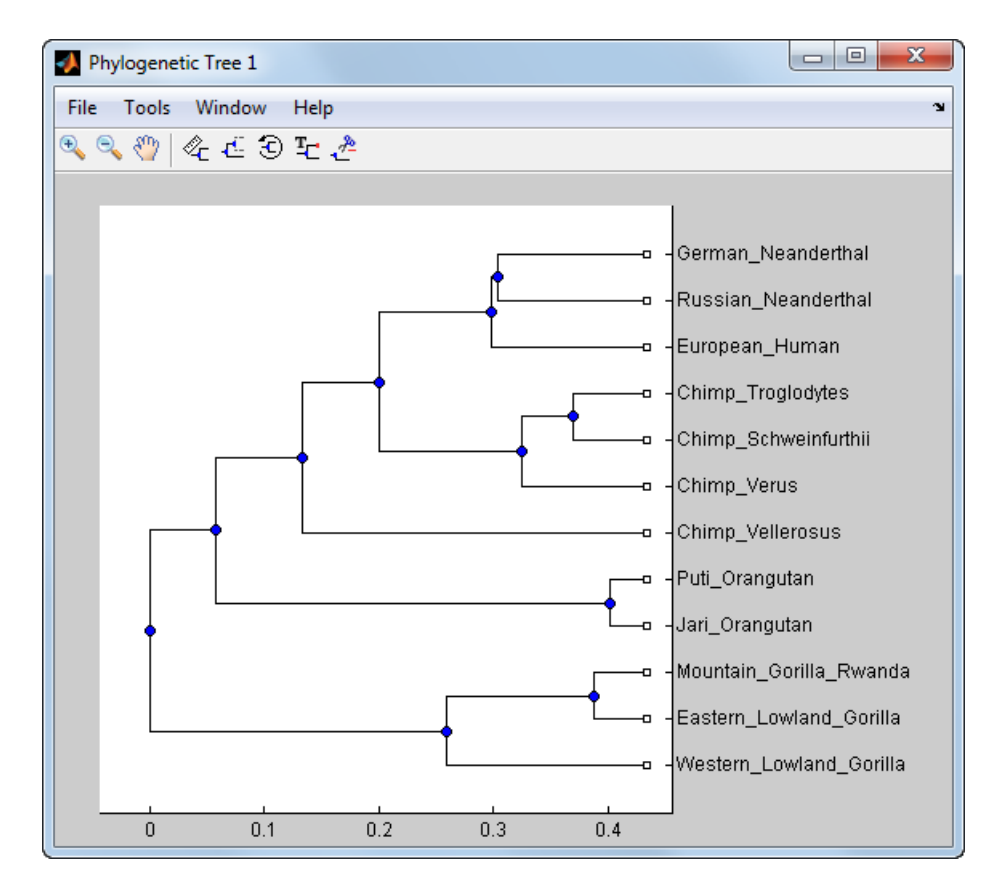

#### **Select a Subset of Data from the Phylogenetic Tree**

Select the human and chimp branches.

**1** From the toolbar, click the **Prune** icon.

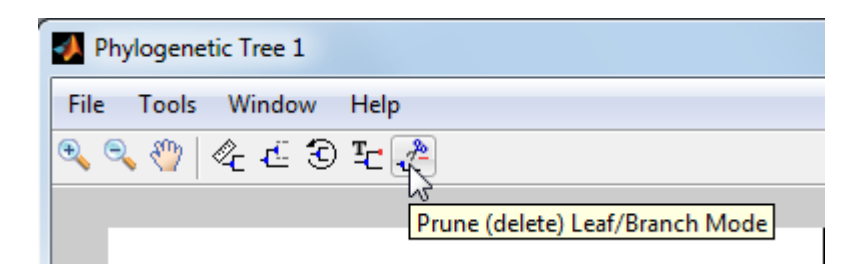

**2** Click the branches to prune (remove) from the tree. For this example, click the branch nodes for gorillas, orangutans, and Neanderthals.

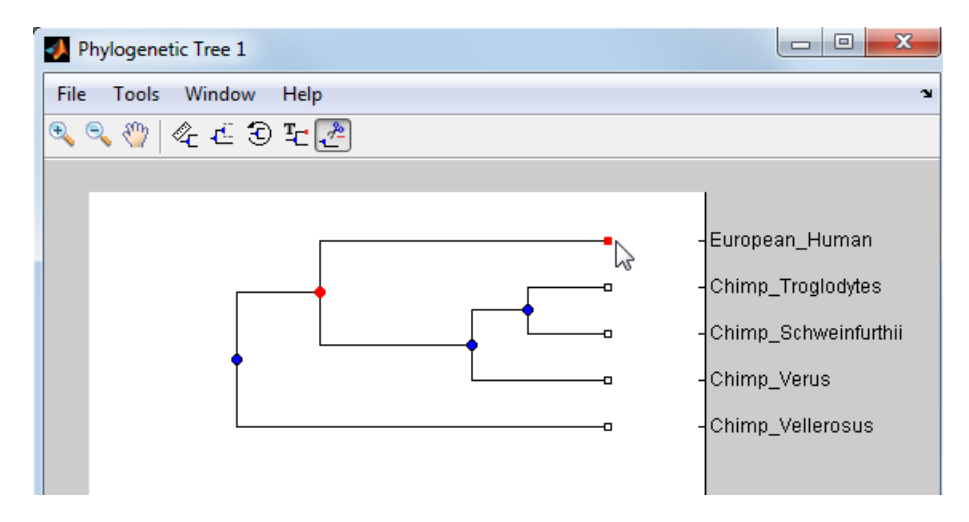

- **3** Export the selected branches to a second tree. Select **File** > **Export to Workspace**, and then select **Only Displayed**.
- **4** In the Export to dialog box, enter the name of a variable. For example, enter tree2, and then click **OK**.

<span id="page-208-0"></span>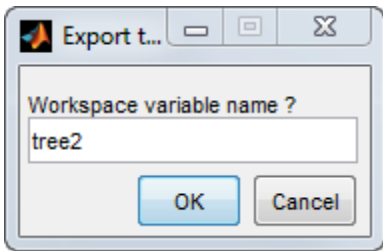

**5** Extract sequences from the tree object.

```
primates2 = primates(seqmatch(get(tree2, 'Leafnames'),{primates.Header}));
```
#### **Align Multiple Sequences**

After selecting a set of related sequences, you can align them and view the results.

**1** Align multiple sequences.

```
ma = multialign(primates2);
```
**2** View the aligned sequences in the **Sequence Alignment** app.

```
seqalignviewer(ma);
```
The aligned sequences appear as shown below.

<span id="page-209-0"></span>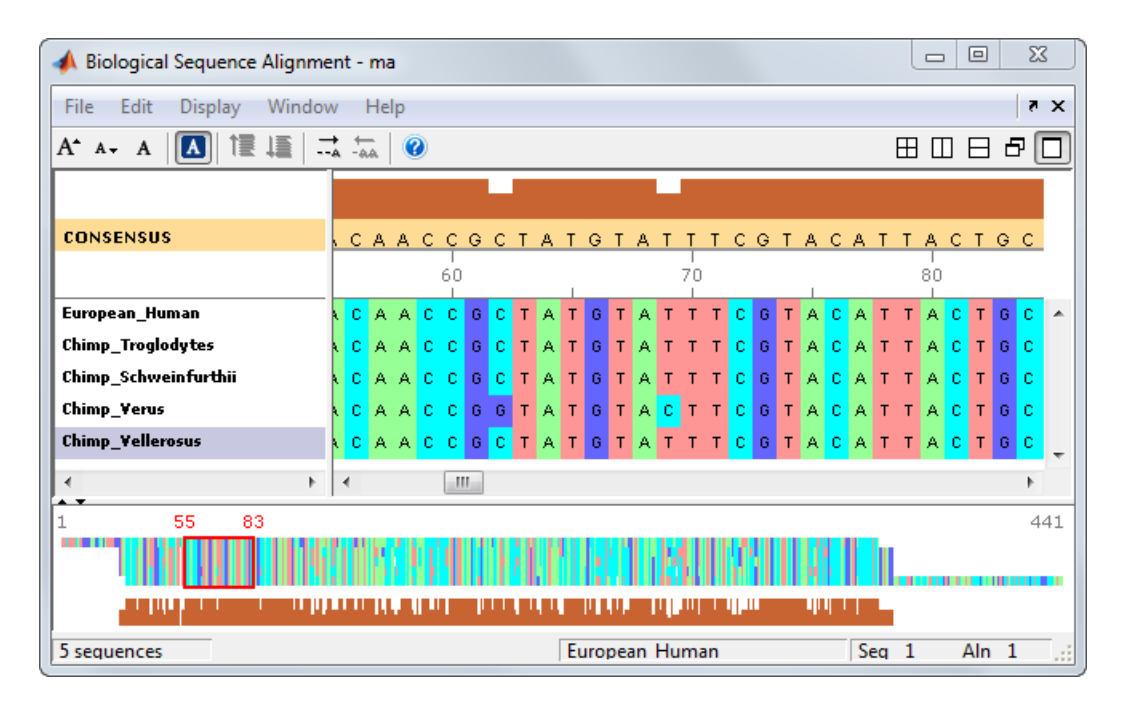

## **Adjust Multiple Sequence Alignments Manually**

Algorithms for aligning multiple sequences do not always produce an optimal result. By visually inspecting the alignment, you can identify areas that could use a manual adjustment to improve the alignment.

**1** Identify an area where you could improve the alignment.

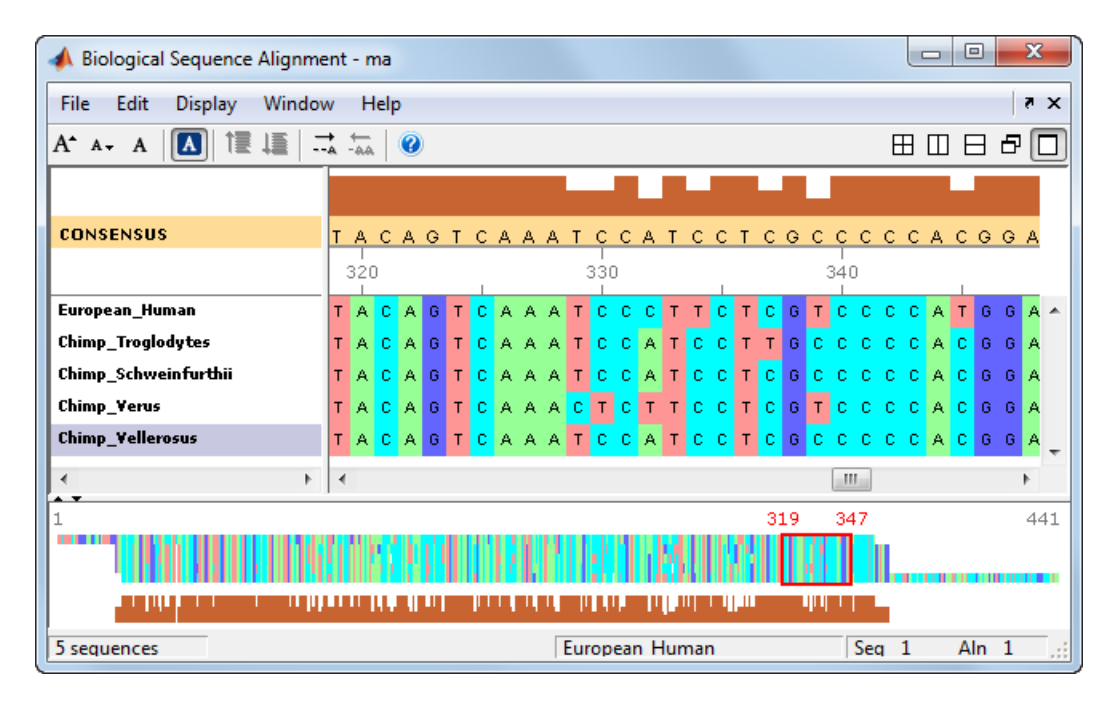

**2** Click a letter to select it, and then move the cursor over the red direction bar. The cursor changes to a hand.

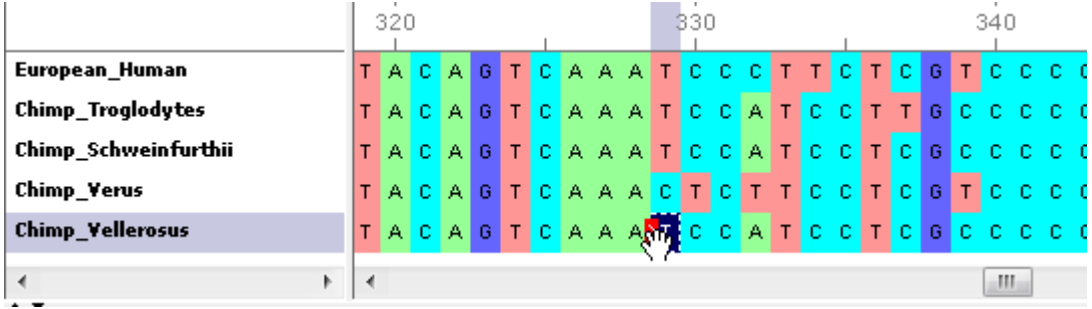

**3** Click and drag the sequence to the right to insert a gap. If there is a gap to the left, you can also move the sequence to the left and eliminate the gap.

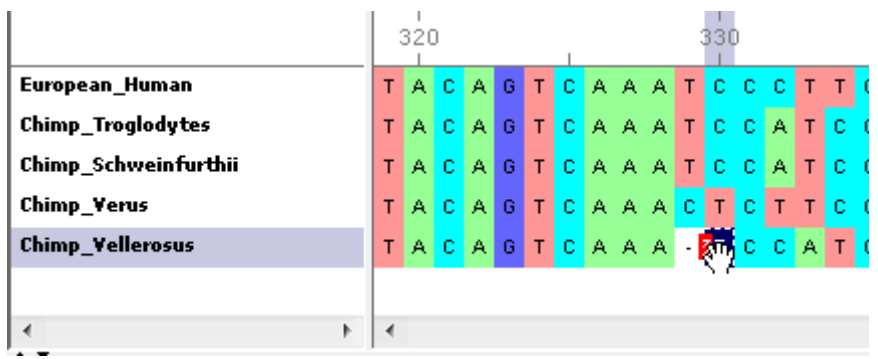

Alternately, to insert a gap, select a character, and then click the **Insert Gap** icon on the toolbar or press the spacebar.

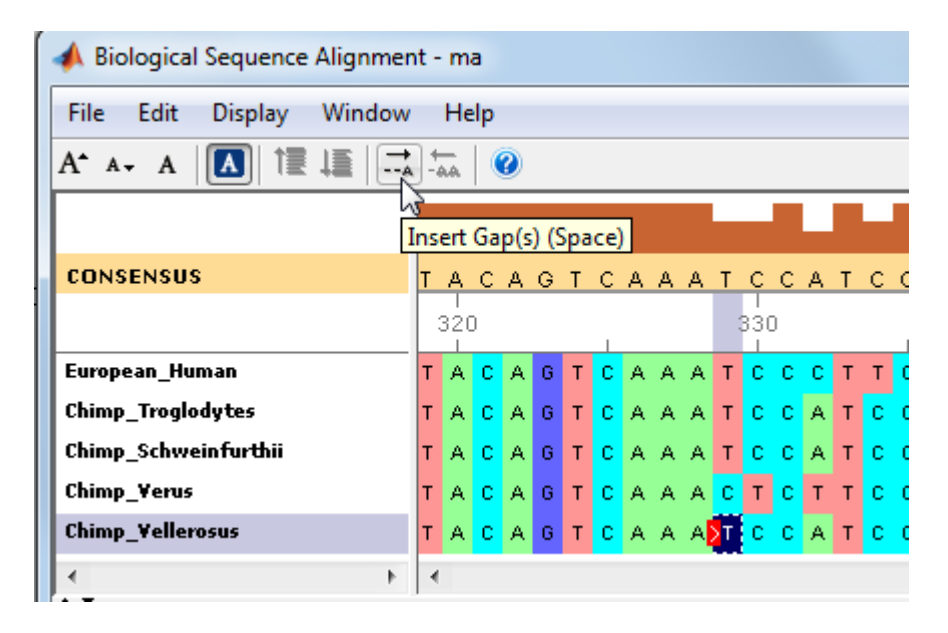

**Note** You cannot delete or add letters to a sequence, but you can add or delete gaps. If all of the sequences at one alignment position have gaps, you can delete that column of gaps.

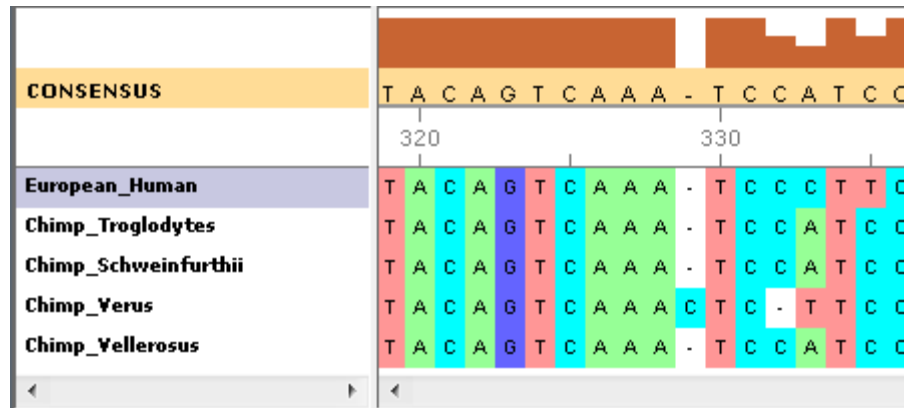

<span id="page-212-0"></span>**4** Continue adding gaps and moving sequences to improve the alignment.

# **Close the Sequence Alignment App**

Close the **Sequence Alignment** app from the MATLAB command line using the following syntax:

```
seqalignviewer('close')
```
# Microarray Analysis

- **•** ["Managing Gene Expression Data in Objects" on page 4-2](#page-215-0)
- **•** ["Representing Expression Data Values in DataMatrix Objects" on page 4-5](#page-218-0)
- **•** ["Representing Expression Data Values in ExptData Objects" on page 4-11](#page-224-0)
- **•** ["Representing Sample and Feature Metadata in MetaData Objects" on](#page-228-0) [page 4-15](#page-228-0)
- **•** ["Representing Experiment Information in a MIAME Object" on page 4-22](#page-235-0)
- **•** ["Representing All Data in an ExpressionSet Object" on page 4-27](#page-240-0)
- **•** ["Visualizing Microarray Images" on page 4-33](#page-246-0)
- **•** ["Analyzing Gene Expression Profiles" on page 4-57](#page-270-0)
- **•** ["Detecting DNA Copy Number Alteration in Array-Based CGH Data" on](#page-285-0) [page 4-72](#page-285-0)
- **•** ["Exploring Gene Expression Data" on page 4-85](#page-298-0)

# <span id="page-215-0"></span>**Managing Gene Expression Data in Objects**

Microarray gene expression experiments are complex, containing data and information from various sources. The data and information from such an experiment is typically subdivided into four categories:

- **•** Measured expression data values
- **•** Sample metadata
- **•** Microarray feature metadata
- **•** Descriptions of experiment methods and conditions

In MATLAB, you can represent all the previous data and information in an ExpressionSet object, which typically contains the following objects:

- **•** One ExptData object containing expression values from a microarray experiment in one or more DataMatrix objects
- **•** One MetaData object containing *sample* metadata in two dataset arrays
- **•** One MetaData object containing *feature* metadata in two dataset arrays
- **•** One MIAME object containing experiment descriptions

The following graphic illustrates a typical ExpressionSet object and its component objects.
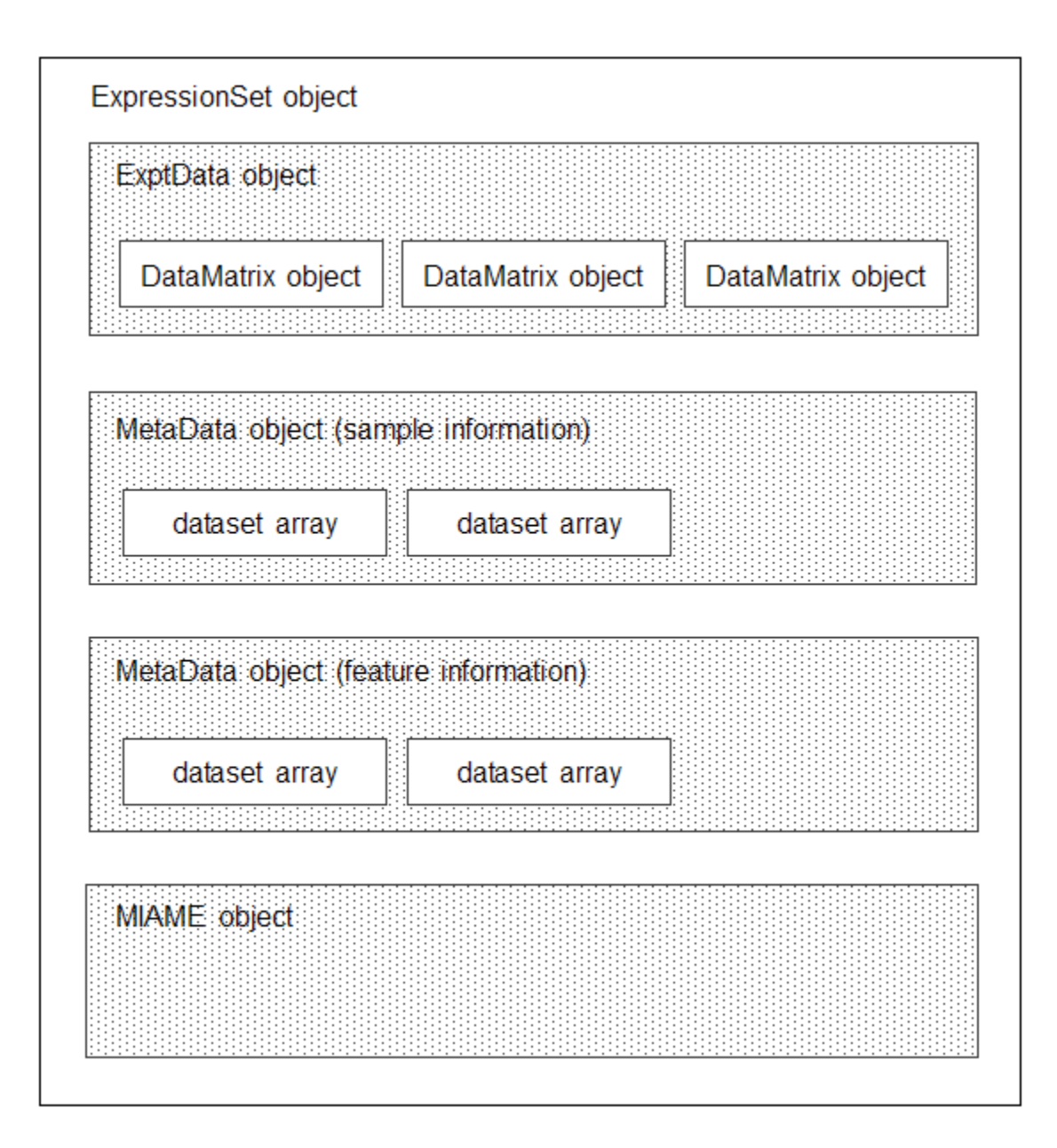

Each element (DataMatrix object) in the ExpressionSet object has an element name. Also, there is always one DataMatrix object whose element name is Expressions.

An ExpressionSet object lets you store, manage, and subset the data from a microarray gene expression experiment. An ExpressionSet object includes properties and methods that let you access, retrieve, and change data, metadata, and other information about the microarray experiment. These properties and methods are useful to view and analyze the data. For a list of the properties and methods, see ExpressionSet class.

To learn more about constructing and using objects for microarray gene expression data and information, see:

- **•** ["Representing Expression Data Values in DataMatrix Objects" on page 4-5](#page-218-0)
- ["Representing Expression Data Values in ExptData Objects" on page 4-11](#page-224-0)
- **•** ["Representing Sample and Feature Metadata in MetaData Objects" on](#page-228-0) [page 4-15](#page-228-0)
- ["Representing Experiment Information in a MIAME Object" on page 4-22](#page-235-0)
- "Representing All Data in an ExpressionSet Object" on page  $4-27$

# <span id="page-218-0"></span>**Representing Expression Data Values in DataMatrix Objects**

#### **In this section...**

"Overview of DataMatrix Objects" on page 4-5 ["Constructing DataMatrix Objects" on page 4-6](#page-219-0) ["Getting and Setting Properties of](#page-220-0) a DataMatrix Object" on page 4-[7](#page-220-0) ["Accessing Data in DataMatrix Objects" on page 4-8](#page-221-0)

## **Overview of DataMatrix Objects**

The toolbox includes functions, objects, and methods for creating, storing, and accessing microarray data.

The object constructor function, DataMatrix, lets you create a DataMatrix object to encapsulate data and metadata (row and column names) from a microarray experiment. A DataMatrix object stores experimental data in a matrix, with rows typically corresponding to gene names or probe identifiers, and columns typically corresponding to sample identifiers. A DataMatrix object also stores metadata, including the gene names or probe identifiers (as the row names) and sample identifiers (as the column names).

You can reference microarray expression values in a DataMatrix object the same way you reference data in a MATLAB array, that is, by using linear or logical indexing. Alternately, you can reference this experimental data by gene (probe) identifiers and sample identifiers. Indexing by these identifiers lets you quickly and conveniently access subsets of the data without having to maintain additional index arrays.

Many MATLAB operators and arithmetic functions are available to DataMatrix objects by means of methods. These methods let you modify, combine, compare, analyze, plot, and access information from DataMatrix objects. Additionally, you can easily extend the functionality by using general element-wise functions, dmarrayfun and dmbsxfun, and by manually accessing the properties of a DataMatrix object.

<span id="page-219-0"></span>**Note** For tables describing the properties and methods of a DataMatrix object, see the DataMatrix object reference page.

## **Constructing DataMatrix Objects**

**1** Load the MAT-file, provided with the Bioinformatics Toolbox software, that contains yeast data. This MAT-file includes three variables: yeastvalues, a 614-by-7 matrix of gene expression data, genes, a cell array of 614 GenBank accession numbers for labeling the rows in yeastvalues, and times, a 1-by-7 vector of time values for labeling the columns in yeastvalues.

load filteredyeastdata

**2** Create variables to contain a subset of the data, specifically the first five rows and first four columns of the yeastvalues matrix, the genes cell array, and the times vector.

```
yeastvalues = yeastvalues(1:5,1:4);genes = genes(1:5,:);
times = times(1:4);
```
**3** Import the microarray object package so that the DataMatrix constructor function will be available.

import bioma.data.\*

**4** Use the DataMatrix constructor function to create a small DataMatrix object from the gene expression data in the variables you created in step 2.

dmo = DataMatrix(yeastvalues,genes,times)

 $d$ mo =

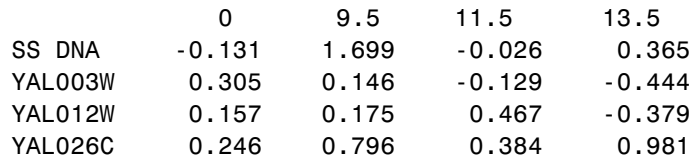

**4-6**

YAL034C -0.235 0.487 -0.184 -0.669

### <span id="page-220-0"></span>**Getting and Setting Properties of a DataMatrix Object**

You use the get and set methods to retrieve and set properties of a DataMatrix object.

**1** Use the get method to display the properties of the DataMatrix object, dmo.

```
get(dmo)
           Name: ''
       RowNames: {5x1 cell}
       ColNames: {' 0' ' 9.5' '11.5' '13.5'}
          NRows: 5
          NCols: 4
          NDims: 2
    ElementClass: 'double'
```
**2** Use the set method to specify a name for the DataMatrix object, dmo.

dmo = set(dmo,'Name','MyDMObject');

**3** Use the get method again to display the properties of the DataMatrix object, dmo.

```
get(dmo)
           Name: 'MyDMObject'
        RowNames: {5x1 cell}
        ColNames: {' 0' ' 9.5' '11.5' '13.5'}
           NRows: 5
           NCols: 4
           NDims: 2
    ElementClass: 'double'
```
**Note** For a description of all properties of a DataMatrix object, see the DataMatrix object reference page.

## <span id="page-221-0"></span>**Accessing Data in DataMatrix Objects**

DataMatrix objects support the following types of indexing to extract, assign, and delete data:

- Parenthesis () indexing
- **•** Dot . indexing

### **Parentheses () Indexing**

Use parenthesis indexing to extract a subset of the data in dmo and assign it to a new DataMatrix object dmo2:

```
dmo2 = dmo(1:5,2:3)dmo2 =9.5 11.5
   SS DNA 1.699 -0.026
   YAL003W 0.146 -0.129
   YAL012W 0.175 0.467
   YAL026C 0.796 0.384
   YAL034C 0.487 -0.184
```
Use parenthesis indexing to extract a subset of the data using row names and column names, and assign it to a new DataMatrix object dmo3:

dmo3 = dmo({'SS DNA','YAL012W','YAL034C'},'11.5')

 $d$ mo $3$  =

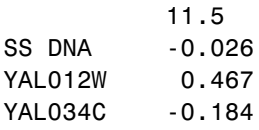

**Note** If you use a cell array of row names or column names to index into a DataMatrix object, the names must be unique, even though the row names or column names within the DataMatrix object are not unique.

**4-8**

Use parenthesis indexing to assign new data to a subset of the elements in dmo2:

dmo2({'SS DNA', 'YAL003W'}, 1:2) = [1.700 -0.030; 0.150 -0.130]  $d$ mo $2 =$ 

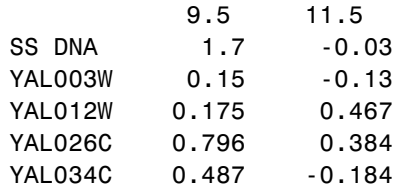

Use parenthesis indexing to delete a subset of the data in dmo2:

dmo2({'SS DNA', 'YAL003W'}, :) = []  $d$ mo $2 =$ 

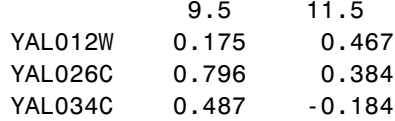

### **Dot . Indexing**

**Note** In the following examples, notice that when using dot indexing with DataMatrix objects, you specify all rows or all columns using a colon within single quotation marks,  $(':')$ .

Use dot indexing to extract the data from the 11.5 column only of dmo:

```
timeValues = dmo.(':') ('11.5')timeValues =
   -0.0260
   -0.1290
    0.4670
    0.3840
   -0.1840
```

```
dmo. (1:2)( ' : ') = 7dmo =
          0 9.5 11.5 13.5
  SS DNA 7 7 7 7 7
  YAL003W 7 7 7 7
  YAL012W 0.157 0.175 0.467 -0.379
  YAL026C 0.246 0.796 0.384 0.981
```
YAL034C -0.235 0.487 -0.184 -0.669

Use dot indexing to assign new data to a subset of the elements in dmo:

Use dot indexing to delete an entire variable from dmo:

dmo.YAL034C = [] dmo =

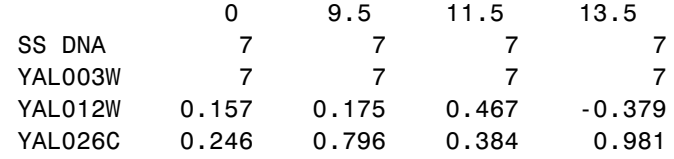

Use dot indexing to delete two columns from dmo:

```
dmo. ('('') (2:3) = []
```
dmo =

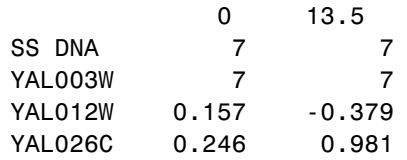

# <span id="page-224-0"></span>**Representing Expression Data Values in ExptData Objects**

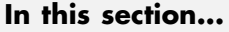

"Overview of ExptData Objects" on page 4-11 ["Constructing ExptData Objects" on page 4-12](#page-225-0) ["Using Properties of an ExptData Object" on page 4-12](#page-225-0) ["Using Methods of an ExptData Object" on page 4-13](#page-226-0) ["References" on page 4-14](#page-227-0)

## **Overview of ExptData Objects**

You can use an ExptData object to store expression values from a microarray experiment. An ExprData object stores the data values in one or more DataMatrix objects, each having the same row names (feature names) and column names (sample names). Each element (DataMatrix object) in the ExptData object has an element name.

The following illustrates a small DataMatrix object containing expression values from three samples (columns) and seven features (rows):

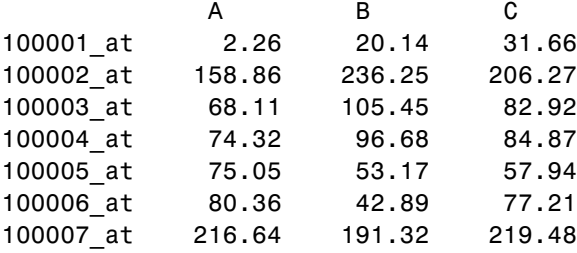

An ExptData object lets you store, manage, and subset the data values from a microarray experiment. An ExptData object includes properties and methods that let you access, retrieve, and change data values from a microarray experiment. These properties and methods are useful to view and analyze the data. For a list of the properties and methods, see ExptData class.

## <span id="page-225-0"></span>**Constructing ExptData Objects**

The mouseExprsData.txt file used in this example contains data from Hovatta et al., 2005.

**1** Import the bioma.data package so that the DataMatrix and ExptData constructor functions are available.

import bioma.data.\*

**2** Use the DataMatrix constructor function to create a DataMatrix object from the gene expression data in the mouseExprsData.txt file. This file contains a table of expression values and metadata (sample and feature names) from a microarray experiment done using the Affymetrix MGU74Av2 GeneChip array. There are 26 sample names (A through Z), and 500 feature names (probe set names).

```
dmObj = DataMatrix('File', 'mouseExprsData.txt');
```
**3** Use the ExptData constructor function to create an ExptData object from the DataMatrix object.

 $EDObj = ExptData(dmObj);$ 

**4** Display information about the ExptData object, EDObj.

EDObj

```
Experiment Data:
  500 features, 26 samples
  1 elements
  Element names: Elmt1
```
**Note** For complete information on constructing ExptData objects, see ExptData class.

## **Using Properties of an ExptData Object**

To access properties of an ExptData object, use the following syntax:

*objectname*.*propertyname*

<span id="page-226-0"></span>For example, to determine the number of elements (DataMatrix objects) in an ExptData object:

```
EDObj.NElements
ans =1
```
To set properties of an ExptData object, use the following syntax:

*objectname*.*propertyname* = *propertyvalue*

For example, to set the Name property of an ExptData object:

EDObj.Name = 'MyExptDataObject'

**Note** Property names are case sensitive. For a list and description of all properties of an ExptData object, see ExptData class.

## **Using Methods of an ExptData Object**

To use methods of an ExptData object, use either of the following syntaxes:

```
objectname.methodname
```
or

```
methodname(objectname)
```
For example, to retrieve the sample names from an ExptData object:

EDObj.sampleNames

Columns 1 through 9

'A' 'B' 'C' 'D' 'E' 'F' 'G' 'H' 'I' ...

To return the size of an ExptData object:

size(EDObj)

<span id="page-227-0"></span>ans  $=$ 500 26

**Note** For a complete list of methods of an ExptData object, see ExptData class.

## **References**

[1] Hovatta, I., Tennant, R S., Helton, R., et al. (2005). Glyoxalase 1 and glutathione reductase 1 regulate anxiety in mice. Nature *438*, 662–666.

# <span id="page-228-0"></span>**Representing Sample and Feature Metadata in MetaData Objects**

#### **In this section...**

"Overview of MetaData Objects" on page 4-15 ["Constructing MetaData Objects" on page 4-16](#page-229-0) ["Using Properties of a MetaData Object" on page 4-19](#page-232-0) ["Using Methods of a MetaData Object" on page 4-20](#page-233-0)

## **Overview of MetaData Objects**

You can store either sample or feature metadata from a microarray gene expression experiment in a MetaData object. The metadata consists of variable names, for example, related to either samples or microarray features, along with descriptions and values for the variables.

A MetaData object stores the metadata in two dataset arrays:

- **• Values dataset array** A dataset array containing the measured value of each variable per sample or feature. In this dataset array, the columns correspond to variables and rows correspond to either samples or features. The number and names of the columns in this dataset array must match the number and names of the rows in the Descriptions dataset array. If this dataset array contains *sample* metadata, then the number and names of the rows (samples) must match the number and names of the columns in the DataMatrix objects in the same ExpressionSet object. If this dataset array contains *feature* metadata, then the number and names of the rows (features) must match the number and names of the rows in the DataMatrix objects in the same ExpressionSet object.
- **• Descriptions dataset array** A dataset array containing a list of the variable names and their descriptions. In this dataset array, each row corresponds to a variable. The row names are the variable names, and a column, named VariableDescription, contains a description of the variable. The number and names of the rows in the Descriptions dataset array must match the number and names of the columns in the Values dataset array.

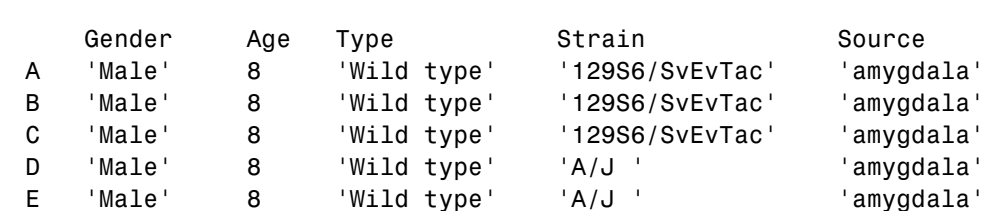

F 'Male' 8 'Wild type' 'C57BL/6J ' 'amygdala'

<span id="page-229-0"></span>The following illustrates a dataset array containing the measured value of each variable per sample or feature:

The following illustrates a dataset array containing a list of the variable names and their descriptions:

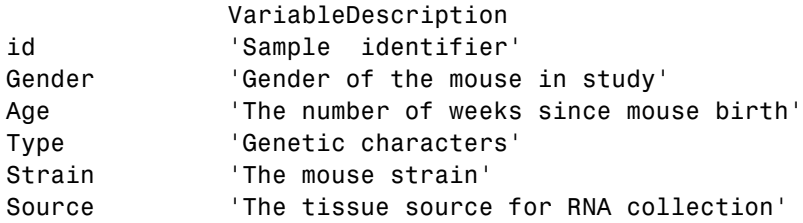

A MetaData object lets you store, manage, and subset the metadata from a microarray experiment. A MetaData object includes properties and methods that let you access, retrieve, and change metadata from a microarray experiment. These properties and methods are useful to view and analyze the metadata. For a list of the properties and methods, see MetaData class

## **Constructing MetaData Objects**

### **Constructing a MetaData Object from Two dataset Arrays**

**1** Import the bioma.data package so that the MetaData constructor function is available.

import bioma.data.\*

**2** Load some sample data, which includes Fisher's iris data of 5 measurements on a sample of 150 irises.

load fisheriris

**3** Create a dataset array from some of Fisher's iris data. The dataset array will contain 750 measured values, one for each of 150 samples (iris replicates) at five variables (species, SL, SW, PL, PW). In this dataset array, the rows correspond to samples, and the columns correspond to variables.

```
irisValues = dataset({nominal(species),'species'}, ...
                     {meas, 'SL', 'SW', 'PL', 'PW'});
```
**4** Create another dataset array containing a list of the variable names and their descriptions. This dataset array will contain five rows, each corresponding to the five variables: species, SL, SW, PL, and PW. The first column will contain the variable name. The second column will have a column header of VariableDescription and contain a description of the variable.

```
% Create 5-by-1 cell array of description text for the variables
varDesc = {'Iris species', 'Sepal Length', 'Sepal Width', ...
           'Petal Length', 'Petal Width'}';
% Create the dataset array from the variable descriptions
irisVarDesc = dataset(varDesc, ...
              'ObsNames', {'species','SL','SW','PL','PW'}, ...
              'VarNames', {'VariableDescription'})
```
irisVarDesc =

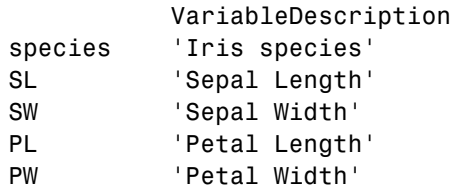

**5** Create a MetaData object from the two dataset arrays.

MDObj1 = MetaData(irisValues, irisVarDesc);

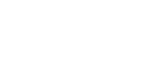

### **Constructing a MetaData Object from a Text File**

**1** Import the bioma.datapackage so that the MetaData constructor function is available.

import bioma.data.\*

**2** View the mouseSampleData.txt file included with the Bioinformatics Toolbox software.

Note that this text file contains two tables. One table contains 130 measured values, one for each of 26 samples (A through Z) at five variables (Gender, Age, Type, Strain, and Source). In this table, the rows correspond to samples, and the columns correspond to variables. The second table has lines prefaced by the # symbol. It contains five rows, each corresponding to the five variables: Gender, Age, Type, Strain, and Source. The first column contains the variable name. The second column has a column header of VariableDescription and contains a description of the variable.

```
# id: Sample identifier
# Gender: Gender of the mouse in study
# Age: The number of weeks since mouse birth
# Type: Genetic characters
# Strain: The mouse strain
# Source: The tissue source for RNA collection
ID Gender Age Type Strain Source
A Male 8 Wild type 129S6/SvEvTac amygdala
B Male 8 Wild type 129S6/SvEvTac amygdala
C Male 8 Wild type 129S6/SvEvTac amygdala
D Male 8 Wild type A/J amygdala
E Male 8 Wild type A/J amygdala
F Male 8 Wild type C57BL/6J amygdala
G Male 8 Wild type C57BL/6J amygdala
H Male 8 Wild type 129S6/SvEvTac cingulate cortex
I Male 8 Wild type 129S6/SvEvTac cingulate cortex
J Male 8 Wild type A/J cingulate cortex
K Male 8 Wild type A/J cingulate cortex
L Male 8 Wild type A/J cingulate cortex
M Male 8 Wild type C57BL/6J cingulate cortex
N Male 8 Wild type C57BL/6J cingulate cortex
```
<span id="page-232-0"></span>O Male 8 Wild type 129S6/SvEvTac hippocampus P Male 8 Wild type 129S6/SvEvTac hippocampus Q Male 8 Wild type A/J hippocampus R Male 8 Wild type A/J hippocampus S Male 8 Wild type C57BL/6J hippocampus T Male 8 Wild type C57BL/6J4 hippocampus U Male 8 Wild type 129S6/SvEvTac hypothalamus V Male 8 Wild type 129S6/SvEvTac hypothalamus W Male 8 Wild type A/J hypothalamus X Male 8 Wild type A/J hypothalamus Y Male 8 Wild type C57BL/6J hypothalamus Z Male 8 Wild type C57BL/6J hypothalamus

**3** Create a MetaData object from the metadata in the mouseSampleData.txt file.

```
MDObj2 = MetaData('File', 'mouseSampleData.txt', 'VarDescChar', '#')
Sample Names:
    A, B, ...,Z (26 total)
Variable Names and Meta Information:
              VariableDescription
    Gender ' Gender of the mouse in study'
```
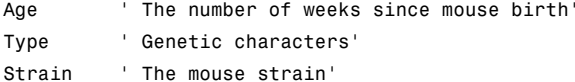

```
Source ' The tissue source for RNA collection'
```
For complete information on constructing MetaData objects, see MetaData class.

## **Using Properties of a MetaData Object**

To access properties of a MetaData object, use the following syntax:

*objectname*.*propertyname*

For example, to determine the number of variables in a MetaData object:

MDObj2.NVariables

<span id="page-233-0"></span>ans  $=$ 

5

To set properties of a MetaData object, use the following syntax:

*objectname*.*propertyname* = *propertyvalue*

For example, to set the Description property of a MetaData object:

MDObj1.Description = 'This is my MetaData object for my sample metadata'

**Note** Property names are case sensitive. For a list and description of all properties of a MetaData object, see MetaData class.

### **Using Methods of a MetaData Object**

To use methods of a MetaData object, use either of the following syntaxes:

```
objectname.methodname
```
or

```
methodname(objectname)
```
For example, to access the dataset array in a MetaData object that contains the variable values:

```
MDObj2.variableValues;
```
To access the dataset array of a MetaData object that contains the variable descriptions:

```
variableDesc(MDObj2)
```
ans  $=$ 

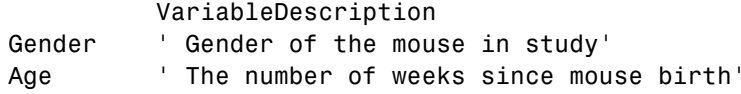

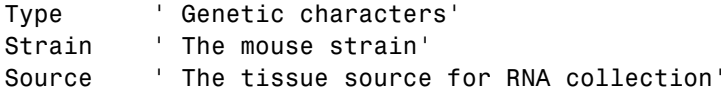

**Note** For a complete list of methods of a MetaData object, see MetaData class.

# <span id="page-235-0"></span>**Representing Experiment Information in a MIAME Object**

#### **In this section...**

"Overview of MIAME Objects" on page 4-22

"Constructing MIAME Objects" on page 4-22

["Using Properties of a MIAME Object" on page 4-25](#page-238-0)

["Using Methods of a MIAME Object" on page 4-25](#page-238-0)

## **Overview of MIAME Objects**

You can store information about experimental methods and conditions from a microarray gene expression experiment in a MIAME object. It loosely follows the Minimum Information About a Microarray Experiment (MIAME) specification. It can include information about:

- **•** Experiment design
- **•** Microarrays used
- **•** Samples used
- **•** Sample preparation and labeling
- **•** Hybridization procedures and parameters
- **•** Normalization controls
- Preprocessing information
- **•** Data processing specifications

A MIAME object includes properties and methods that let you access, retrieve, and change experiment information related to a microarray experiment. These properties and methods are useful to view and analyze the information. For a list of the properties and methods, see MIAME class.

## **Constructing MIAME Objects**

For complete information on constructing MIAME objects, see MIAME class.

### **Constructing a MIAME Object from a GEO Structure**

**1** Import the bioma.data package so that the MIAME constructor function is available.

import bioma.data.\*

**2** Use the getgeodata function to return a MATLAB structure containing Gene Expression Omnibus (GEO) Series data related to accession number GSE4616.

geoStruct = getgeodata('GSE4616') geoStruct =

> Header: [1x1 struct] Data: [12488x12 bioma.data.DataMatrix]

**3** Use the MIAME constructor function to create a MIAME object from the structure.

```
MIAMEObj1 = MIAME(geoStruct);
```
**4** Display information about the MIAME object, MIAMEObj.

```
MIAMEObj1
MIAMEDbj1 =Experiment Description:
  Author name: Mika,,Silvennoinen
Riikka,,Kivelˆ⁄
Maarit,,Lehti
Anna-Maria,,Touvras
Jyrki,,Komulainen
Veikko,,Vihko
Heikki,, Kainulainen
  Laboratory: LIKES - Research Center
  Contact information: Mika,,Silvennoinen
  URL:
  PubMedIDs: 17003243
```

```
Abstract: A 90 word abstract is available. Use the Abstract property.
Experiment Design: A 234 word summary is available. Use the ExptDesign property.
Other notes:
  [1x80 char]
```
### **Constructing a MIAME Object from Properties**

**1** Import the bioma.data package so that theMIAME constructor function is available.

import bioma.data.\*

**2** Use the MIAME constructor function to create a MIAME object using individual properties.

```
MIAMEObj2 = MIAME('investigator', 'Jane Researcher',...
                  'lab', 'One Bioinformatics Laboratory',...
                  'contact', 'jresearcher@lab.not.exist',...
                  'url', 'www.lab.not.exist',...
                  'title', 'Normal vs. Diseased Experiment',...
                  'abstract', 'Example of using expression data',...
                  'other', {'Notes:Created from a text file.'});
```
**3** Display information about the MIAME object, MIAMEObj2.

MIAMEObj2

 $MIAMEDbj2 =$ 

```
Experiment Description:
 Author name: Jane Researcher
 Laboratory: One Bioinformatics Laboratory
 Contact information: jresearcher@lab.not.exist
 URL: www.lab.not.exist
 PubMedIDs:
 Abstract: A 4 word abstract is available. Use the Abstract property.
 No experiment design summary available.
 Other notes:
    'Notes:Created from a text file.'
```
# <span id="page-238-0"></span>**Using Properties of a MIAME Object**

To access properties of a MIAME object, use the following syntax:

*objectname*.*propertyname*

For example, to retrieve the PubMed identifier of publications related to a MIAME object:

MIAMEObj1.PubMedID

ans  $=$ 

17003243

To set properties of a MIAME object, use the following syntax:

*objectname*.*propertyname* = *propertyvalue*

For example, to set the Laboratory property of a MIAME object:

MIAMEObj1.Laboratory = 'XYZ Lab'

**Note** Property names are case sensitive. For a list and description of all properties of a MIAME object, see MIAME class.

## **Using Methods of a MIAME Object**

To use methods of a MIAME object, use either of the following syntaxes:

```
objectname.methodname
```
or

```
methodname(objectname)
```
For example, to determine if a MIAME object is empty:

MIAMEObj1.isempty

ans  $=$ 

0

**Note** For a complete list of methods of a MIAME object, see MIAME class.

# <span id="page-240-0"></span>**Representing All Data in an ExpressionSet Object**

### **In this section...**

"Overview of ExpressionSet Objects" on page 4-27

["Constructing ExpressionSet Objects" on page 4-29](#page-242-0)

["Using Properties of an ExpressionSet Object" on page 4-30](#page-243-0)

["Using Methods of an ExpressionSet Object" on page 4-30](#page-243-0)

## **Overview of ExpressionSet Objects**

You can store all microarray experiment data and information in one object by assembling the following into an ExpressionSet object:

- **•** One ExptData object containing expression values from a microarray experiment in one or more DataMatrix objects
- **•** One MetaData object containing *sample* metadata in two dataset arrays
- **•** One MetaData object containing *feature* metadata in two dataset arrays
- **•** One MIAME object containing experiment descriptions

The following graphic illustrates a typical ExpressionSet object and its component objects.

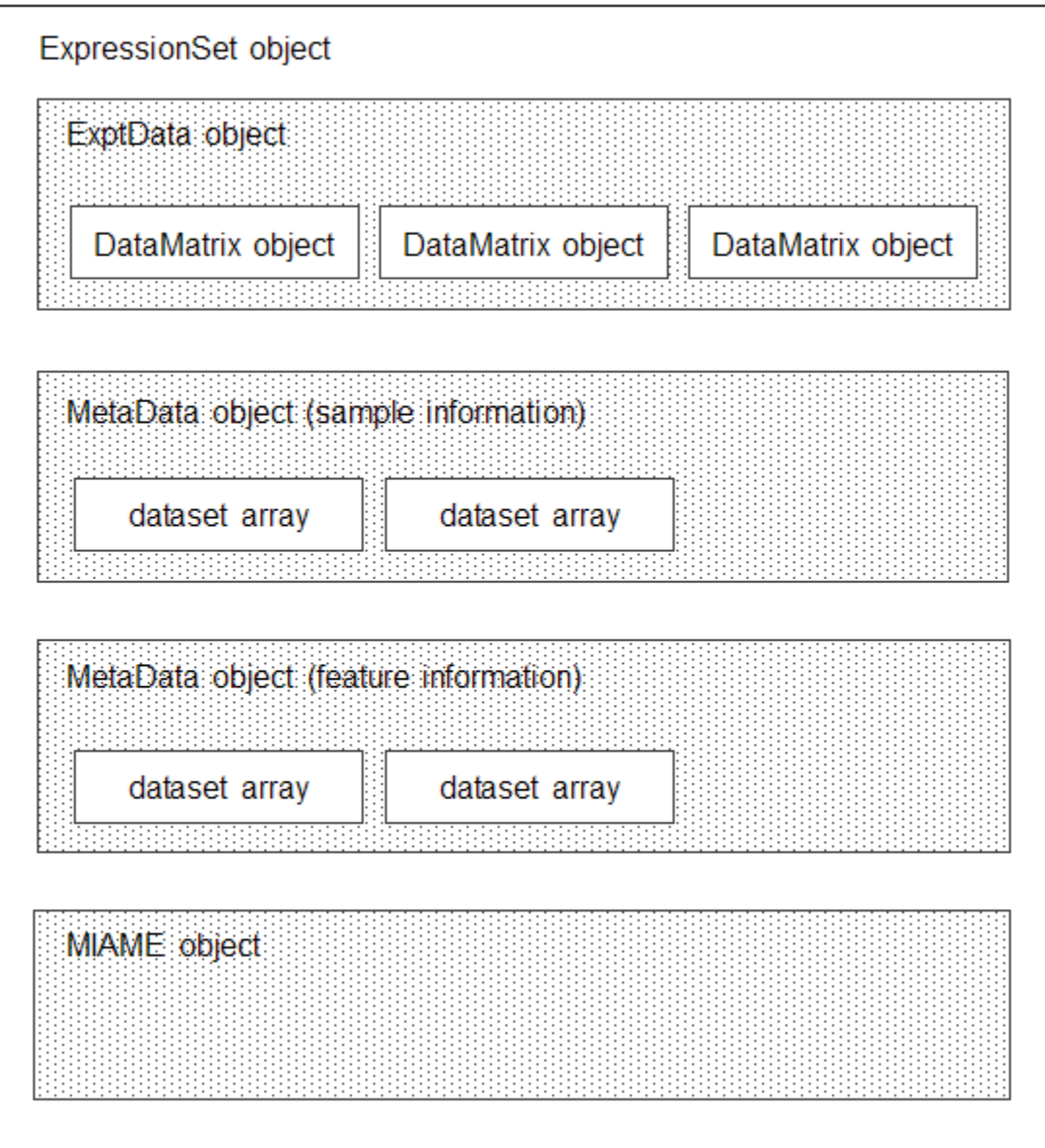

<span id="page-242-0"></span>Each element (DataMatrix object) in the ExpressionSet object has an element name. Also, there is always one DataMatrix object whose element name is Expressions.

An ExpressionSet object lets you store, manage, and subset the data from a microarray gene expression experiment. An ExpressionSet object includes properties and methods that let you access, retrieve, and change data, metadata, and other information about the microarray experiment. These properties and methods are useful to view and analyze the data. For a list of the properties and methods, see ExpressionSet class.

## **Constructing ExpressionSet Objects**

**Note** The following procedure assumes you have executed the example code in the previous sections:

- ["Representing Expression Data Values in ExptData Objects" on page 4-11](#page-224-0)
- **•** ["Representing Sample and Feature Metadata in MetaData Objects" on](#page-228-0) [page 4-15](#page-228-0)
- ["Representing Experiment Information in a MIAME Object" on page 4-22](#page-235-0)
- **1** Import the bioma package so that the ExpresssionSet constructor function is available.

import bioma.\*

**2** Construct an ExpressionSet object from EDObj, an ExptData object, MDObj2, a MetaData object containing sample variable information, and MIAMEObj, a MIAME object.

```
ESObj = ExpressionSet(EDObj, 'SData', MDObj2, 'EInfo', MIAMEObj1);
```
**3** Display information about the ExpressionSet object, ESObj.

ESObj

```
ExpressionSet
Experiment Data: 500 features, 26 samples
  Element names: Expressions
Sample Data:
   Sample names: A, B, ...,Z (26 total)
    Sample variable names and meta information:
        Gender: Gender of the mouse in study
       Age: The number of weeks since mouse birth
        Type: Genetic characters
        Strain: The mouse strain
        Source: The tissue source for RNA collection
Feature Data: none
Experiment Information: use 'exptInfo(obj)'
```
For complete information on constructing ExpressionSet objects, see ExpressionSet class.

## **Using Properties of an ExpressionSet Object**

To access properties of an ExpressionSet object, use the following syntax:

```
objectname.propertyname
```
For example, to determine the number of samples in an ExpressionSet object:

```
ESObj.NSamples
```
ans  $=$ 

26

**Note** Property names are case sensitive. For a list and description of all properties of an ExpressionSet object, see ExpressionSet class.

## **Using Methods of an ExpressionSet Object**

To use methods of an ExpressionSet object, use either of the following syntaxes:

```
objectname.methodname
```
or

```
methodname(objectname)
```
For example, to retrieve the sample variable names from an ExpressionSet object:

ESObj.sampleVarNames

ans  $=$ 

'Gender' 'Age' 'Type' 'Strain' 'Source'

To retrieve the experiment information contained in an ExpressionSet object:

```
exptInfo(ESObj)
ans =
Experiment description
  Author name: Mika,,Silvennoinen
Riikka,,Kivelˆ⁄
Maarit,,Lehti
Anna-Maria,,Touvras
Jyrki,,Komulainen
Veikko,,Vihko
Heikki,,Kainulainen
  Laboratory: XYZ Lab
 Contact information: Mika,,Silvennoinen
 URL:
  PubMedIDs: 17003243
 Abstract: A 90 word abstract is available Use the Abstract property.
  Experiment Design: A 234 word summary is available Use the ExptDesign property.
  Other notes:
    [1x80 char]
```
**Note** For a complete list of methods of an ExpressionSet object, see ExpressionSet class.

# <span id="page-246-0"></span>**Visualizing Microarray Images**

#### **In this section...**

"Overview of the Mouse Example" on page 4-33 ["Exploring the Microarray Data Set" on page 4-34](#page-247-0) ["Spatial Images of Microarray Data" on page 4-36](#page-249-0) ["Statistics of the Microarrays" on page 4-46](#page-259-0) ["Scatter Plots of Microarray Data" on page 4-48](#page-261-0)

## **Overview of the Mouse Example**

This example looks at the various ways to visualize microarray data. The data comes from a pharmacological model of Parkinson's disease (PD) using a mouse brain. The microarray data for this example is from Brown, V.M., Ossadtchi, A., Khan, A.H., Yee, S., Lacan, G., Melega, W.P., Cherry, S.R., Leahy, R.M., and Smith, D.J.; "Multiplex three dimensional brain gene expression mapping in a mouse model of Parkinson's disease"; Genome Research 12(6): 868-884 (2002).

The microarray data used in this example is available in a Web supplement to the paper by Brown et al. and in the file mouse\_a1pd.gpr included with the Bioinformatics Toolbox software.

[http://labs.pharmacology.ucla.edu/smithlab/genome\\_multiplex/](http://labs.pharmacology.ucla.edu/smithlab/genome_multiplex/)

The microarray data is also available on the Gene Expression Omnibus Web site at

<http://www.ncbi.nlm.nih.gov/geo/query/acc.cgi?acc=GSE30>

The GenePix GPR-formatted file mouse\_a1pd.gpr contains the data for one of the microarrays used in the study. This is data from voxel A1 of the brain of a mouse in which a pharmacological model of Parkinson's disease (PD) was induced using methamphetamine. The voxel sample was labeled with Cy3 (green) and the control, RNA from a total (not voxelated) normal mouse brain, was labeled with Cy5 (red). GPR formatted files provide a large amount of information about the array, including the mean, median, and standard

<span id="page-247-0"></span>deviation of the foreground and background intensities of each spot at the 635 nm wavelength (the red, Cy5 channel) and the 532 nm wavelength (the green, Cy3 channel).

## **Exploring the Microarray Data Set**

This procedure illustrates how to import data from the Web into the MATLAB environment, using data from a study about gene expression in mouse brains as an example. See ["Overview of the Mouse Example" on page 4-33.](#page-246-0)

**1** Read data from a file into a MATLAB structure. For example, in the MATLAB Command Window, type

pd = gprread('mouse\_a1pd.gpr')

Information about the structure displays in the MATLAB Command Window:

 $pd =$ 

```
Header: [1x1 struct]
       Data: [9504x38 double]
     Blocks: [9504x1 double]
    Columns: [9504x1 double]
       Rows: [9504x1 double]
      Names: {9504x1 cell}
        IDs: {9504x1 cell}
ColumnNames: {38x1 cell}
    Indices: [132x72 double]
      Shape: [1x1 struct]
```
**2** Access the fields of a structure using StructureName. FieldName. For example, you can access the field ColumnNames of the structure pd by typing

pd.ColumnNames

The column names are shown below.

```
ans ='X'
     'Y'
    'Dia.'
```
'F635 Median' 'F635 Mean' 'F635 SD' 'B635 Median' 'B635 Mean' 'B635 SD' '% > B635+1SD' '% > B635+2SD' 'F635 % Sat.' 'F532 Median' 'F532 Mean' 'F532 SD' 'B532 Median' 'B532 Mean' 'B532 SD' '% > B532+1SD' '% > B532+2SD' 'F532 % Sat.' 'Ratio of Medians' 'Ratio of Means' 'Median of Ratios' 'Mean of Ratios' 'Ratios SD' 'Rgn Ratio' 'Rgn R†' 'F Pixels' 'B Pixels' 'Sum of Medians' 'Sum of Means' 'Log Ratio' 'F635 Median - B635' 'F532 Median - B532' 'F635 Mean - B635' 'F532 Mean - B532' 'Flags'

**3** Access the names of the genes. For example, to list the first 20 gene names, type

pd.Names(1:20)

<span id="page-249-0"></span>A list of the first 20 gene names is displayed:

```
ans ='AA467053'
    'AA388323'
     'AA387625'
     'AA474342'
     'Myo1b'
     'AA473123'
     'AA387579'
     'AA387314'
     'AA467571'
              \mathbf{I}'Spop'
     'AA547022'
     'AI508784'
     'AA413555'
     'AA414733'
              \Gamma'Snta1'
    'AI414419'
    'W14393'
    'W10596'
```
## **Spatial Images of Microarray Data**

This procedure illustrates how to visualize microarray data by plotting image maps. The function maimage can take a microarray data structure and create a pseudocolor image of the data arranged in the same order as the spots on the array. In other words, maimage plots a spatial plot of the microarray.

This procedure uses data from a study of gene expression in mouse brains. For a list of field names in the MATLAB structure pd, see ["Exploring the](#page-247-0) [Microarray Data Set" on page 4-34.](#page-247-0)

**1** Plot the median values for the red channel. For example, to plot data from the field F635 Median, type

```
figure
maimage(pd,'F635 Median')
```
The MATLAB software plots an image showing the median pixel values for the foreground of the red (Cy5) channel.

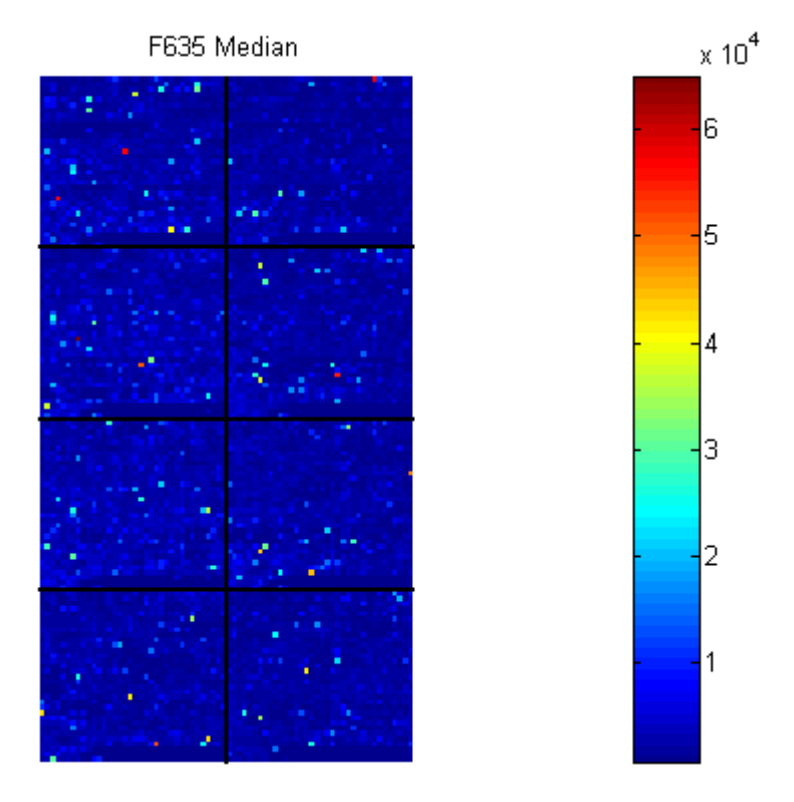

**2** Plot the median values for the green channel. For example, to plot data from the field F532 Median, type

figure maimage(pd,'F532 Median') The MATLAB software plots an image showing the median pixel values of the foreground of the green (Cy3) channel.

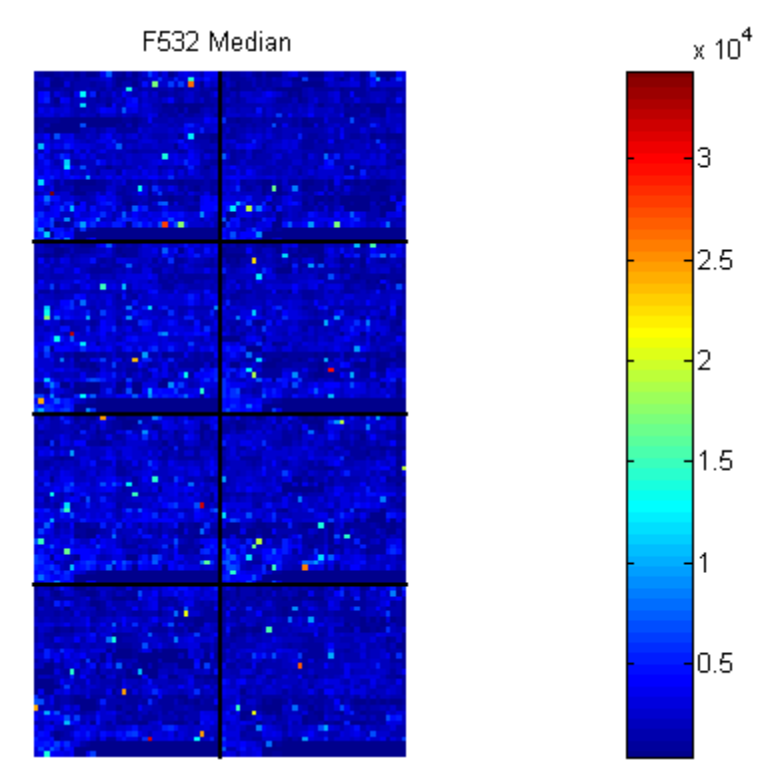

**3** Plot the median values for the red background. The field B635 Median shows the median values for the background of the red channel.

figure maimage(pd,'B635 Median')
The MATLAB software plots an image for the background of the red channel. Notice the very high background levels down the right side of the array.

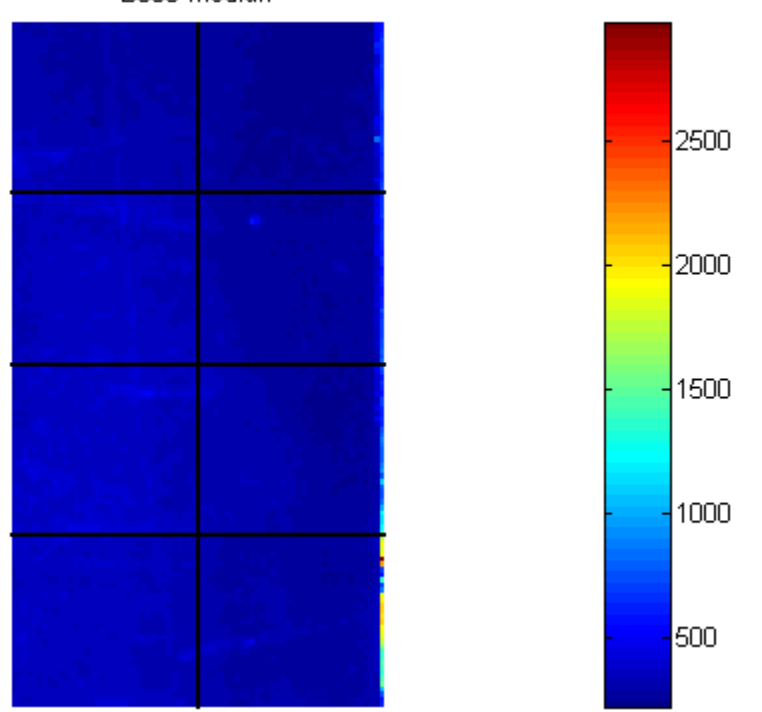

B635 Median

**4** Plot the medial values for the green background. The field B532 Median shows the median values for the background of the green channel.

```
figure
maimage(pd,'B532 Median')
```
The MATLAB software plots an image for the background of the green channel.

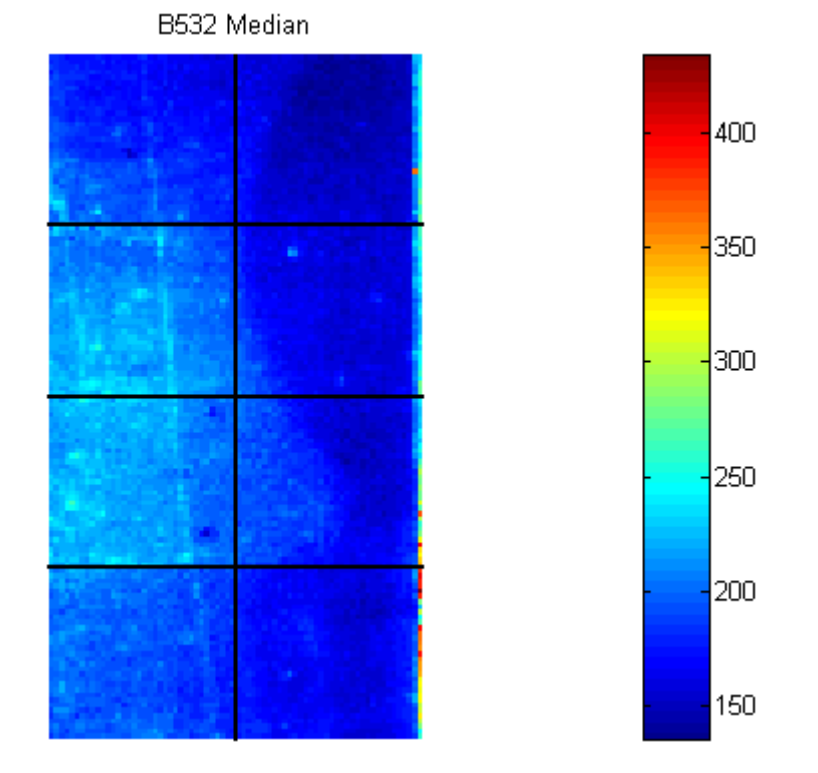

**5** The first array was for the Parkinson's disease model mouse. Now read in the data for the same brain voxel but for the untreated control mouse. In this case, the voxel sample was labeled with Cy3 and the control, total brain (not voxelated), was labeled with Cy5.

wt = gprread('mouse\_a1wt.gpr')

The MATLAB software creates a structure and displays information about the structure.

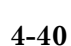

```
wt =Header: [1x1 struct]
           Data: [9504x38 double]
         Blocks: [9504x1 double]
        Columns: [9504x1 double]
           Rows: [9504x1 double]
          Names: {9504x1 cell}
            IDs: {9504x1 cell}
    ColumnNames: {38x1 cell}
        Indices: [132x72 double]
          Shape: [1x1 struct]
```
**6** Use the function maimage to show pseudocolor images of the foreground and background. You can use the function subplot to put all the plots onto one figure.

```
figure
subplot(2,2,1);
maimage(wt,'F635 Median')
subplot(2,2,2);
maimage(wt,'F532 Median')
subplot(2,2,3);
maimage(wt,'B635 Median')
subplot(2,2,4);
maimage(wt,'B532 Median')
```
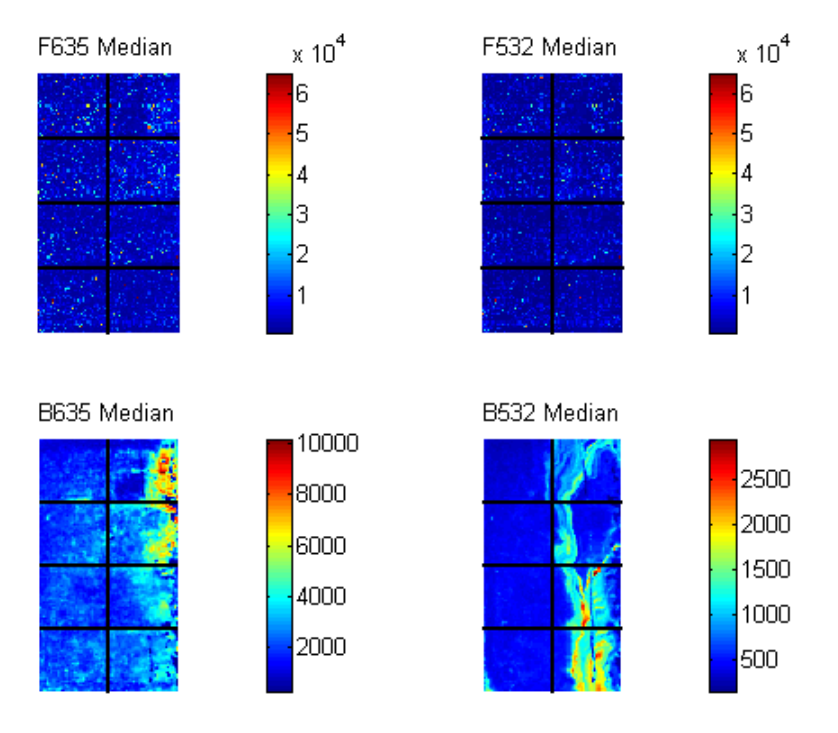

**7** If you look at the scale for the background images, you will notice that the background levels are much higher than those for the PD mouse and there appears to be something nonrandom affecting the background of the Cy3 channel of this slide. Changing the colormap can sometimes provide more insight into what is going on in pseudocolor plots. For more control over the color, try the colormapeditor function.

colormap hot

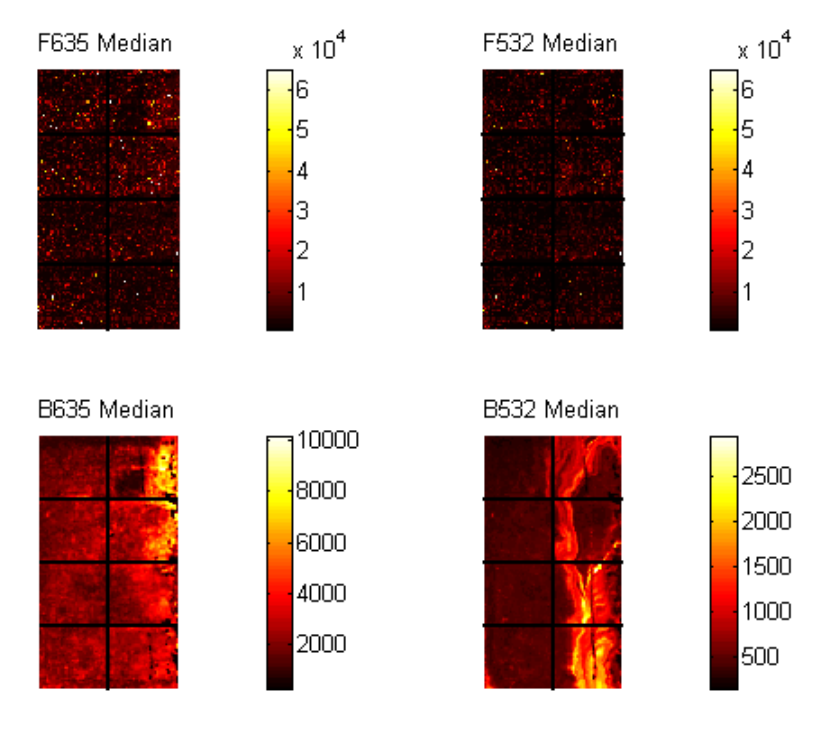

**8** The function maimage is a simple way to quickly create pseudocolor images of microarray data. However if you want more control over plotting, it is easy to create your own plots using the function imagesc.

First find the column number for the field of interest.

b532MedCol = find(strcmp(wt.ColumnNames,'B532 Median'))

The MATLAB software displays:

 $b532$ MedCol = 16

**9** Extract that column from the field Data.

```
b532Data = wt.DataFrame::, b532MedCol";
```
**10** Use the field Indices to index into the Data.

```
figure
subplot(1,2,1);
imagesc(b532Data(wt.Indices))
axis image
colorbar
title('B532 Median')
```
The MATLAB software plots the image.

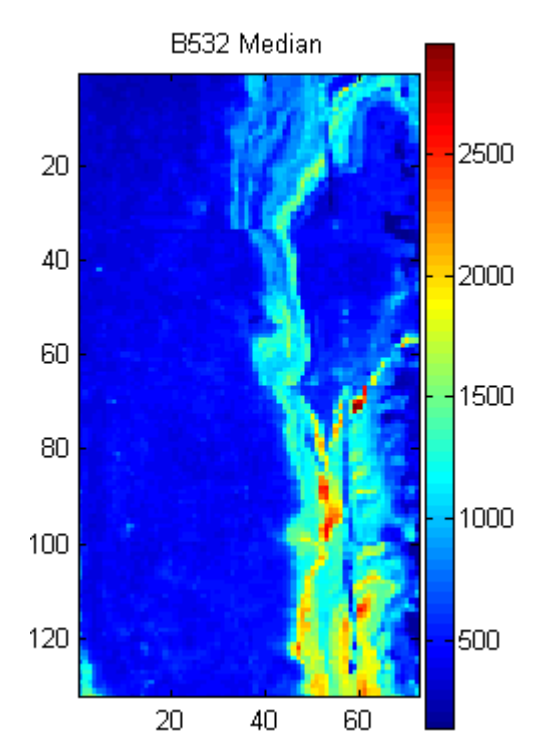

**11** Bound the intensities of the background plot to give more contrast in the image.

```
maskedData = b532Data;
maskedData(b532Data<500) = 500;maskedData(b532Data>2000) = 2000;
subplot(1,2,2);
imagesc(maskedData(wt.Indices))
axis image
colorbar
title('Enhanced B532 Median')
```
The MATLAB software plots the images.

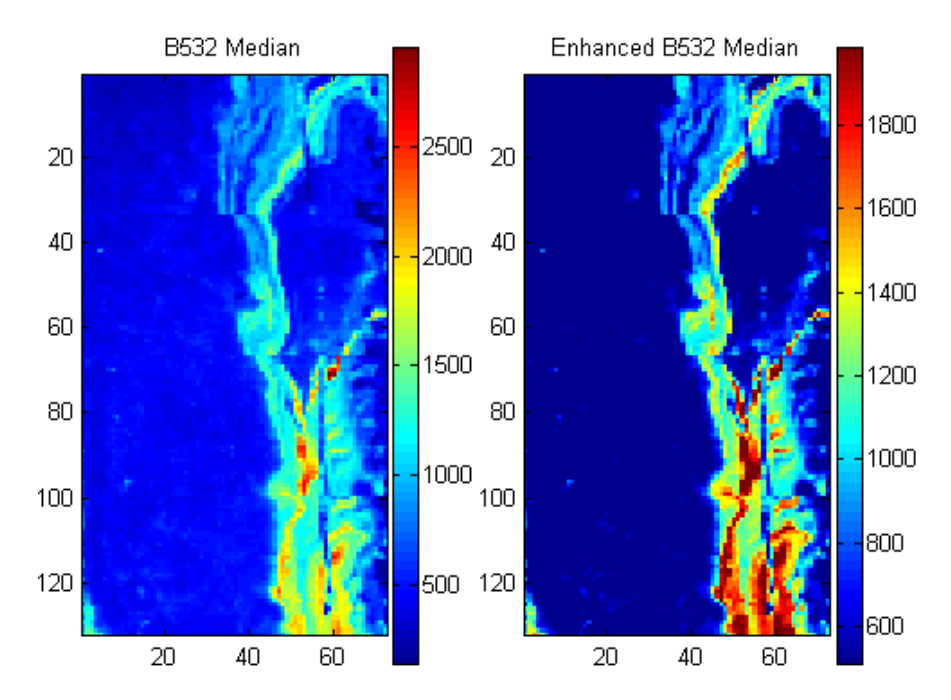

#### **Statistics of the Microarrays**

This procedure illustrates how to visualize distributions in microarray data. You can use the function maboxplot to look at the distribution of data in each of the blocks.

**1** In the MATLAB Command Window, type

```
figure
subplot(2,1,1)
maboxplot(pd,'F532 Median','title','Parkinson''s Disease Model Mouse')
subplot(2,1,2)
maboxplot(pd,'B532 Median','title','Parkinson''s Disease Model Mouse')
figure
subplot(2,1,1)
maboxplot(wt,'F532 Median','title','Untreated Mouse')
subplot(2,1,2)
maboxplot(wt,'B532 Median','title','Untreated Mouse')
```
The MATLAB software plots the images.

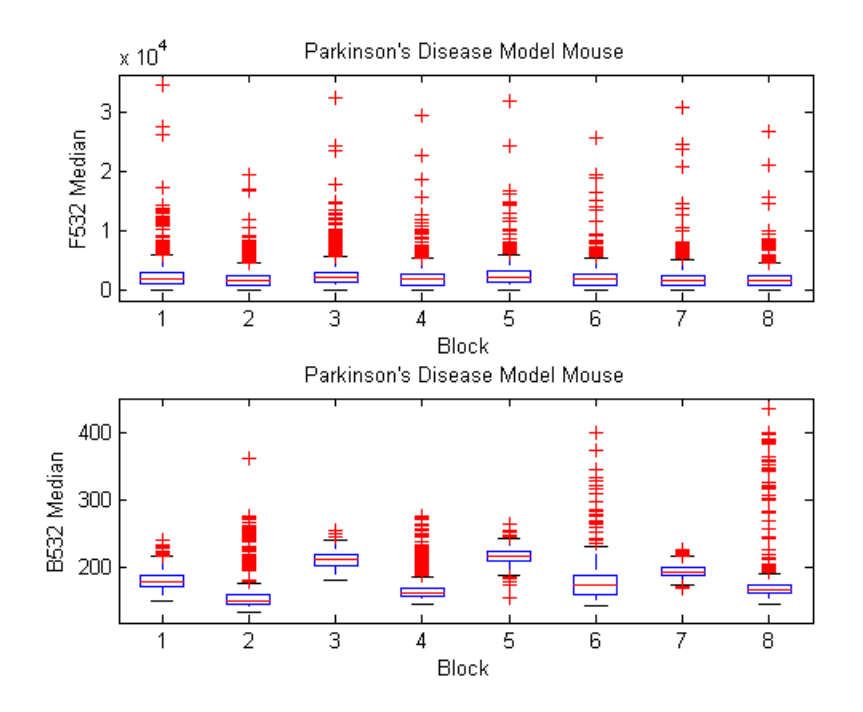

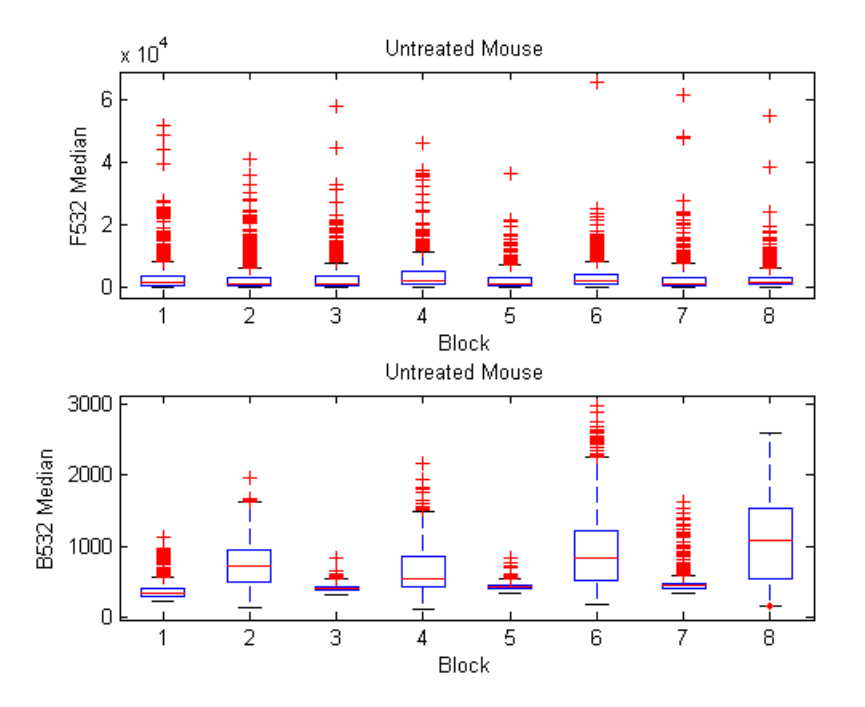

**2** Compare the plots.

From the box plots you can clearly see the spatial effects in the background intensities. Blocks numbers 1, 3, 5, and 7 are on the left side of the arrays, and numbers 2, 4, 6, and 8 are on the right side. The data must be normalized to remove this spatial bias.

#### **Scatter Plots of Microarray Data**

This procedure illustrates how to visualize expression levels in microarray data. There are two columns in the microarray data structure labeled 'F635 Median - B635' and 'F532 Median - B532'. These columns are the differences between the median foreground and the median background for the 635 nm channel and 532 nm channel respectively. These give a measure of the actual expression levels, although since the data must first be normalized to remove spatial bias in the background, you should be careful about using these values without further normalization. However, in this example no normalization is performed.

**1** Rather than working with data in a larger structure, it is often easier to extract the column numbers and data into separate variables.

```
cy5DataCol = find(strcmp(wt.ColumnNames,'F635 Median - B635'))
cy3DataCol = find(strcmp(wt.ColumnNames,'F532 Median - B532'))
cy5Data = pd.Data(:,cy5DataCol);
cy3Data = pd.Data(:,cy3DataCol);
```
The MATLAB software displays:

```
cy5DataCo1 =34
cy3DataCol =35
```
**2** A simple way to compare the two channels is with a loglog plot. The function maloglog is used to do this. Points that are above the diagonal in this plot correspond to genes that have higher expression levels in the A1 voxel than in the brain as a whole.

```
figure
maloglog(cy5Data,cy3Data)
xlabel('F635 Median - B635 (Control)');
ylabel('F532 Median - B532 (Voxel A1)');
```
The MATLAB software displays the following messages and plots the images.

```
Warning: Zero values are ignored
(Type "warning off Bioinfo:MaloglogZeroValues" to suppress
 this warning.)
Warning: Negative values are ignored.
(Type "warning off Bioinfo:MaloglogNegativeValues" to suppress
 this warning.)
```
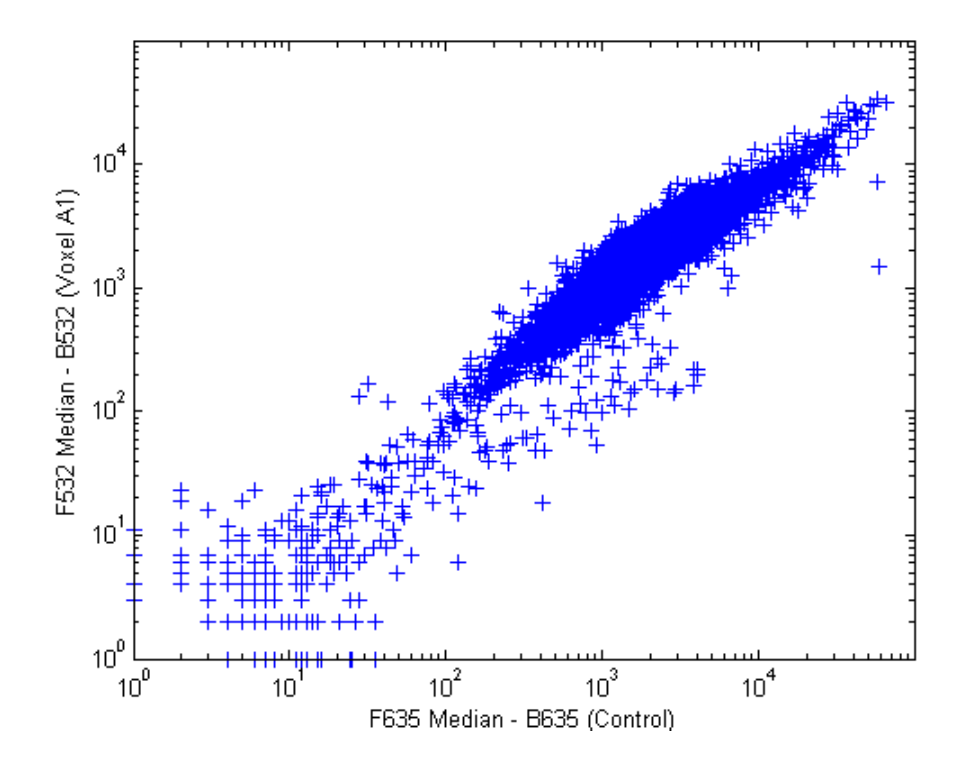

Notice that this function gives some warnings about negative and zero elements. This is because some of the values in the 'F635 Median - B635' and 'F532 Median - B532' columns are zero or even less than zero. Spots where this happened might be bad spots or spots that failed to hybridize. Points with positive, but very small, differences between foreground and background should also be considered to be bad spots.

**3** Disable the display of warnings by using the warning command. Although warnings can be distracting, it is good practice to investigate why the warnings occurred rather than simply to ignore them. There might be some systematic reason why they are bad.

```
warnState = warning; % First save the current warning
                               state.
                             % Now turn off the two warnings.
warning('off','Bioinfo:MaloglogZeroValues');
warning('off','Bioinfo:MaloglogNegativeValues');
```

```
figure
maloglog(cy5Data,cy3Data) % Create the loglog plot
warning(warnState); % Reset the warning state.
xlabel('F635 Median - B635 (Control)');
ylabel('F532 Median - B532 (Voxel A1)');
```
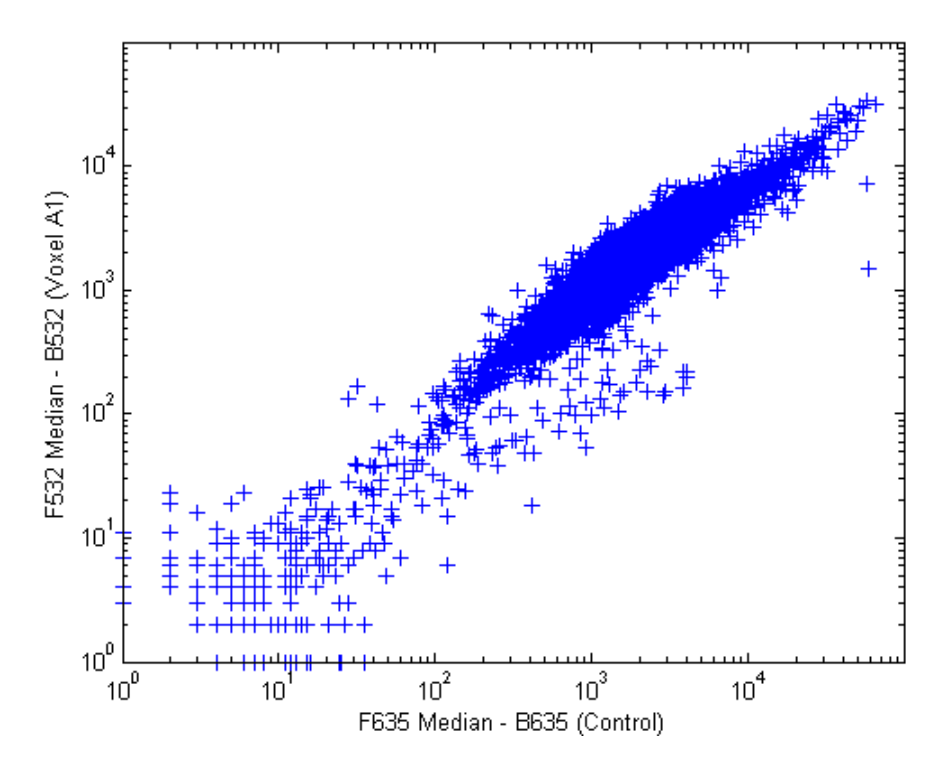

**4** An alternative to simply ignoring or disabling the warnings is to remove the bad spots from the data set. You can do this by finding points where either the red or green channel has values less than or equal to a threshold value. For example, use a threshold value of 10.

```
threshold = 10;
badPoints = (cy5Data \leq threshold) | (cy3Data \leq threshold);
```
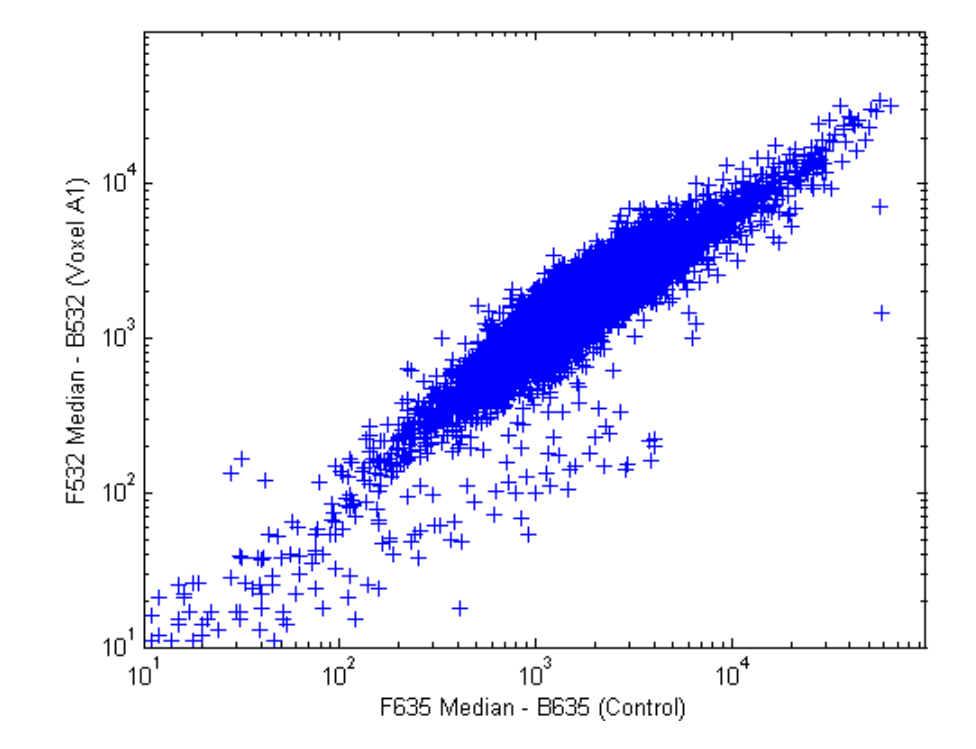

**5** You can then remove these points and redraw the loglog plot.

```
cy5Data(badPoints) = []; cy3Data(badPoints) = [];
figure
maloglog(cy5Data,cy3Data)
xlabel('F635 Median - B635 (Control)');
ylabel('F532 Median - B532 (Voxel A1)');
```
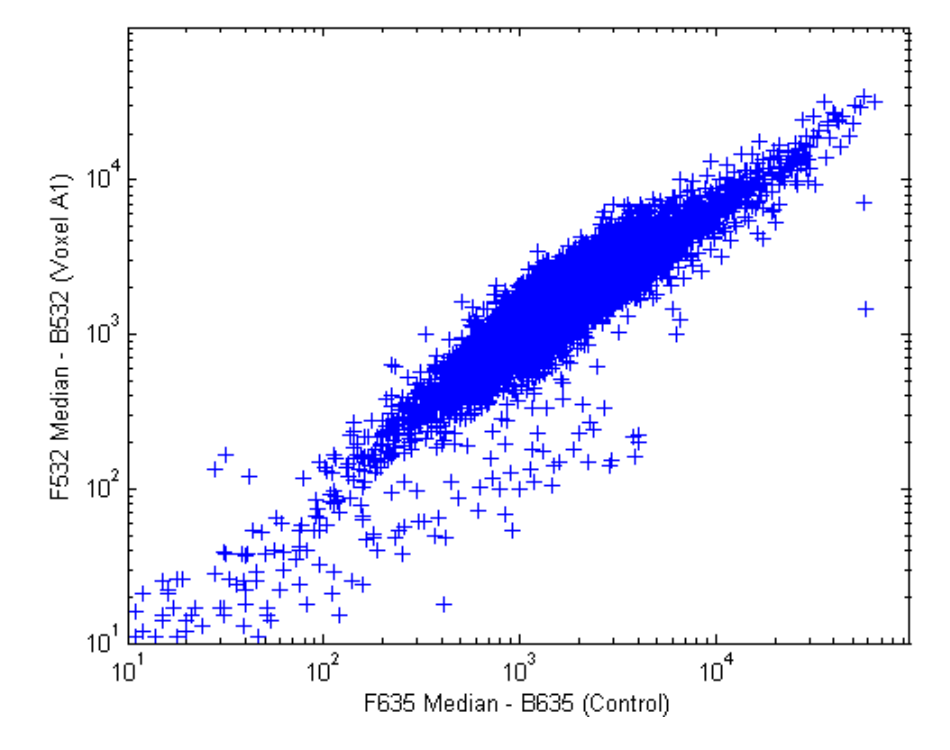

This plot shows the distribution of points but does not give any indication about which genes correspond to which points.

**6** Add gene labels to the plot. Because some of the data points have been removed, the corresponding gene IDs must also be removed from the data set before you can use them. The simplest way to do that is wt.IDs(~badPoints).

```
maloglog(cy5Data,cy3Data,'labels',wt.IDs(~badPoints),...
         'factorlines',2)
xlabel('F635 Median - B635 (Control)');
ylabel('F532 Median - B532 (Voxel A1)');
```
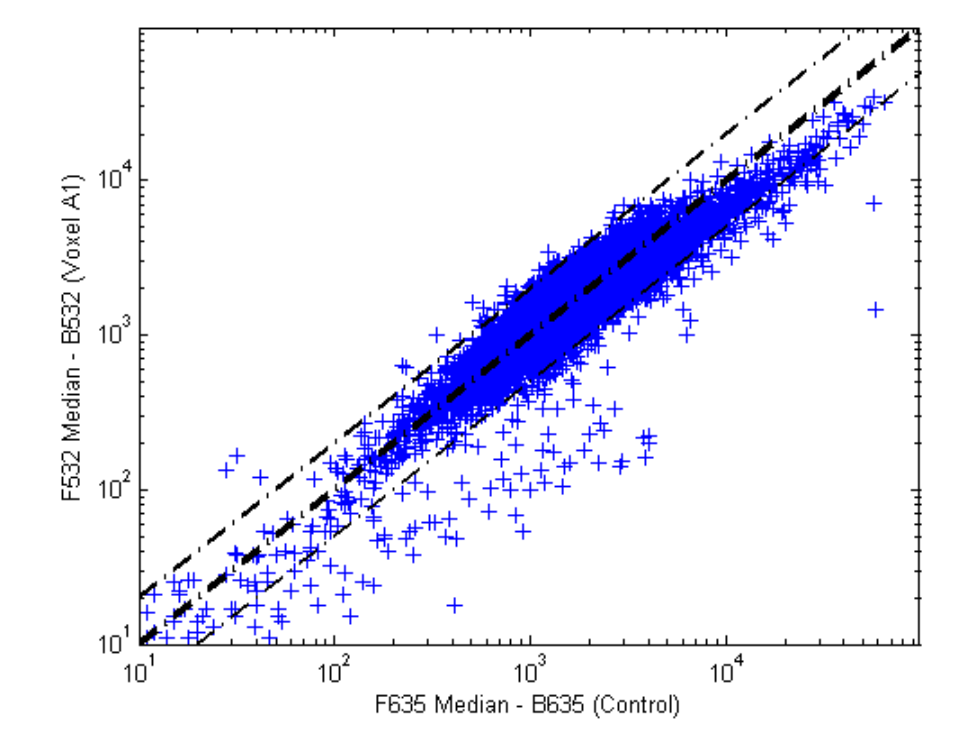

**7** Try using the mouse to click some of the outlier points.

You will see the gene ID associated with the point. Most of the outliers are below the  $y = x$  line. In fact, most of the points are below this line. Ideally the points should be evenly distributed on either side of this line.

**8** Normalize the points to evenly distribute them on either side of the line. Use the function mameannorm to perform global mean normalization.

```
normcy5 = mameannorm(cy5Data);
normcy3 = mameannorm(cy3Data);
```
If you plot the normalized data you will see that the points are more evenly distributed about the  $y = x$  line.

figure

```
maloglog(normcy5,normcy3,'labels',wt.IDs(~badPoints),...
         'factorlines',2)
xlabel('F635 Median - B635 (Control)');
ylabel('F532 Median - B532 (Voxel A1)');
```
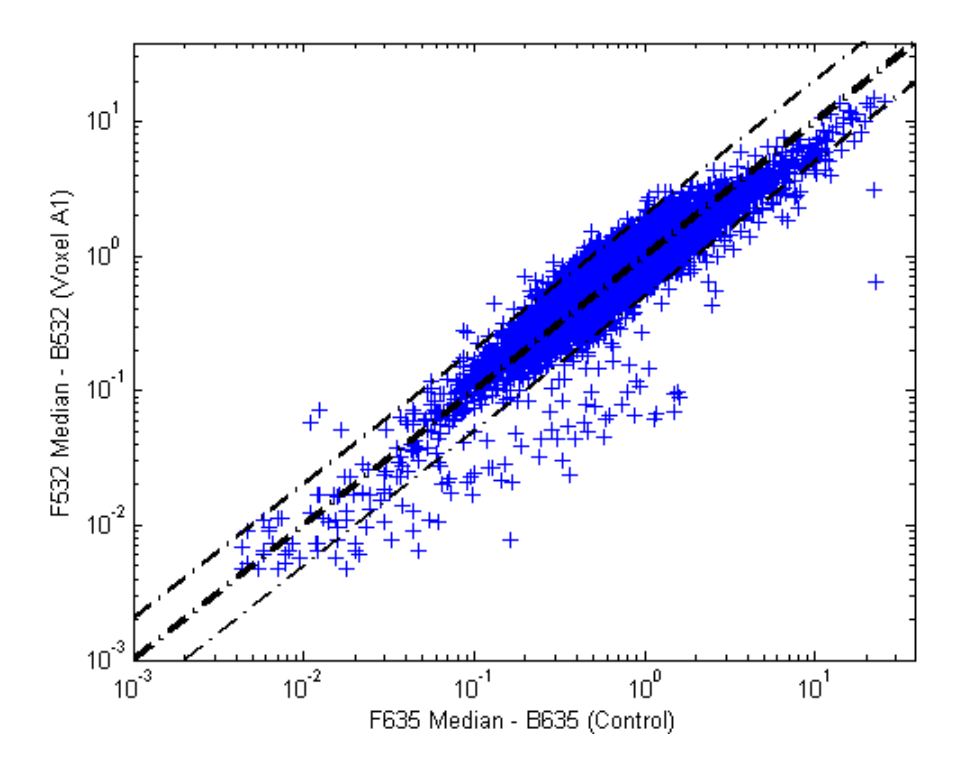

**9** The function mairplot is used to create an Intensity vs. Ratio plot for the normalized data. This function works in the same way as the function maloglog.

```
figure
mairplot(normcy5,normcy3,'labels',wt.IDs(~badPoints),...
         'factorlines',2)
```
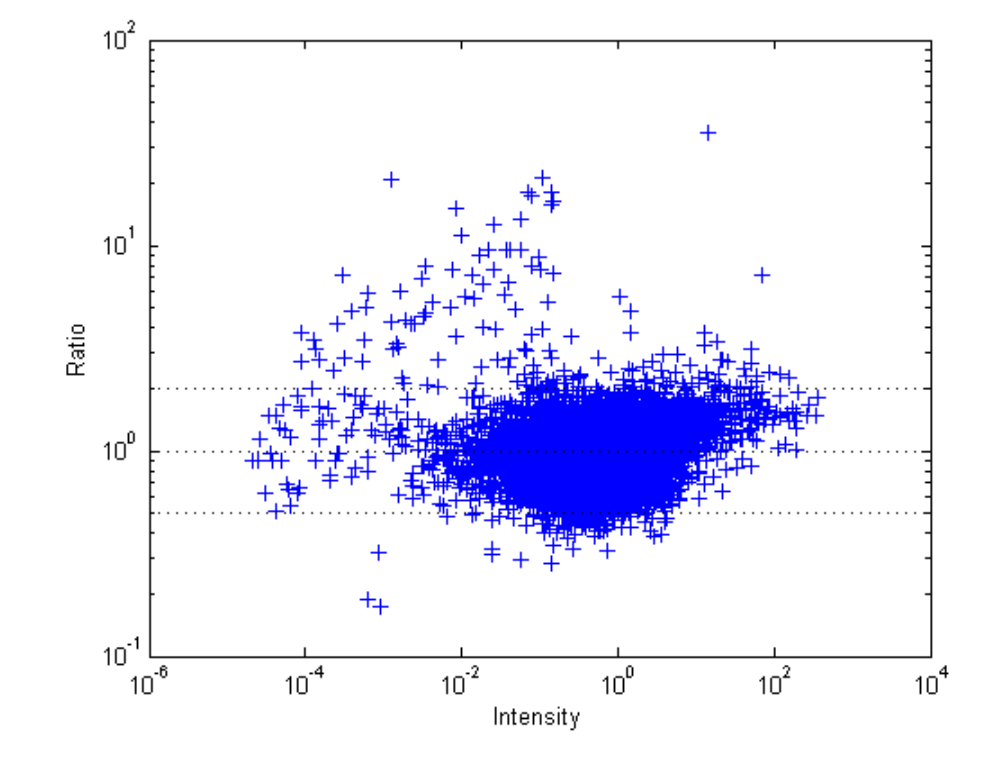

**10** You can click the points in this plot to see the name of the gene associated with the plot.

# **Analyzing Gene Expression Profiles**

#### **In this section...**

"Overview of the Yeast Example" on page 4-57 "Exploring the Data Set" on page 4-57 ["Filtering Genes" on page 4-61](#page-274-0) ["Clustering Genes" on page 4-64](#page-277-0) ["Principal Component Analysis" on page 4-68](#page-281-0)

### **Overview of the Yeast Example**

This example demonstrates a number of ways to look for patterns in gene expression profiles, using gene expression data from yeast shifting from fermentation to respiration.

The microarray data for this example is from DeRisi, J.L., Iyer, V.R., and Brown, P.O. (Oct 24, 1997). Exploring the metabolic and genetic control of gene expression on a genomic scale. Science, *278 (5338)*, 680–686. PMID: 9381177.

The authors used DNA microarrays to study temporal gene expression of almost all genes in *Saccharomyces cerevisiae* during the metabolic shift from fermentation to respiration. Expression levels were measured at seven time points during the diauxic shift. The full data set can be downloaded from the Gene Expression Omnibus Web site at:

<http://www.ncbi.nlm.nih.gov/geo/query/acc.cgi?acc=GSE28>

# **Exploring the Data Set**

This procedure illustrates how to import data from the Web into the MATLAB environment. The data for this procedure is available in the MAT-file yeastdata.mat. This file contains the VALUE data or LOG\_RAT2N\_MEAN, or log2 of ratio of CH2DN\_MEAN and CH1DN\_MEAN from the seven time steps in the experiment, the names of the genes, and an array of the times at which the expression levels were measured.

**1** Load data into the MATLAB environment.

load yeastdata.mat

**2** Get the size of the data by typing

numel(genes)

The number of genes in the data set displays in the MATLAB Command Window. The MATLAB variable genes is a cell array of the gene names.

ans = 6400

**3** Access the entries using cell array indexing.

genes{15}

This displays the 15th row of the variable yeastvalues, which contains expression levels for the open reading frame (ORF) YAL054C.

ans  $=$ YAL054C

**4** Use the function web to access information about this ORF in the Saccharomyces Genome Database (SGD).

```
url = sprintf(....'http://genome-www4.stanford.edu/cgi-bin/SGD/...
         locus.pl?locus=%s',...
        genes{15});
web(url);
```
**5** A simple plot can be used to show the expression profile for this ORF.

```
plot(times, yeastvalues(15,:))
xlabel('Time (Hours)');
ylabel('Log2 Relative Expression Level');
```
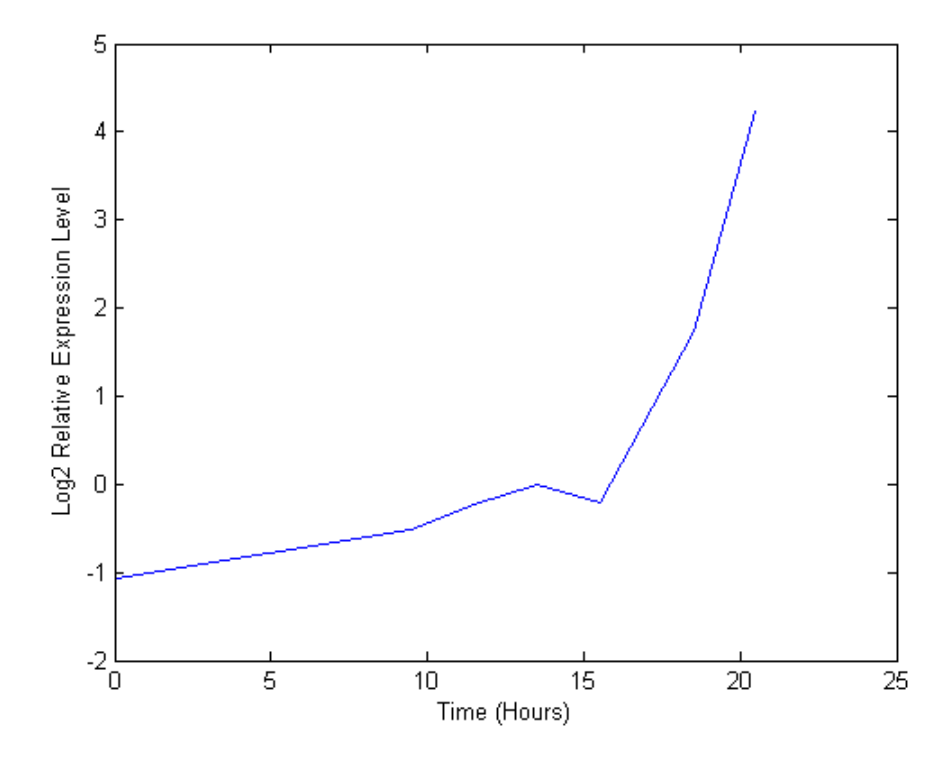

The MATLAB software plots the figure. The values are  $\log_2$  ratios.

**6** Plot the actual values.

plot(times, 2.^yeastvalues(15,:)) xlabel('Time (Hours)'); ylabel('Relative Expression Level'); The MATLAB software plots the figure. The gene associated with this ORF, ACS1, appears to be strongly up-regulated during the diauxic shift.

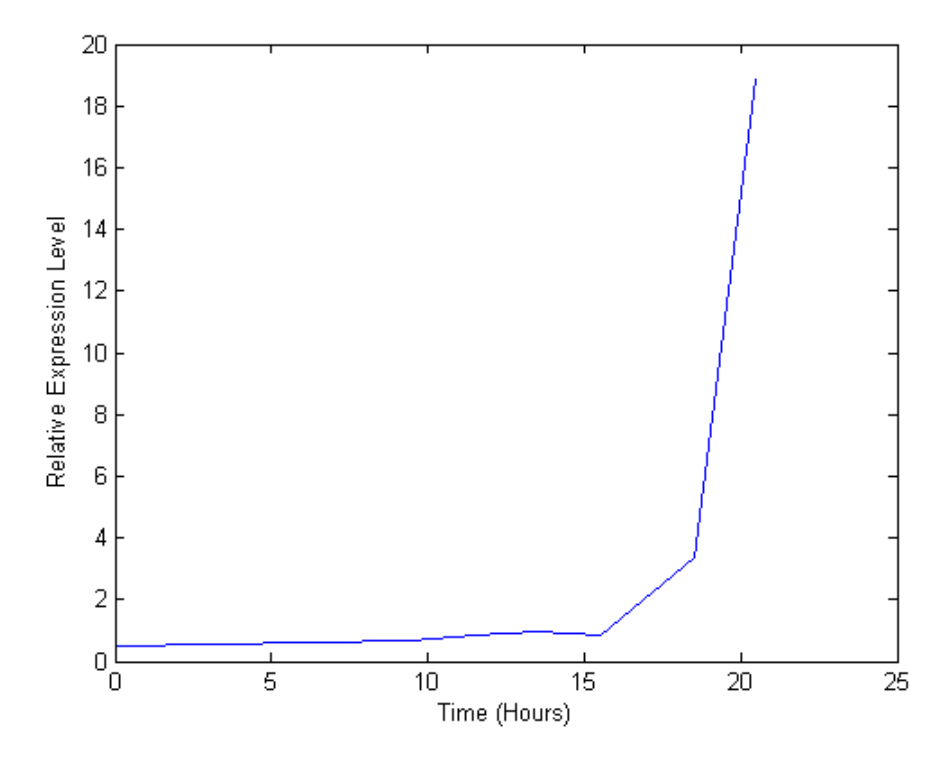

**7** Compare other genes by plotting multiple lines on the same figure.

```
hold on
plot(times, 2.^yeastvalues(16:26,:)')
xlabel('Time (Hours)');
ylabel('Relative Expression Level');
title('Profile Expression Levels');
```
<span id="page-274-0"></span>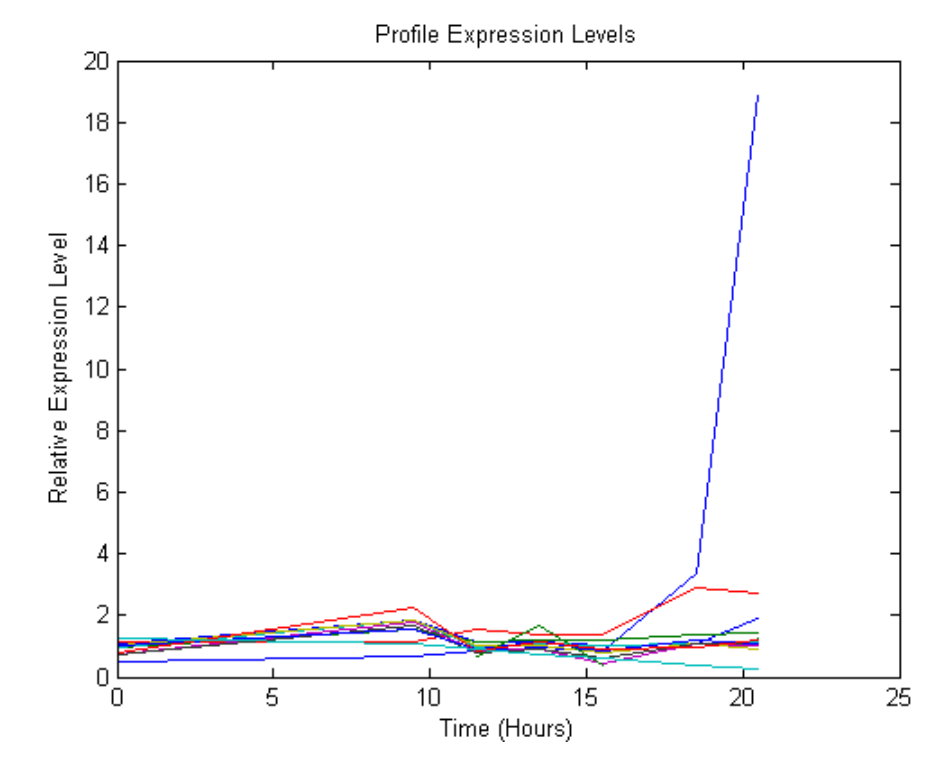

#### **Filtering Genes**

This procedure illustrates how to filter the data by removing genes that are not expressed or do not change. The data set is quite large and a lot of the information corresponds to genes that do not show any interesting changes during the experiment. To make it easier to find the interesting genes, reduce the size of the data set by removing genes with expression profiles that do not show anything of interest. There are 6400 expression profiles. You can use a number of techniques to reduce the number of expression profiles to some subset that contains the most significant genes.

**1** If you look through the gene list you will see several spots marked as 'EMPTY'. These are empty spots on the array, and while they might have data associated with them, for the purposes of this example, you can

consider these points to be noise. These points can be found using the strcmp function and removed from the data set with indexing commands.

```
emptySpots = strcmp('EMPTY',genes);
yeastvalues(emptySpots,:) = [];
genes(emptySpots) = [];
numel(genes)
```
The MATLAB software displays:

ans  $=$ 6314

In the yeastvalues data you will also see several places where the expression level is marked as NaN. This indicates that no data was collected for this spot at the particular time step. One approach to dealing with these missing values would be to impute them using the mean or median of data for the particular gene over time. This example uses a less rigorous approach of simply throwing away the data for any genes where one or more expression levels were not measured.

**2** Use the isnan function to identify the genes with missing data and then use indexing commands to remove the genes.

```
nanIndices = any(isnan(yeastvalues),2);
yeastvalues(nanIndices,:) = [];
genes(nanIndices) = [];
numel(genes)
```
The MATLAB software displays:

```
ans =6276
```
If you were to plot the expression profiles of all the remaining profiles, you would see that most profiles are flat and not significantly different from the others. This flat data is obviously of use as it indicates that the genes associated with these profiles are not significantly affected by the diauxic shift. However, in this example, you are interested in the genes with large changes in expression accompanying the diauxic shift. You can use filtering functions in the toolbox to remove genes with various types

of profiles that do not provide useful information about genes affected by the metabolic change.

**3** Use the function genevarfilter to filter out genes with small variance over time. The function returns a logical array of the same size as the variable genes with ones corresponding to rows of yeastvalues with variance greater than the 10th percentile and zeros corresponding to those below the threshold.

```
mask = genevarfilter(yeastvalues);
% Use the mask as an index into the values to remove the
% filtered genes.
yeastvalues = yeastvalues(mask,:);
genes = genes(mask);
numel(genes)
```
The MATLAB software displays:

ans  $=$ 5648

**4** The function genelowvalfilter removes genes that have very low absolute expression values. Note that the gene filter functions can also automatically calculate the filtered data and names.

```
[mask, yeastvalues, genes] = genelowvalfilter(yeastvalues,genes,...
                                               'absval',log2(4));
```
numel(genes)

The MATLAB software displays:

ans  $=$ 423

**5** Use the function geneentropyfilter to remove genes whose profiles have low entropy:

```
[mask, yeastvalues, genes] = geneentropyfilter(yeastvalues,genes,...
                                                'prctile',15);
numel(genes)
```
<span id="page-277-0"></span>The MATLAB software displays:

ans =  $310$ 

### **Clustering Genes**

Now that you have a manageable list of genes, you can look for relationships between the profiles using some different clustering techniques from the Statistics Toolbox software.

**1** For hierarchical clustering, the function pdist calculates the pairwise distances between profiles, and the function linkage creates the hierarchical cluster tree.

corrDist = pdist(yeastvalues, 'corr'); clusterTree = linkage(corrDist, 'average');

**2** The function cluster calculates the clusters based on either a cutoff distance or a maximum number of clusters. In this case, the 'maxclust' option is used to identify 16 distinct clusters.

clusters = cluster(clusterTree, 'maxclust', 16);

**3** The profiles of the genes in these clusters can be plotted together using a simple loop and the function subplot.

```
figure
for c = 1:16subplot(4,4,c);
    plot(times,yeastvalues((clusters == c),:)');
    axis tight
end
suptitle('Hierarchical Clustering of Profiles');
```
The MATLAB software plots the images.

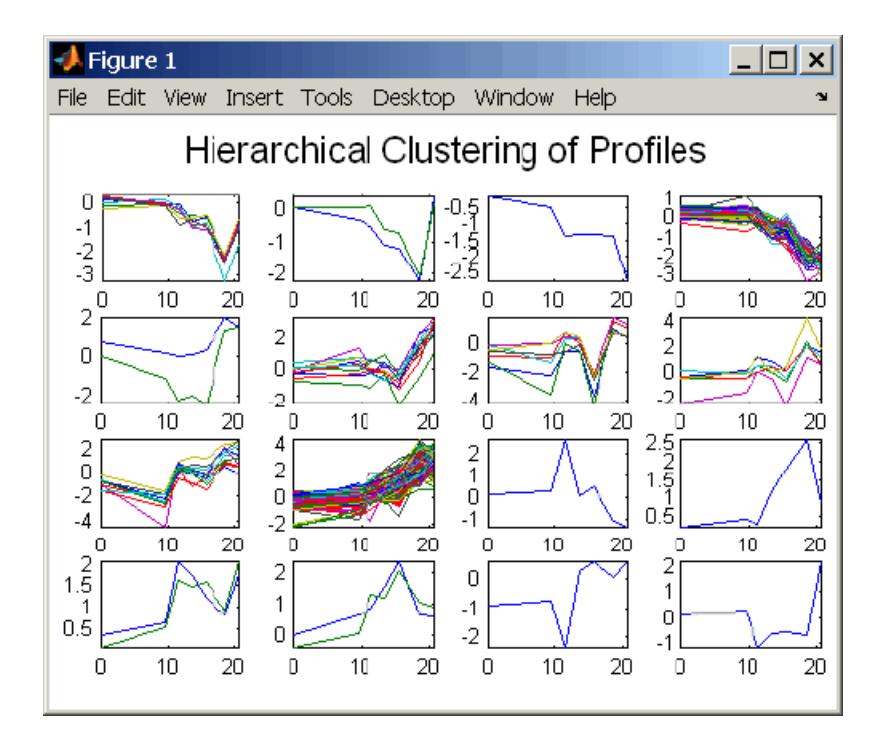

**4** The Statistics Toolbox software also has a K-means clustering function. Again, 16 clusters are found, but because the algorithm is different these are not necessarily the same clusters as those found by hierarchical clustering.

```
[cidx, ctrs] = kmeans(yeastvalues, 16, \ldots)'dist','corr',...
                       'rep',5,...
                       'disp','final');
figure
for c = 1:16subplot(4,4,c);
    plot(times,yeastvalues((cidx == c),:)');
    axis tight
end
suptitle('K-Means Clustering of Profiles');
```
The MATLAB software displays:

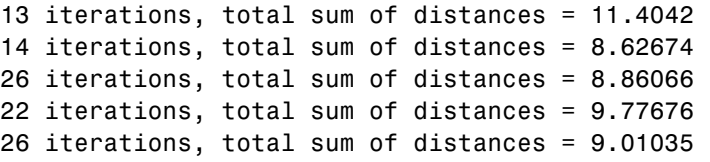

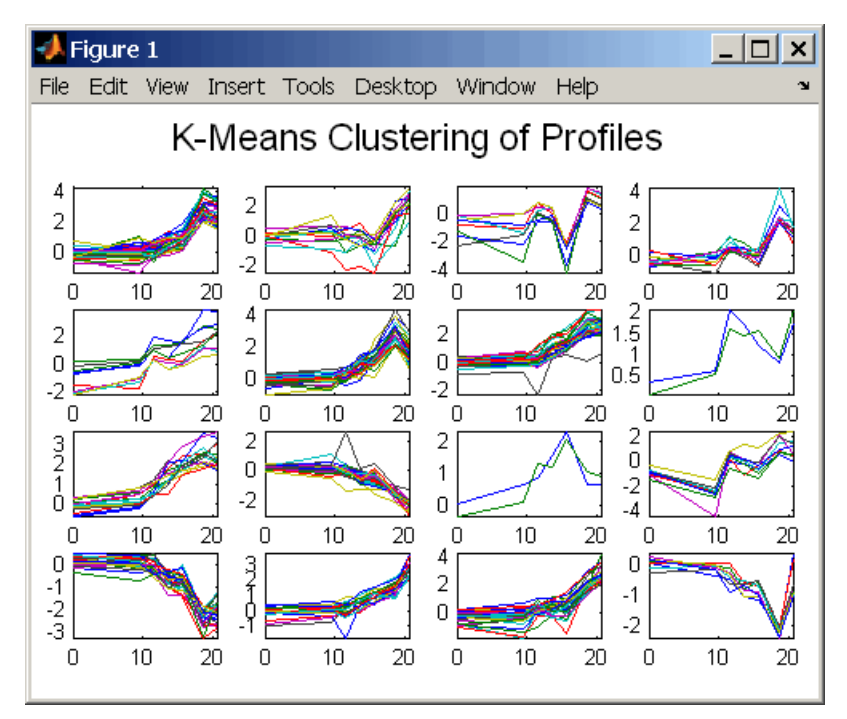

**5** Instead of plotting all of the profiles, you can plot just the centroids.

```
figure
for c = 1:16subplot(4,4,c);
   plot(times,ctrs(c,:)');
    axis tight
    axis off % turn off the axis
end
suptitle('K-Means Clustering of Profiles');
```
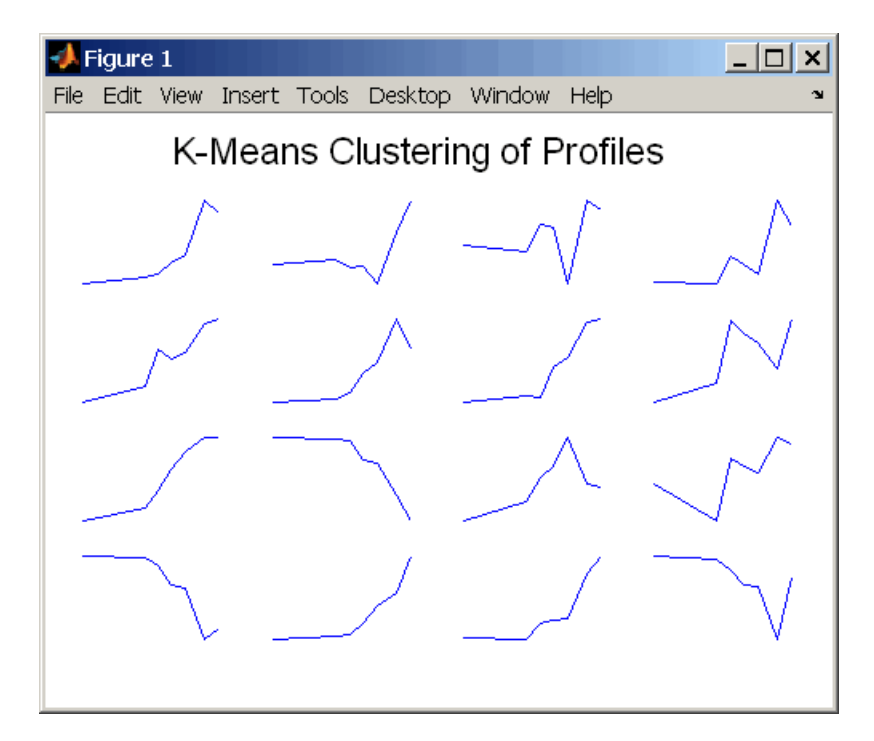

**6** You can use the function clustergram to create a heat map and dendrogram from the output of the hierarchical clustering.

#### figure

```
clustergram(yeastvalues(:,2:end),'RowLabels',genes,...
                                  'ColumnLabels', times(2:end))
```
<span id="page-281-0"></span>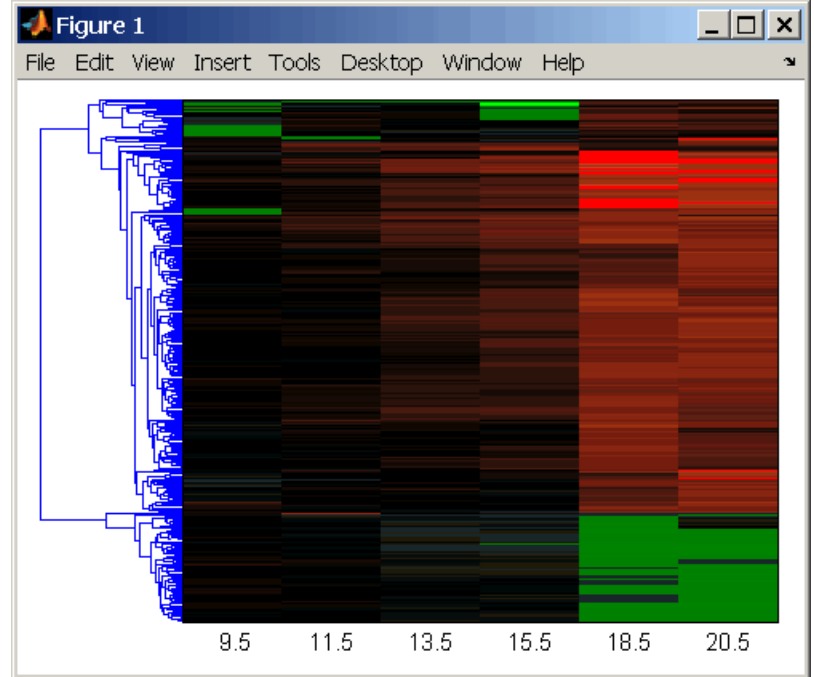

### **Principal Component Analysis**

Principal-component analysis (PCA) is a useful technique you can use to reduce the dimensionality of large data sets, such as those from microarray analysis. You can also use PCA to find signals in noisy data.

**1** Use the pca function in the Statistics Toolbox software to calculate the principal components of a data set.

[pc, zscores, pcvars] = pca(yeastvalues)

The MATLAB software displays:

 $pc =$ 

Columns 1 through 4

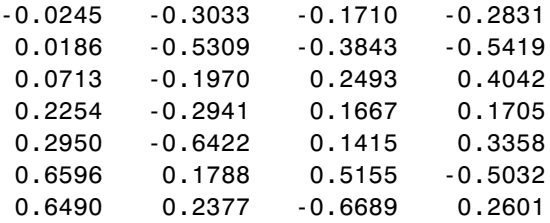

Columns 5 through 7

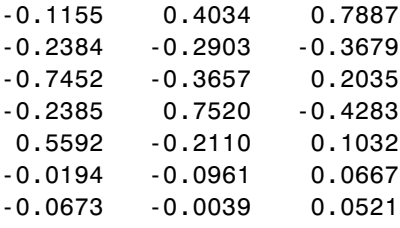

**2** You can use the function cumsum to see the cumulative sum of the variances.

cumsum(pcvars./sum(pcvars) \* 100)

The MATLAB software displays:

ans  $=$ 78.3719 89.2140 93.4357 96.0831 98.3283 99.3203 100.0000

This shows that almost 90% of the variance is accounted for by the first two principal components.

**3** A scatter plot of the scores of the first two principal components shows that there are two distinct regions. This is not unexpected, because the filtering

process removed many of the genes with low variance or low information. These genes would have appeared in the middle of the scatter plot.

```
figure
scatter(zscores(:,1),zscores(:,2));
xlabel('First Principal Component');
ylabel('Second Principal Component');
title('Principal Component Scatter Plot');
```
The MATLAB software plots the figure:

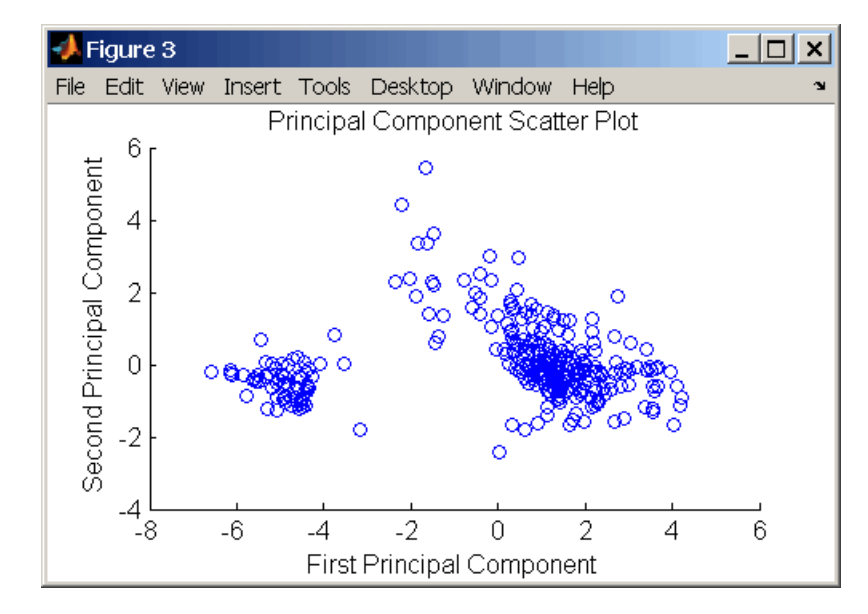

**4** The gname function from the Statistics Toolbox software can be used to identify genes on a scatter plot. You can select as many points as you like on the scatter plot.

gname(genes);

When you have finished selecting points, press **Enter**.

**5** An alternative way to create a scatter plot is with the gscatter function from the Statistics Toolbox software. gscatter creates a grouped scatter plot where points from each group have a different color or marker. You can use clusterdata, or any other clustering function, to group the points.

```
figure
pcclusters = clusterdata(zscores(:,1:2),6);gscatter(zscores(:,1),zscores(:,2),pcclusters)
xlabel('First Principal Component');
ylabel('Second Principal Component');
title('Principal Component Scatter Plot with Colored Clusters');
gname(genes) % Press enter when you finish selecting genes.
```
The MATLAB software plots the figure:

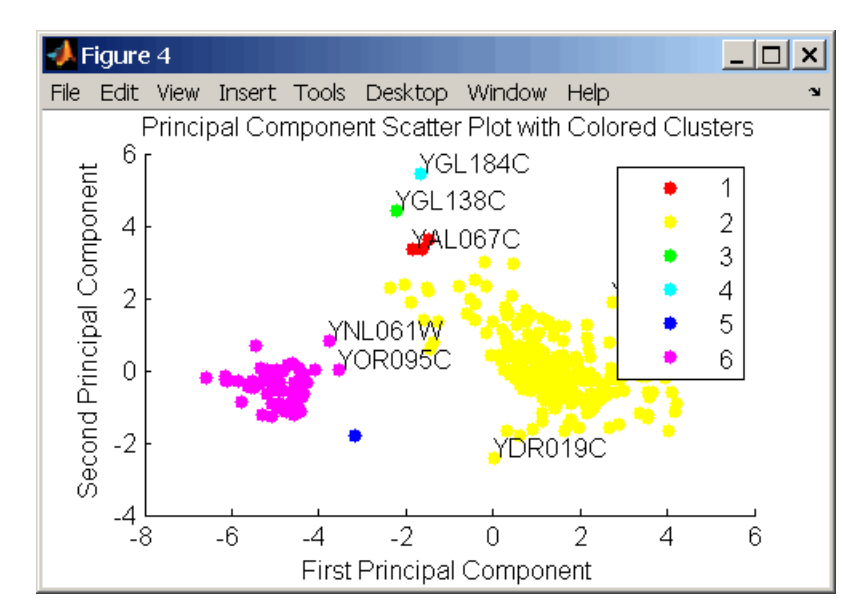

# **Detecting DNA Copy Number Alteration in Array-Based CGH Data**

This example shows how to detect DNA copy number alterations in genome-wide array-based comparative genomic hybridization (CGH) data.

#### **Introduction**

Copy number changes or alterations is a form of genetic variation in the human genome [1]. DNA copy number alterations (CNAs) have been linked to the development and progression of cancer and many diseases.

DNA microarray based comparative genomic hybridization (CGH) is a technique allows simultaneous monitoring of copy number of thousands of genes throughout the genome [2,3]. In this technique, DNA fragments or "clones" from a test sample and a reference sample differentially labeled with dyes (typically, Cy3 and Cy5) are hybridized to mapped DNA microarrays and imaged. Copy number alterations are related to the Cy3 and Cy5 fluorescence intensity ratio of the targets hybridized to each probe on a microarray. Clones with normalized test intensities significantly greater than reference intensities indicate copy number gains in the test sample at those positions. Similarly, significantly lower intensities in the test sample are signs of copy number loss. BAC (bacterial artificial chromosome) clone based CGH arrays have a resolution in the order of one million base pairs (1Mb) [3]. Oligonucleotide and cDNA arrays provide a higher resolution of 50-100kb [2].

Array CGH log2-based intensity ratios provide useful information about genome-wide CNAs. In humans, the normal DNA copy number is two for all the autosomes. In an ideal situation, the normal clones would correspond to a log2 ratio of zero. The log2 intensity ratios of a single copy loss would be -1, and a single copy gain would be 0.58. The goal is to effectively identify locations of gains or losses of DNA copy number.

The data in this example is the Coriell cell line BAC array CGH data analyzed by Snijders et al.(2001). The Coriell cell line data is widely regarded as a "gold standard" data set. You can download this data of normalized log2-based intensity ratios and the supplemental table of known karyotypes from [http://www.nature.com/ng/journal/v29/n3/suppinfo/ng754\\_S1.html](http://www.nature.com/ng/journal/v29/n3/suppinfo/ng754_S1.html). You will

compare these cytogenically mapped alterations with the locations of gains or losses identified with various functions of MATLAB and its toolboxes.

For this example, the Coriell cell line data are provided in a MAT file. The data file coriell\_baccgh.mat contains coriell\_data, a structure containing of the normalized average of the log2-based test to reference intensity ratios of 15 fibroblast cell lines and their genomic positions. The BAC targets are ordered by genome position beginning at *1p* and ending at *Xq*.

```
load coriell_baccgh
coriell_data
```

```
coriell_data =
```

```
Sample: {1x15 cell}
     Chromosome: [2285x1 int8]
GenomicPosition: [2285x1 int32]
      Log2Ratio: [2285x15 double]
        FISHMap: {2285x1 cell}
```
#### **Visualizing the Genome Profile of the Array CGH Data Set**

You can plot the genome wide log2-based test/reference intensity ratios of DNA clones. In this example, you will display the log2 intensity ratios for cell line GM03576 for chromosomes 1 through 23.

Find the sample index for the CM03576 cell line.

```
sample = find(strcmpi(coriell_data.Sample, 'GM03576'))
sample =
```
8

To label chromosomes and draw the chromosome borders, you need to find the number of data points of in each chromosome.

```
chr\_nums = zeros(1, 23);chr\_data\_len = zeros(1,23);for c = 1:23tmp = coriell_data.Chromosome == c;chr\_nums(c) = find(tmp, 1, 'last');chr\_data\_len(c) = length(find(tmp));end
% Draw a vertical bar at the end of a chromosome to indicate the border
x_v vbar = repmat(chr_nums, 3, 1);
y_vbar = repmat([2;-2;NaN], 1, 23);
% Label the autosomes with their chromosome numbers, and the sex chromosome
% with X.
x_label = chr_nums - ceil(chr_data_len/2);
y_1abel = zeros(1, length(x_label)) - 1.6;
chr_labels=num2str((1:1:23)');
chr_labels = cellstr(chr_labels);
chr_labels{end} = 'X';
figure;hold on
h_ratio = plot(coriell_data.Log2Ratio(:,sample), '.');
h_vbar = line(x_vbar, y_vbar, 'color', [0.8 0.8 0.8]);h_text = text(x_label, y_label, chr_labels,...
             'fontsize', 8, 'HorizontalAlignment', 'center');
h_{axis} = get(h_{ratio}, 'parent');
set(h_axis, 'xtick', [], 'ygrid', 'on', 'box', 'on',...
            'xlim', [0 \text{ chr} nums(23)], 'ylim', [-1.5 \text{ } 1.5])title(coriell_data.Sample{sample})
xlabel({'', 'Chromosome'})
ylabel('Log2(T/R)')
hold off
```
In the plot, borders between chromosomes are indicated by grey vertical bars. The plot indicates that the GM03576 cell line is trisomic for chromosomes 2 and 21 [3].
You can also plot the profile of each chromosome in a genome. In this example, you will display the log2 intensity ratios for each chromosome in cell line GM05296 individually.

```
sample = find(strcmpi(coriell data.Sample, 'GM05296'));
figure;
for c = 1:23idx = coriell data. Chromosome == c;chr y = coriell data.Log2Ratio(idx, sample);
    subplot(5,5,c);
    hp = plot(chr y, '.';
    line([0, \text{ chr data len}(c)], [0,0], 'color', 'r');
    h axis = get(hp, 'Parent');
    set(h axis, 'xtick', [], 'Box', 'on',...
             'xlim', [0 \text{ chr data len}(c)], 'ylim', [-1.5 \text{ 1.5}])xlabel(['chr ' chr_labels{c}], 'FontSize', 8)
end
suptitle('GM05296');
```
The plot indicates the GM05296 cell line has a partial trisomy at chromosome 10 and a partial monosomy at chromosome 11.

Observe that the gains and losses of copy number are discrete. These alterations occur in contiguous regions of a chromosome that cover several clones to entitle chromosome.

The array-based CGH data can be quite noisy. Therefore, accurate identification of chromosome regions of equal copy number that accounts for the noise in the data requires robust computational methods. In the rest of this example, you will work with the data of chromosomes 9, 10 and 11 of the GM05296 cell line.

Initialize a structure array for the data of these three chromosomes.

```
GM05296 Data = struct('Chromosome', \{9 \ 10 \ 11\},\ldots'GenomicPosition', \{[], [], []\}, \ldots
```

```
'Log2Ratio', {[], [], []},...
'SmoothedRatio', {[], [], []},...
'DiffRatio', {[], [], []},...
'SegIndex', {[], [], []});
```
### **Filtering and Smoothing Data**

A simple approach to perform high-level smoothing is to use a nonparametric filter. The function mslowess implements a linear fit to samples within a shifting window, is this example you use a SPAN of 15 samples.

```
for iloop = 1:length(GM05296_Data)
    idx = coriell_data.Chromosome == GM05296_Data(iloop).Chromosome;
    chr_x = coriell_data.GenomicPosition(idx);chr_y = coriell_data.Log2Ratio(idx, sample);
    % Remove NaN data points
    idx = -isnan(chr_y);GM05296_Data(iloop).GenomicPosition = double(chr_x(idx));
    GM05296_Data(iloop).Log2Ratio = chr_y(idx);
    % Smoother
    GM05296_Data(iloop).SmoothedRatio = ...
        mslowess(GM05296_Data(iloop).GenomicPosition,...
                 GM05296_Data(iloop).Log2Ratio,...
                 'SPAN',15);
    % Find the derivative of the smoothed ratio
    GM05296_Data(iloop).DiffRatio = ...
        diff([0; GM05296_Data(iloop).SmoothedRatio]);
end
```
To better visualize and later validate the locations of copy number changes, we need cytoband information. Read the human cytoband information from the hs cytoBand.txt data file using the cytobandread function. It returns a structure of human cytoband information [4].

```
hs_cytobands = cytobandread('hs_cytoBand.txt')
% Find the centromere positions for the chromosomes.
```

```
acen_idx = strcmpi(hs_cytobands.GieStains, 'acen');
acen ends = hs cytobands.BandEndBPs(acenidx);% Convert the cytoband data from bp to kilo bp because the genomic
% positions in Coriell Cell Line data set are in kilo base pairs.
acen_pos = acen_ends(1:2:end)/1000;hs cytobands =
```

```
ChromLabels: {862x1 cell}
BandStartBPs: [862x1 int32]
 BandEndBPs: [862x1 int32]
 BandLabels: {862x1 cell}
  GieStains: {862x1 cell}
```
You can inspect the data by plotting the log2-based ratios, the smoothed ratios and the derivative of the smoothed ratios together. You can also display the centromere position of a chromosome in the data plots. The magenta vertical bar marks the centromere of the chromosome.

```
for iloop = 1:length(GMO5296 Data)chr = GM05296 Data(iloop).Chromosome;
    chr x = GM05296 Data(iloop).GenomicPosition;
    figure; hold on
    plot(chr x, GM05296 Data(iloop).Log2Ratio, '.');
    line(chr x, GM05296 Data(iloop).SmoothedRatio,...
                'Color', 'r', 'LineWidth', 2);
    line(chr_x, GM05296_Data(iloop).DiffRatio,...
                'Color', 'k', 'LineWidth', 2);
    line([acen pos(chr), acen pos(chr)], [-1, 1], \ldots'Color', 'm', 'LineWidth', 2, 'LineStyle', '-.');
    if iloop == 1legend('Raw','Smoothed','Diff', 'Centromere');
    end
    ylim([-1, 1])
    xlabel('Genomic Position')
    ylabel('Log2(T/R)')
    title(sprintf('GM05296: Chromosome %d ', chr))
```
hold off end

### **Detecting Change-Points**

The derivatives of the smoothed ratio over a certain threshold usually indicate substantial changes with large peaks, and provide the estimate of the change-point indices. For this example you will select a threshold of 0.1.

```
thrd = 0.1;
for iloop = 1:length(GMO5296 Data)idx = find(abs(GM05296 Data(iloop).DiffRatio) > thrd;
    N = numel(GM05296_Data(iloop).SmoothedRatio);
    GM05296Data(iloop).SegIndex = [1;idx;N];% Number of possible segments found
    fprintf('%d segments initially found on Chromosome %d.\n',...
                 numel(GM05296_Data(iloop).SegIndex) - 1,...
                 GM05296_Data(iloop).Chromosome)
end
1 segments initially found on Chromosome 9.
```
4 segments initially found on Chromosome 10. 5 segments initially found on Chromosome 11.

### **Optimizing Change-Points by GM Clustering**

Gaussian Mixture (GM) or Expectation-Maximization (EM) clustering can provide fine adjustments to the change-point indices [5]. The convergence to statistically optimal change-point indices can be facilitated by surrounding each index with equal-length set of adjacent indices. Thus each edge is associated with left and right distributions. The GM clustering learns the

maximum-likelihood parameters of the two distributions. It then optimally adjusts the indices given the learned parameters.

You can set the length for the set of adjacent positions distributed around the change-point indices. For this example, you will select a length of 5. You can also inspect each change-point by plotting its GM clusters. In this example, you will plot the GM clusters for the Chromosome 10 data.

```
len = 5;
for iloop = 1:length(GM05296 Data)seg num = numel(GM05296 Data(iloop).SegIndex) - 1;
    if seg num > 1% Plot the data points in chromosome 10 data
        if GM05296 Data(iloop).Chromosome == 10figure; hold on;
            plot(GM05296_Data(iloop).GenomicPosition,...
                 GM05296_Data(iloop).Log2Ratio, '.')
            ylim([-0.5, 1])
            xlabel('Genomic Position')
            ylabel('Log2(T/R)')
            title(sprintf('Chromosome %d - GM05296', ...
                GM05296_Data(iloop).Chromosome))
        end
        segidx = GM05296 Data(iloop).SegIndex;
        segidx emadj = GM05296 Data(iloop).SegIndex;for jloop = 2:seg numileft = min(segidx(jloop) - len, segidx(jloop));
            iright = max(segidx(jloop) + len, segidx(jloop));gmx = GM05296 Data(iloop).GenomicPosition(ileft:iright);
            gmy = GM05296_Data(iloop).SmoothedRatio(ileft:iright);
            % Select initial guess for the of cluster index for each point.
            gmpart = (gmy > (min(gmy) + range(gmy)/2)) + 1;% Create a Gaussian mixture model object
            gm = gmdistribution.fit(gmy, 2, 'start', gmpart);
            gmid = gm.cluster(gmy);
```

```
segidx\_emadj(jloop) = find(abs(diff(gmid)) == 1) + ileft;% Plot GM clusters for the change-points in chromosome 10 data
            if GM05296_Data(iloop). Chromosome == 10
                plot(gmx(gmid==1),gmy(gmid==1), 'g.'',...gmx(gmid==2), gmy(gmid==2), 'r.')
            end
        end
        % Remove repeat indices
        zeroidx = [diff(segidx\_emadj) == 0; 0];GM05296_Data(iloop).SegIndex = segidx_emadj(~zeroidx);
    end
    % Number of possible segments found
    fprintf('%d segments found on Chromosome %d after GM clustering adjustm
                 numel(GM05296_Data(iloop).SegIndex) - 1,...
                 GM05296_Data(iloop).Chromosome)
end
hold off;
1 segments found on Chromosome 9 after GM clustering adjustment.
3 segments found on Chromosome 10 after GM clustering adjustment.
5 segments found on Chromosome 11 after GM clustering adjustment.
```
#### **Testing Change-Point Significance**

Once you determine the optimal change-point indices, you also need to determine if each segment represents a statistically significant changes in DNA copy number. You will perform permutation t-tests to assess the significance of the segments identified. A segment includes all the data points from one change-point to the next change-point or the chromosome end. In this example, you will perform 10,000 permutations of the data points on two consecutive segments along the chromosome at the significance level of 0.01.

```
alpha = 0.01;
for iloop = 1:length(GM05296_Data)
    seg_num = numel(GM05296_Data(iloop).SegIndex) - 1;
```
**4-80**

```
seg_index = GM05296_Data(iloop).SegIndex;
if seg num > 1ppvals = zeros(seg_number1, 1);for sloop = 1:seg_num-1
        seg1idx = seg_index(sloop):seg_index(sloop+1)-1;
        if sloop== seg_num-1
            seg2idx = seg_index(sloop+1):(seg_index(sloop+2));
        else
            seg2idx = seg_index(sloop+1):(seg_index(sloop+2)-1);end
        seg1 = GM05296_Data(iloop).SmoothedRatio(seg1idx);
        seg2 = GM05296_Data(iloop).SmoothedRatio(seg2idx);
        n1 = numel(seg1);n2 = numel(seg2);N = n1+n2;segs = [seg1; seg2];% Compute observed t statistics
        t obs = mean(seg1) - mean(seg2);
        % Permutation test
        iter = 10000;t_perm = zeros(iter,1);
        for i = 1: iter
            randseg = segs(randperm(N));
            t_perm(i) = abs(mean(randseg(1:n1))-mean(randseg(n1+1:N)));
        end
        ppvals(sloop+1) = sum(t_perm) = abs(t_obs)/(iter;end
    signalx = ppvals < alpha;GM05296_Data(iloop).SegIndex = seg_index(sigidx);
end
% Number segments after significance tests
fprintf('%d segments found on Chromosome %d after significance tests.\n
```
numel(GM05296\_Data(iloop).SegIndex) - 1, GM05296\_Data(iloop).Chromos end

1 segments found on Chromosome 9 after significance tests. 3 segments found on Chromosome 10 after significance tests. 4 segments found on Chromosome 11 after significance tests.

### **Assessing Copy Number Alterations**

Cytogenetic study indicates cell line GM05296 has a trisomy at *10q21-10q24* and a monosomy at *11p12-11p13* [3]. Plot the segment means of the three chromosomes over the original data with bold red lines, and add the chromosome ideograms to the plots using the chromosomeplot function. Note that the genomic positions in the Coriell cell line data set are in kilo base pairs. Therefore, you will need to convert cytoband data from bp to kilo bp when adding the ideograms to the plot.

```
for iloop = 1:length(GMO5296 Data)figure;
    seg num = numel(GM05296 Data(iloop).SegIndex) - 1;
    seg_mean = ones(seg_num,1);
    chr num = GM05296 Data(iloop).Chromosome;
    for jloop = 2:seg num+1idx = GM05296_Data(iloop).SegIndex(jloop-1):GM05296_Data(iloop).Seg
        seg_mean(idx) = mean(GM05296_Data(iloop).Log2Ratio(idx));
        line(GM05296 Data(iloop).GenomicPosition(idx), seg mean(idx),...
            'color', 'r', 'linewidth', 3);
    end
    line(GM05296_Data(iloop).GenomicPosition, GM05296_Data(iloop).Log2Ratio
        'linestyle', 'none', 'Marker', '.');
    line([acen_pos(chr_num), acen_pos(chr_num)], [-1, 1],...
        'linewidth', 2,...
        'color', 'm', \ldots'linestyle', '-.');
    ylabel('Log2(T/R)')
    set(gca, 'Box', 'on', 'ylim', [-1, 1])
    title(sprintf('Chromosome %d - GM05296', chr_num));
    chromosomeplot(hs_cytobands, chr_num, 'addtoplot', gca, 'unit', 2)
```
end

As shown in the plots, no copy number alterations were found on chromosome 9, there is copy number gain span from *10q21* to *10q24*, and a copy number loss region from *11p12* to *11p13*. The CNAs found match the known results in cell line GM05296 determined by cytogenetic analysis.

You can also display the CNAs of the GM05296 cell line align to the chromosome ideogram summary view using the chromosomeplot function. Determine the genomic positions for the CNAs on chromosomes 10 and 11.

```
chr10_idx = GM05296_Data(2).SegIndex(2):GM05296_Data(2).SegIndex(3)-1;
chr10 cna start = GM05296 Data(2).GenomicPosition(chr10 idx(1))*1000;
chr10_cna_end = GM05296_Data(2).GenomicPosition(chr10_idx(end))*1000;
```

```
chr11_idx = GM05296_Data(3).SegIndex(2):GM05296_Data(3).SegIndex(3)-1;
chr11 cna_start = GM05296_Data(3).GenomicPosition(chr11_idx(1))*1000;
chr11_cna_end = GM05296_Data(3).GenomicPosition(chr11_idx(end))*1000;
```
Create a structure containing the copy number alteration data from the GM05296 cell line data according to the input requirements of the chromosomeplot function.

```
cna_struct = struct('Chromosome', [10 11],...
                     'CNVType', [2 1],...
                     'Start', [chr10_cna_start, chr11_cna_start],...
                     'End', [chr10_cna_end, chr11_cna_end])
cna struct =
    Chromosome: [10 11]
       CNVType: [2 1]
         Start: [69209000 34420000]
```

```
End: [105905000 35914000]
```

```
chromosomeplot(hs_cytobands, 'cnv', cna_struct, 'unit', 2)
title('Human Karyogram with Copy Number Alterations of GM05296')
```
This example shows how MATLAB and its toolboxes provide tools for the analysis and visualization of copy-number alterations in array-based CGH data.

### **References**

[1] Redon, R., Ishikawa, S., Fitch, K.R., et al. (2006). Global variation in copy number in the human genome. Nature 444, 444-454.

[2] Pinkel, D., Segraves, R., Sudar, D., Clark, S., Poole, I., Kowbel, D., Collins, C. Kuo, W.L., Chen, C., Zhai, Y., et al. (1998). High resolution analysis of DNA copy number variations using comparative genomic hybridization to microarrays. Nat. Genet. 20, 207-211.

[3] Snijders, A.M., Nowak, N., Segraves, R., Blackwood, S., Brown, N., Conroy, J., Hamilton, G., Hindle, A.K., Huey, B., Kimura, K., et al. (2001). Assembly of microarrays for genome-wide measurement of DNA copy number", Nat. Genet. 29, 263-264.

[4] [Human Genome NCBI Build 36](http://www.ncbi.nlm.nih.gov/mapview/map_search.cgi?taxid=9606).

[5] Myers, C.L., Dunham, M.J., Kung, S.Y., and Troyanskaya, O.G. (2004). Accurate detection of aneuploidies in array CGH and gene expression microarray data. Bioinformatics 20, 18, 3533-3543.

**[Suggest an enhancement for this example.](mailto:bioinfo-feedback@mathworks.com?subject=Feedback for BACACGHDEMO in Bioinformatics Toolbox 4.2)**

# **Exploring Gene Expression Data**

This example shows how to identify differentially expressed genes. Then it uses Gene Ontology to determine significant biological functions that are associated to the down- and up-regulated genes.

## **Introduction**

Microarrays contain oligonucleotide or cDNA probes for comparing the expression profile of genes on a genomic scale. Determining if changes in gene expression are statistically significant between different conditions, e.g. two different tumor types, and determining the biological function of the differentially expressed genes, are important aims in a microarray experiment.

A publicly available dataset containing gene expression data of 42 tumor tissues of the embryonal central nervous system (CNS, Pomeroy et al. 2002) is used for this example. The samples were hybridized on Affymetrix® HuGeneFL GeneChip® arrays.

The CNS dataset (CEL files) is available at the [CNS experiment](http://www.broad.mit.edu/mpr/CNS/) web site. The 42 tumor tissue samples include 10 medulloblastomas, 10 rhabdoid, 10 malignant glioma, 8 supratentorial PNETS, and 4 normal human cerebella. The CNS raw dataset was preprocessed with the Robust Multi-array Average (RMA) and GC Robust Multi-array Average (GCRMA) procedures. For further information on Affymetrix oligonucleotide microarray preprocessing, see Preprocessing Affymetrix Microarray Data at the Probe Level.

You will use the t-test and false discovery rate to detect differentially expressed genes between two of the tumor types. Additionally, you will look at Gene Ontology terms related to the significantly up-regulated genes.

## **Loading the Expression Data**

Load the MAT file cnsexpressiondata containing three DataMatrix objects. Gene expression values preprocessed by RMA and GCRMA (MLE and EB) procedures are stored in the DataMatrix objects expr\_cns\_rma, expr cns gcrma mle, and expr cns gcrma eb respectively.

load cnsexpressiondata

In each DataMatrix object, each row corresponds to a probe set on the HuGeneFl array, and each column corresponds to a sample. The row names are the probe set IDs and column names are the sample names. The DataMatrix object expr\_cns\_gcrma\_eb will be used in this example. You can use either of the other two expression variables as well.

You can get the properties of the DataMatrix object expr\_cns\_gcrma\_eb using the get command.

get(expr\_cns\_gcrma\_eb)

```
Name: ''
    RowNames: {7129x1 cell}
    ColNames: {1x42 cell}
       NRows: 7129
       NCols: 42
       NDims: 2
ElementClass: 'single'
```
Determine the number of genes and number of samples in the DataMatrix object expr\_cns\_gcrma\_eb.

```
[nGenes, nSamples] = size(expr_cns_gcrma_eb)
nGenes =
        7129
nSamples =
    42
```
You can use gene symbols instead of the probe set IDs to label the expression values. The gene symbols for the HuGeneFl array are provided in a MAT file containing a Map object.

**4-86**

## load HuGeneFL\_GeneSymbol\_Map;

```
Warning: Unknown parameter name will be ignored. Check documentation for
of known parameters.
```
Create a cell array of gene symbols for the expression values from the hu6800GeneSymbolMap object.

```
huGenes = values(hu6800GeneSymbolMap, expr cns gcrma eb.RowNames);
```
Set the row names of the exprs\_cns\_gcrma\_eb to gene symbols using the rownames method of the DataMatrix object.

```
expr cns gcrma eb = rownames(expr cns gcrma eb, ':', huGenes);
```
### **Filtering the Expression Data**

Remove gene expression data with empty gene symbols. In the example, the empty symbols are labeled as '---'.

```
expr cns gcrma eb('---', :) = [];
```
Many of the genes in this study are not expressed, or have only small variability across the samples. Remove these genes using non-specific filtering.

Use genelowvalfilter to filter out genes with very low absolute expression values.

```
[mask, expr cns gcrma eb] = genelowvalfilter(expr cns gcrma eb);
```
Use genevarfilter to filter out genes with a small variance across samples.

```
[mask, expr\;cons\;gcrma\;eb] = generarfilter(exp\;cons\;gcrma\;eb);
```
Determine the number of genes after filtering.

nGenes = expr\_cns\_gcrma\_eb.NRows

nGenes =

5669

### **Identifying Differential Gene Expression**

You can now compare the gene expression values between two groups of data: CNS medulloblastomas (MD) and non-neuronal origin malignant gliomas (Mglio) tumor.

From the expression data of all 42 samples, extract the data of the 10 MD samples and the 10 Mglio samples.

```
MDs = strncmp(expr_cns_gcrma_eb.ColNames,'Brain_MD', 8);
Mglios = strncmp(expr_cns_gcrma_eb.ColNames,'Brain_MGlio', 11);
MDData = expr cns gcrma eb(:, MDS);get(MDData)
            Name: ''
        RowNames: {5669x1 cell}
        ColNames: {1x10 cell}
           NRows: 5669
           NCols: 10
           NDims: 2
    ElementClass: 'single'
MglioData = expr_cns_gcrma_eb(:, Mglios);
get(MglioData)
            Name: ''
        RowNames: {5669x1 cell}
        ColNames: {1x10 cell}
           NRows: 5669
           NCols: 10
           NDims: 2
    ElementClass: 'single'
```
A standard statistical test for detecting significant changes between the measurement of a variable in two groups is the t-test. Conduct a t-test for each gene to identify significant changes in expression values between the MD samples and Mglio samples. You can inspect the test results from the normal quantile plot of t-scores and the histograms of t-scores and *p-values* of the t-tests.

```
[pvalues, tscores] = mattest(MDData, MglioData,...
                                'Showhist', true', 'Showplot', true);
```
In any test situation, two types of errors can occur, a false positive by declaring that a gene is differentially expressed when it is not, and a false negative when the test fails to identify a truly differentially expressed gene. In multiple hypothesis testing, which simultaneously tests the null hypothesis of thousands of genes using microarray expression data, each test has a specific false positive rate, or a false discovery rate (FDR). False discovery rate is defined as the expected ratio of the number of false positives to the total number of positive calls in a differential expression analysis between two groups of samples (Storey et al., 2003).

In this example, you will compute the FDR using the Storey-Tibshirani procedure (Storey et al., 2003). The procedure also computes the q-value of a test, which measures the minimum FDR that occurs when calling the test significant. The estimation of FDR depends on the truly null distribution of the multiple tests, which is unknown. Permutation methods can be used to estimate the truly null distribution of the test statistics by permuting the columns of the gene expression data matrix (Storey et al., 2003, Dudoit et al., 2003). Depending on the sample size, it may not be feasible to consider all possible permutations. Usually a random subset of permutations are considered in the case of large sample size. Use the nchoosek function in Statistics Toolbox<sup> $TM$ </sup> to find out the number of all possible permutations of the samples in this example.

```
all possible perms = nchoosek(1:MDData.NCols+MglioData.NCols, MDData.NCols)
size(all possible perms, 1)
```
ans  $=$ 184756

Perform a permutation t-test using mattest and the PERMUTE option to compute the *p-values* of *10,000* permutations by permuting the columns of the gene expression data matrix of MDData and MglioData (Dudoit et al., 2003).

```
pvaluesCorr = mattest(MDData, MglioData, 'Permute', 10000);
```
Determine the number of genes considered to have statistical significance at the p-value cutoff of 0.05. Note: You may get a different number of genes due to the permutation test outcome.

```
cutoff = 0.05;sum(pvaluesCorr < cutoff)
ans =2121
```
Estimate the FDR and q-values for each test using mafdr. The quantity *pi0* is the overall proportion of true null hypotheses in the study. It is estimated from the simulated null distribution via bootstrap or the cubic polynomial fit. Note: You can also manually set the value of lambda for estimating *pi0*.

```
figure;
[pFDR, qvalues] = mafdr(pvaluesCorr, 'showplot', true);
```
Determine the number of genes that have q-values less than the cutoff value. Note: You may get a different number of genes due to the permutation test and the bootstrap outcomes.

```
sum(qvalues < cutoff)
```
ans  $=$ 2173

Many genes with low FDR implies that the two groups, MD and Mglio, are biologically distinct.

You can also empirically estimate the FDR adjusted *p-values* using the Benjamini-Hochberg (BH) procedure (Benjamini et al, 1995) by setting the mafdr input parameter BHFDR to true.

```
pvaluesBH = mafdr(pvaluesCorr, 'BHFDR', true);
sum(pvaluesBH < cutoff)
```

```
ans =
```
1374

You can store the t-scores, *p-values*, pFDRs, q-values and BH FDR corrected *p-values* together as a DataMatrix object.

testResults = [tscores pvaluesCorr pFDR qvalues pvaluesBH];

Update the column name for BH FDR corrected *p-values* using the colnames method of DataMatrix object.

```
testResults = colnames(testResults, 5, {'FDR_BH'});
```
You can sort by *p-values* pvaluesCorr using the sortrows mathod.

```
testResults = sortrows(testResults, 2);
```
Display the first 23 genes in testResults. Note: Your results may be different from those shown below due to the permutation test and the bootstrap outcomes.

```
testResults(1:23, :)
```
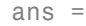

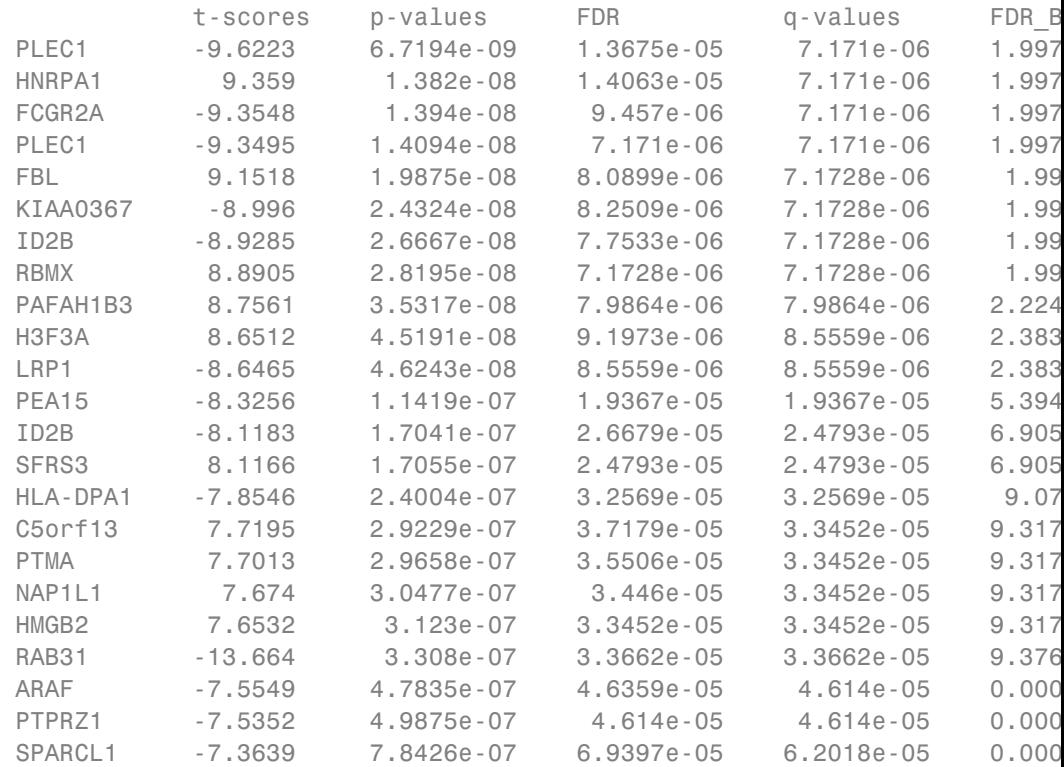

A gene is considered to be differentially expressed between the two groups of samples if it shows both statistical and biological significance. In this example, you will compare the gene expression ratio of MD over Mglio tumor samples. Therefore an up-regulated gene in this example has higher expression in MD and down-regulate gene has higher expression in Mglio.

Plot the -log10 of *p-values* against the biological effect in a volcano plot. Note: From the volcano plot UI, you can interactively change the p-value cutoff and fold change limit, and export differentially expressed genes.

**4-92**

```
diffStruct = mavolcanoplot(MDData, MglioData, pvaluesCorr)
diffStruct =Name: 'Differentially Expressed'
       PVCutoff: 0.0500
    FCThreshold: 2
    GeneLabels: {327x1 cell}
        PValues: [327x1 bioma.data.DataMatrix]
    FoldChanges: [327x1 bioma.data.DataMatrix]
```
Ctrl-click genes in the gene lists to label the genes in the plot. As seen in the volcano plot, genes specific for neuronal based cerebella granule cells, such as *ZIC* and *NEUROD*, are found in the up-regulated gene list, while genes typical of the astrocytic and oligodendrocytic lineage and cell differentiation, such as *SOX2*, *PEA15*, and *ID2B*, are found in the down-regulated list.

Determine the number of differentially expressed genes.

```
nDiffGenes = diffStruct.PValues.NRows
```

```
nDiffGenes =
   327
```
Get the list of up-regulated genes for MD compared to Mglio.

```
up geneidx = find(diffStruct.FoldChanges > 0);
up genes = rownames(diffStruct.FoldChanges, up geneidx);
nUpGenes = length(up_geneidx)
```
nUpGenes =

225

Determine the number of down-regulated genes for MD compared to Mglio.

```
nDownGenes = sum(diffStruct.FoldChanges < 0)
```

```
nDownGenes =
```
102

## **Annotating Up-Regulated Genes Using Gene Ontology**

Use Gene Ontology (GO) to annotate the differentially expressed genes. You can look at the up-regulated genes from the analysis above. Download the *Homo sapiens* annotations (gene\_association.goa\_human.gz file) from [Gene Ontology Current Annotations](http://www.geneontology.org/GO.current.annotations.shtml), unzip, and store it in your the current directory.

Find the indices of the up-regulated genes for Gene Ontology analysis.

```
huGenes = rownames(expr cns gcrma eb);
for i = 1:NUpGenes
    up geneidx(i) = find(strncmpi(huGenes, up genes{i}, length(up genes{i})
end
```
Load the Gene Ontology database into a MATLAB object using the geneont function.

```
GO = geneont('live',true);
```
Read the *Homo sapiens* gene annotation file. For this example, you will look only at genes that are related to molecular function, so you only need to read the information where the Aspect field is set to 'F'. The fields that are of interest are the gene symbol and associated ID. In GO Annotation files these have field names DB Object Symbol and GOid respectively.

```
HGann = goannotread('gene_association.goa_human',...
    'Aspect','F','Fields',{'DB Object Symbol','GOid'});
```
Create a map between annotated genes and GO terms.

```
HGmap = containers.Map();
for i=1:numel(HGann)
    key = HGann(i).DB_Object_Symbol;
    if isKey(HGmap,key)
        HGmap(key) = [HGmap(key) HGann(i).GOid];
    else
        HGmap(key) = HGann(i).G0id;end
end
```
Determine the number of *Homo sapiens* annotated genes related to molecular function.

HGmap.Count

ans  $=$ 

16006

Not all of the 5758 genes on the HuGeneFL chip are annotated. For every gene on the chip, see if it is annotated by comparing its gene symbol to the list of gene symbols from GO. Track the number of annotated genes and the number of up-regulated genes associated with each GO term. Note that data in public repositories is frequently curated and updated; therefore the results of this example might be slightly different when you use up-to-date datasets. It is also possible that you get warnings about invalid or obsolete IDs due to an updated *Homo sapiens* gene annotation file.

```
m = GO.Terms(end).id; % gets the last term id
chipgenesCount = zeros(m, 1); % a vector of GO term counts for the entire ch
upgenesCount = zeros(m,1); % a vector of GO term counts for up-regulated
for i = 1: length (huGenes)
    if isKey(HGmap,huGenes{i})
       goid = getrelatives(GO,HGmap(huGenes{i}));
       % Update the tally
```

```
chipgenesCount(goid) = chipgenesCount(goid) + 1;
        if (any(i == up geneidx))
            upgenesCount(goid) = upgenesCount(goid) +1;end
    end
end
```
Determine the statistically significant GO terms using the hypergeometric probability distribution. For each GO term, a p-value is calculated representing the probability that the number of annotated genes associated with it could have been found by chance.

```
gopvalues = hygepdf(upgenesCount,max(chipgenesCount),...
                       max(upgenesCount),chipgenesCount);
[dummy, idx] = sort(gopvalues);
report = sprintf('GO Term p-value counts definition\n');
for i = 1:10term = idx(i);report = sprintf('%s%s\t%-1.5f\t%3d / %3d\t%s...\n',...
            report, char(num2goid(term)), gopvalues(term),...
            upgenesCount(term), chipgenesCount(term),...
           GO(term).Term.definition(2:min(50,end)));
end
disp(report);
GO Term p-value counts definition
GO:0003735 0.00000 57 / 162 The action of a molecule that contributes to t
GO:0019843 0.00000 53 / 219 Interacting selectively and non-covalently wit
GO:0008135 0.00000 55 / 244 Functions during translation by interacting se
GO:0000049 0.00000 52 / 220 Interacting selectively and non-covalently wit
GO:0000498 0.00000 51 / 213 Interacting selectively and non-covalently wit
GO:0001069 0.00000 51 / 213 Interacting selectively and non-covalently wit
GO:0033204 0.00000 51 / 213 Interacting selectively and non-covalently wit
GO:0034336 0.00000 51 / 213 Interacting selectively and non-covalently wit
GO:0034583 0.00000 51 / 213 Interacting selectively and non-covalently wit
GO:0034584 0.00000 51 / 213 Interacting selectively and non-covalently wit
```
Inspect the significant GO terms and select the terms related to specific molecule functions to build a sub-ontology that includes the ancestors of the terms. Visualize this ontology using the biograph function. You can also color the graphs nodes. In this example, the red nodes are the most significant, while the blue nodes are the least significant gene ontology terms. Note: The GO terms returned may differ from those shown due to the frequent update to the *Homo sapiens* gene annotation file.

```
fcnAnceators = GO(getancestors(G0,idx(1:5)))[cm acc rels] = getmatrix(fcnAncestors);
BG = biograph(cm,get(fcnAncestors.Terms,'name'))
for i=1:numel(acc)
    pval = gopvalues(acc(i));color = [(1-pval).^(1) pval.^(1/8) pval.^(1/8)];
    set(BG.Nodes(i),'Color',color);
end
view(BG)
```

```
Gene Ontology object with 13 Terms.
Biograph object with 13 nodes and 14 edges.
```
## **Finding the Differentially Expressed Genes in Pathways**

You can query the pathway information of the differentially expressed genes from the KEGG pathway database through [KEGG's Web Service.](http://www.genome.jp)

Following are a few pathway maps with the genes in the up-regulated gene list highlighted:

[Cell Cycle](http://www.genome.ad.jp/dbget-bin/show_pathway?hsa04110+3065+5111+4171)

[Hedgehog Signaling pathway](http://www.genome.ad.jp/dbget-bin/show_pathway?hsa04340+122011)

[mTor Signaling pathway](http://www.genome.ad.jp/dbget-bin/show_pathway?hsa04150+1975+6194)

# **References**

[1] Pomeroy, S.L., Tamayo, P., Gaasenbeek, M., Sturla, L.M., Angelo, M., McLaughlin, M.E., Kim, J.Y., Goumnerova, L.C., Black, P.M., Lau, C., Allen, J.C., Zagzag, D., Olson, J.M., Curran, T., Wetmore, C., Biegel, J.A., Poggio, T., Mukherjee, S., Rifkin, R., Califano, A., Stolovitzky, G., Louis, DN, Mesirov, J.P., Lander, E.S., and Golub, T.R. (2002). Prediction of central nervous system embryonal tumour outcome based on gene expression. Nature, 415(6870), 436-442.

[2] Storey, J.D., and Tibshirani, R. (2003). Statistical significance for genomewide studies. Proc.Nat.Acad.Sci., 100(16), 9440-9445.

[3] Dudoit, S., Shaffer, J.P., and Boldrick, J.C. (2003). Multiple hypothesis testing in microarray experiment. Statistical Science, 18, 71-103.

[4] Benjamini, Y., and Hochberg, Y. (1995). Controlling the false discovery rate: a practical and powerful approach to multiple testing. J. Royal Stat. Soc., B 57, 289-300.

**[Suggest an enhancement for this example.](mailto:bioinfo-feedback@mathworks.com?subject=Feedback for CNSGENEEXPDEMO in Bioinformatics Toolbox 4.2)**

# Phylogenetic Analysis

- **•** ["Overview of Phylogenetic Analysis" on page 5-2](#page-313-0)
- **•** ["Building a Phylogenetic Tree" on page 5-3](#page-314-0)
- **•** ["Phylogenetic Tree App Reference" on page 5-16](#page-327-0)

# <span id="page-313-0"></span>**Overview of Phylogenetic Analysis**

Phylogenetic analysis is the process you use to determine the evolutionary relationships between organisms. The results of an analysis can be drawn in a hierarchical diagram called a cladogram or phylogram (phylogenetic tree). The branches in a tree are based on the hypothesized evolutionary relationships (phylogeny) between organisms. Each member in a branch, also known as a monophyletic group, is assumed to be descended from a common ancestor. Originally, phylogenetic trees were created using morphology, but now, determining evolutionary relationships includes matching patterns in nucleic acid and protein sequences.

# <span id="page-314-0"></span>**Building a Phylogenetic Tree**

# **In this section...**

"Overview of the Primate Example" on page 5-3 ["Searching NCBI for Phylogenetic Data" on page 5-5](#page-316-0) ["Creating a Phylogenetic Tree for Five Species" on page 5-6](#page-317-0) ["Creating a Phylogenetic Tree for Twelve Species" on page 5-9](#page-320-0) ["Exploring the Phylogenetic Tree" on page 5-11](#page-322-0)

**Note** For information on creating a phylogenetic tree with multiply aligned sequences, see the phytree function.

# **Overview of the Primate Example**

In this example, a phylogenetic tree is constructed from mitochondrial DNA (mtDNA) sequences for the family Hominidae. This family includes gorillas, chimpanzees, orangutans, and humans.

The following procedures demonstrate the phylogenetic analysis features in the Bioinformatics Toolbox software. They are not intended to teach the process of phylogenetic analysis, but to show you how to use MathWorks products to create a phylogenetic tree from a set of nonaligned nucleotide sequences.

The origin of modern humans is a heavily debated issue that scientists have recently tackled by using mitochondrial DNA (mtDNA) sequences. One hypothesis explains the limited genetic variation of human mtDNA in terms of a recent common genetic ancestry, implying that all modern population mtDNA originated from a single woman who lived in Africa less than 200,000 years ago.

# **Why Use Mitochondrial DNA Sequences for Phylogenetic Study?**

Mitochondrial DNA sequences, like the Y chromosome, do not recombine and are inherited from the maternal parent. This lack of recombination

allows sequences to be traced through one genetic line and all polymorphisms assumed to be caused by mutations.

Mitochondrial DNA in mammals has a faster mutation rate than nuclear DNA sequences. This faster rate of mutation produces more variance between sequences and is an advantage when studying closely related species. The mitochondrial control region (Displacement or D-loop) is one of the fastest mutating sequence regions in animal DNA.

# **Neanderthal DNA**

The ability to isolate mitochondrial DNA (mtDNA) from palaeontological samples has allowed genetic comparisons between extinct species and closely related nonextinct species. The reasons for isolating mtDNA instead of nuclear DNA in fossil samples have to do with the fact that:

- **•** mtDNA, because it is circular, is more stable and degrades slower then nuclear DNA.
- **•** Each cell can contain a thousand copies of mtDNA and only a single copy of nuclear DNA.

While there is still controversy as to whether Neanderthals are direct ancestors of humans or evolved independently, the use of ancient genetic sequences in phylogenetic analysis adds an interesting dimension to the question of human ancestry.

# **References**

Ovchinnikov I., et al. (2000). Molecular analysis of Neanderthal DNA from the northern Caucasus. Nature *404(6777)*, 490–493.

Sajantila A., et al. (1995). Genes and languages in Europe: an analysis of mitochondrial lineages. Genome Research *5 (1)*, 42–52.

Krings M., et al. (1997). Neanderthal DNA sequences and the origin of modern humans. Cell *90 (1)*, 19–30.

Jensen-Seaman, M., Kidd K. (2001). Mitochondrial DNA variation and biogeography of eastern gorillas. Molecular Ecology *10(9)*, 2241–2247.

# <span id="page-316-0"></span>**Searching NCBI for Phylogenetic Data**

The NCBI taxonomy Web site includes phylogenetic and taxonomic information from many sources. These sources include the published literature, Web databases, and taxonomy experts. And while the NCBI taxonomy database is not a phylogenetic or taxonomic authority, it can be useful as a gateway to the NCBI biological sequence databases.

This procedure uses the family Hominidae (orangutans, chimpanzees, gorillas, and humans) as a taxonomy example for searching the NCBI Web site and locating mitochondrial D-loop sequences.

**1** Use the MATLAB Help browser to search for data on the Web. In the MATLAB Command Window, type

web('http://www.ncbi.nlm.nih.gov')

A separate browser window opens with the home page for the NCBI Web site.

**2** Search the NCBI Web site for information. For example, to search for the human taxonomy, from the **Search** list, select Taxonomy, and in the **for** box, enter hominidae.

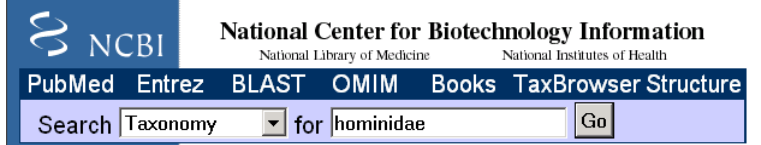

The NCBI Web search returns a list of links to relevant pages.

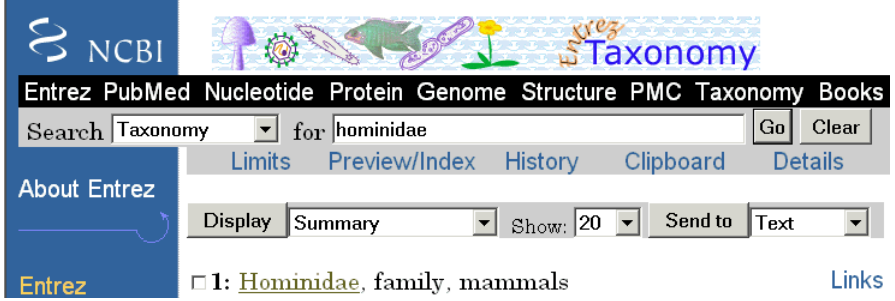

<span id="page-317-0"></span>**3** Select the taxonomy link for the family Hominidae. A page with the taxonomy for the family is shown.

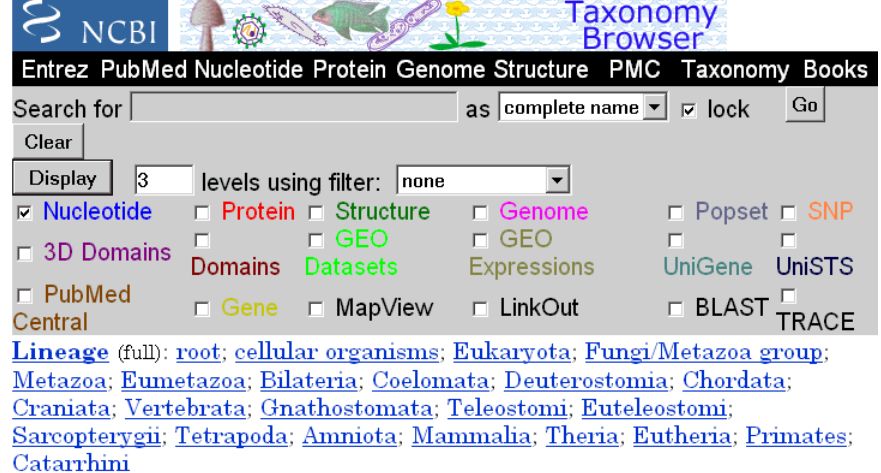

- o Hominidae Click on organism name to get more information.
	- o Homo/Pan/Gorilla group
		- o Gorilla
			- Gorilla gorilla (gorilla)
		- o Homo
			- Homo sapiens (human)
		- o  $Pan$  (chimpanzees)
			- Pan paniscus (pygmy chimpanzee)
			- Pan troglodytes (chimpanzee)

## o Pongo

- o Pongo pygmaeus (orangutan)
	- Pongo pygmaeus abelii (Sumatran orangutan)
	- Pongo pygmaeus pygmaeus (Bornean orangutan)
- Pongo sp.

# **Creating a Phylogenetic Tree for Five Species**

Drawing a phylogenetic tree using sequence data is helpful when you are trying to visualize the evolutionary relationships between species. The sequences can be multiply aligned or a set of nonaligned sequences, you can select a method for calculating pairwise distances between sequences, and

you can select a method for calculating the hierarchical clustering distances used to build a tree.

After locating the GenBank accession codes for the sequences you are interested in studying, you can create a phylogenetic tree with the data. For information on locating accession codes, see ["Searching NCBI for Phylogenetic](#page-316-0) Data" on page  $5-5$ .

In the following example, you will use the Jukes-Cantor method to calculate distances between sequences, and the Unweighted Pair Group Method Average (UPGMA) method for linking the tree nodes.

**1** Create a MATLAB structure with information about the sequences. This step uses the accession codes for the mitochondrial D-loop sequences isolated from different hominid species.

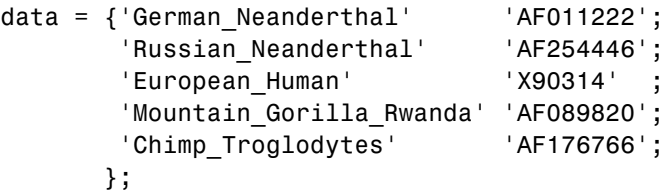

**2** Retrieve sequence data from the GenBank database and copy into the MATLAB environment.

```
for ind = 1:5segs(int).Header = data{ind,1};
    segs(ind). Sequence = getgenbank(data{ind,2},...
                                    'sequenceonly', true);
end
```
**3** Calculate pairwise distances and create a phytree object. For example, compute the pairwise distances using the Jukes-Cantor distance method and build a phylogenetic tree using the UPGMA linkage method. Since the sequences are not prealigned, seqpdist pairwise aligns them before computing the distances.

```
distances = seqpdist(seqs,'Method','Jukes-Cantor','Alphabet','DNA');
tree = seqlinkage(distances,'UPGMA',seqs)
```
The MATLAB software displays information about the phytree object. The function seqpdist calculates the pairwise distances between pairs of sequences while the function seqlinkage uses the distances to build a hierarchical cluster tree. First, the most similar sequences are grouped together, and then sequences are added to the tree in descending order of similarity.

```
Phylogenetic tree object with 5 leaves (4 branches)
```
**4** Draw a phylogenetic tree.

```
h = plot(tree, 'orient', 'top');
ylabel('Evolutionary distance')
set(h.terminalNodeLabels,'Rotation',65)
```
The MATLAB software draws a phylogenetic tree in a Figure window. In the figure below, the hypothesized evolutionary relationships between the species is shown by the location of species on the branches. The horizontal distances do not have any biological significance.

<span id="page-320-0"></span>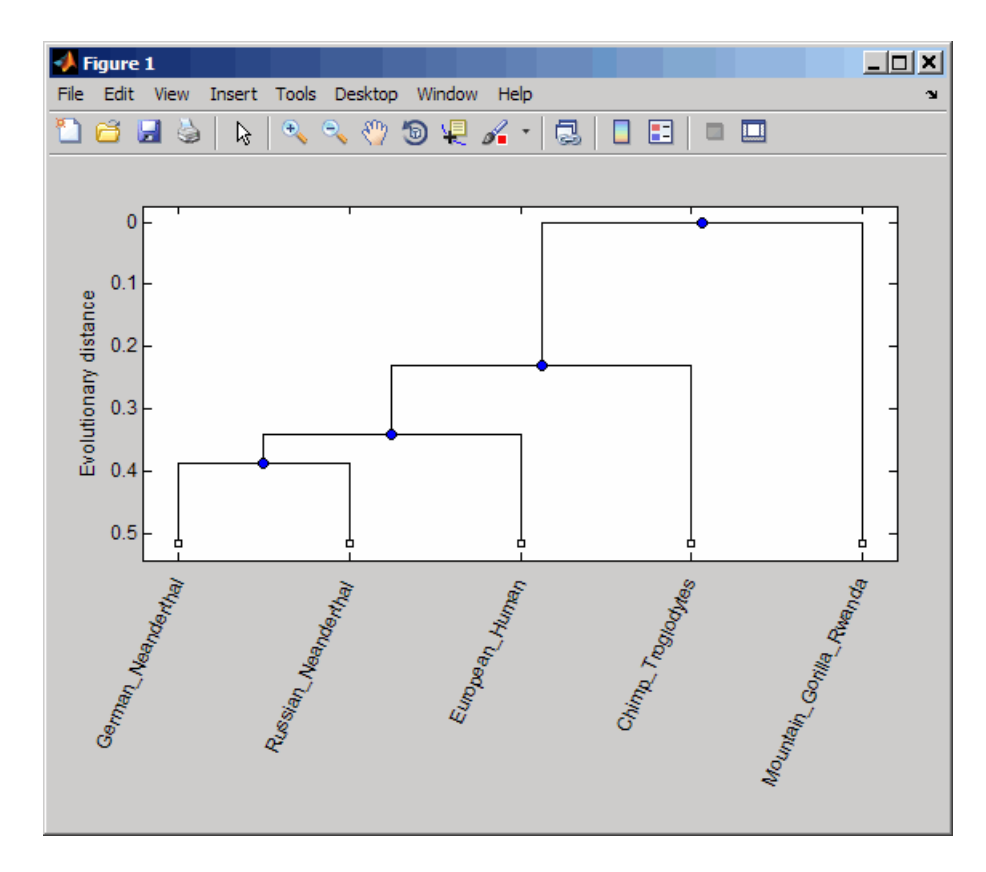

# **Creating a Phylogenetic Tree for Twelve Species**

Plotting a simple phylogenetic tree for five species seems to indicate a number of monophyletic groups (see ["Creating a Phylogenetic Tree for Five Species"](#page-317-0) [on page 5-6\)](#page-317-0). After a preliminary analysis with five species, you can add more species to your phylogenetic tree. Adding more species to the data set will help you to confirm the observed monophyletic groups are valid.

**1** Add more sequences to a MATLAB structure. For example, add mtDNA D-loop sequences for other hominid species.

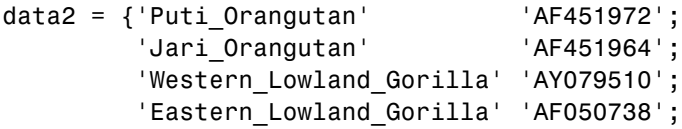

```
'Chimp_Schweinfurthii' 'AF176722';
 'Chimp_Vellerosus' 'AF315498';
 'Chimp_Verus' 'AF176731';
};
```
**2** Get additional sequence data from the GenBank database, and copy the data into the next indices of a MATLAB structure.

```
for ind = 1:7segs(int+5).Header = data2{ind,1};
    segs(int+5). Sequence = getgenbank(data2{ind,2},...
                                      'sequenceonly', true);
end
```
**3** Calculate pairwise distances and the hierarchical linkage.

```
distances = seqpdist(seqs,'Method','Jukes-Cantor','Alpha','DNA');
tree = seqlinkage(distances,'UPGMA',seqs);
```
**4** Draw a phylogenetic tree.

```
h = plot(tree, 'orient', 'top');
ylabel('Evolutionary distance')
set(h.terminalNodeLabels,'Rotation',65)
```
The MATLAB software draws a phylogenetic tree in a Figure window. You can see four main clades for humans, gorillas, chimpanzee, and orangutans.

<span id="page-322-0"></span>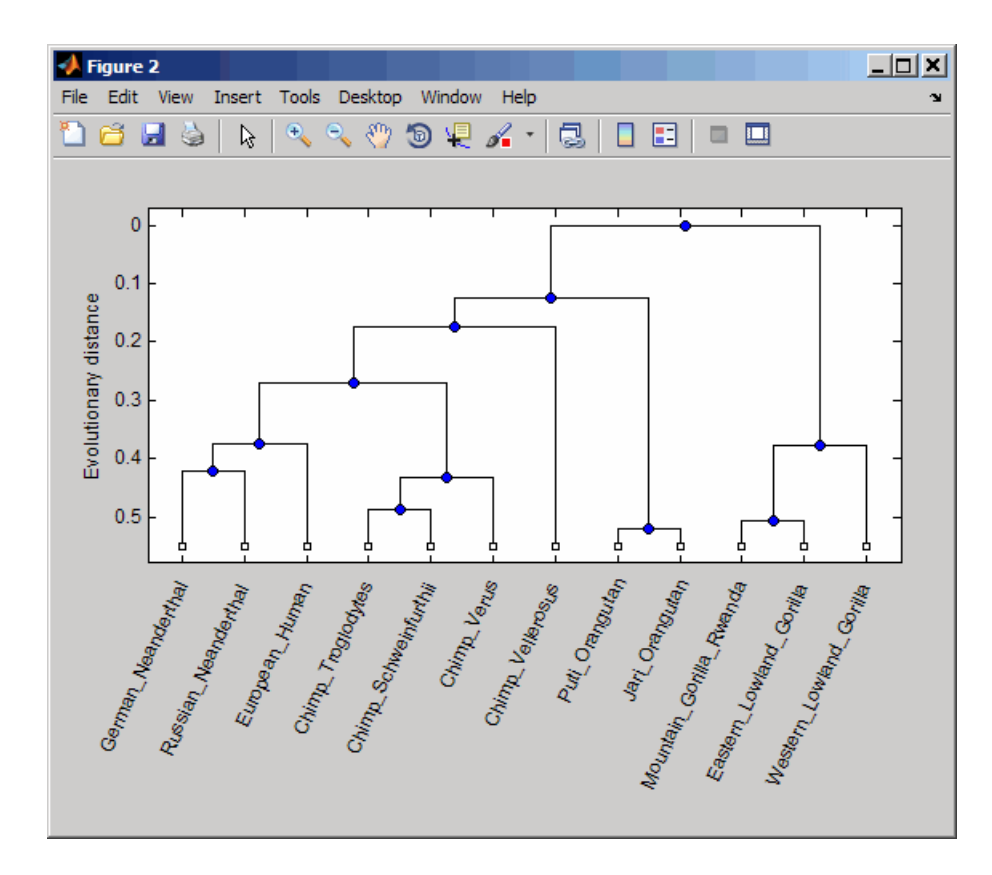

# **Exploring the Phylogenetic Tree**

After you create a phylogenetic tree, you can explore the tree using the MATLAB command line or the **Phylogenetic Tree** app. This procedure uses the tree created in ["Creating a Phylogenetic Tree for Twelve Species"](#page-320-0) [on page 5-9](#page-320-0) as an example.

```
1 List the members of a tree.
```
names = get(tree,'LeafNames') names = 'German\_Neanderthal' 'Russian\_Neanderthal'

```
'European_Human'
'Chimp_Troglodytes'
'Chimp_Schweinfurthii'
'Chimp_Verus'
'Chimp_Vellerosus'
'Puti_Orangutan'
'Jari_Orangutan'
'Mountain_Gorilla_Rwanda'
'Eastern_Lowland_Gorilla'
'Western_Lowland_Gorilla'
```
From the list, you can determine the indices for its members. For example, the European Human leaf is the third entry.

**2** Find the closest species to a selected species in a tree. For example, find the species closest to the European human.

```
[h\_all,h\_leaves] = select(tree, 'reference', 3, \ldots)'criteria','distance',...
                             'threshold',0.6);
```
h\_all is a list of indices for the nodes within a patristic distance of 0.6 to the European human leaf, while h\_leaves is a list of indices for only the leaf nodes within the same patristic distance.

A patristic distance is the path length between species calculated from the hierarchical clustering distances. The path distance is not necessarily the biological distance.

**3** List the names of the closest species.

subtree\_names = names(h\_leaves)

The MATLAB software prints a list of species with a patristic distance to the European human less than the specified distance. In this case, the patristic distance threshold is less than 0.6.

```
subtree_names =
 'German_Neanderthal'
 'Russian_Neanderthal'
```
```
'European_Human'
'Chimp_Schweinfurthii'
'Chimp_Verus'
'Chimp_Troglodytes'
```
**4** Extract a subtree from the whole tree by removing unwanted leaves. For example, prune the tree to species within 0.6 of the European human species.

```
leaves_to_prune = -h_leaves;pruned_tree = prune(tree,leaves_to_prune)
h = plot(pruned_tree,'orient','top');
ylabel('Evolutionary distance')
set(h.terminalNodeLabels,'Rotation',65)
```
The MATLAB software returns information about the new subtree and plots the pruned phylogenetic tree in a Figure window.

Phylogenetic tree object with 6 leaves (5 branches)

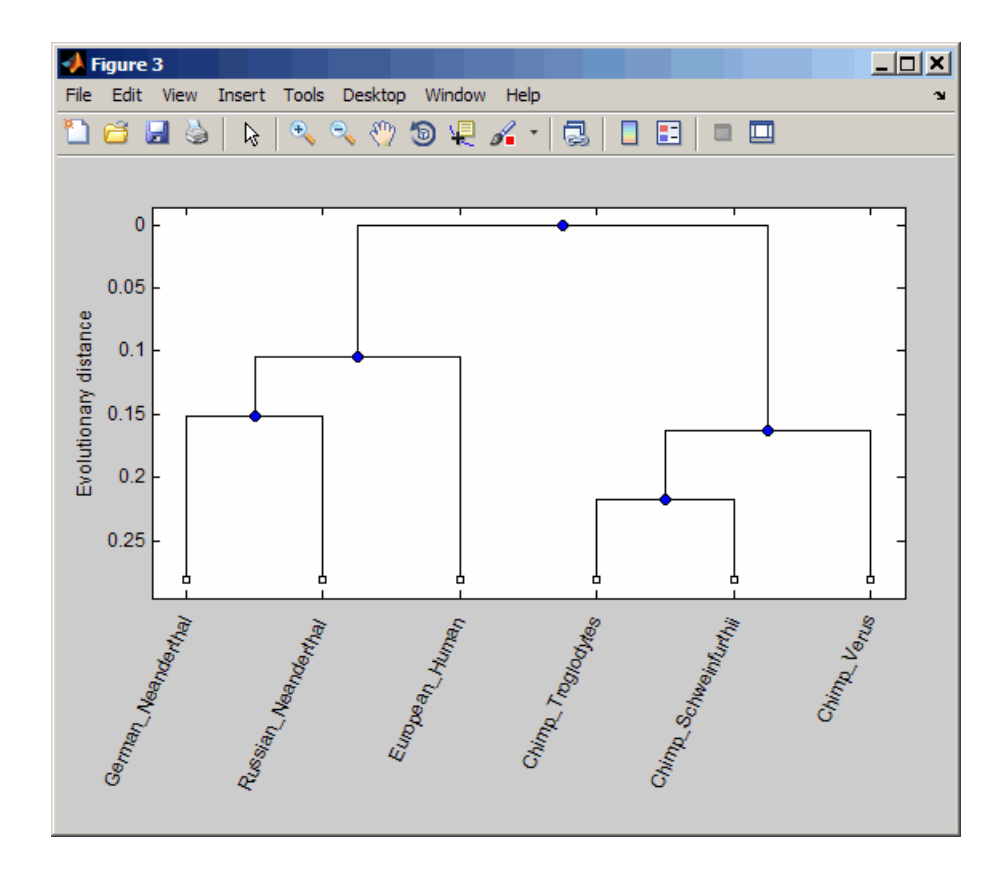

**5** Explore, edit, and format a phylogenetic tree using the **Phylogenetic Tree** app.

phytreeviewer(pruned\_tree)

The Phylogenetic Tree window opens, showing the tree.

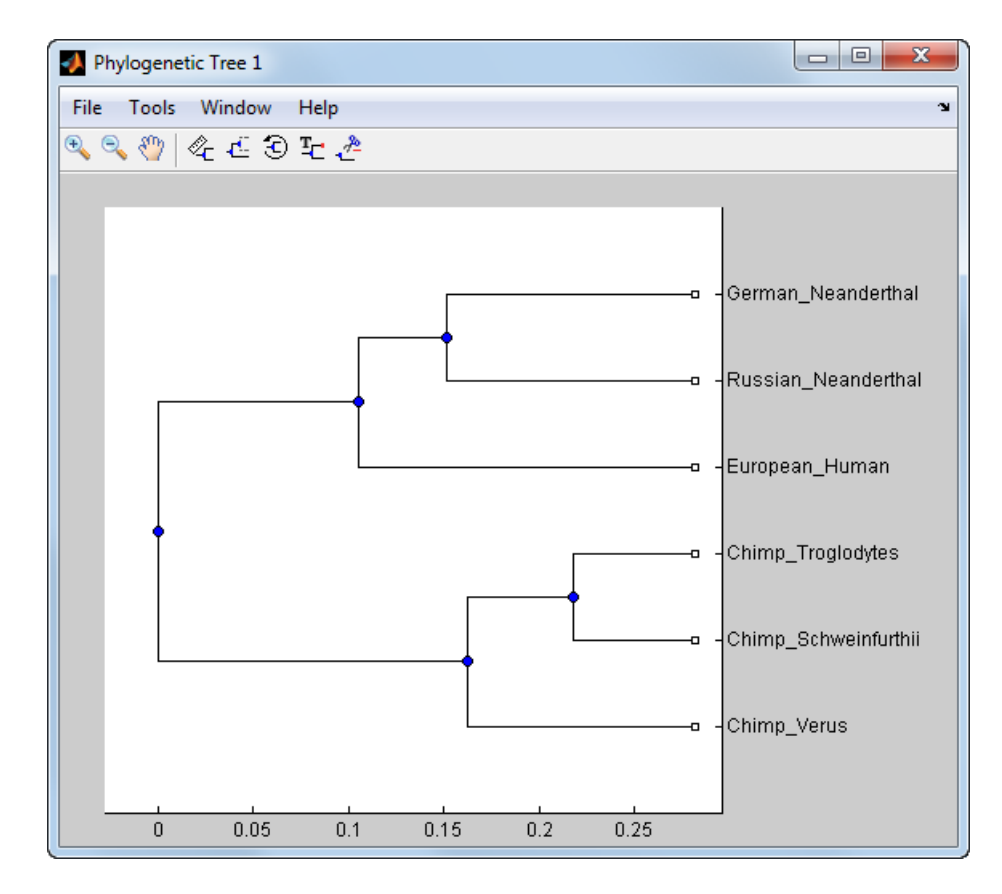

You can interactively change the appearance of the tree using the app. For information on using this app, see ["Phylogenetic Tree App Reference"](#page-327-0) [on page](#page-327-0) 5-[16](#page-327-0).

# <span id="page-327-0"></span>**Phylogenetic Tree App Reference**

#### **In this section...**

"Overview of the Phylogenetic Tree App" on page 5-16 "Opening the Phylogenetic Tree App" on page 5-16 ["File Menu" on page 5-18](#page-329-0) ["Tools Menu" on page 5-29](#page-340-0) ["Window Menu" on page 5-38](#page-349-0) ["Help Menu" on page 5-38](#page-349-0)

## **Overview of the Phylogenetic Tree App**

The Phylogenetic Tree app allows you to view, edit, format, and explore phylogenetic tree data. With this app you can prune, reorder, rename branches, and explore distances. You can also open or save Newick or ClustalW tree formatted files. The following sections give a description of menu commands and features for creating publishable tree figures.

## **Opening the Phylogenetic Tree App**

This section illustrates how to draw a phylogenetic tree from data in a phytree object or a previously saved file.

The Phylogenetic Tree app can read data from Newick and ClustalW tree formatted files.

This procedure uses the phylogenetic tree data stored in the file pf00002.tree as an example. The data was retrieved from the protein family (PFAM) Web database and saved to a file using the accession number PF00002 and the function gethmmtree.

**1** Create a phytree object. For example, to create a phytree object from tree data in the file pf00002.tree, type

tr= phytreeread('pf00002.tree')

The MATLAB software creates a phytree object.

Phylogenetic tree object with 33 leaves (32 branches)

**2** View the phylogenetic tree using the app.

phytreeviewer(tr)

Alternatively, click **Phylogenetic Tree** on the **Apps** tab.

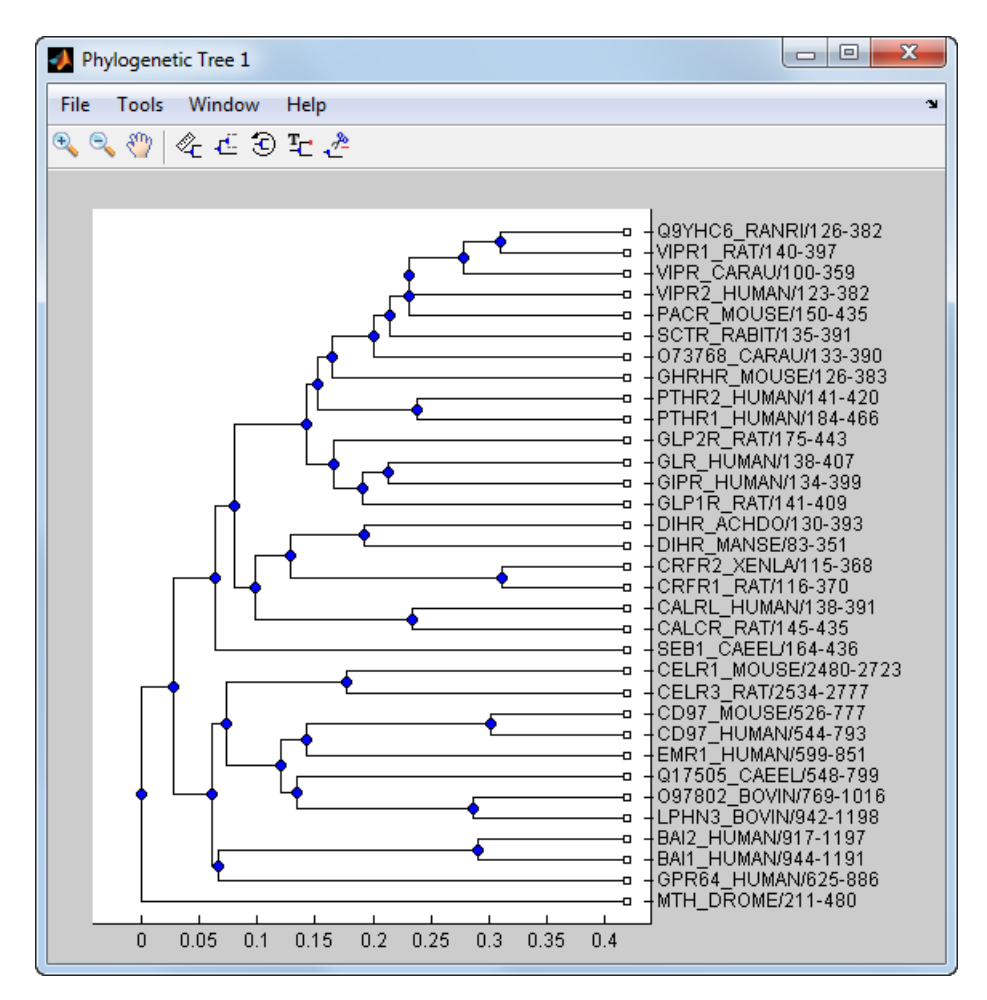

## <span id="page-329-0"></span>**File Menu**

The **File** menu includes the standard commands for opening and closing a file, and it includes commands to use phytree object data from the MATLAB Workspace. The **File** menu commands are shown below.

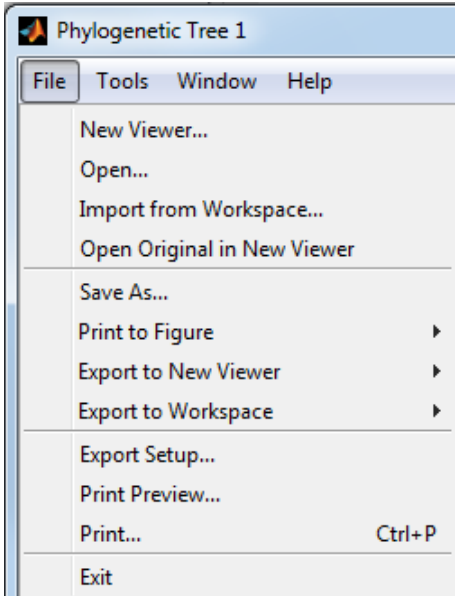

#### **New Viewer Command**

Use the **New Viewer** command to open tree data from a file into a second Phylogenetic Tree viewer.

**1** From the **File** menu, select **New Viewer**.

The **Open A Phylogenetic Tree** dialog box opens.

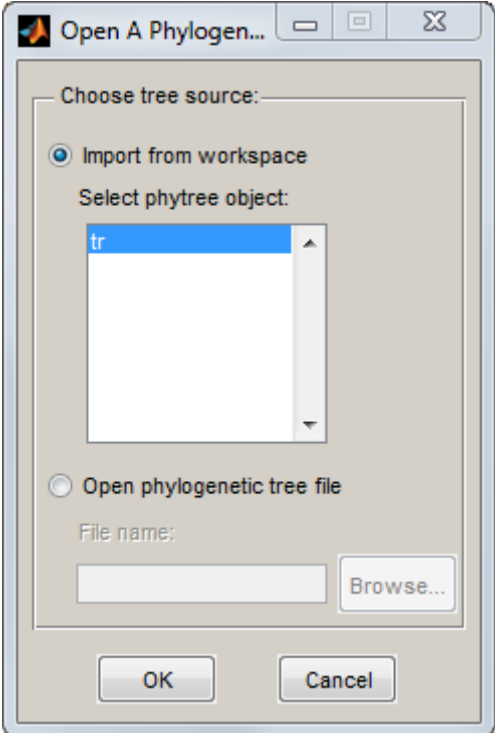

- **2** Choose the source for a tree.
	- **•** MATLAB Workspace Select the **Import from Workspace** options, and then select a phytree object from the list.
	- **•** File Select the **Open phylogenetic tree file** option, click the **Browse** button, select a directory, select a file with the extension .tree, and then click **Open**. The toolbox uses the file extension .tree for Newick-formatted files, but you can use any Newick-formatted file with any extension.

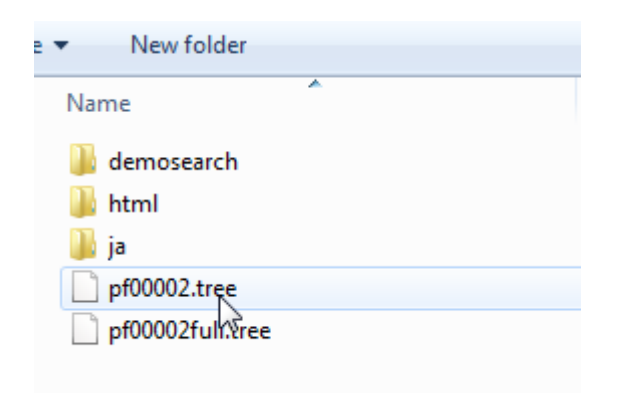

A second Phylogenetic Tree viewer opens with tree data from the selected file.

#### **Open Command**

Use the **Open** command to read tree data from a Newick-formatted file and display that data in the app.

**1** From the **File** menu, click **Open**.

The **Select Phylogenetic Tree File** dialog box opens.

**2** Select a directory, select a Newick-formatted file, and then click **Open**. The app uses the file extension .tree for Newick-formatted files, but you can use any Newick-formatted file with any extension.

The app replaces the current tree data with data from the selected file.

#### **Import from Workspace Command**

Use the **Import from Workspace** command to read tree data from a phytree object in the MATLAB Workspace and display the data using the app.

**1** From the **File** menu, select **Import from Workspace**.

The **Get Phytree Object** dialog box opens.

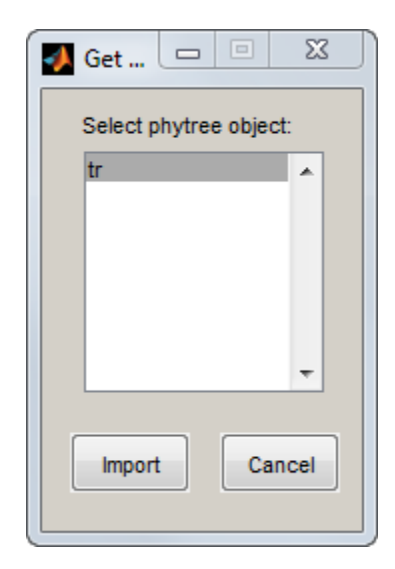

- **2** From the list, select a phytree object in the MATLAB Workspace.
- **3** Click the **Import** button.

The app replaces the current tree data with data from the selected object.

### **Open Original in New Viewer**

There may be times when you make changes that you would like to undo. The **Phylogenetic Tree** app does not have an undo command, but you can get back to the original tree you started viewing with the **Open Original in New Viewer** command.

From the **File** menu, select **Open Original in New Viewer**.

A new Phylogenetic Tree viewer opens with the original tree.

### **Save As Command**

After you create a phytree object or prune a tree from existing data, you can save the resulting tree in a Newick-formatted file. The sequence data used to create the phytree object is not saved with the tree.

**1** From the **File** menu, select **Save As**.

The **Save Phylogenetic tree as** dialog box opens.

- **2** In the **Filename** box, enter the name of a file. The toolbox uses the file extension .tree for Newick-formatted files, but you can use any file extension.
- **3** Click **Save**.

The app saves tree data without the deleted branches, and it saves changes to branch and leaf names. Formatting changes such as branch rotations, collapsed branches, and zoom settings are not saved in the file.

#### **Export to New Viewer Command**

Because some of the Phylogenetic Tree viewer commands cannot be undone (for example, the Prune command), you might want to make a copy of your tree before trying a command. At other times, you might want to compare two views of the same tree, and copying a tree to a new tool window allows you to make changes to both tree views independently .

- **1** Select **File > Export to New Viewer**, and then select either **With Hidden Nodes** or **Only Displayed**.
	- A new Phylogenetic Tree viewer opens with a copy of the tree.
- **2** Use the new figure to continue your analysis.

#### **Export to Workspace Command**

The **Phylogenetic Tree** app can open Newick-formatted files with tree data. However, it does not create a phytree object in the MATLAB Workspace. If you want to programmatically explore phylogenetic trees, you need to use the **Export to Workspace** command.

**1** Select **File > Export to Workspace**, and then select either **With Hidden Nodes** or **Only Displayed**.

The **Export to Workspace** dialog box opens.

**2** In the **Workspace variable name** box, enter the name for your phylogenetic tree data. For example, enter MyTree.

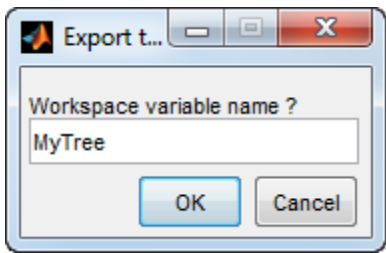

**3** Click **OK**.

The app creates a phytree object in the MATLAB Workspace.

### **Print to Figure Command**

After you have explored the relationships between branches and leaves in your tree, you can copy the tree to a MATLAB Figure window. Using a Figure window lets you use all the features for annotating, changing font characteristics, and getting your figure ready for publication. Also, from the Figure window, you can save an image of the tree as it was displayed in the **Phylogenetic Tree** app.

**1** From the **File** menu, select **Print to Figure**, and then select either **With Hidden Nodes** or **Only Displayed**.

The **Print Phylogenetic Tree to Figure** dialog box opens.

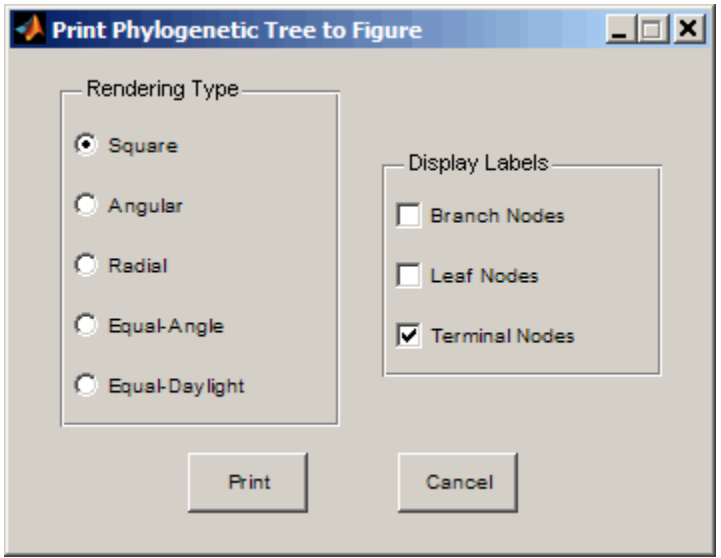

Select one of the **Rendering Types**.

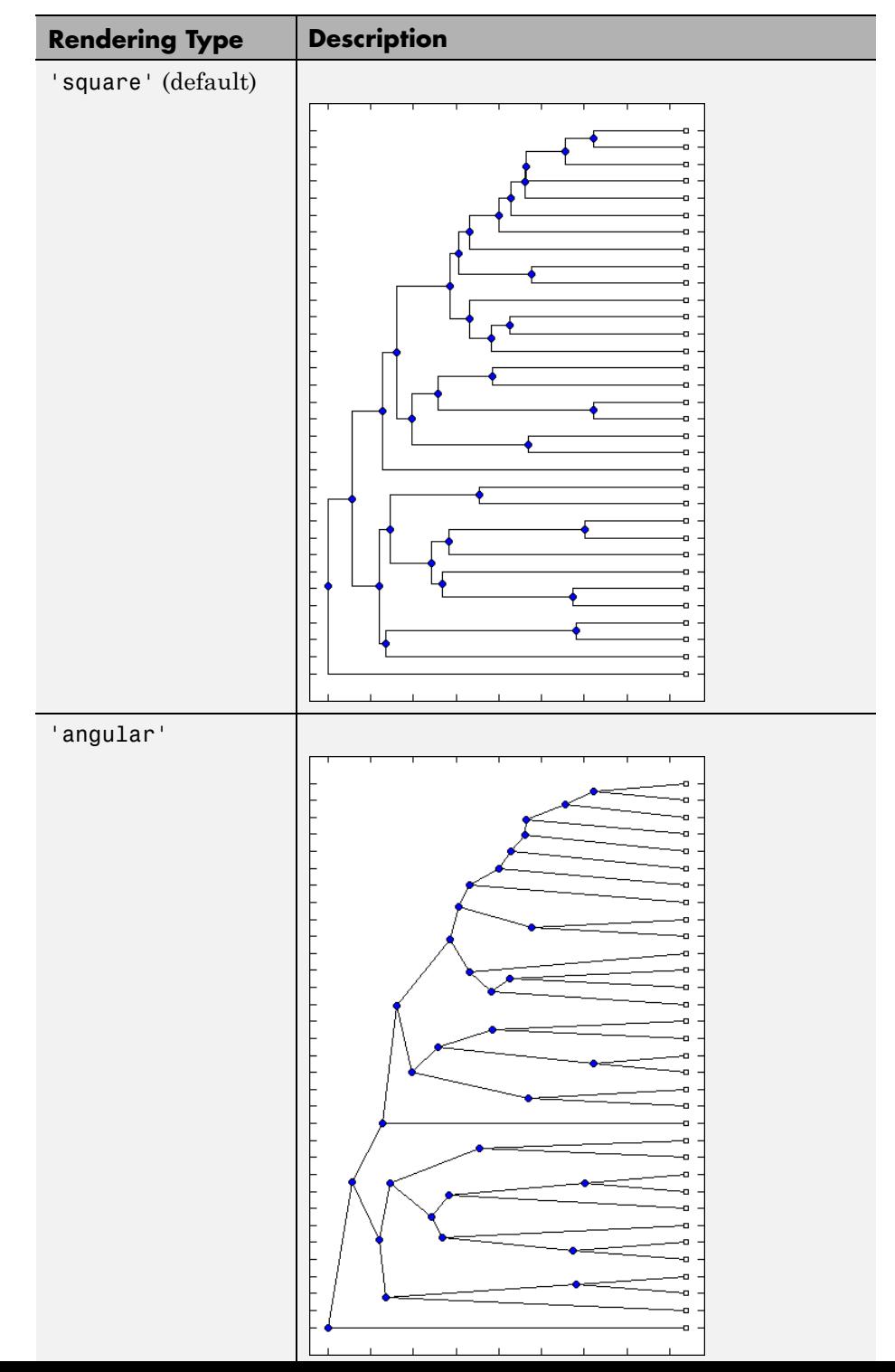

**5-25**

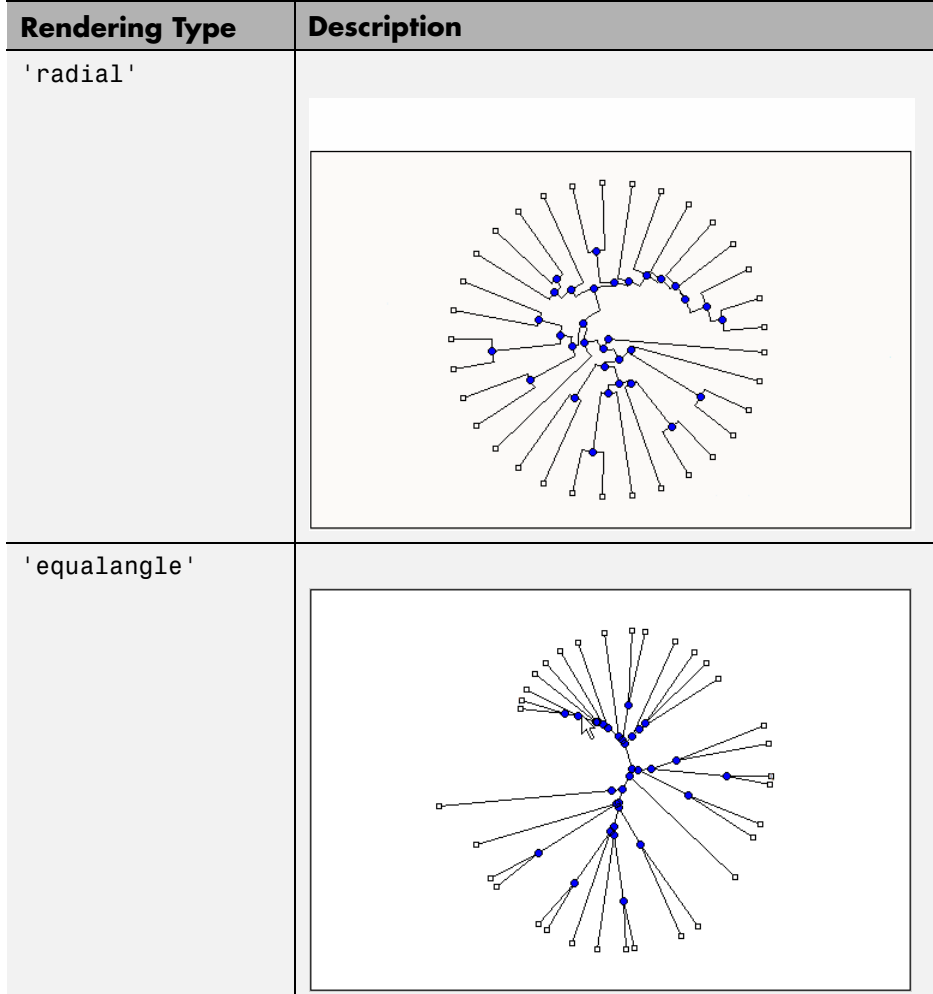

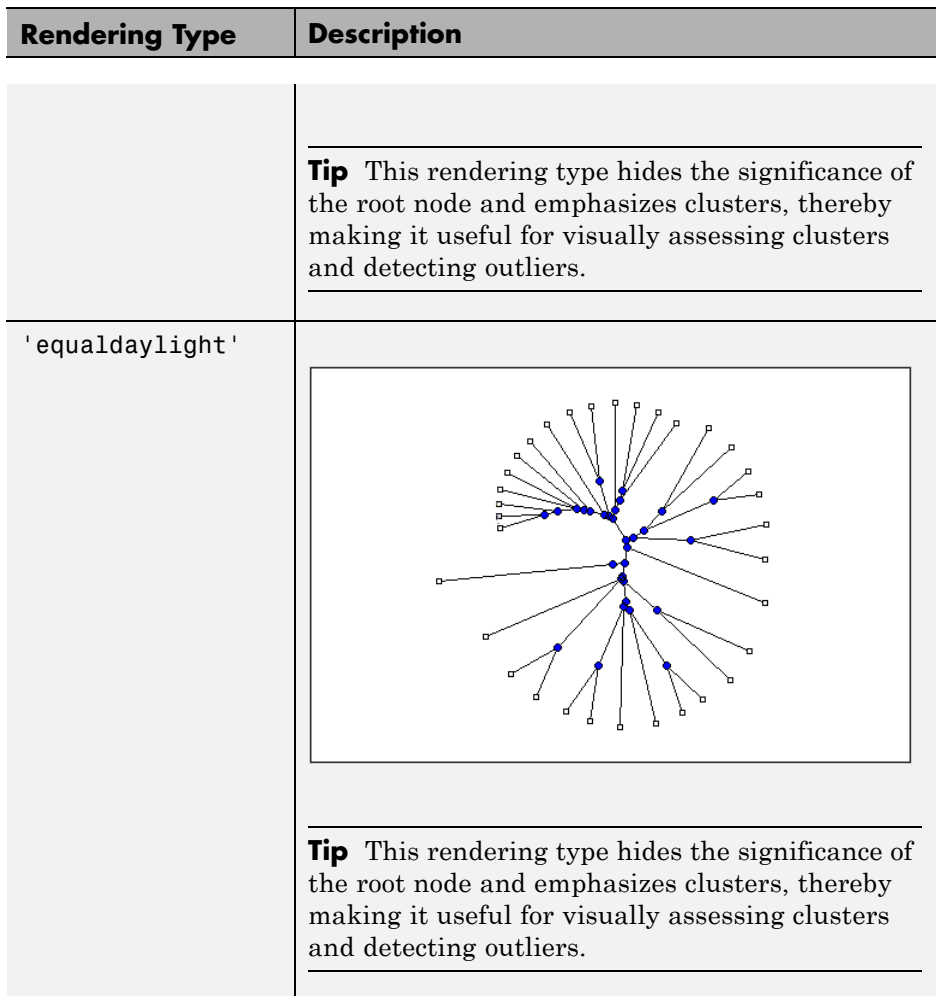

- **3** Select the **Display Labels** you want on your figure. You can select from all to none of the options.
	- **• Branch Nodes** Display branch node names on the figure.
	- **• Leaf Nodes** Display leaf node names on the figure.
	- **• Terminal Nodes** Display terminal node names on the right border.
- **4** Click the **Print** button.

A new Figure window opens with the characteristics you selected.

#### **Print Preview Command**

When you print from the **Phylogenetic Tree** app or a MATLAB Figure window (with a tree published from the viewer), you can specify setup options for printing a tree.

**1** From the **File** menu, select **Print Preview**.

The **Print Preview** window opens, which you can use to select page formatting options.

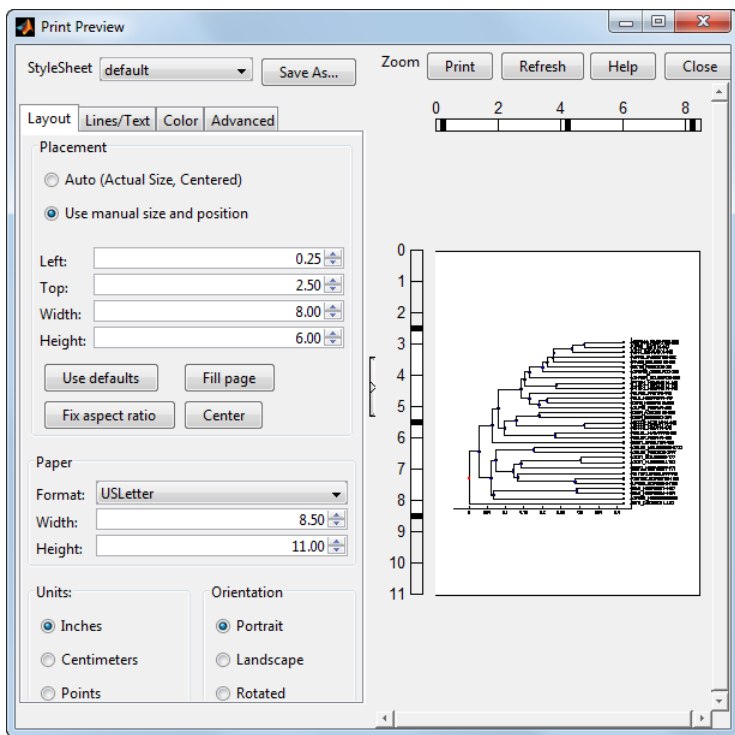

**2** Select the page formatting options and values you want, and then click **Print**.

#### <span id="page-340-0"></span>**Print Command**

Use the **Print** command to make a copy of your phylogenetic tree after you use the **Print Preview** command to select formatting options.

**1** From the **File** menu, select **Print**.

The **Print** dialog box opens.

**2** From the **Name** list, select a printer, and then click **OK**.

## **Tools Menu**

Use the **Tools** menu to:

- **•** Explore branch paths
- **•** Rotate branches
- **•** Find, rename, hide, and prune branches and leaves.

The **Tools** menu and toolbar contain most of the commands specific to trees and phylogenetic analysis. Use these commands and modes to edit and format your tree interactively. The **Tools** menu commands are:

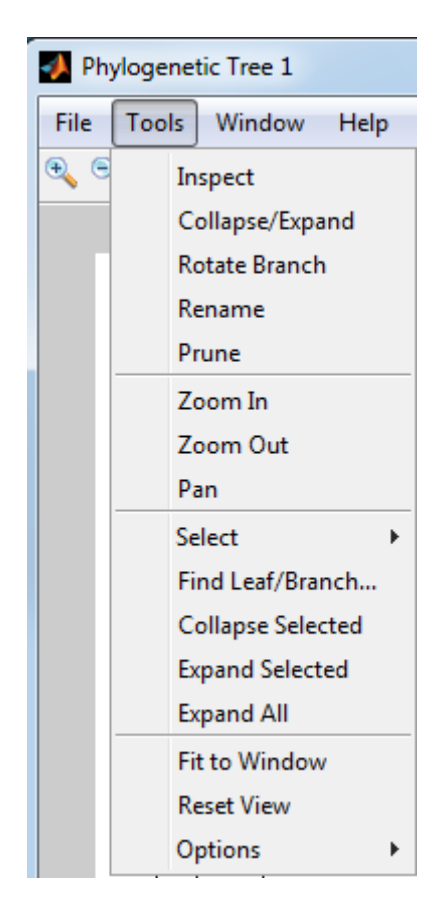

### **Inspect Mode**

Viewing a phylogenetic tree in the **Phylogenetic Tree** app provides a rough idea of how closely related two sequences are. However, to see exactly how closely related two sequences are, measure the distance of the path between them. Use the **Inspect** command to display and measure the path between two sequences.

**1** Select **Tools > Inspect**, or from the toolbar, click the **Inspect Tool Mode**  $\log \frac{\mathcal{L}}{2}$ 

The app is set to inspect mode.

**2** Click a branch or leaf node (selected node), and then hover your cursor over another branch or leaf node (current node).

The app highlights the path between the two nodes and displays the path length in the pop-up window. The path length is the patristic distance calculated by the seqpdist function.

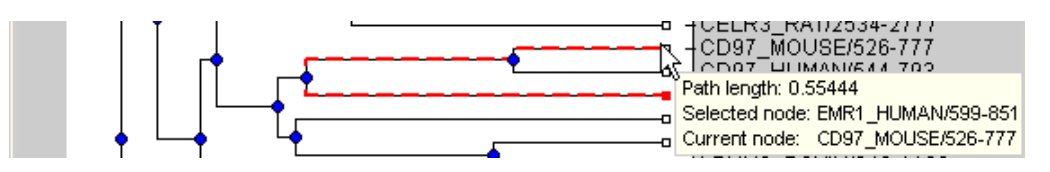

### **Collapse and Expand Branch Mode**

Some trees have thousands of leaf and branch nodes. Displaying all the nodes can create an unreadable tree diagram. By collapsing some branches, you can better see the relationships between the remaining nodes.

**1** Select **Tools > Collapse/Expand**, or from the toolbar, click the **Collapse/Expand Brand Mode** icon

The app is set to collapse/expand mode.

**2** Point to a branch.

The paths, branch nodes, and leaf nodes below the selected branch appear in gray, indicating you selected them to collapse (hide from view).

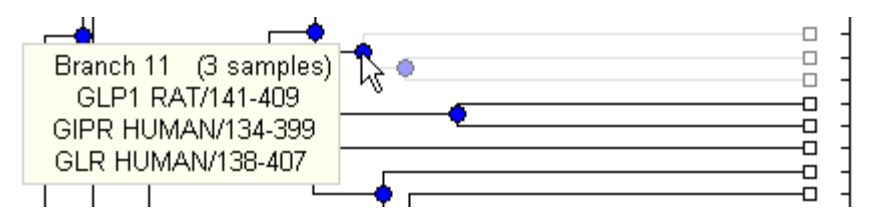

**3** Click the branch node.

The app hides the display of paths, branch nodes, and leaf nodes below the selected branch. However, it does not remove the data.

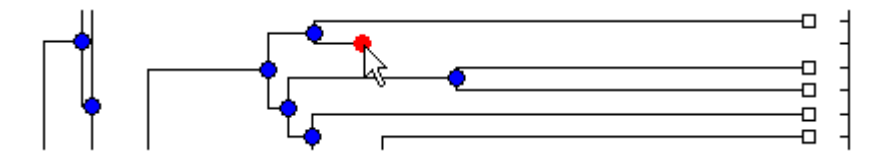

**4** To expand a collapsed branch, click it or select **Tools > Reset View**.

**Tip** After collapsing nodes, you can redraw the tree by selecting **Tools > Fit to Window**.

#### **Rotate Branch Mode**

A phylogenetic tree is initially created by pairing the two most similar sequences and then adding the remaining sequences in a decreasing order of similarity. You can rotate branches to emphasize the direction of evolution.

**1** Select **Tools > Rotate Branch**, or from the toolbar, click the **Rotate Branch Mode** icon  $\boxed{\bigcirc}$ 

The app is set to rotate branch mode.

**2** Point to a branch node.

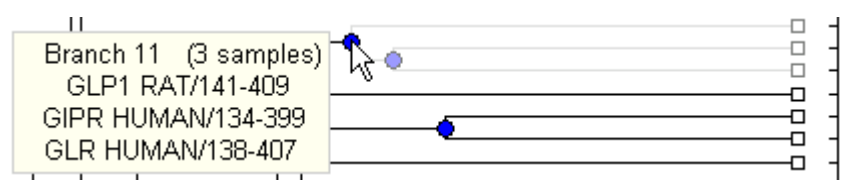

**3** Click the branch node.

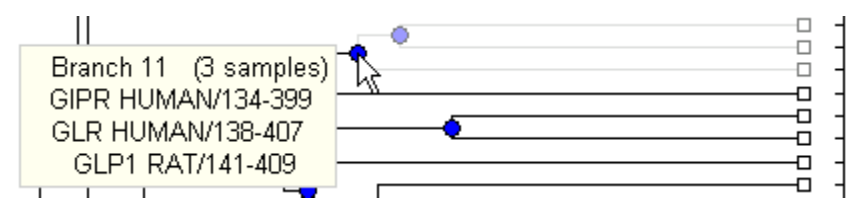

The branch and leaf nodes below the selected branch node rotate 180 degrees around the branch node.

**4** To undo the rotation, simply click the branch node again.

#### **Rename Leaf or Branch Mode**

The **Phylogenetic Tree** app takes the node names from a phytree object and creates numbered branch names starting with Branch 1. You can edit any of the leaf or branch names.

**1** Select **Tools > Rename**, or from the toolbar, click the **Rename Leaf/Branch Mode** icon .

The app is set to rename mode.

**2** Click a branch or leaf node.

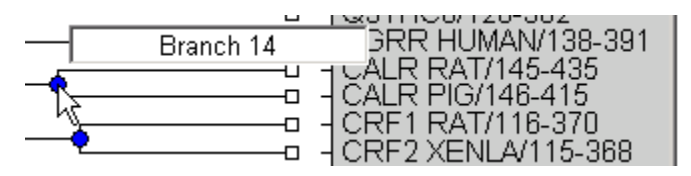

A text box opens with the current name of the node.

**3** In the text box, edit or enter a new name.

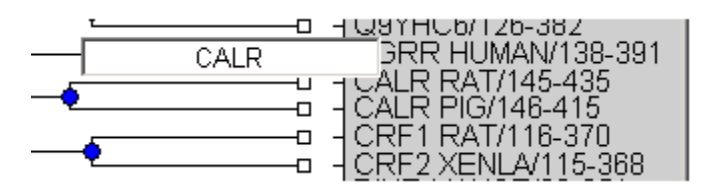

**4** To accept your changes and close the text box, click outside of the text box. To save your changes, select **File > Save As**.

### **Prune (Delete) Leaf or Branch Mode**

Your tree can contain leaves that are far outside the phylogeny, or it can have duplicate leaves that you want to remove.

**1** Select **Tools > Prune**, or from the toolbar, click the **Prune (delete) Leaf/Branch Mode** icon .

The app is set to prune mode.

**2** Point to a branch or leaf node.

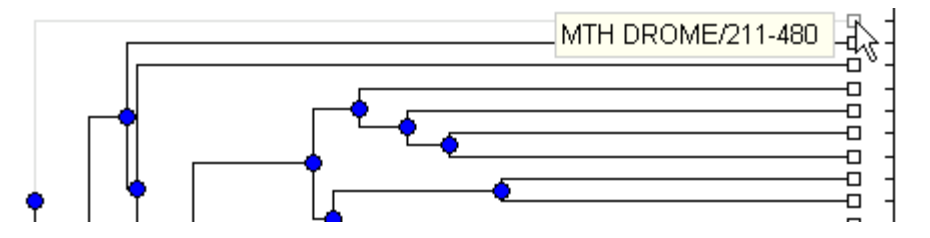

For a leaf node, the branch line connected to the leaf appears in gray. For a branch node, the branch lines below the node appear in gray.

**Note** If you delete nodes (branches or leaves), you cannot undo the changes. The Phylogenetic Tree app does not have an Undo command.

**3** Click the branch or leaf node.

The tool removes the branch from the figure and rearranges the other nodes to balance the tree structure. It does not recalculate the phylogeny.

**Tip** After pruning nodes, you can redraw the tree by selecting **Tools > Fit to Window**.

#### **Zoom In, Zoom Out, and Pan Commands**

The Zoom and Pan commands are the standard controls for resizing and moving the screen in any MATLAB Figure window.

**1** Select **Tools > Zoom In**, or from the toolbar, click the **Zoom In** icon  $\mathbb{R}$ 

The app activates zoom in mode and changes the cursor to a magnifying glass.

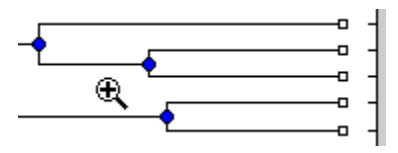

**2** Place the cursor over the section of the tree diagram you want to enlarge and then click.

The tree diagram doubles its size.

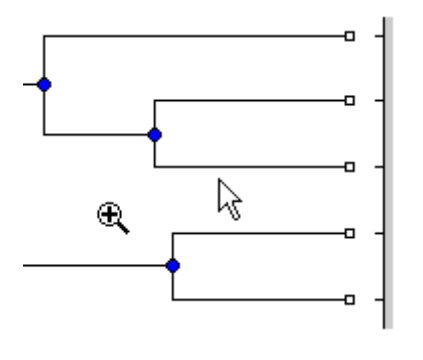

- **3** From the toolbar click the **Pan** icon  $\frac{\mathcal{R}^{\mathsf{m}}}{\mathcal{R}}$
- **4** Move the cursor over the tree diagram, left-click, and drag the diagram to the location you want to view.

**Tip** After zooming and panning, you can reset the tree to its original view, by selecting **Tools > Reset View**.

#### **Select Submenu**

Select a single branch or leaf node by clicking it. Select multiple branch or leaf nodes by **Shift**-clicking the nodes, or click-dragging to draw a box around nodes.

Use the **Select** submenu to select specific branch and leaf nodes based on different criteria.

- **• Select By Distance** Displays a slider bar at the top of the window, which you slide to specify a distance threshold. Nodes whose distance from the selected node are below this threshold appear in red. Nodes whose distance from the selected node are above this threshold appear in blue.
- **• Select Common Ancestor** For all selected nodes, highlights the closest common ancestor branch node in red.
- **• Select Leaves** If one or more nodes are selected, highlights the nodes that are leaf nodes in red. If no nodes are selected, highlights all leaf nodes in red
- **• Propagate Selection** For all selected nodes, highlights the descendant nodes in red.
- **• Swap Selection** Clears all selected nodes and selects all deselected nodes.

After selecting nodes using one of the previous commands, hide and show the nodes using the following commands:

- **• Collapse Selected**
- **• Expand Selected**
- **• Expand All**

Clear all selected nodes by clicking anywhere else in the Phylogenetic Tree app.

### **Find Leaf or Branch Command**

Phylogenetic trees can have thousands of leaves and branches, and finding a specific node can be difficult. Use the **Find Leaf/Branch** command to locate a node using its name or part of its name.

**1** Select **Tools > Find Leaf/Branch**.

The Find Leaf/Branch dialog box opens.

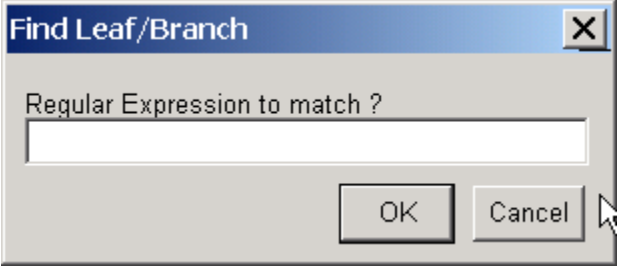

- **2** In the **Regular Expression to match** box, enter a name or partial name of a branch or leaf node.
- **3** Click **OK**.

The branch or leaf nodes that match the expression appear in red.

After selecting nodes using the **Find Leaf/Branch** command, you can hide and show the nodes using the following commands:

- **• Collapse Selected**
- **• Expand Selected**
- **• Expand All**

#### **Collapse Selected, Expand Selected, and Expand All Commands**

When you select nodes, either manually or using the previous commands, you can then collapse them by selecting **Tools > Collapse Selected**.

The data for branches and leaves that you hide using the **Collapse/Expand** or **Collapse Selected** command are not removed from the tree. You can display selected or all hidden data using the **Expand Selected** or **Expand All** command.

### **Fit to Window Command**

After you hide nodes with the collapse commands, or delete nodes with the **Prune** command, there can be extra space in the tree diagram. Use the **Fit** <span id="page-349-0"></span>**to Window** command to redraw the tree diagram to fill the entire Figure window.

Select **Tools > Fit to Window**.

#### **Reset View Command**

Use the **Reset View** command to remove formatting changes such as collapsed branches and zooms.

Select **Tools > Reset View**.

### **Options Submenu**

Use the **Options** command to select the behavior for the zoom and pan modes.

- **• Unconstrained Zoom** Allow zooming in both horizontal and vertical directions.
- **• Horizontal Zoom** Restrict zooming to the horizontal direction.
- **• Vertical Zoom** (default) Restrict zooming to the vertical direction.
- **• Unconstrained Pan** Allow panning in both horizontal and vertical directions.
- **• Horizontal Pan** Restrict panning to the horizontal direction.
- **• Vertical Pan** (default) Restrict panning to the vertical direction.

## **Window Menu**

This section illustrates how to switch to any open window.

The **Window** menu is standard on MATLAB interfaces and Figure windows. Use this menu to select any opened window.

## **Help Menu**

This section illustrates how to select quick links to the Bioinformatics Toolbox documentation for phylogenetic analysis functions, tutorials, and the **Phylogenetic Tree** app reference.

**5-38**

Use the **Help** menu to select quick links to the Bioinformatics Toolbox documentation for phylogenetic analysis functions, tutorials, and the phytreeviewer reference.